# **RMG**

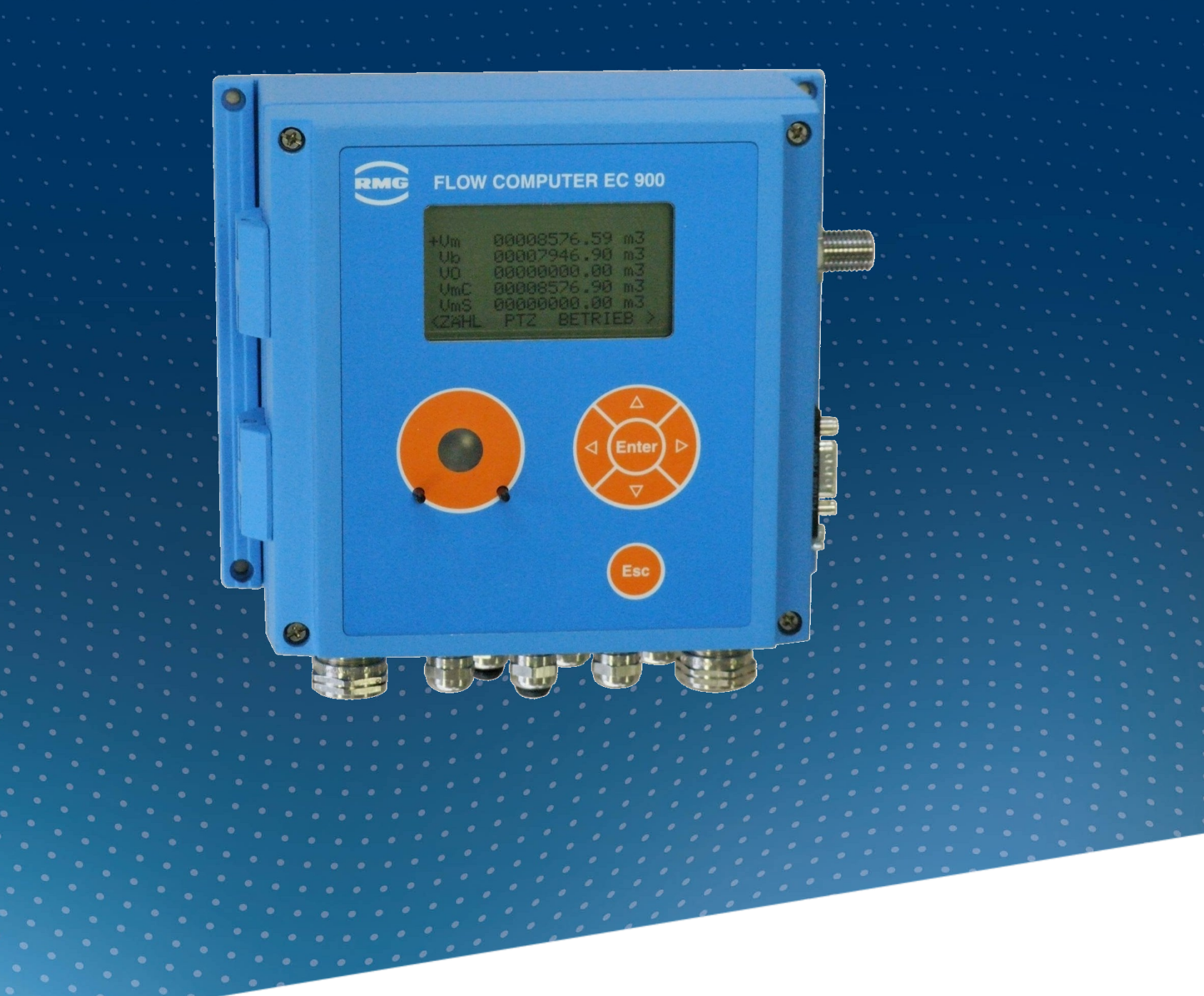

Operation Instructions

# Compact Gas Volume Corrector EC 900

Status: October, 23th 2023<br>Version: 07 Version:

**Manufacturer** Our customer service is available for technical queries

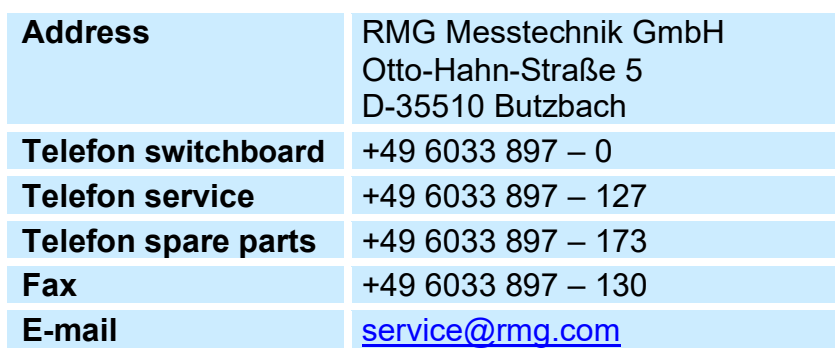

**Original Document** The **EC900\_manual\_en\_07** from 2023 October, 23th for Compact Gas Volume Corrector EC 900 is the document translated first from the German original version. Anyhow, this document may serve as reference for translations into other languages. Please use in case of any uncertainties the German version as main reference.

> **Note** The latest version of this manual (and other devices) can be downloaded at your convenience from our Internet home-page

> > **[www.rmg.com](http://www.rmg.com/)**.

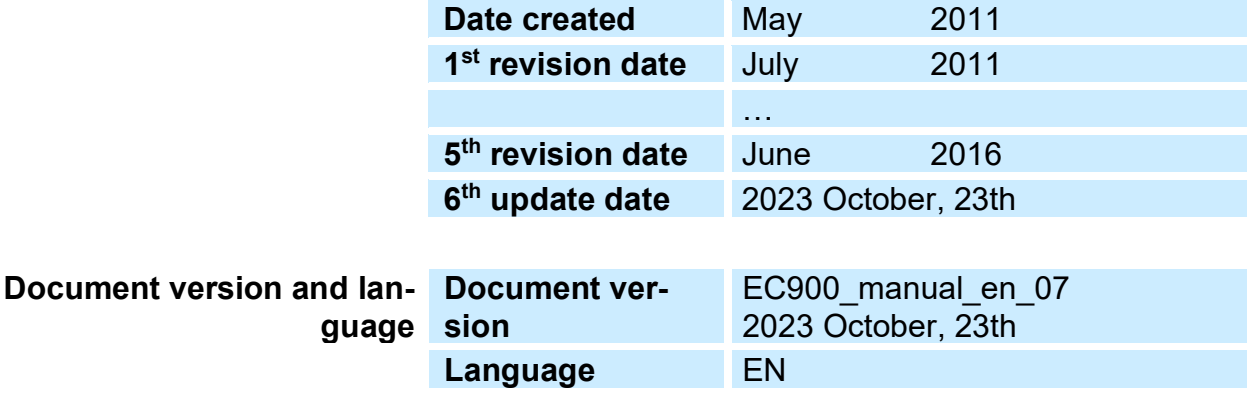

### **Notice**

**The manual is valid for version 8 of the hardware development since 2014. However, older hardware versions are also described in this manual.**

> ............................................................................................................................. .................................................................. Manual EC 900 · EN07 · October, 23th 2023

#### **CONTENTS** -<br>...............

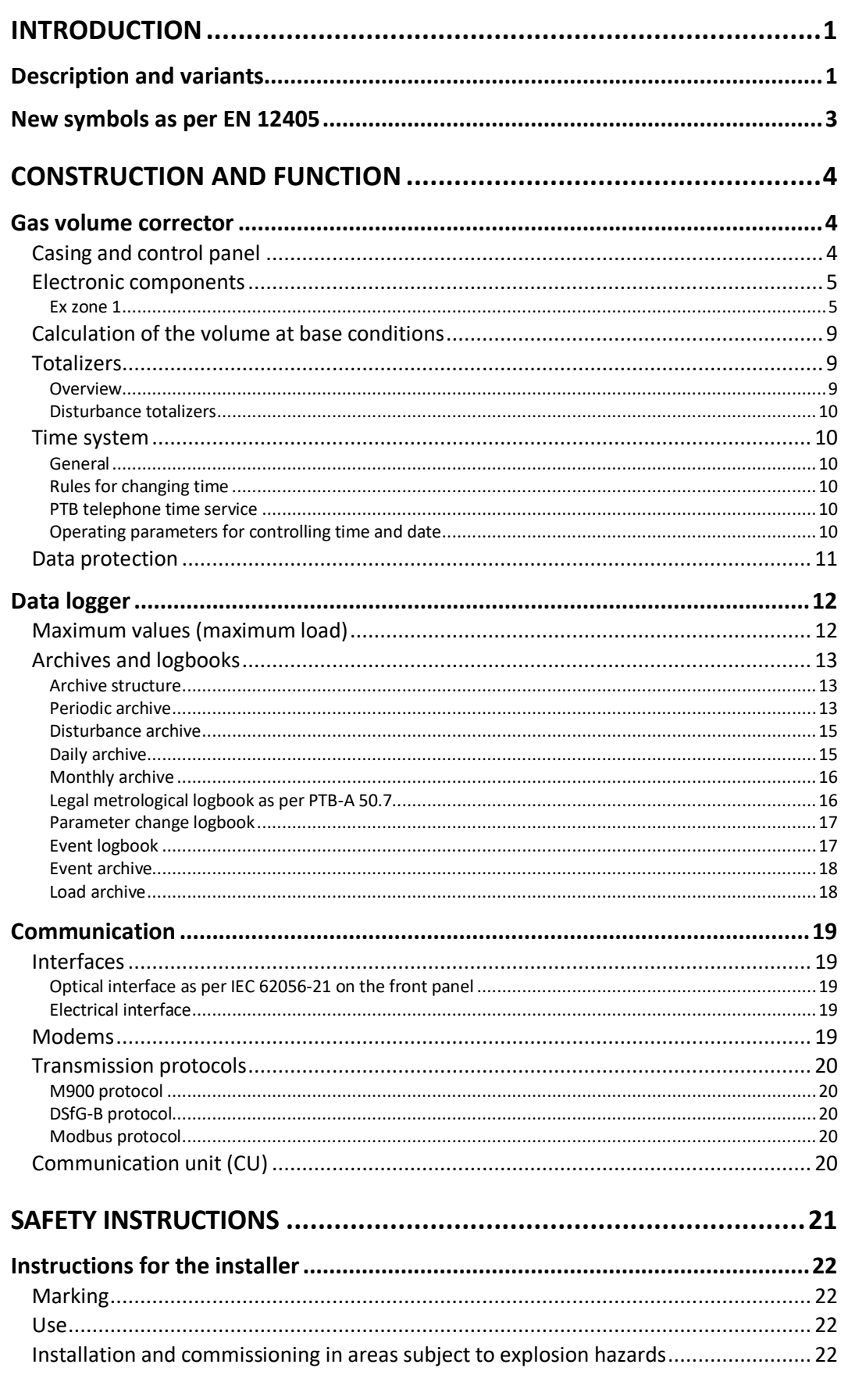

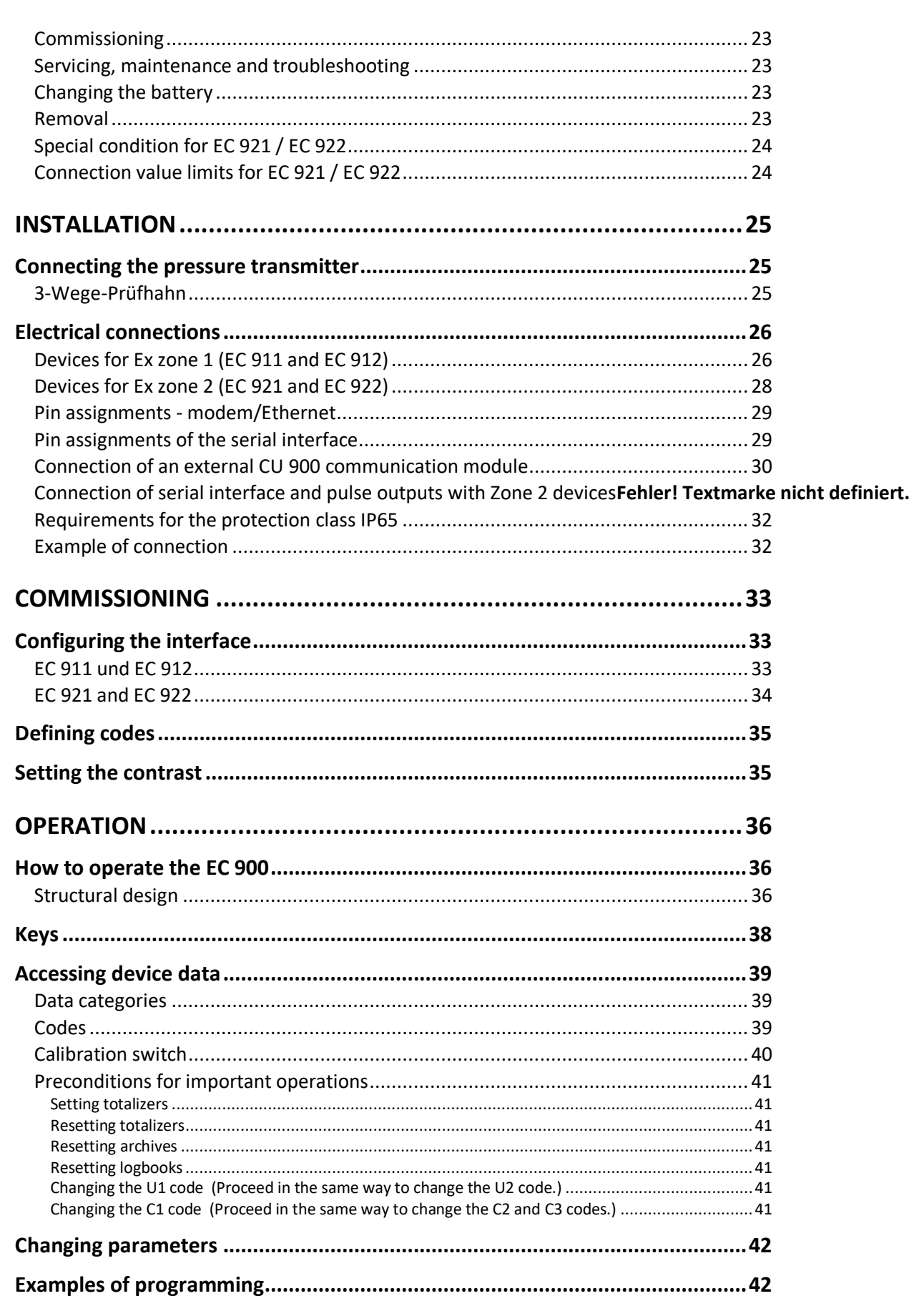

**CONTENTS** 

#### **CONTENTS** -<br>...............

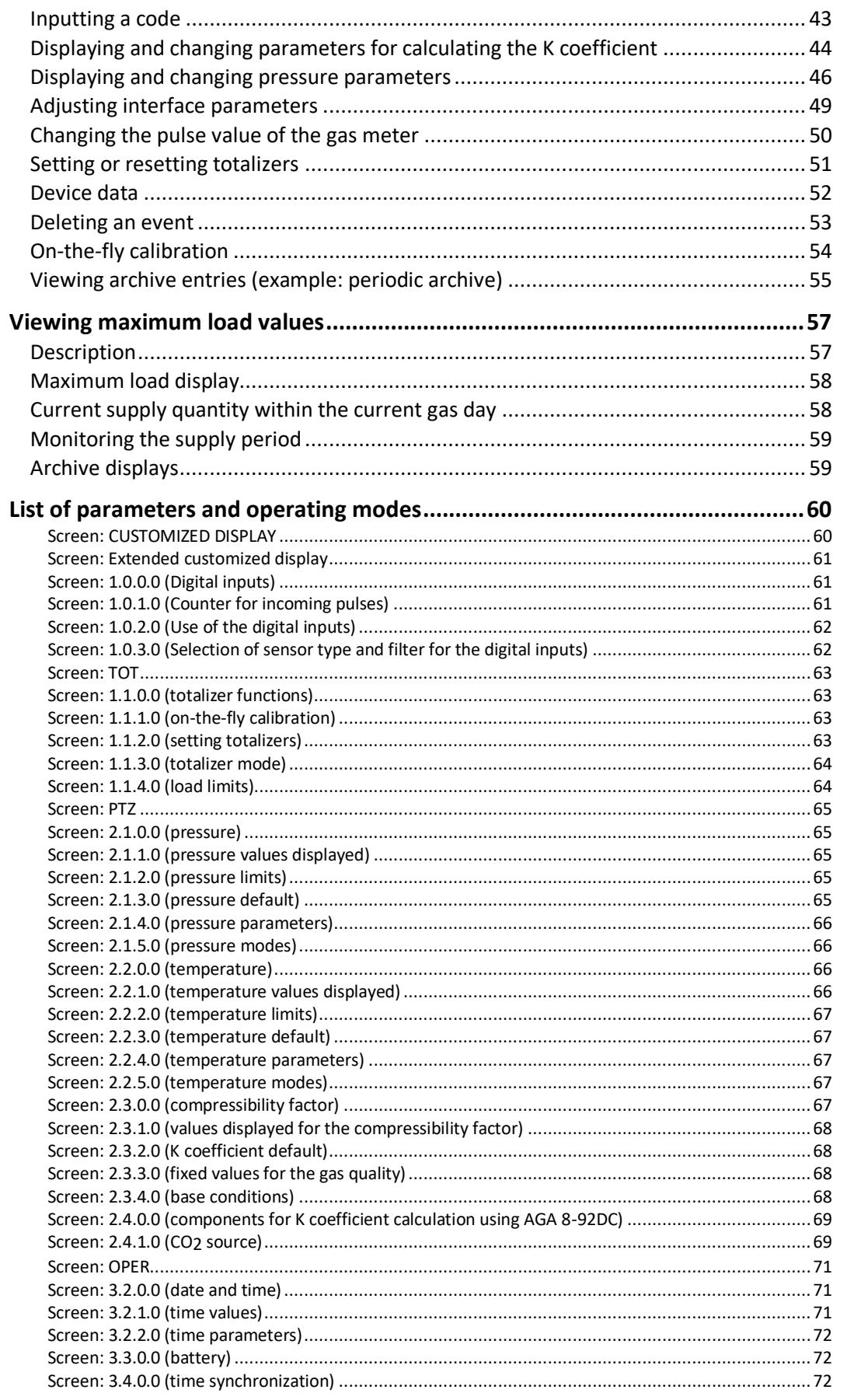

#### **CONTENTS**

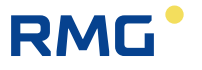

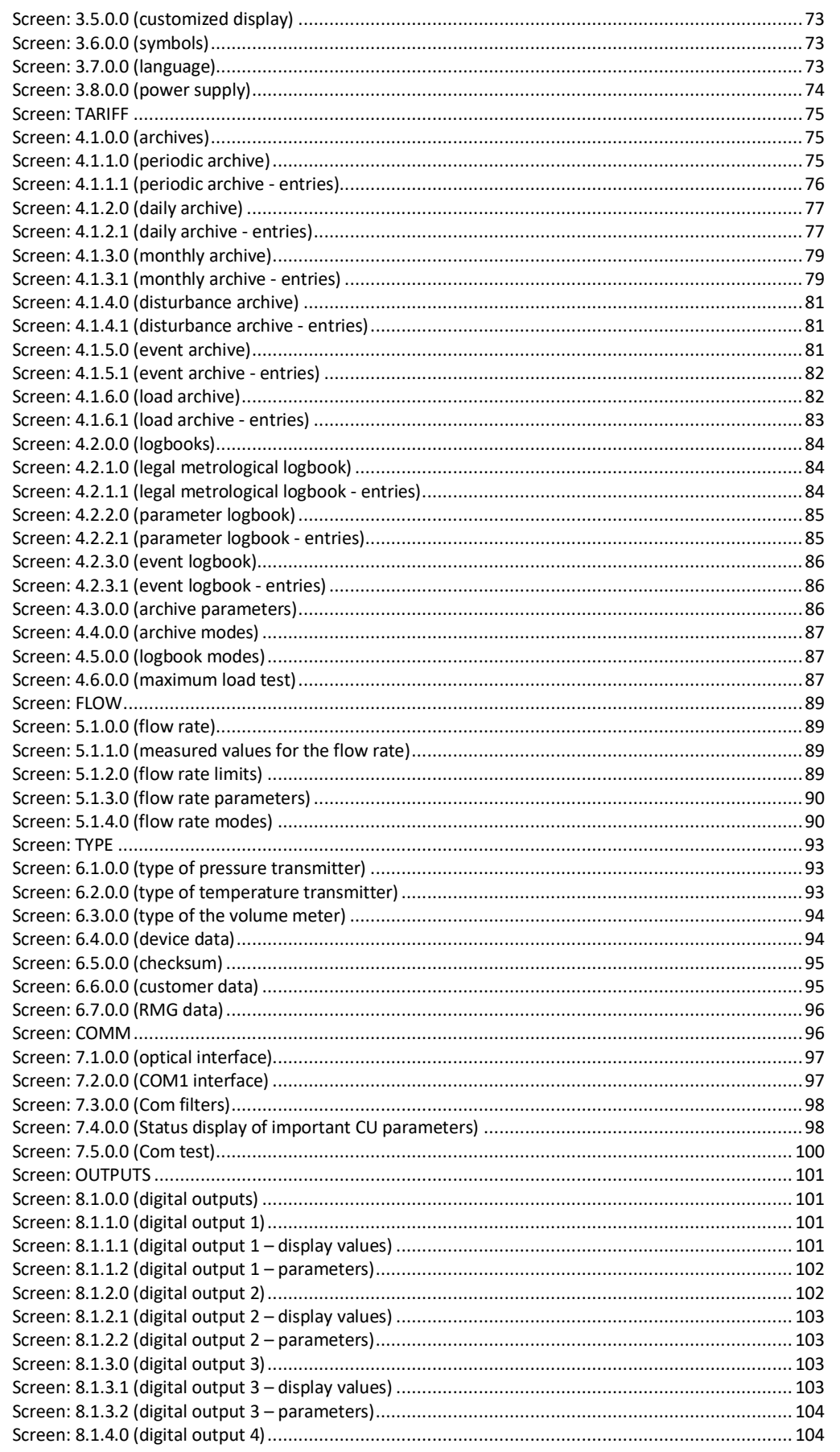

Manual EC 900 · EN07 · October, 23th 2023

#### **CONTENTS** . . . . . . . .

. . . . .

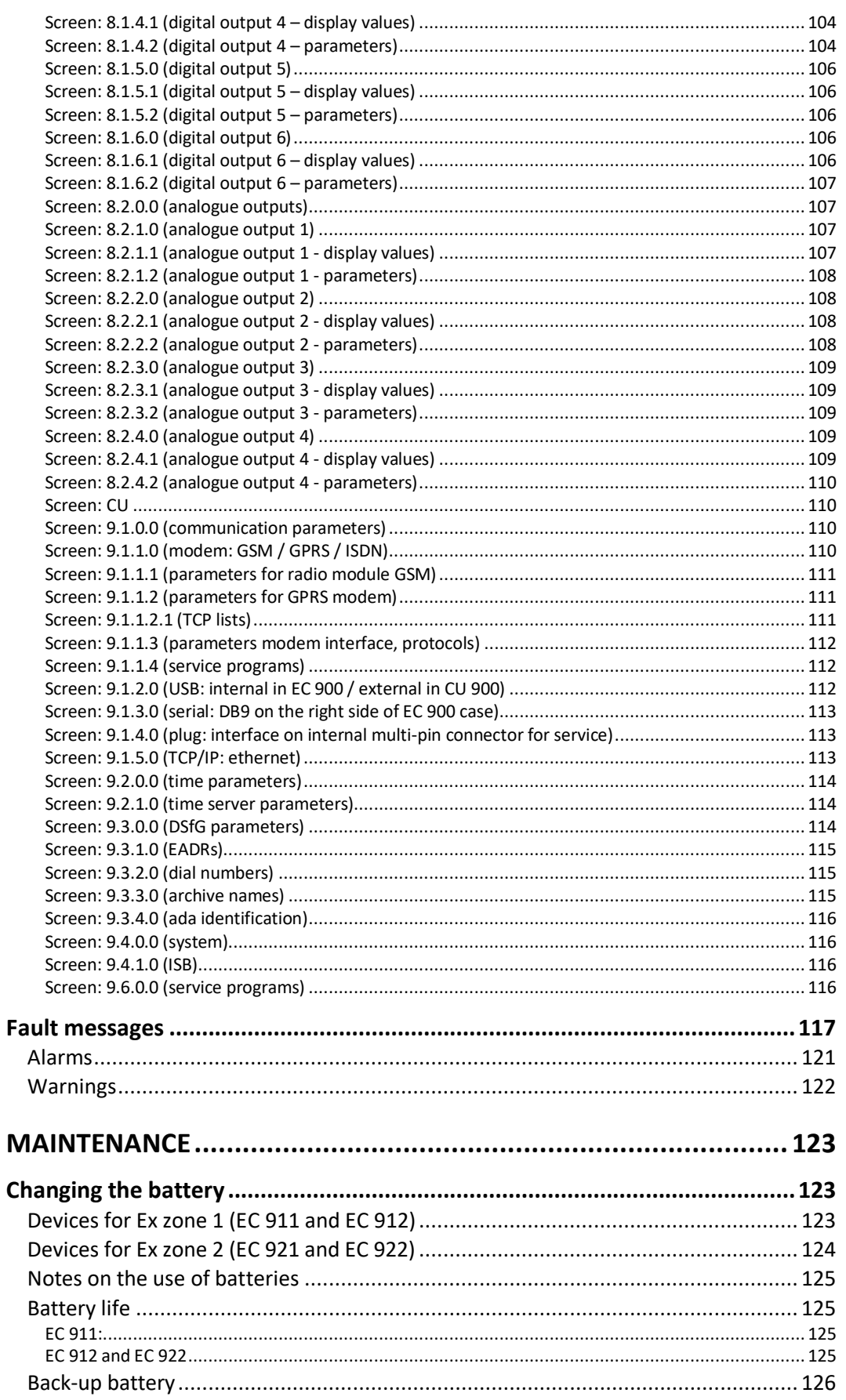

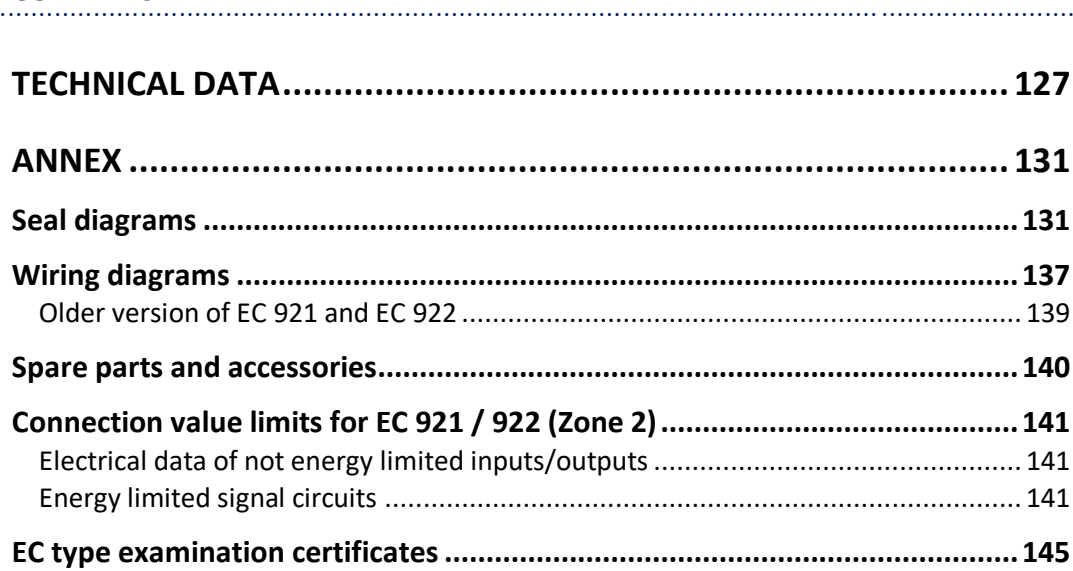

**CONTENTS** 

# RMG

## <span id="page-8-0"></span>**Introduction**

### <span id="page-8-1"></span>**Description and variants**

Thanks to its many variants and configuration options, the EC 900 PTZ corrector offers a multitude of functions and possible uses, ranging from a small solution to a complex one. From a simple battery-powered device processing LF volume pulses up to an externally supplied device fitted with an internal radio modem or connected to an external communication module, the type series satisfies all current requirements for volume correction, archiving and communication.

The EC 900 PTZ corrector has been approved for custody transfer metering in compliance with the European Measuring Instruments Directive (MID).

The integrated tariff memory can store hourly values for more than six months. Furthermore, there are archives for daily and monthly values and events as well as logbooks. There is also a legal metrological logbook as per PTB-A 50.7 which allows parameters under legal control to be changed without an inspector from the Weights and Measures Office being present.

The device can be operated either via keys on the device or through an interactive program from RMG. An electrical interface and an optical interface enable the device to be connected to a PC.

The EC 900 can be used in hazardous areas of Ex zone 1 or 2, depending on its version and equipment. An external communication module with electrical isolation allows the device to be used in Ex zone 1, while using the communication functions at the same time.

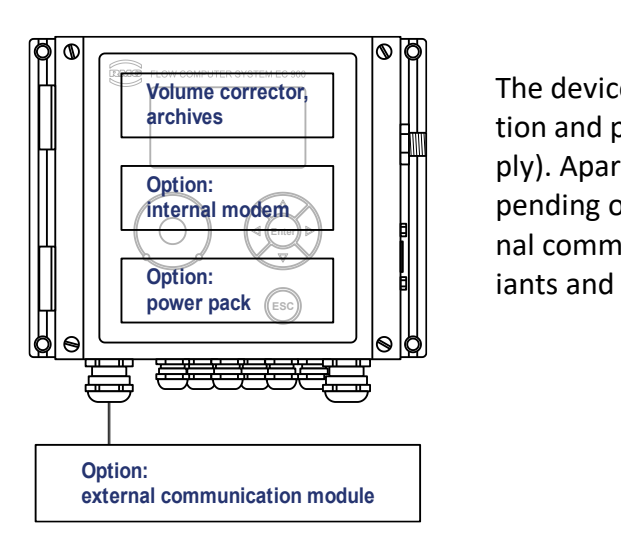

The device variants basically differ in their explosion protection and power supply (lithium battery or external power supply). Apart from that, it is also possible to fit the device (de- $\frac{1}{2}$  modem $\begin{array}{|c|c|c|c|c|}\hline \text{intra} & \text{intra} & \text{intra} \end{array}$   $\begin{array}{|c|c|c|c|c|}\hline \text{intra} & \text{intra} &$ **ENTIFY AND MOVE COMMUNICATION MODEL (With modem).** The individual var-<br>**ENTIFY AND MOVE COMPUTER** iants and combination options are shown in the table below. **ESCREEGING CONDENSAGES**<br> **ESCREEGING CONDENSAGES**<br> **ESCREEGING CONDENSAGES**<br> **ESCREEGING CONDENSAGES**<br> **ESCREEGING CONDENSAGES**<br> **ESCREEGING CONDENSAGES**<br> **ESCREEGING CONDENSAGES**<br> **ESCREEGING CONDENSAGES**<br> **ESCREEGING CO** Option:  $\sim$  || || || || iants and combination options are shown in the table below.

#### **INTRODUCTION**

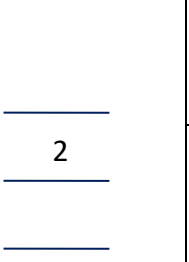

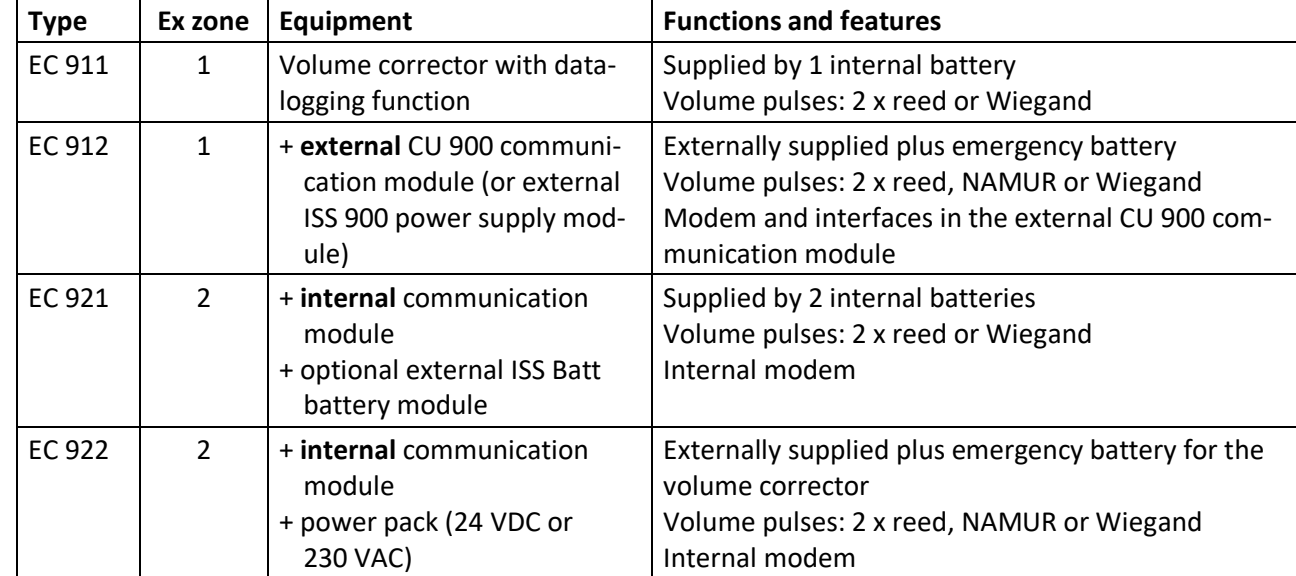

............................................................................................................................. ...................................................................

There are the following external modules available:

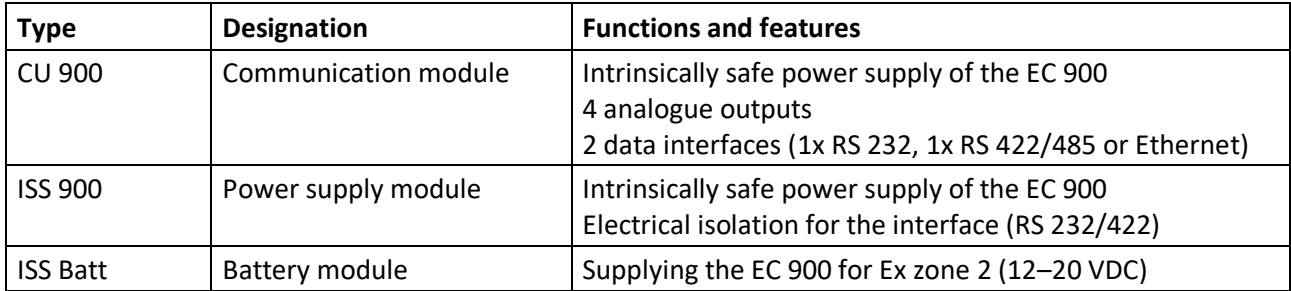

............................................................................................................................. ..................................................................

**RMG** 

### <span id="page-10-0"></span>**New symbols as per EN 12405**

The EC 900 has been designed in such a way that it is not only possible to display the new symbols as per EN 12405 but also the old symbols. Switching is done in the book "OPER." under the item "Setup Symbols". Here please note that the new symbolism uses "m", for example in Vm, for "measurement conditions" (old: Vb for "measurement conditions") and "b", for example in Vb, for "base conditions" (old: Vn for "base conditions").

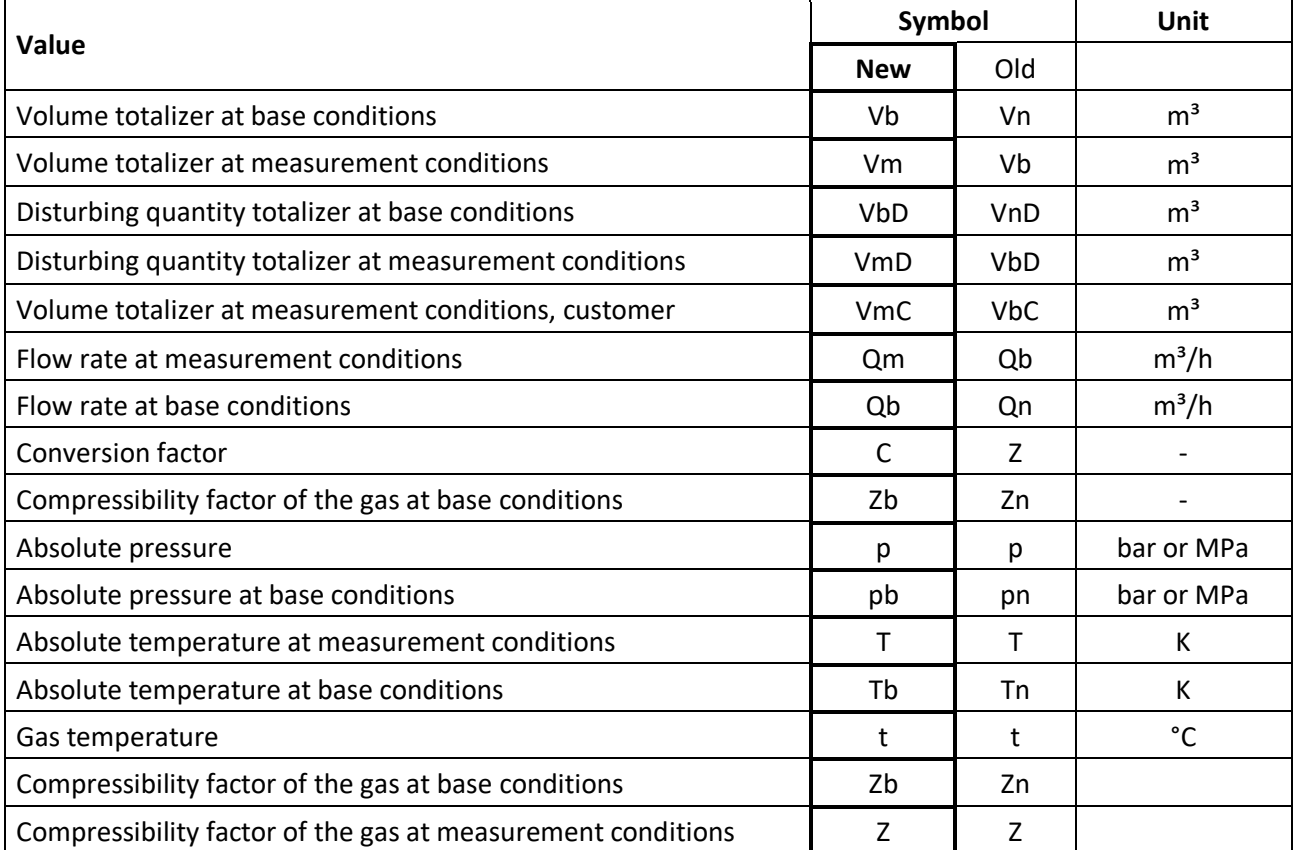

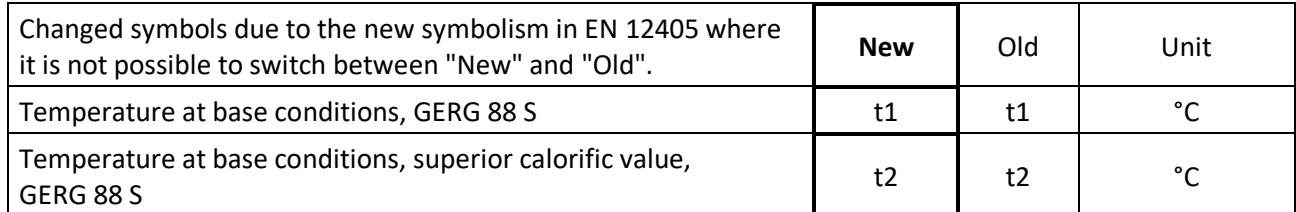

**The symbolism used in these operating instructions is in line with the new symbols as per EN 12405.**

## <span id="page-11-0"></span>**Construction and function**

### <span id="page-11-1"></span>**Gas volume corrector**

### <span id="page-11-2"></span>**Casing and control panel**

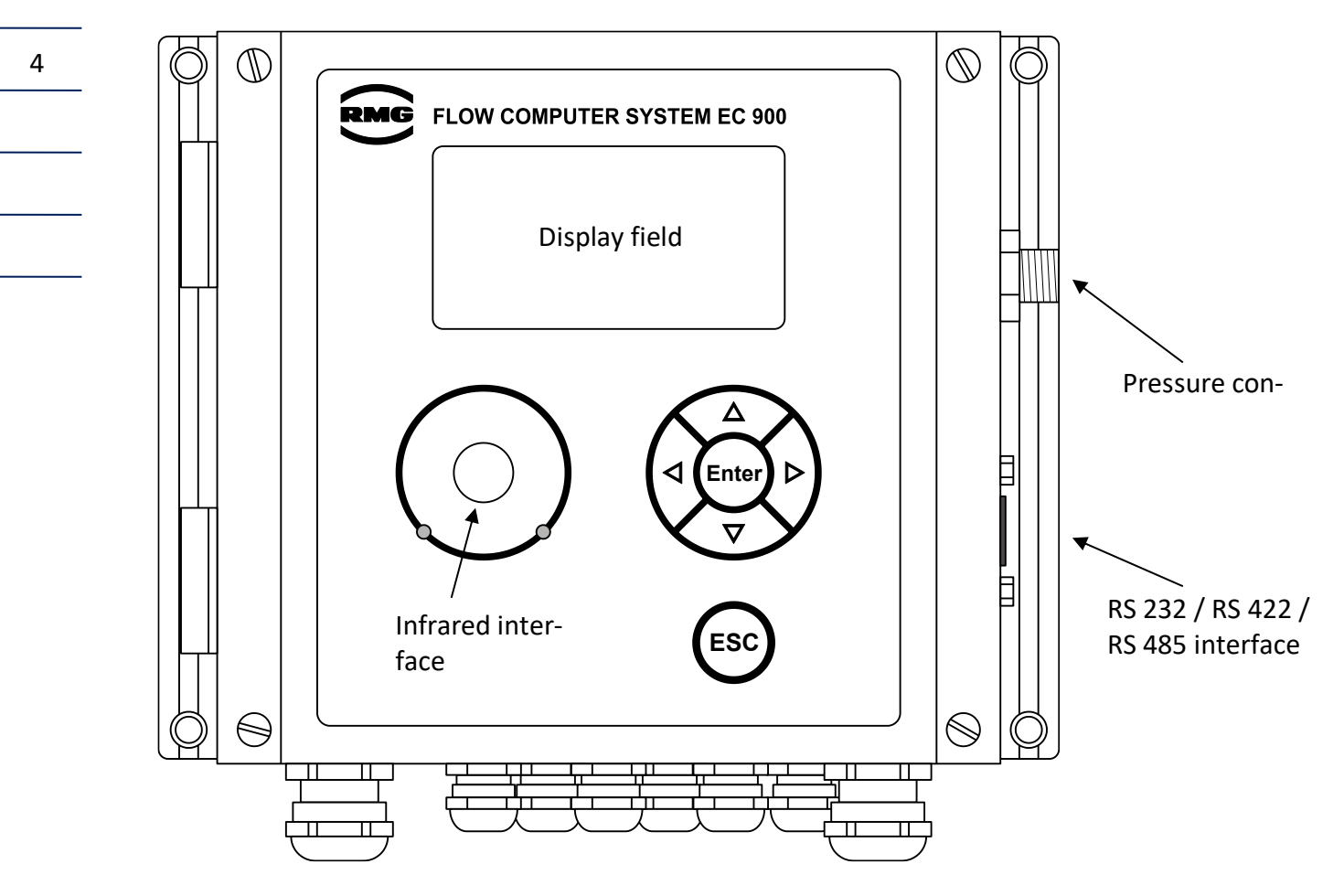

The electronic system and pressure transmitter of the EC 900 are fitted into an aluminium casing. On the front, there is a 128 x 64 dot matrix display where alphanumeric characters can be displayed in 6 lines with 20 characters each.

To operate the device, there are 4 arrow keys, an Enter key and an Esc key. The arrow keys are mainly used to navigate within the operating menu; the Enter key will take the user to lower menu levels or initiate a parameter change; pressing the Esc key will cause the user to jump back to higher menu levels.

The display of mains-powered devices is lit. The lighting will automatically turn itself on after a key has been pressed and will turn itself off 30 seconds after the last key has been pressed. If no key is pressed during two minutes, the display will automatically return to displaying totalizers.

............................................................................................................................. ..................................................................

Manual EC 900 · EN07 · October, 23th 2023

RMG

5

#### <span id="page-12-0"></span>**Electronic components**

The EC 900 comprises two boards in each case:

- 1. The main unit is fixed to the casing cover. It performs the measurement, correction and display functions. The calibration switch is also located on this board.
- 2. The connection board inside the casing fulfils the communication functions (for the EC 92x) among other things. It includes the terminals and batteries. There are two variants: one for Ex zone 1 (EC 911 and EC 912) and another one for Ex zone 2 (EC 921 with a second battery and EC 922 with a power pack).

............................................................................................................................. ..................................................................

#### <span id="page-12-1"></span>**Ex zone 1**

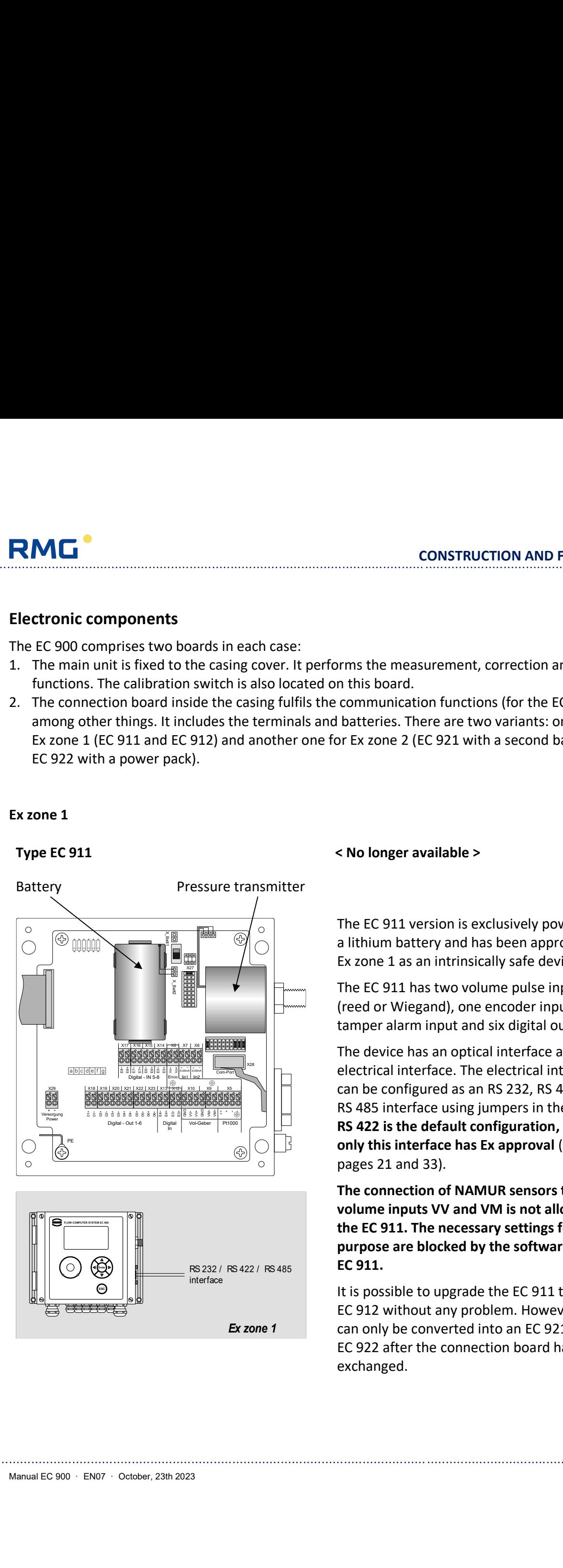

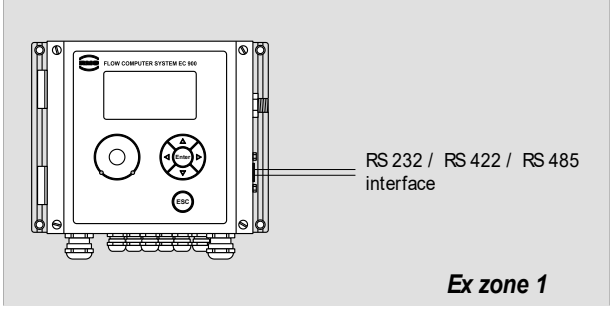

#### **Type EC 911 < No longer available >**

The EC 911 version is exclusively powered by a lithium battery and has been approved for Ex zone 1 as an intrinsically safe device.

The EC 911 has two volume pulse inputs (reed or Wiegand), one encoder input, one tamper alarm input and six digital outputs.

The device has an optical interface and an electrical interface. The electrical interface can be configured as an RS 232, RS 422 or RS 485 interface using jumpers in the casing. **RS** 422 is the default configuration, because **RS** 422 is the default configuration, because **only this interface has Ex approval** (see also page[s 21](#page-28-1) and 33).

> **The connection of NAMUR sensors to the volume inputs VV and VM is not allowed for the EC 911. The necessary settings for this purpose are blocked by the software of the EC 911.**

It is possible to upgrade the EC 911 to an EC 912 without any problem. However, it can only be converted into an EC 921 or *Ex zone 1* EC 922 after the connection board has been exchanged.

#### **Type EC 912**

6

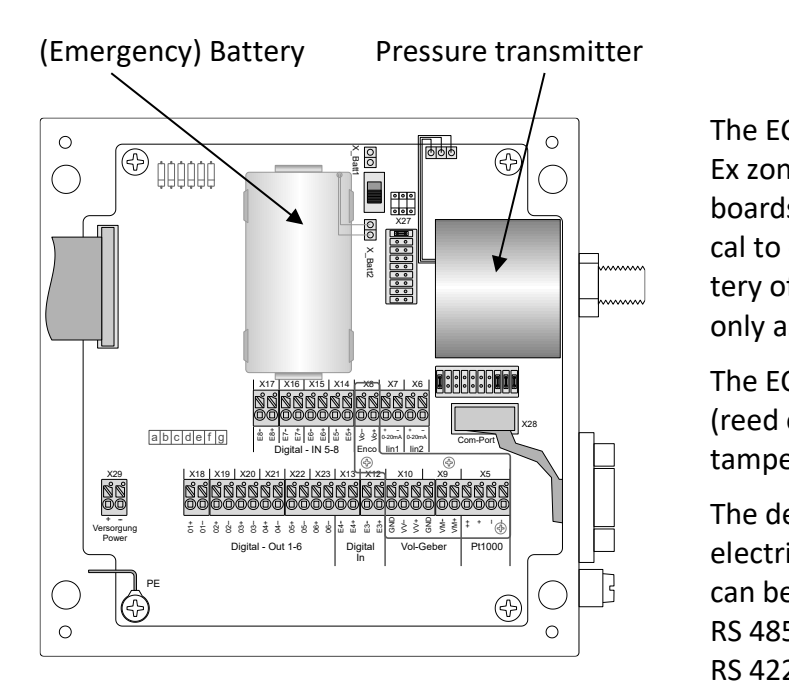

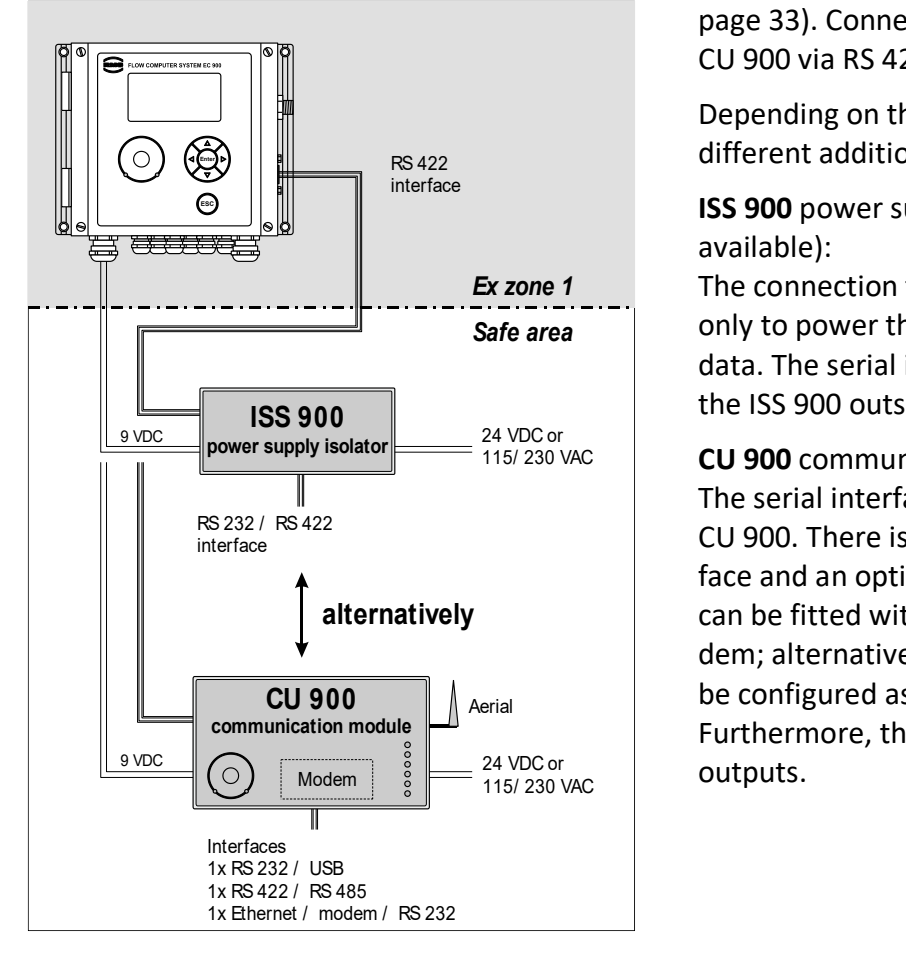

The EC 912 version has been approved for Ex zone 1 as an intrinsically safe device. The boards of the EC 911 and EC 912 are identical to each other; they differ in that the battery of the externally supplied EC 912 serves only as an emergency battery.

The EC 912 has two volume pulse inputs (reed or Wiegand), one encoder input, one tamper alarm input, and six digital outputs.

The device has an optical interface and an electrical interface. The electrical interface Vol-Geber Pt1000 can be configured as an RS 232, RS 422 or RS 485 interface using jumpers in the casing. RS 422 is the default configuration (see also page 33). Connection to the ISS 900 or CU 900 via RS 422.

Depending on the power supply, there are RS 422 **External different additional functions available:** 

> **ISS 900** power supply isolator (no longer available):

**Ex zone 1** The connection to the EC 912 serves not Safe area **condity to power the device but also to transfer** data. The serial interface is now available on the ISS 900 outside the Ex zone.

**CU 900** communication module: 115/ 230 VAC The serial interface is now available on the CU 900. There is also another electrical interface and an optical interface. The CU 900 can be fitted with a fixed-line or radio modem; alternatively, one of the interfaces can alternatively can be fitted with a fixed-line or radio mo-<br>dem; alternatively, one of the interfaces can<br>be configured as a TCP/IP or USB interface. Furthermore, there may be up to 4 analogue

............................................................................................................................. ..................................................................

Manual EC 900 · EN07 · October, 23th 2023

7

**RMG** 

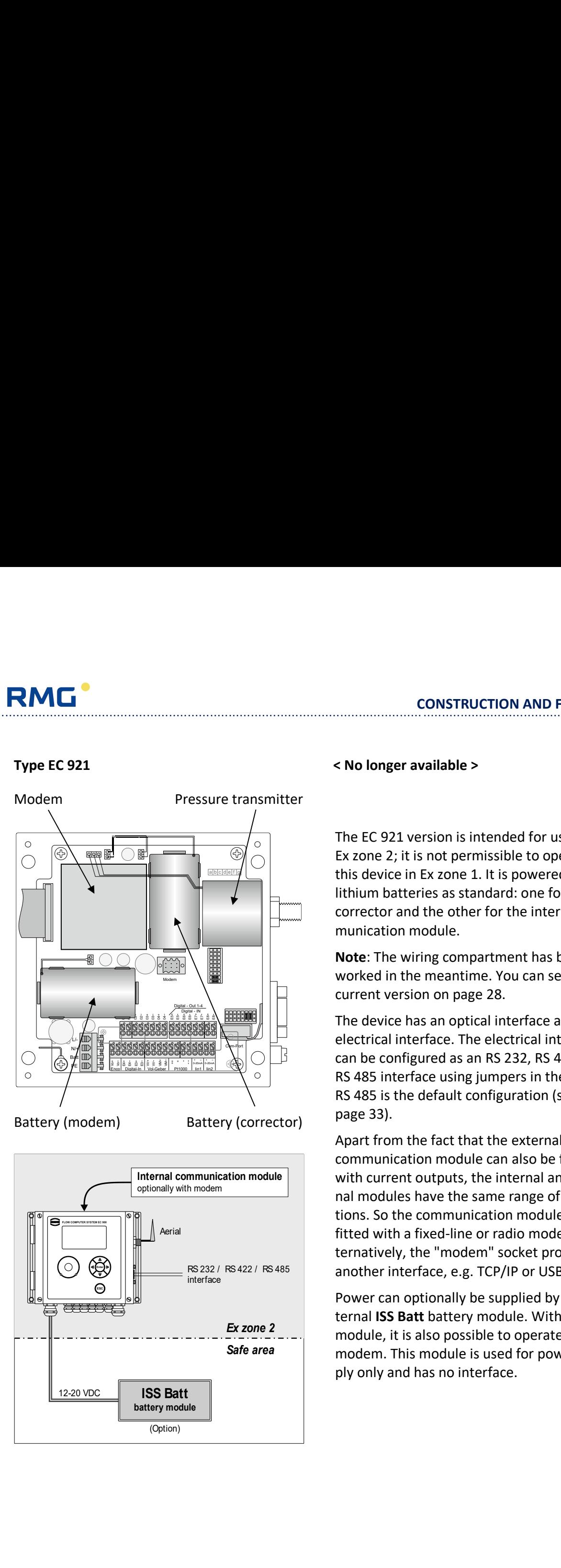

**Enter ESC IIII III ISS Batt** 12-20 VDC 18**SS Batt** 1 interface and the contract of the contract of the contract of the contract of the contract of the contract of the contract of the contract of the contract of the contract of the contract of the contract of the contract of (Option) optionally with modem

#### **Type EC 921 < No longer available >**

The EC 921 version is intended for use in Ex zone 2; it is not permissible to operate this device in Ex zone 1. It is powered by two lithium batteries as standard: one for the corrector and the other for the internal communication module.

**Note**: The wiring compartment has been reworked in the meantime. You can see the current version on page 28.

The device has an optical interface and an electrical interface. The electrical interface can be configured as an RS 232, RS 422 or RS 485 interface using jumpers in the casing. RS 485 is the default configuration (see also page 33).

Apart from the fact that the external CU 900 communication module can also be fitted with current outputs, the internal and external modules have the same range of functions. So the communication module can be fitted with a fixed-line or radio modem. Alternatively, the "modem" socket provides another interface, e.g. TCP/IP or USB. Internal communication module<br>
optionally with modem<br> **Internal and external and external and external communication and external and external and external and external and external and external and external and external a** 

Power can optionally be supplied by an external **ISS Batt** battery module. With this module, it is also possible to operate a GSM modem. This module is used for power supply only and has no interface. **battery module**, it is also possible to operate a GSM<br> **battery module**<br> **battery module**<br> **battery module**<br> **battery module**<br> **battery module**  **Type EC 922**

8

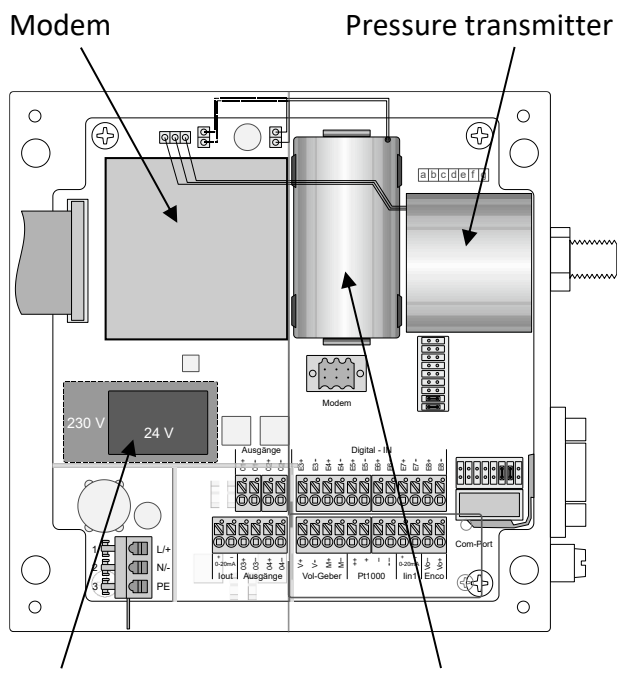

Power pack Emergency battery (corrector)

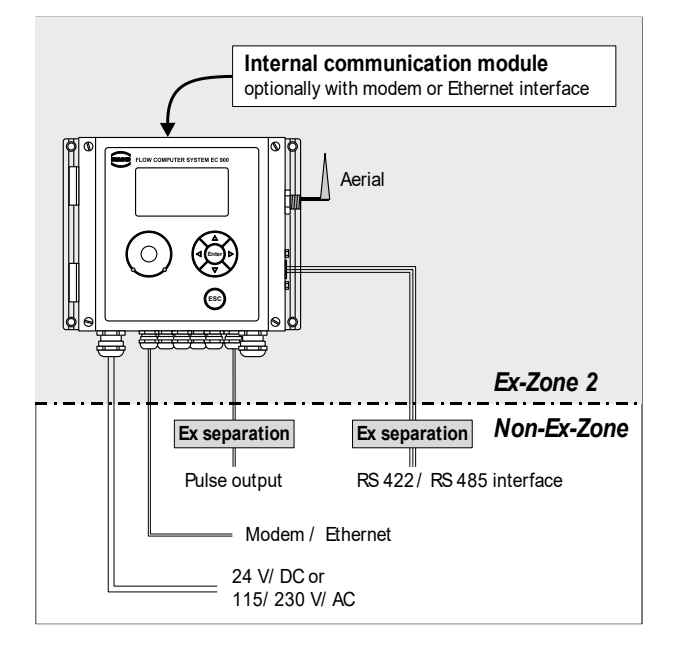

The EC 922 version is intended for use in Ex zone 2; it is not permissible to operate this device in Ex zone 1. It is externally powered and includes a power pack (24 VDC or 115/230 VAC). A lithium cell serves as an emergency battery to supply the volume corrector. However, it does not supply the internal communication module.

The device has an optical interface and an electrical interface. The electrical interface can be configured as an RS 422 or RS 485 interface using jumpers in the casing. RS 485 is the default configuration (see also page 33).

Apart from the fact that the external CU 900 communication module can also be fitted with current outputs, the internal and external modules have the same range of functions. So the communication module can be fitted with a fixed-line or radio modem. Alternatively, the "modem" socket provides another interface, e.g. TCP/IP or USB or an external modem can be connected.

**Note**: The wiring compartment has been reworked in the meantime. You can see the current version on page 28.

............................................................................................................................. ..................................................................

lect the method to be used.  $V_0$  may only be used for the formation of  $V_b$  if an encoder index has actually been connected to this totalizer, but not if an original reading is simulated via an LF input. If Vo is used for the formation of Vb, the Vm totalizer will add up the increments from one Vo reading to the next Vo reading. In compliance with MID, the Vm totalizer continues to run if there is a fault. The Vm disturbance

............................................................................................................................. ..................................................................

totalizer runs as long as there is a fault. Then only the  $V<sub>b</sub>$  totalizer can be stopped via a fault mode.

The Vo totalizer either shows the original reading of the encoder index or is supplied in parallel to the basic totalizer for the volume at measurement conditions  $V_m$  as an accumulative totalizer via an LF or HF input. Furthermore, the  $V_0$  totalizer can also be operated as a copy of the  $V_m$  totalizer. It differs from the  $V_m$  totalizer in that its reading automatically accepts the value from the encoder index or can be set in the case of the LF input and that the totalizer continues to run if there is a fault. The volume at base conditions can be calculated on the basis of either  $V_m$  or  $V_o$ . The user can se-

The following methods are available for calculating the K coefficient: GERG 88S, AGA-NX-19, AGA-NX-19 corr. and AGA Gross 1 for natural gas.

#### **Overview**

The EC 900 has three types of volume totalizers:

- 
- Totalizers for the volume at measurement conditions  $V_m$  and  $V_{mD}$
- Totalizer for the original volume at measurement conditions  $V_0$

• Totalizers for the volume at base conditions  $V_b$  and  $V_{bD}$ 

### <span id="page-16-1"></span>**Totalizers**

where

RMG

<span id="page-16-2"></span>

base conditions at 273.15 K (=  $0^{\circ}$ C).

 $Z_m/Z_b$  Compressibility factors [1] In Germany, the pressure at base conditions is legally fixed at 1.01325 bar and the temperature at

These are the international designations as per EN 12405. Alternatively, you can also use the indices "b" for quantities at measurement conditions and "n" for quantities

 $Z_{b}$ 

at base conditions.

 $V_b$  volume at base conditions [m<sup>3</sup>] P pressure at measurement conditions [bar]

The volume at base conditions is calculated from the volume at measurement conditions, pres-

#### sure, temperature and compressibility in accordance with the following equation:  $X^{\prime}$  , and  $Z_{\kappa}$  , and  $Z_{\kappa}$  are  $Z_{\kappa}$  and  $Z_{\kappa}$  are  $Z_{\kappa}$  and  $Z_{\kappa}$  are  $Z_{\kappa}$  and  $Z_{\kappa}$  are  $Z_{\kappa}$  and  $Z_{\kappa}$  are  $Z_{\kappa}$  and  $Z_{\kappa}$  are  $Z_{\kappa}$  and  $Z_{\kappa}$  are  $Z_{\kappa}$  and  $Z_{\kappa}$  a 1 . Z  $273.15 + t$  K  $Z$  $273.15 + t$ , 1  $p_b$  2/3.15+1 K  $V_{b} = V_{m} \cdot \frac{p_{\text{abs}}}{p} \cdot \frac{273.15 + I_{b}}{p} \cdot \frac{1}{p}$ abs  $\blacksquare \bullet \bullet \bullet \bullet \bullet \bullet$  $_{\rm b}$  -  $_{\rm w}$   $_{\rm p_{\rm h}}$   $_{\rm m}$   $_{\rm m}$  $= V_m \cdot \frac{p_{\text{abs}}}{r} \cdot \frac{273.15 + l_b}{273.45 + l_c} \cdot \frac{1}{k}$ ;  $K = \frac{2}{7}$  $K = \frac{Z}{A}$

 $V_m$  volume at measurement conditions  $[m^3]$ 

P<sub>b</sub> pressure at base conditions [bar] t temperature [°C]  $t_b$  temperature at base conditions  $[°C]$ K K coefficient [1]

 $b$   $\sim$   $\sim$   $\sim$   $\sim$   $\sim$ 

<span id="page-16-0"></span>**Calculation of the volume at base conditions**

**CONSTRUCTION AND FUNCTION** ............................................................................................................................. ...................................................................

#### <span id="page-17-0"></span>**Disturbance totalizers**

Disturbance totalizers (V<sub>mD</sub> and V<sub>bD</sub>) are available for V<sub>m</sub> and V<sub>b</sub>. There is no disturbance totalizer available for  $V_0$ . These disturbance totalizers run as long as the gas volume corrector is under fault conditions. During this time, the main Vb totalizer is at a standstill. When "Alarm run" mode has been activated, the main totalizers will always run and the disturbance totalizers will start to run if there is an alarm.

#### <span id="page-17-1"></span>**Time system**

#### <span id="page-17-2"></span>**General**

10

The EC 900 has been equipped with a time system which fulfils not only PTB requirements but also international requirements.

This includes in particular a programmable change to summer or standard time.

#### <span id="page-17-3"></span>**Rules for changing time**

The rules for changing the date and time are stipulated in PTB Requirement PTB-A 50.7.

#### <span id="page-17-4"></span>**PTB telephone time service**

In Germany, time synchronization through the PTB telephone time service is required in conjunction with remote data transmission.

In other European countries, comparable authorities offer equivalent services.

If there is no telephone time service available, time synchronization has to be performed via an alternative synchronization input (alternatively: software/serial interface or contact input).

............................................................................................................................. ..................................................................

#### <span id="page-17-5"></span>**Operating parameters for controlling time and date**

The following operating parameters are required for the time system:

- 1. Length of the measuring period
- 2. End of the billing day (e.g. 6 o'clock)
- 3. End of the billing year (e.g. September)
- 4. Time change yes/no
- 5. Time zone

RMG

#### <span id="page-18-0"></span>**Data protection**

**RMG** 

The program of the EC 900 is protected by a checksum. The checksum of the program version can be read under "CS displd" in the "TYPE" book. On the same screen, the user can initiate a manual check of the checksum via "Calc CS" mode.

Parameters are stored twice and are compared with each other continuously. Another copy of the parameters is saved in an F-RAM. When a parameter is changed, the new value will be directly saved in the F-RAM. When a comparison error has been detected, a fault message will be generated.

Totalizers are stored three times and are compared with each other and also saved continuously in the F-RAM. When a comparison error has been detected, a fault message will be generated.

In the case of devices with an internal or external communication unit, there is a continuous data exchange between the main unit (MU) and the communication unit (CU). All parameters, measured values and archive entries are transferred to the communication unit. A password is absolutely necessary to read or write via one of the various interfaces. However, in order to read data, entering the password may be disabled. If the user tries to change a parameter of the main unit through one of the interfaces, it will first be checked whether the password required for the relevant parameter has been transmitted. Then it will be checked whether the new value is within the permissible limits before it is stored in the appropriate memory. The transmission of the password together with its source, date and time will be stored in an archive. This also applies for the parameter to be changed which is recorded at least in one of the logbooks.

Each data record in the various archives has its own checksum (CRC). If the archives are read via a PC program, the program reading the data must be able to generate this checksum on its own and compare it with the checksum transferred. If an error is detected, the PC program will have to generate a fault message.

............................................................................................................................. ..................................................................

### <span id="page-19-0"></span>**Data logger**

#### <span id="page-19-1"></span>**Maximum values (maximum load)**

In order to enable the gas volume corrector to be approved as a maximum-load recording device, it is necessary to calculate and store the maximum values of a measuring period (hourly values) and the maximum daily values for the  $V_b$  and  $V_n$  channels.

In detail, the following maximum values are formed:

- 1. Maximum value of the measuring period within a day
- 2. Maximum value of the measuring period within a month
- 3. Maximum daily value within a month

The maximum values of the measuring period for the day are stored in the daily archive. The maximum values of the measuring period and the maximum daily values for the month are stored in the monthly archive. For this purpose, the archive groups of the daily and monthly values are extended by the necessary channels. The current values of the measuring period and the maximum daily values and the values of the previous period are additionally available as a data element and can be displayed at any time.

............................................................................................................................. ..................................................................

RMG

#### <span id="page-20-0"></span>**Archives and logbooks**

#### <span id="page-20-1"></span>**Archive structure**

The DSfG terminology differentiates between archives and logbooks. In order to be able to transfer data in compliance with the DSfG-B protocol, the archives and logbooks must have a particular structure.

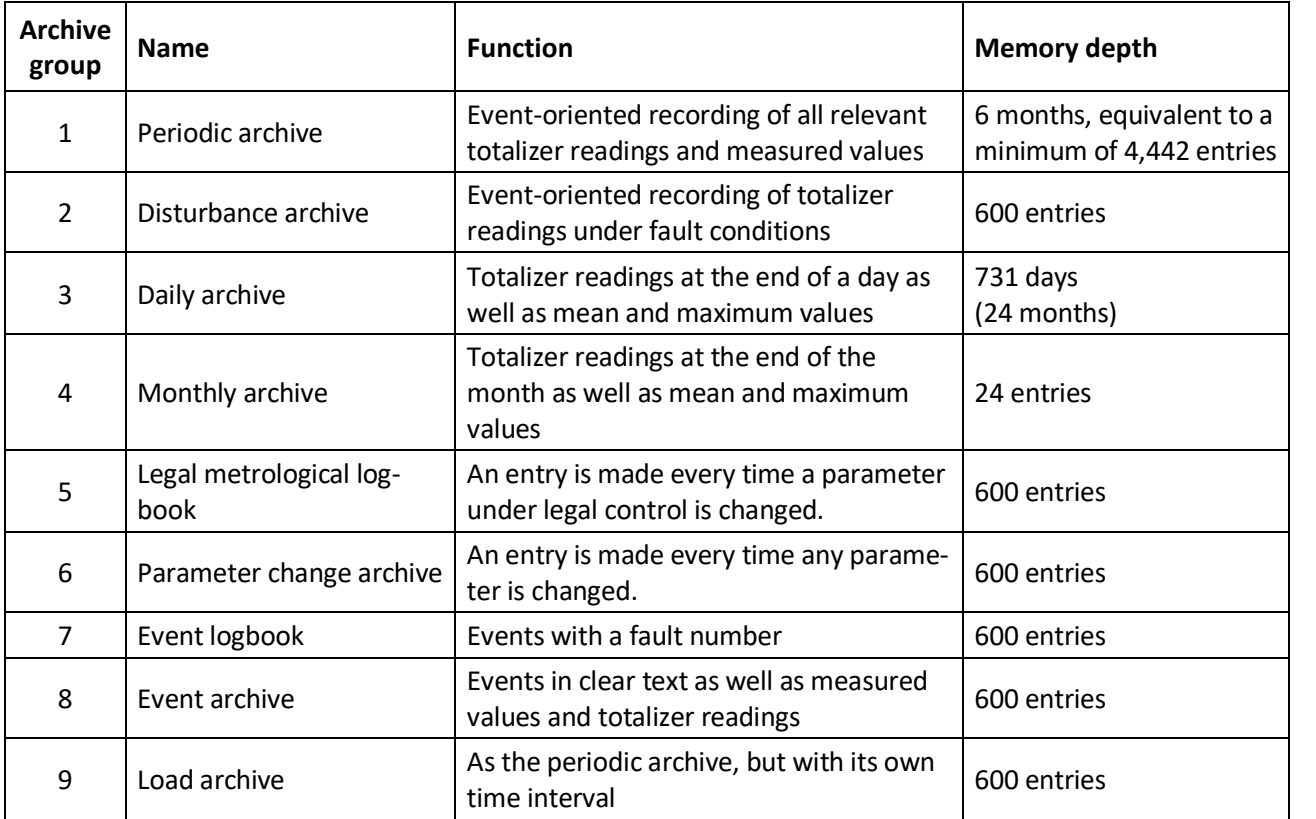

#### <span id="page-20-2"></span>**Periodic archive**

In the periodic archive, the data is stored in an event-oriented way at the end of the measuring period and if there is a particular event. Particular events include for instance coming or going alarms or warnings, or changes of the date or time. The measuring period may be any value from a minimum of 1 minute to a maximum of 600 minutes; an interval of 60 minutes is the default setting (see also screen 4.3.0.0).

The following data is stored:

- Archive index
- Time stamp
- Running number
- Totalizer readings for Vo, Vm and Vb and the relevant statuses of these totalizers
- Disturbance totalizer readings for VmD and VbD and the relevant statuses of these totalizers
- Mean values for pressure, temperature, K coefficient, C and the relevant statuses of these measured values

............................................................................................................................. ..................................................................

• Overview of status (bit string)

#### **CONSTRUCTION AND FUNCTION**

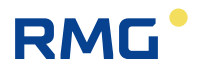

• Checksum for the data record (CRC)

The memory depth is 4,442 entries.

14

 $\overline{\phantom{a}}$ 

 $\mathcal{L}(\mathcal{L})$ 

Manual EC 900 · EN07 · October, 23th 2023

#### **CONSTRUCTION AND FUNCTION** ............................................................................................................................. ...................................................................

15

# RMG

#### <span id="page-22-0"></span>**Disturbance archive**

In addition to the periodic archive, there is an independent disturbance archive. Contrary to the periodic archive, the disturbance archive is filled only if the corrector is under fault conditions.

The following data is stored:

- Archive index
- Time stamp
- Running number
- Disturbance totalizer readings for  $V_{MD}$  and  $V_{DD}$
- The relevant statuses of the above totalizers
- Overview of status (bit string)
- Checksum for the data record (CRC)

The memory depth is 600 entries.

#### <span id="page-22-1"></span>**Daily archive**

In the daily archive, the following values are stored at the end of a day (adjustable parameter, e.g. 06:00 o'clock):

- Archive index
- Time stamp
- Running number
- Totalizer readings for  $V_0$ ,  $V_m$  and  $V_b$
- The relevant statuses of the above totalizers
- Disturbance totalizer readings for  $V_{MD}$  and  $V_{DD}$
- The relevant statuses of the above totalizers
- Mean values for pressure, temperature, K coefficient and C
- The relevant statuses of the above measured values
- Maximum periodic quantity of the day for  $V_m$  and  $V_b$  (date/time information)
- Maximum periodic quantity of the day for  $V_m$  and  $V_b$  (value)
- Overview of status (bit string)
- Checksum for the data record (CRC)

The daily record is written at the end of a gas day. When the daily record is written, the formation of the mean and maximum values is initialized.

If the date is adjusted, two daily records are written: the first record with the old date and the second record with the new date. The totalizer readings recorded, and the mean values are identical in both records, while a zero (0) is entered for the maximum values in the second record.

Two daily records are also written if the clock is set beyond the turn of the gas day. Example: The turn of the gas day is 6 o'clock and the clock is set from 5:58 to 6:07.

The memory depth is 731 entries.

<span id="page-23-0"></span>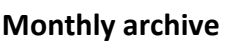

In the monthly archive, the following values are stored at the end of a month:

- Archive index
- Time stamp
- Running number
- Totalizer readings for  $V_0$ ,  $V_m$  and  $V_b$
- The relevant statuses of the above totalizers
- Disturbance totalizer readings for  $V_{MD}$  and  $V_{DD}$
- The relevant statuses of the above totalizers
- Mean values for pressure, temperature, K coefficient and C
- The relevant statuses of the above measured values
- Maximum periodic quantity of the day for  $V_m$  and  $V_b$  (date/time information)
- Maximum periodic quantity of the day for  $V_m$  and  $V_b$  (value)
- Maximum daily quantity of the month for  $V_m$  and  $V_b$  (date/time information)
- Maximum daily quantity of the month for  $V_m$  and  $V_b$  (value)
- Overview of status (bit string)
- Checksum for the data record (CRC)

The monthly record is written at the end of the billing month. If the end of the gas day is 6 o'clock for instance, the record for the end of the month is written on the first day of the following month at 6 o'clock. When the monthly record is written, the formation of the mean and maximum values is initialized.

If the date is adjusted beyond the turn of the month, two monthly records are written: the first record with the old date and the second record with the new date. The totalizer readings recorded and the mean values are identical in both records, while a zero (0) is entered for the maximum values in the second record. Example: The time is put forward from July 31 (31.07.) to August 2 (02.08.).

The memory depth is 24 entries.

#### <span id="page-23-1"></span>**Legal metrological logbook as per PTB-A 50.7**

All changes of the parameters under legal control are entered chronologically in the legal metrological logbook. The entries in this logbook can be deleted via a separate mode if the calibration switch is open. If the logbook is full, you cannot change any parameters under legal control. Then you will first have to delete the contents of this logbook before you can make further changes. To do this, open the calibration switch and set the appropriate mode. A first new entry will automatically be made which documents the erasing procedure.

............................................................................................................................. ..................................................................

The legal metrological logbook has the following structure:

- Archive index
- Time stamp
- Running number
- Parameter number (= data element address\*)
- Old value
- New value

RMG

**CONSTRUCTION AND FUNCTION** ............................................................................................................................. ...................................................................

17

- **RMG** 
	- Information (clear text, only transmitted via Modbus)
	- Source of change (e.g. keyboard, COM1, optical interface)
	- Checksum for the data record (CRC)

\* The device itself will display the address of the Modbus register. When calling data via DSfG-B, the data element identifier will be transferred with the relevant parameter.

Source of change:

- 0 Change via control panel
- 1 Change via data interface 1 (optical interface on the front)
- 2 Change via data interface 2 (RS 232 or RS 485)

The memory depth is 600 entries.

#### <span id="page-24-0"></span>**Parameter change logbook**

All parameter changes are recorded in this logbook. It is organized as a circulating buffer as usual: new entries overwrite older ones. The structure is identical to that of the legal metrological logbook. Entries made in the legal metrological logbook are once again archived here.

- Archive index
- Time stamp
- Running number
- Parameter number (= data element address)
- Old value
- New value
- Source of change (e.g. keyboard, COM1, optical interface or modem)
- Checksum for the data record (CRC)

The memory depth is 600 entries.

#### <span id="page-24-1"></span>**Event logbook**

Device-internal messages and events are stored in the event logbook. This is not done in clear text but by using message numbers (see table "Fault messages"). Positive numbers stand for coming events, while negative numbers stand for going events.

- Archive index
- Time stamp
- Running number
- DSfG fault number
- Checksum for the data record (CRC)

The memory depth is 600 entries.

#### <span id="page-25-0"></span>**Event archive**

The event archive records all events. As regards its contents, it is a combination of the parameter logbook, event logbook and load archive. Here not only disturbance events but also other events (e.g. opening the calibration code or changing a parameter) are recorded. The following data is stored for each event:

- Archive index
- Time stamp

18

- Running number
- When appropriate, fault number
- When appropriate, the address of a field changed (Modbus register or M900 address)
- Totalizer readings for  $V_0$ ,  $V_m$  and  $V_b$
- Disturbance totalizer readings for  $V_{mD}$  and  $V_{bD}$
- Mean values for pressure, temperature, K coefficient, C,  $Q_m$  and  $Q_b$
- Overview of status (bit string)
- Checksum for the data record (CRC)

The memory depth is 600 entries.

#### <span id="page-25-1"></span>**Load archive**

The load archive is another archive which can be operated independently of the periodic archive with its own periodic setting of a minimum of 1 minute and a maximum of 120 minutes (default: 3 minutes).

............................................................................................................................. ..................................................................

The following data is stored:

- Archive index
- Time stamp
- Running number
- Totalizer readings for  $V_0$ ,  $V_m$  and  $V_b$
- Disturbance totalizer readings for  $V_{MD}$  and  $V_{DD}$
- Mean values for pressure, temperature, K coefficient and C
- Overview of status (bit string)
- Checksum for the data record (CRC)

The memory depth is 600 entries.

Manual EC 900 · EN07 · October, 23th 2023

RMG

## RMG

### <span id="page-26-0"></span>**Communication**

### <span id="page-26-1"></span>**Interfaces**

#### <span id="page-26-2"></span>**Optical interface as per IEC 62056-21 on the front panel**

The M900 (default setting, required for the Dialog 900 operating software), Modbus RTU and Modbus ASCII protocols have been implemented for the optical interface. This interface is mainly used to parameterize the corrector. In addition, all archive data can also be read out (Dialog program or MDA). The interface is available in identical form on the corrector and the communication unit. If the data is called via a PC, the PC program must be able to enable the RTS or DTR control line in order to establish communication with the EC 900 via the read head.

#### <span id="page-26-3"></span>**Electrical interface**

Alternatively, an RS 232, RS 422 or RS 485 interface is available as interface for remote data transmission. In the case of devices for Ex zone 1, this interface is provided by the main unit (MU). In the case of devices for Ex zone 2, the internal communication unit (CU) provides this interface. The MU and CU exchange their data via an internal bus. Moreover, an external CU can be connected to the devices for Ex zone 1 which will also exchange its data with the MU via the internal bus. A modem can be installed either internally or externally. The internal modem version is connected via the RS 232 interface. However, it is basically also possible to connect an external third-party modem through this interface.

The RS 485 interface can also be used as a direct Modbus interface for point-to-point connections.

#### <span id="page-26-4"></span>**Modems**

Modems can be operated as follows in conjunction with the EC 900:

• Internal mode

This variant is only possible for Ex zone 2 and also conditional on an internal power pack being used.

• External mode via RS 232 (intended), separate device required

This variant is also possible for Ex zone 2; it is necessary to connect third-party modems.

• The standard solution for Ex zone 1 provides for applications with an external modem.

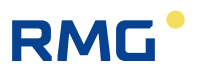

#### <span id="page-27-0"></span>**Transmission protocols**

#### <span id="page-27-1"></span>**M900 protocol**

The M900 protocol (MRG 910/EC 694 protocol) has been implemented (enhanced functionality) so that the Dialog 900 service program can be used.

#### <span id="page-27-2"></span>**DSfG-B protocol**

20

The DSfG-B protocol is implemented in the CU as standard. The device has been prepared to implement SELMA in conjunction with DSfG-B. For DSfG data element identifiers, see the separate documentation for data transmission.

#### <span id="page-27-3"></span>**Modbus protocol**

The Modbus protocol can be used directly via the RS 485 interface of the MU or via the CU (pointto-point connection also via RS 232 or the optical interface).

The Modbus implemented directly via the RS 485 interface allows the corrector to be connected, for example, to a telecontrol substation (no telecontrol protocol).

For Modbus addresses, see the separate documentation for data transmission.

#### <span id="page-27-4"></span>**Communication unit (CU)**

The corrector can be fitted with a communication unit. This communication unit is connected via the internal Modbus and is used not only for transmitting data but also for outputting measured values (current and pulse outputs).

............................................................................................................................. ..................................................................

For remote data transmission, it supports all common modems and transmission paths:

- Analogue
- ISDN
- GSM
- GPRS
- Ethernet
- RS 485 / RS 232

21

# RMG

# <span id="page-28-0"></span>**Safety instructions**

The EC 900 PTZ corrector is used to calculate the volume at base conditions of gases from the volume at measurement conditions, pressure and temperature as well as to transfer measured or calculated values via digital interfaces and pulse or analogue outputs.

The EC 900 complies with the currently applicable standards and regulations. However, failure to operate it properly may cause hazards.

Persons who install or operate the EC 900 PTZ corrector in areas subject to explosion hazards must be familiar with the currently applicable explosion protection standards and regulations.

The EC 900 PTZ corrector has been approved for use in areas subject to explosion hazards. **You must not fail to check the marking on the device** since there are different device versions for Ex zones 1 and 2! Devices which are only approved for Ex zone 2 must not under any circumstances be used in Ex zone 1!

Please follow the instructions below:

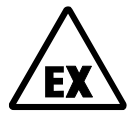

#### **Danger of explosion**

In the manual, this symbol warns you of an explosion hazard. Please follow the instructions given next to this symbol. As to the danger of explosion, please note the following in particular:

- The EC 900 may only be used in the Ex zone for which it has been approved.
- The device for Ex zone 1 is intrinsically safe and may only be connected to certified intrinsically safe circuits.
- The device for Ex zone 2 must not be opened during operation. Prior to opening the device, you have to check the atmosphere.
- The approval of the device for use in areas subject to explosion hazards will expire if the device is changed impermissibly.
- <span id="page-28-1"></span>• Communication between the EC 900 and ISS 900 or CU 900 is permissible only via the RS 422 interface.

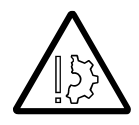

#### **Damage to property**

In the manual, this symbol warns you of possible damage to property. The instructions given next to this symbol inform you about what you can do to avoid damage to the EC 900 PTZ corrector.

It is essential to observe the warning information in these operating instructions and the generally applicable safety rules.

No warranty claims can be asserted if there is unauthorized interference with the device!

............................................................................................................................. .................................................................. Manual EC 900 · EN07 · October, 23th 2023

### <span id="page-29-0"></span>**Instructions for the installer**

#### <span id="page-29-1"></span>**Marking**

22

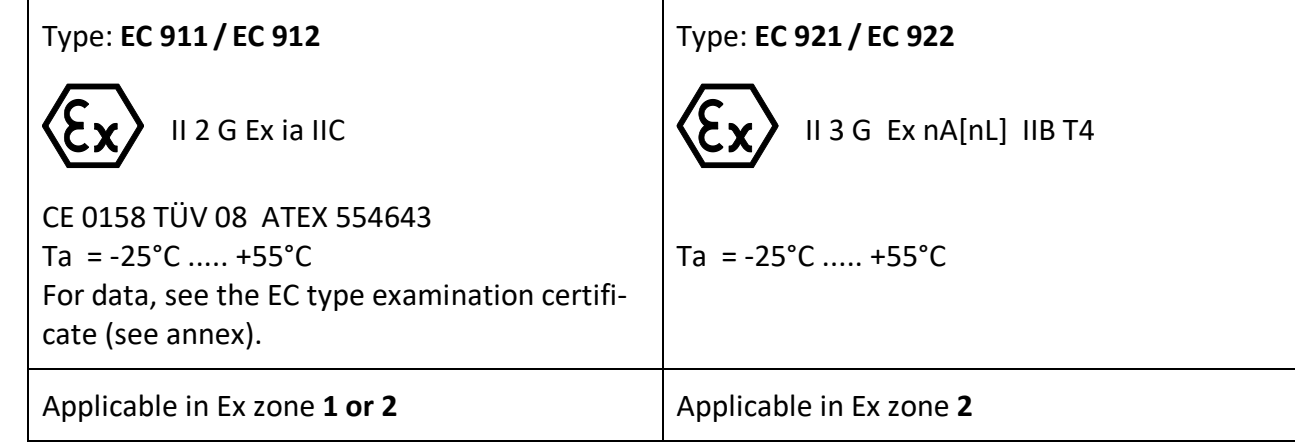

#### <span id="page-29-2"></span>**Use**

The EC 911, EC 912, EC 921 and EC 922 devices from the EC 900 series are apparatus for areas subject to explosion hazards. The volume corrector is used in measuring and control engineering for measuring pressure, temperature and volume pulses. The applicable laws or regulations concerning the use or intended use of the device have to be complied with.

The manual of the volume corrector includes the electrical data (**EC 911/ EC 912:** from the EC type examination certificate) and shall be deemed part of the operating instructions.

**EC 921/ EC 922:** The device may only be opened when the power supply is switched off or if there is no danger of ignition.

#### <span id="page-29-3"></span>**Installation and commissioning in areas subject to explosion hazards**

Installation and commissioning are to be carried out by specially trained and qualified staff only. The device has been designed in accordance with the IP 65 degree of protection as per EN 60529. External heating up due to solar radiation or other sources of heat must be avoided.

............................................................................................................................. ..................................................................

23

RMG

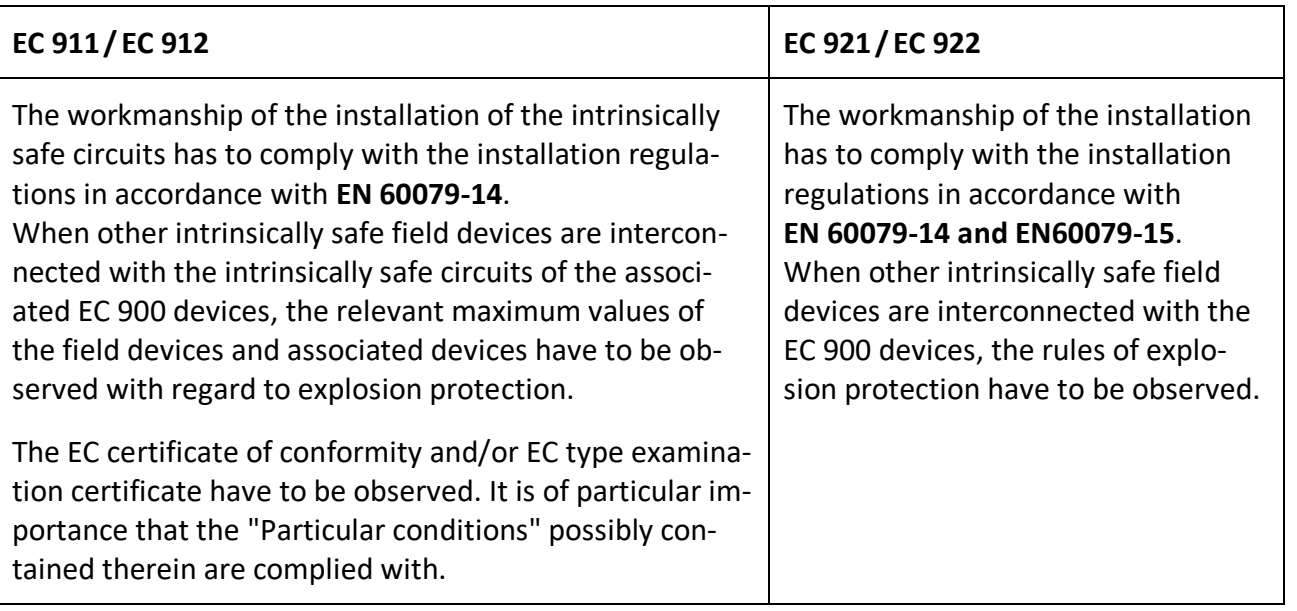

#### <span id="page-30-0"></span>**Commissioning**

Installation and commissioning are to be carried out by specially trained and qualified staff only. For cabling, the applicable standards have to be observed.

The plug is to be installed properly on the appropriate mating socket and secured mechanically. Operation is only permitted if the casing is completely closed.

#### <span id="page-30-1"></span>**Servicing, maintenance and troubleshooting**

Devices which are operated in conjunction with areas subject to explosion hazards must not be changed. Any repairs of the equipment may only be carried out by specially trained and authorized qualified staff from RMG Messtechnik.

#### <span id="page-30-2"></span>**Changing the battery**

When changing the battery, only the specially manufactured main batteries from RMG Messtechnik may be used. These must **not** be changed when the equipment is in operation. The same conditions apply for the B1 back-up battery (button cell) which powers the clock.

#### <span id="page-30-3"></span>**Removal**

When removing the device, make sure that the sensor cable does not come into contact with other live parts.

Make sure that you take appropriate safety precautions.

............................................................................................................................. ..................................................................

#### **SAFETY INSTRUCTIONS** ............................................................................................................................. ...................................................................

24

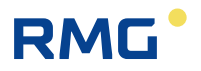

............................................................................................................................. .................................................................. Manual EC 900 · EN07 · October, 23th 2023

### <span id="page-31-0"></span>**Special condition for EC 921 / EC 922**

The D-Sub connector mounted laterally to the case must not be plugged or pulled under voltage. If it remains unused, it has to be covered with a protective cap. All signal circuits must be kept potential free.

### <span id="page-31-1"></span>**Connection value limits for EC 921/ EC 922**

The connection value limits for the zone 2 devices EC 921 and EC 922 are listed in the annex. For the zone 1 devices EC 911 and EC 912 these values have to be taken from the EC type examination certificate, also in the annex of this manual!

## **RMG**

### <span id="page-32-0"></span>**Installation**

### <span id="page-32-1"></span>**Connecting the pressure transmitter**

The pressure transmitter has to be connected to a 6 mm piping via the joint (M12 x 1.5 for ER-METO 6L) on the right of the device. A three-way check valve can be installed between the gas meter and the EC 900 to check the pressure transmitter (e.g. in the event of follow-up verifications).

**During installation you must make sure that the piping from the pressure transmitter to the three-way check valve is installed with an inclination towards the check valve and that the piping from the check valve or pressure transmitter to the gas meter is installed with an inclination towards the gas meter!**

When an external pressure transmitter is connected, the length of the cable must not exceed 3 m.

#### <span id="page-32-2"></span>**3-Wege-Prüfhahn**

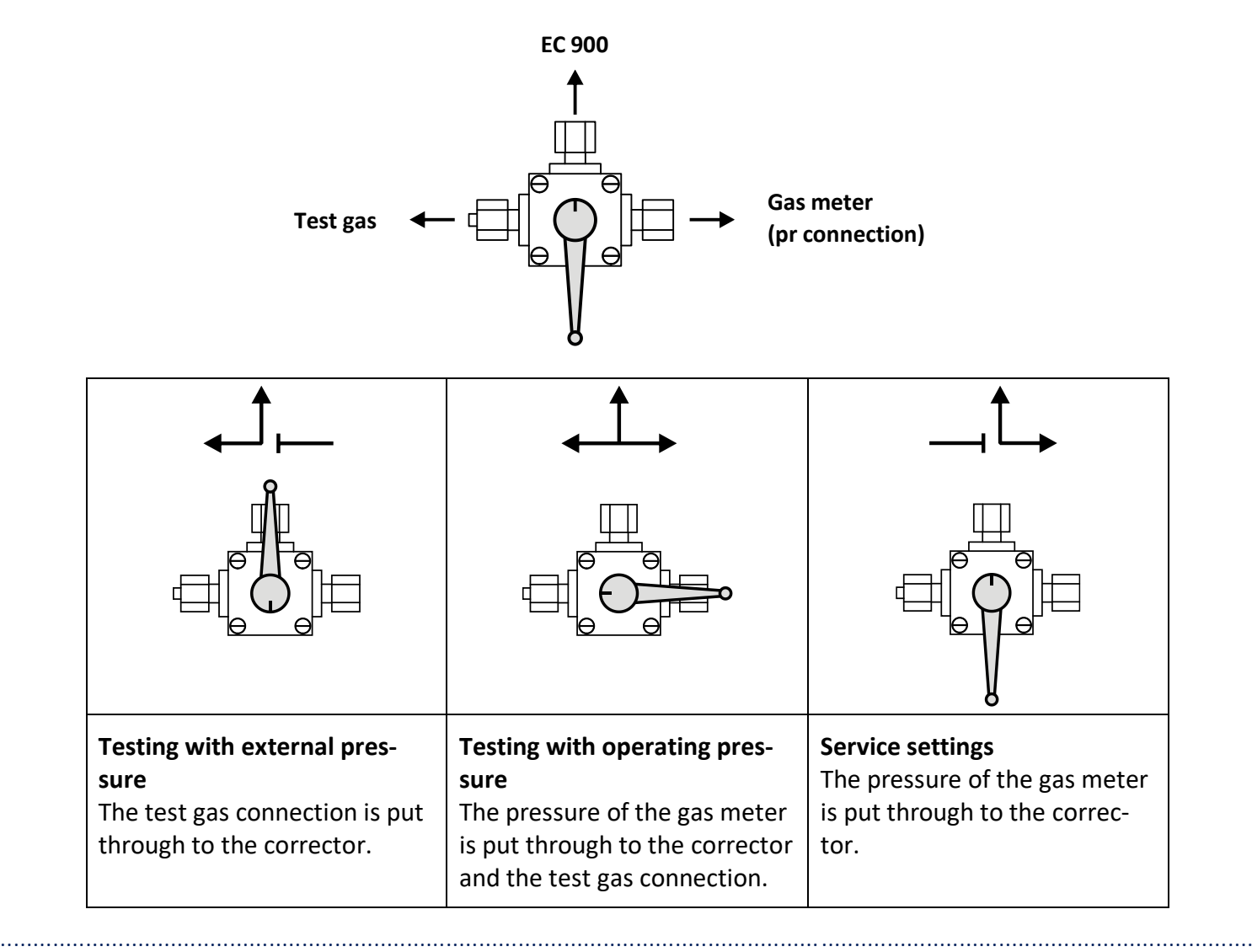

**INSTALLATION** ............................................................................................................................. ...................................................................

### <span id="page-33-0"></span>**Electrical connections**

### <span id="page-33-1"></span>**Devices for Ex zone 1 (EC 911 and EC 912)**

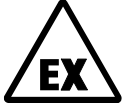

26

The versions for Ex zone 1 may only be connected to certified intrinsically safe circuits. Further equipment may only be connected if the relevant explosion protection conditions such as the permissible capacitance and inductance have been complied with (see the separate ATEX approval documentation). tions such as the permissible capacitance and inductance have been complied with<br>(see the separate ATEX approval documentation).<br>In the case of external power supply, the approved ISS 900 or CU 900 device is to be

used. Here you must only make sure that the cables and the length of the line are cor-<br>rest lexternal industances and sanasitances) rect (external inductances and capacitances).

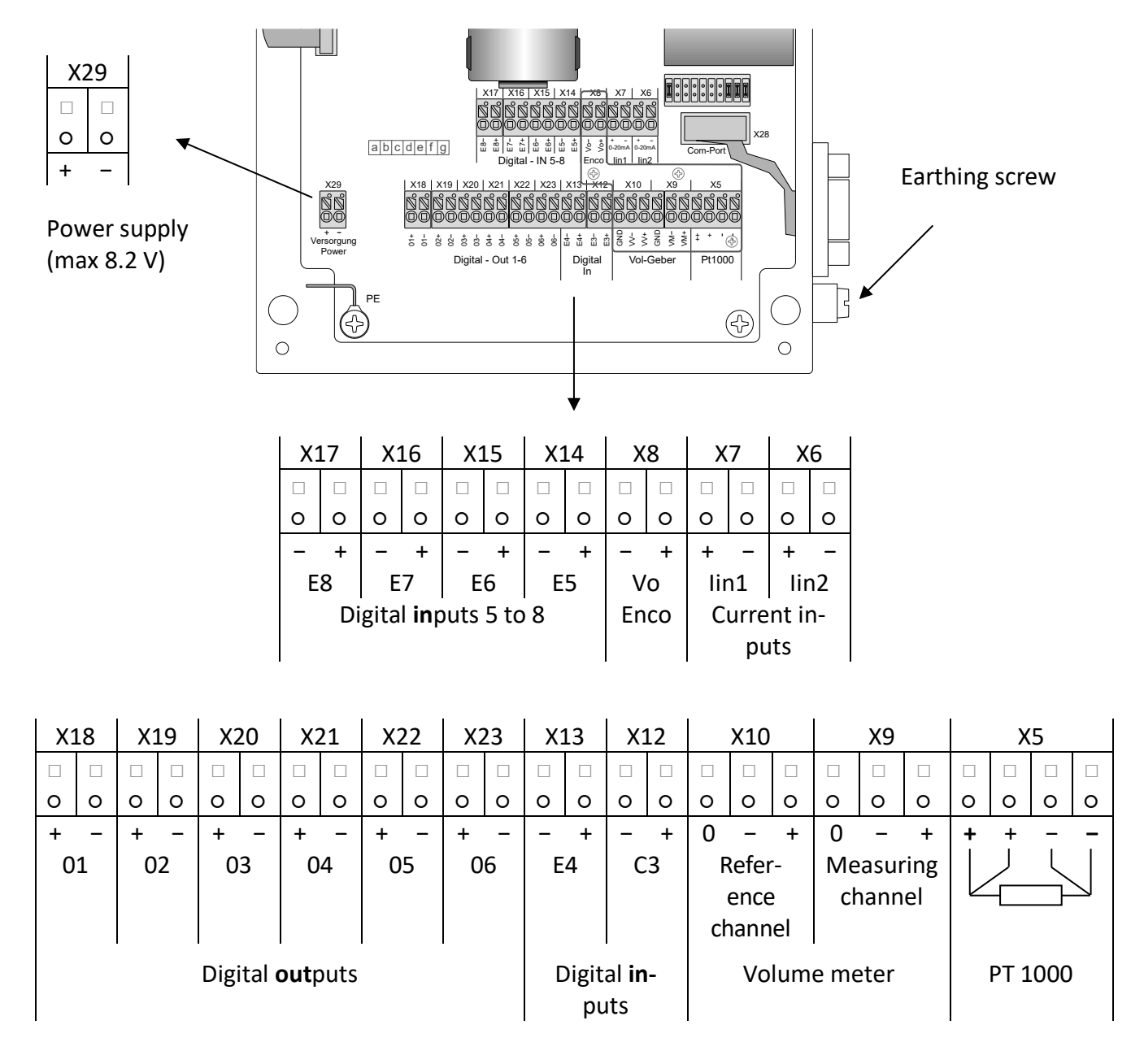

Manual EC 900 · EN07 · October, 23th 2023

............................................................................................................................. ..................................................................

**RMG** 

Make sure that the device is earthed (earthing screw on the right side)! In order to connect the device to the equipotential bonding, use a wire diameter of  $\geq 4$  mm<sup>2</sup>.

27

............................................................................................................................. ..................................................................

**INSTALLATION** ............................................................................................................................. ...................................................................

### RMG

#### <span id="page-35-0"></span>**Devices for Ex zone 2 (EC 921 and EC 922)**

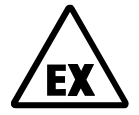

The versions for Ex zone 2 may not be operated in Ex zone 1. In Ex zone 2 it is not necessary to provide electrical isolation in order to connect other equipment. If the devices are powered externally, make sure that the power supply is correct. A device with a 24 V power pack may not be connected to 230 V. The connection schema shown in the figure below corresponds to the latest revision 8.

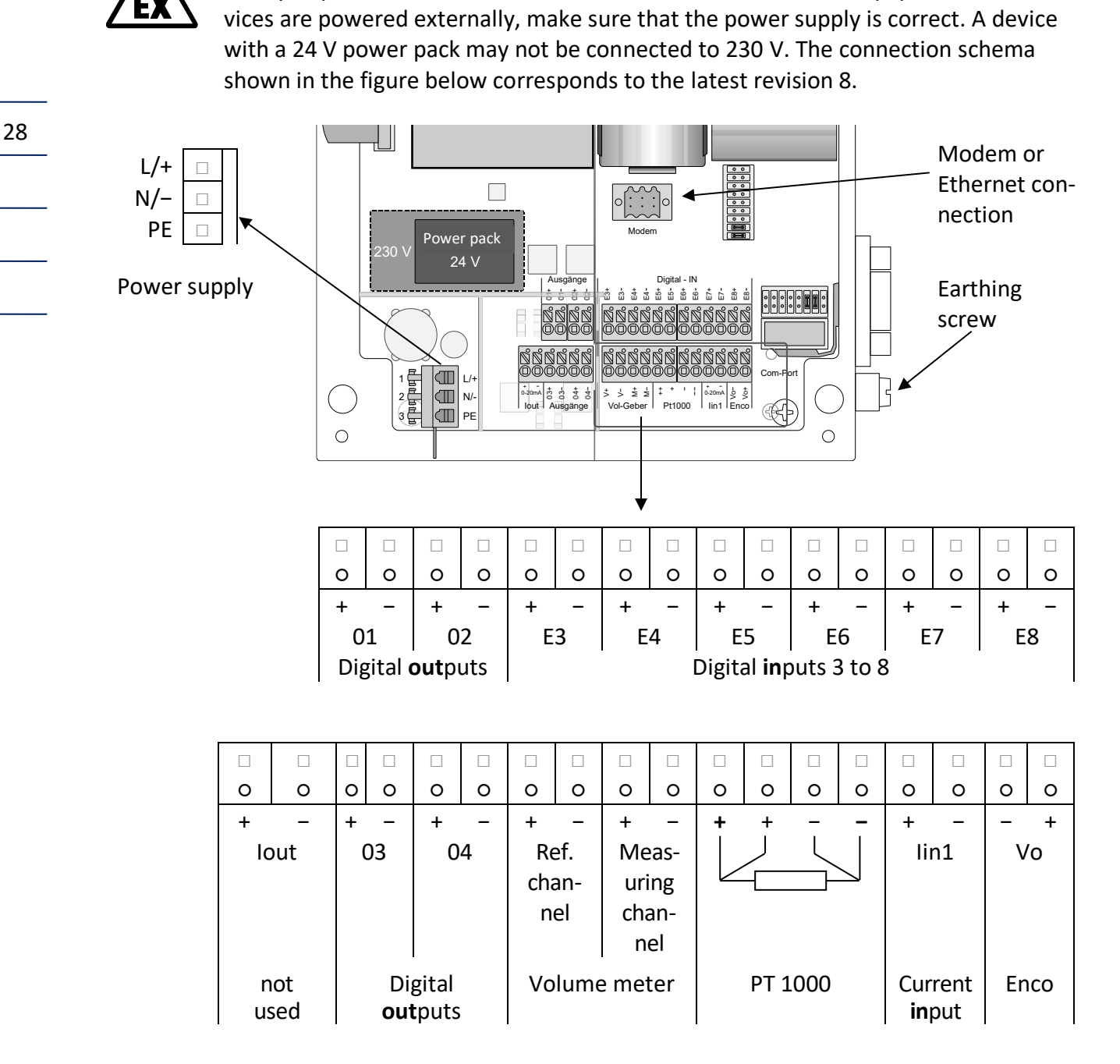

Make sure that the device is earthed (earthing screw on the right side)! In order to connect the device to the equipotential bonding, use a wire diameter of  $\geq 4$  mm<sup>2</sup>.

The pin assignment of older device versions can be found in the appendix.

............................................................................................................................. .................................................................. Manual EC 900 · EN07 · October, 23th 2023
# **Pin assignments - modem/Ethernet**

The EC 921 and EC 922 versions have a modem connection on the connection board (see previous page). In this way, (depending on whether the device is equipped with an analogue modem or a TCP/IP module), it can be connected to the telephone network or a computer network (Ethernet).

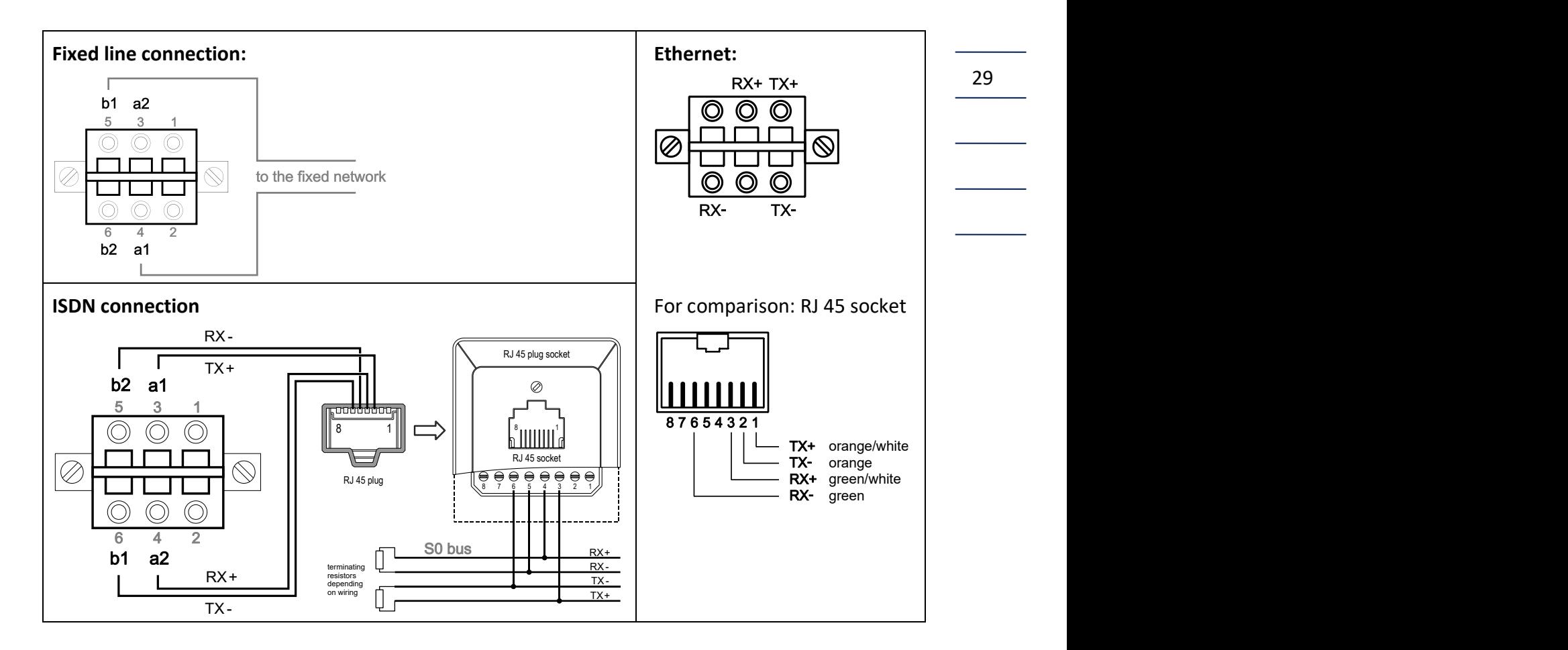

#### **Pin assignments of the serial interface**

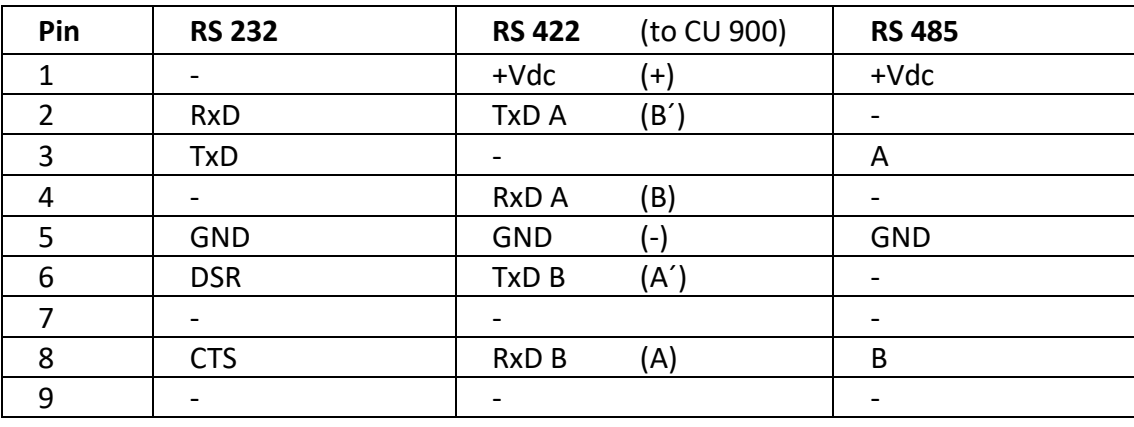

# **Connection of serial interface and pulse outputs with Zone 2 devices**

Galvanic isolation is required for the safe connection of devices to the serial interface or to the pulse outputs of the EC 92X. The following separation modules are recommended by RMG:

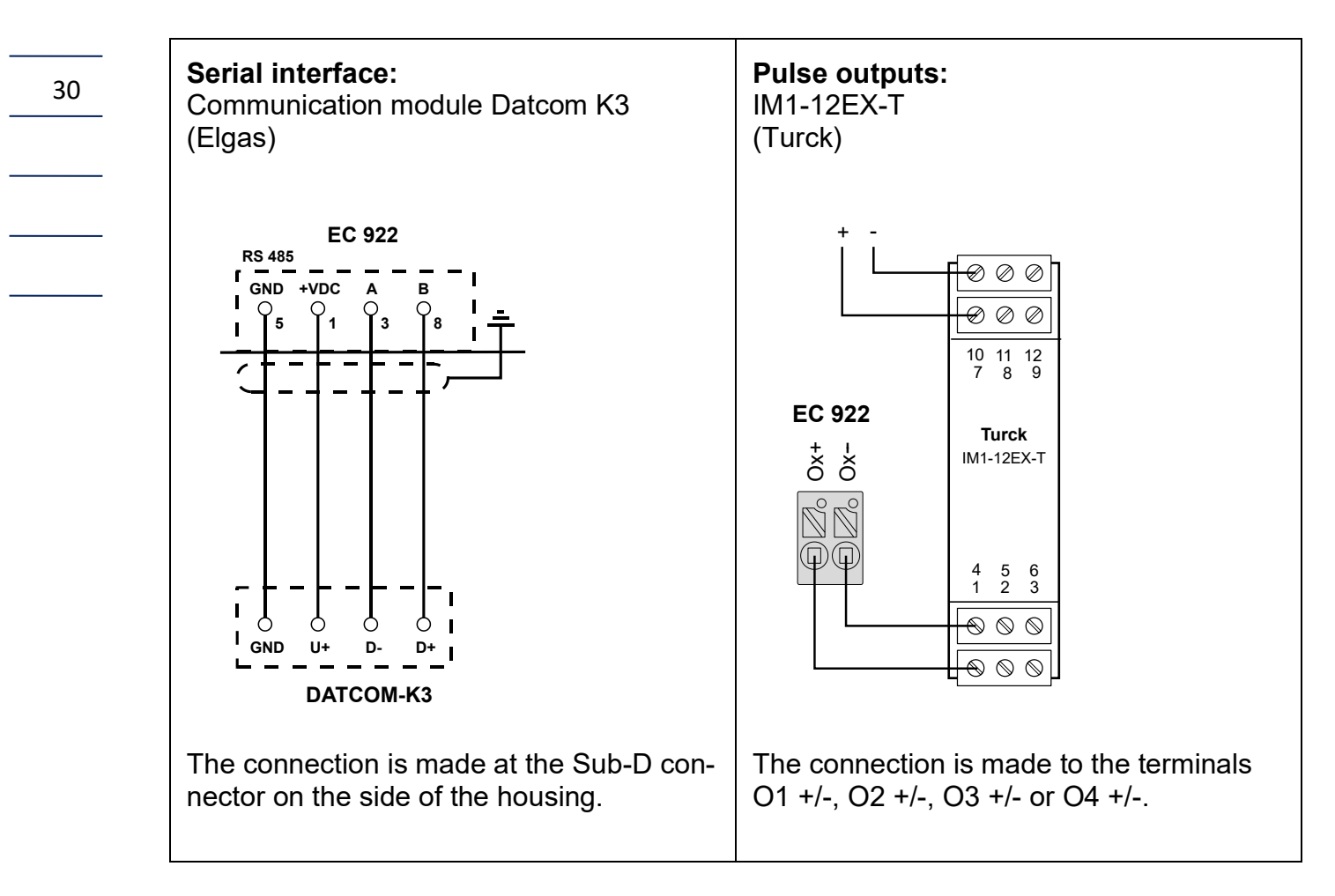

**The separation modules must be installed outside the Ex zone!**

**RMG** 

# **Connection of an external CU 900 communication module**

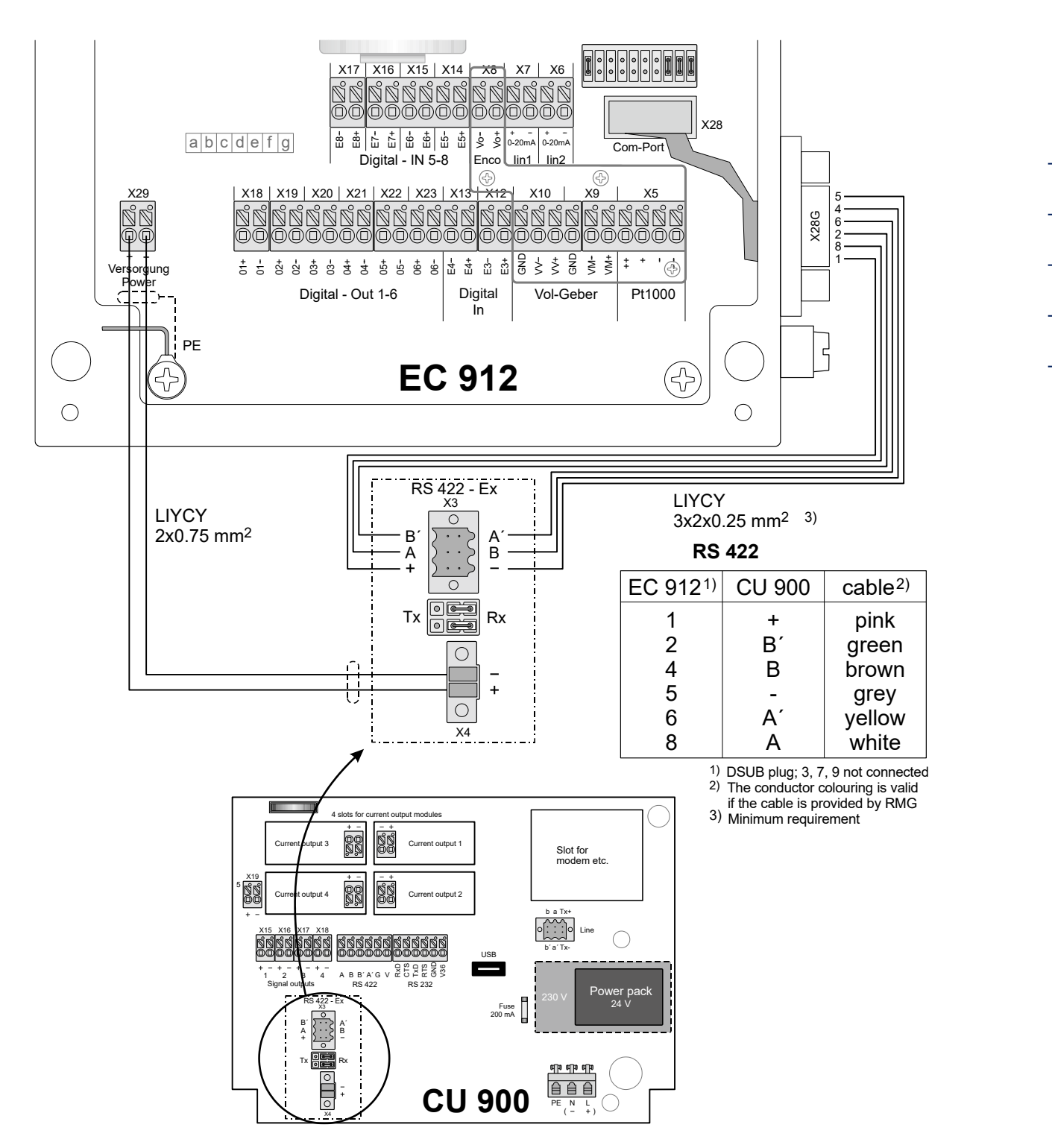

X\_Batt2

Use connectors with a degree of protection of IP65 or higher to connect the communication module to the interface of the EC 912. Recommendation: D-Sub connector element of type CD-DB9FEZBR with protective hood of type FWAF1GAE, both from FCT/BTX Technologies (with screw terminals to avoid soldering in the hazardous area).

# **Requirements for the protection class IP65**

To guarantee the IP65 protection class, the permissible outer diameter of the connecting cables has to be ensured, in addition to the use of appropriate sub-D connectors (see previous page): Cable glands of type M12: clamping range 3 to 6.5 mm, type M16: clamping range 5 to 10 mm. The clamping range for the Sub-D connector (type: FWAF1GAE) is 6-8 mm.

## **Example of connection**

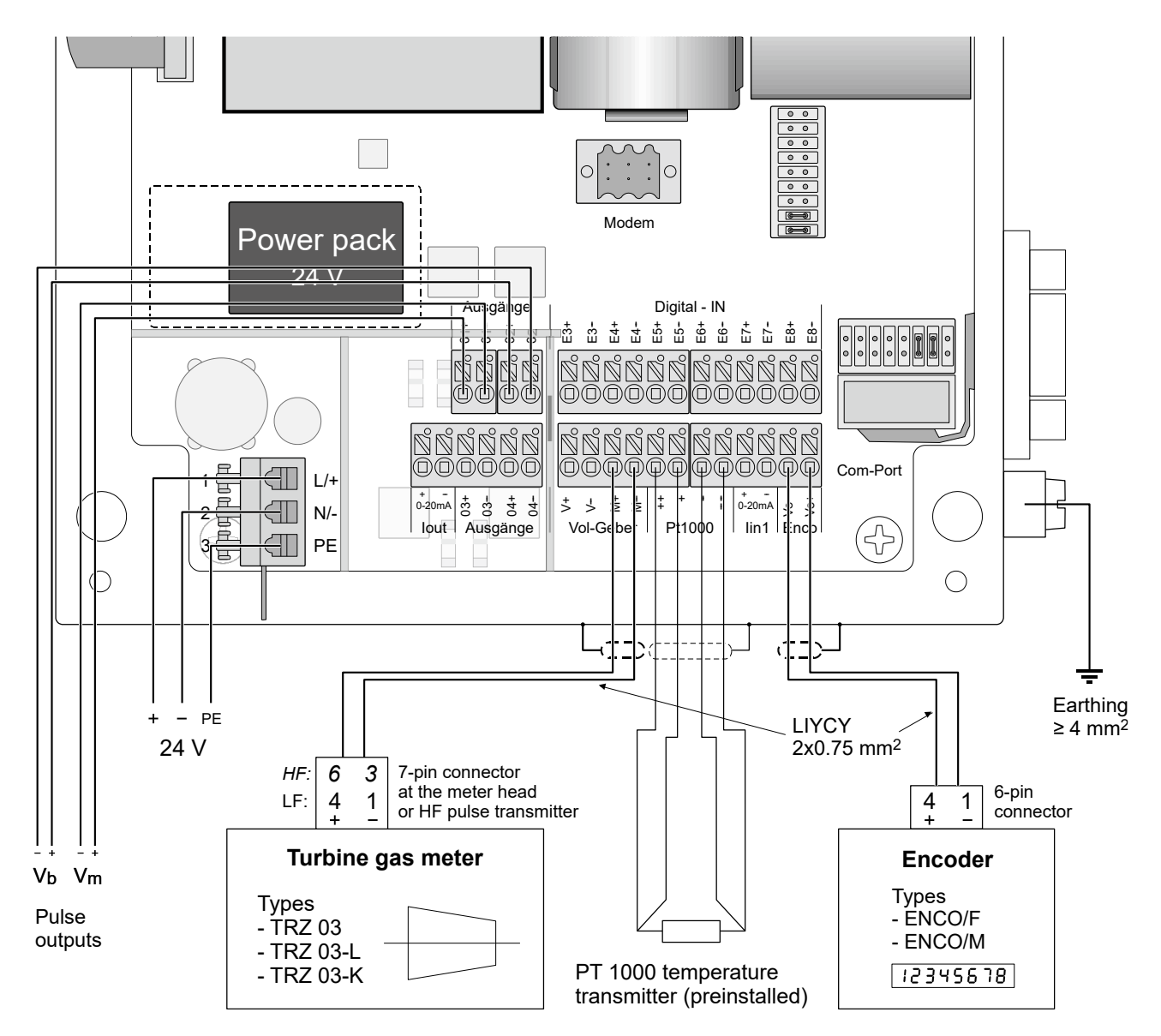

The example above shows an EC 922 supplied with 24 V which is connected to a turbine meter with encoder index. The preset values have been used to allocate pulse outputs 1 and 2. In the case of a EC 921 or a 230 V device, the terminal assignment is the same with the exception of the power supply.

Manual EC 900 · EN07 · October, 23th 2023

# **Commissioning**

# **Configuring the interface**

X27

X6

X7

Iin1 Iin2 0-20mA + -- + -- 0-20mA

 $\sim$ Com-Port

Vol-Geber Pt1000

š.

VM+

X28

 $\frac{6}{15}$ 

X\_Batt2

Digital - IN 5-8 | Encol

X18 | X19 | X20 | X21 | X22 | X23 | X13 <del>| X12 |</del> X10 | X9 ã (

Digital - Out 1-6

8 t 88

05- 06-

E ( E6+ E5+ Vo+

E7- E6- E5- X17 X16 X15 X14 78 1

E8-

Digital In

 $\delta$  : ē (

E4 g ż g<br>S E3-

The electrical interface of the EC 900 can be configured as an RS 232, RS 422 or RS 485 interface using jumpers. In the case of the RS 485 interface, termination is recommended.

> Jumper row vertical

Jumper single (X 27)

bridged for RS 422/485 open for RS 232

Jumper row horizontal

# **EC 911 und EC 912**

X29

 $\textcolor{red}{\bigcirc}$  EC 911 EC 912

> PE Versorgung Power

 +ខំ ខ éξ  $\delta$  i

01- 02- 03- 04-

<sup>a</sup> b <sup>c</sup> d <sup>e</sup> f g

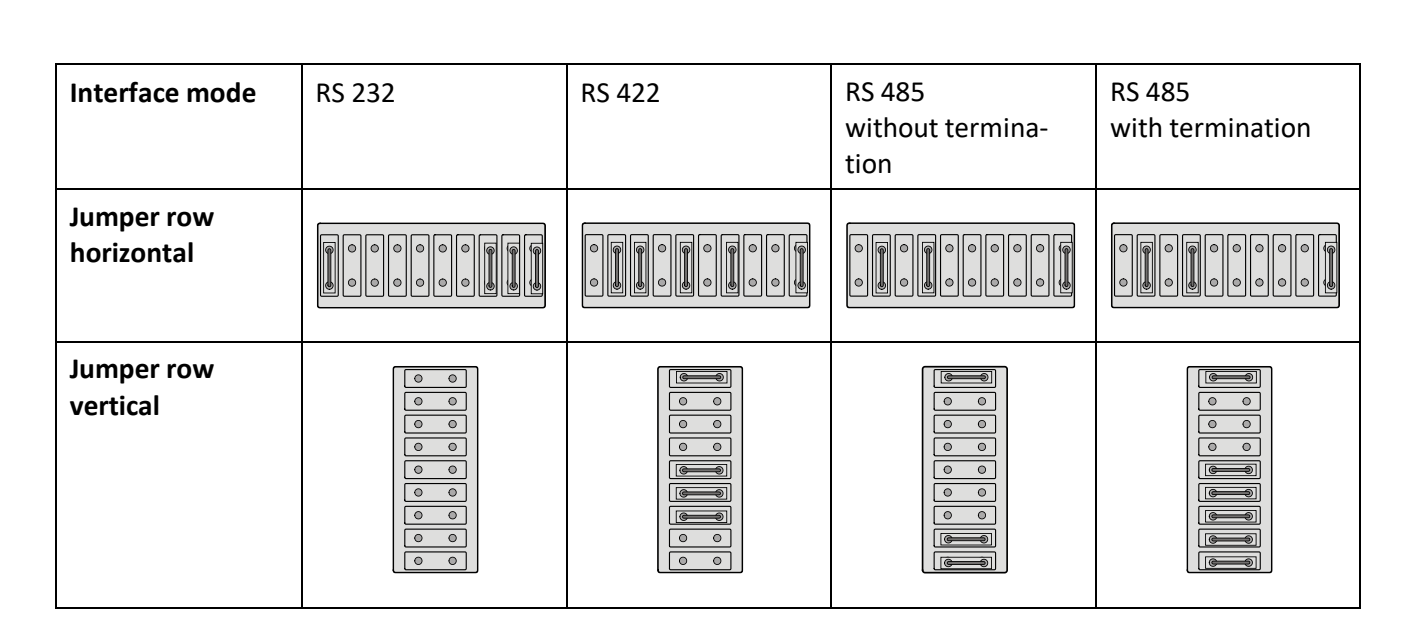

............................................................................................................................. ..................................................................

If an ISS 900 or a CU 900 is connected, the interface is to be set to RS 422.

33

**COMMISSIONING**

# **EC 921 and EC 922**

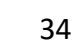

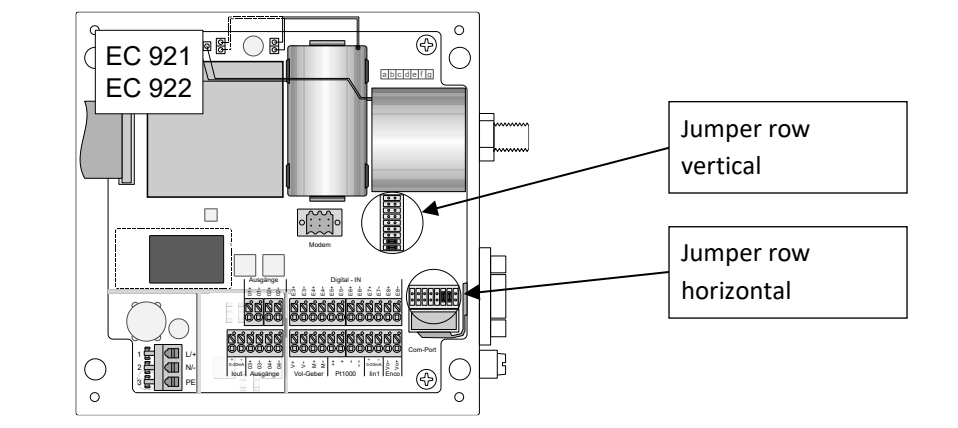

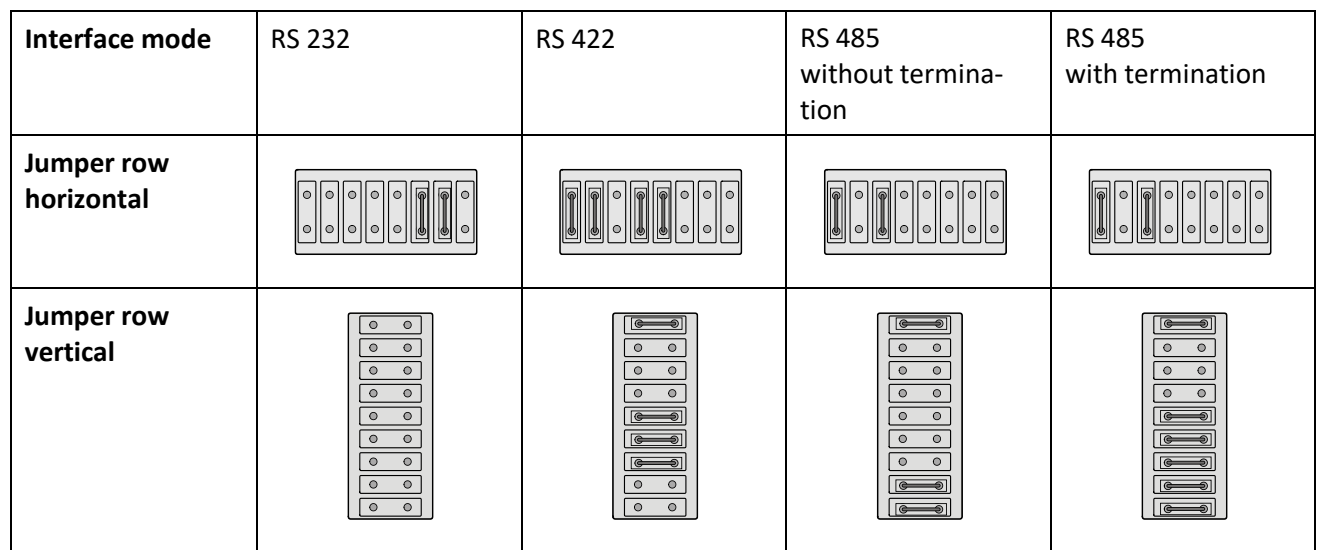

............................................................................................................................. ..................................................................

**Other jumpers must not be changed!**

Manual EC 900 · EN07 · October, 23th 2023

# RMG

# **Defining codes**

On delivery of the device, the codes are set to defaults, i.e. every person who knows these defaults or has the operating instructions on hand can change parameters, even those under legal control. Therefore, it is essential that you change these codes before you start to use the device for measurements. To do this, it is necessary to first input the current and then the new code. If you want to change the C2 code, for example, first type "22222222" and then the desired new code for C2. If you now want to change C3, for example, you have to type the current C3 code first.

**NOTE:** If you input a code in order to enable parameter changes, you have to press the ® key to terminate your inputs. If you want to change the code, you have to press Enter to terminate inputting the new code (as with changes of parameters).

See page [39](#page-46-0) where you can find a table with the various codes and their defaults. See "OPER. / Changing parameters" for a description of how to enter them.

Code "M" has been permanently specified and cannot be changed or made visible. It enables the factory settings to be changed by RMG's service engineers.

# **Setting the contrast**

<span id="page-42-0"></span>The contrast of the LCD display is set in the factory in such a way that the texts can be read easily when you look vertically at the device. However, it may be necessary to reset the contrast depending on the reading angle, brightness and temperature prevailing on site.

To do this, first press the "-" key to activate the display. The "Contrast" parameter is to be found in the first line of the start window ("CUSTOMIZED DISPLAY" book). If necessary, you might have to press Esc several times until the start window appears.

To **increase** the contrast, first press the "¬" key and hold it depressed. Then press the "®" key so many times until the contrast is high enough.

To **reduce** the contrast, first press the "-" key and hold it depressed. Then press the "¯" key so many times until the contrast is low enough.

............................................................................................................................. ..................................................................

**OPERATION**

# **Operation**

# **How to operate the EC 900**

<span id="page-43-0"></span>The EC 900 can be operated by using the keys of the device or via the Dialog 900 read-out and parameterization program. While you can display and change only the most important parameters by using the keys of the device, you can view all parameters which can be read or changed if you use the Dialog 900 program.

# **Structural design**

The data structure of the device can be thought of as a series of books with chapters, paragraphs and lines.

Available keys:  $n^{-n}$ ,  $n^{\omega}$ ,  $n^{-\omega}$ ,  $n^{-\omega}$ ,  $n^{-\omega}$ ,  $n^{\omega}$  Enter",  $n^{\omega}$ Esc".

Book 1 Book 2

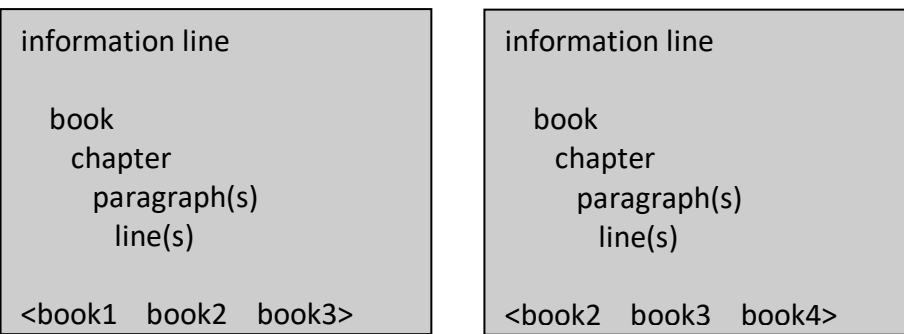

if required, actual information is placed in the first line of the display. If there are no events, the first line is empty. The lines 2 to 6 contain, depending on the level in which one moves within the structure shown above, chapters, paragraphs or lines. In 7th line of the display the books are shown, where the current book is always placed at the beginning of the line. The next possible "books" are placed on the right of it. The arrows "<" and ">" at the beginning and end of the 7th line indicate that more "books" are available and can be reached via the buttons "¬" and "®". Within chapters, paragraphs and lines the single screen lines can be accessed using by "<sup>-</sup>" and "-" keys. If more content lines are available than screen lines, all higher rows are shifted one line up when the last line at the bottom of display is reached.

For example the device has a book "PTZ," which in turn contains the chapters "p" for pressure, "t" for temperature, "C" for conversion factor, "K" for compressibility factor and "SC" for supercompressibility. If a "+" (plus) sign stands before the symbol, this means that further scrolling in this "chapter" is possible. With "+p" for example you are forwarded after pressing the "Enter" button to the paragraphs "Measured values", "Limits", "Default values", "Parameters" and "Modes of operation". Again, a "+" (plus) - character before the paragraph, e.g. "+Limits", points out that more

............................................................................................................................. ..................................................................

36

lines are found under this paragraph which also are accessed by pressing the "Enter" key. In this case there are two lines which are named "pmin" and "pmax". The lines represent the final level in our structure. They may be lines that serve only to display data or there are lines for entering data. With the "Escape" button you scroll back one level in the structure. Being in the "chapters" level and pressing the "Esc" button, you get to the first book, the "CUSTOMIZED DISPLAY".

The top level consists of the following 9 books:

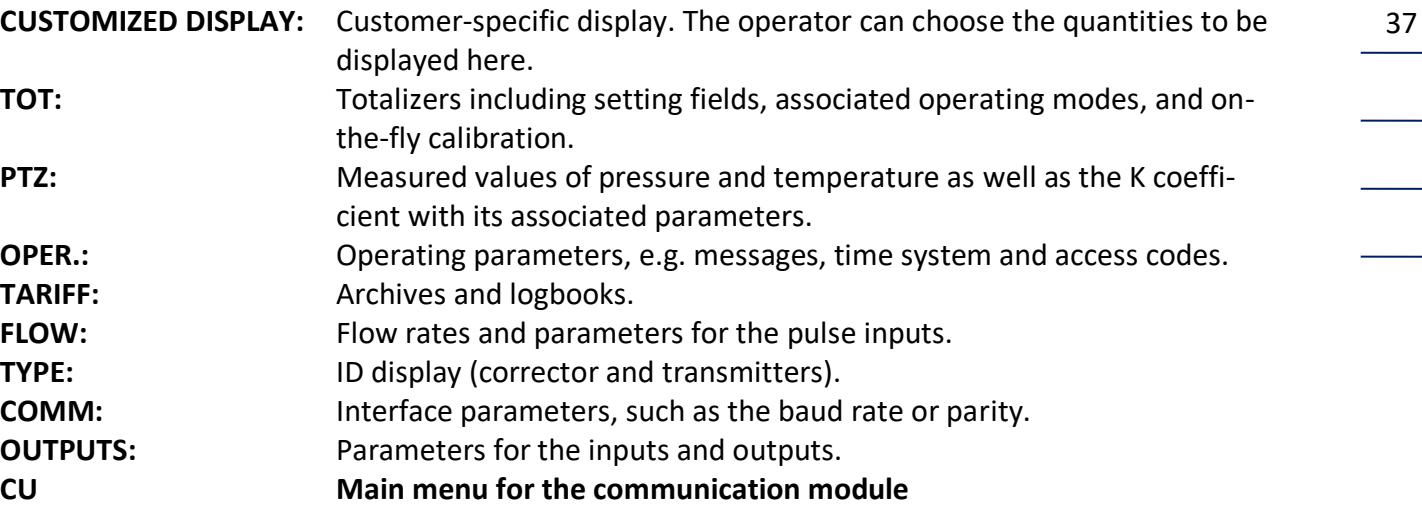

The display shows the following, for example:

+ Pressure transm. Temperature transm. Volume meter Device data **Checksum** < TYPE COMM OUTPUTS >

Lines 1 to 5 show the menu within the selected book with cursor "+". The last line shows the books; the leftmost book is always the current one (in the display above, the current book is "TYPE").

If an event (e.g. an error) has occurred, this will be indicated by the text "Event occurred" above line 1.

# **Keys**

The six control buttons located on the front of the device have the following functions:

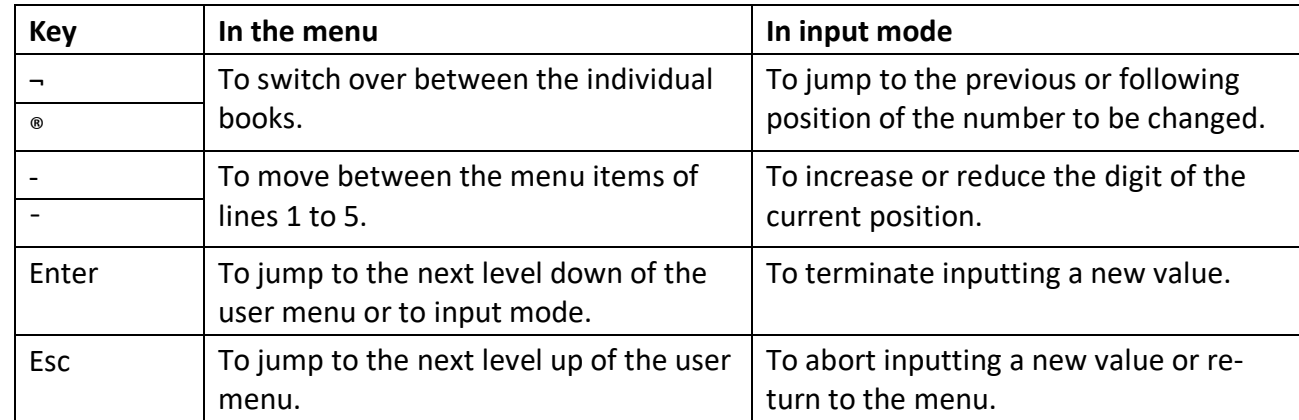

You will always return to input mode if the cursor is not located in front of a menu item but in front of a parameter which can be changed.

The cursor will change its appearance depending on the parameter or menu item in front of which it is located and also depending on whether the parameter concerned can be changed with the code inputted or not. The table below shows the symbols in parentheses which are displayed when the user is not authorized to make such a change.

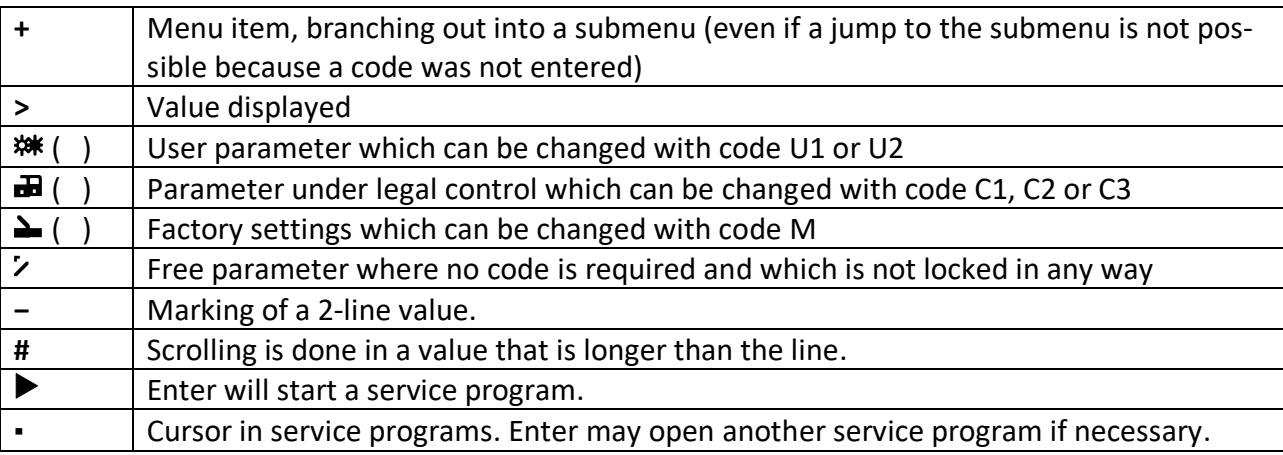

# **Accessing device data**

With the exception of a few specially locked parameters, you can change all values after you have inputted a code. Every change of parameters under legal control is entered in the "legal metrological logbook" with a memory depth of 600 entries. When this logbook is full, the oldest value is not overwritten, but an alarm message is outputted. You will not be able to change any other parameters until the entries of this logbook have been deleted. To do this, you have to open the calibration switch which is located on the main unit.

# **Data categories**

The data can be divided into the following categories:

- A **Values displayed:** Values which are only displayed but cannot be changed as a rule.
- B **User data:** Data which can be changed after the user code has been entered; they are not entered in the legal metrological logbook.
- E **Data under legal control:** Such data can only be changed after a calibration code has been entered. They are entered in the legal metrological logbook.
- N **Free parameters:** Here changes can be made as standard without entering a code (but there may be exceptions).
- W- **Factory settings:** These can be changed with the service code and are entered in the legal metrological logbook. These parameters are hidden in normal operation and will only be displayed after the service code has been entered. Using the Dialog 900 operating software, you can see these parameters even without entering the code.

# <span id="page-46-0"></span>**Codes**

Accessing the data of the EC 900 is made possible via eight different codes. They stand for different authorization levels.

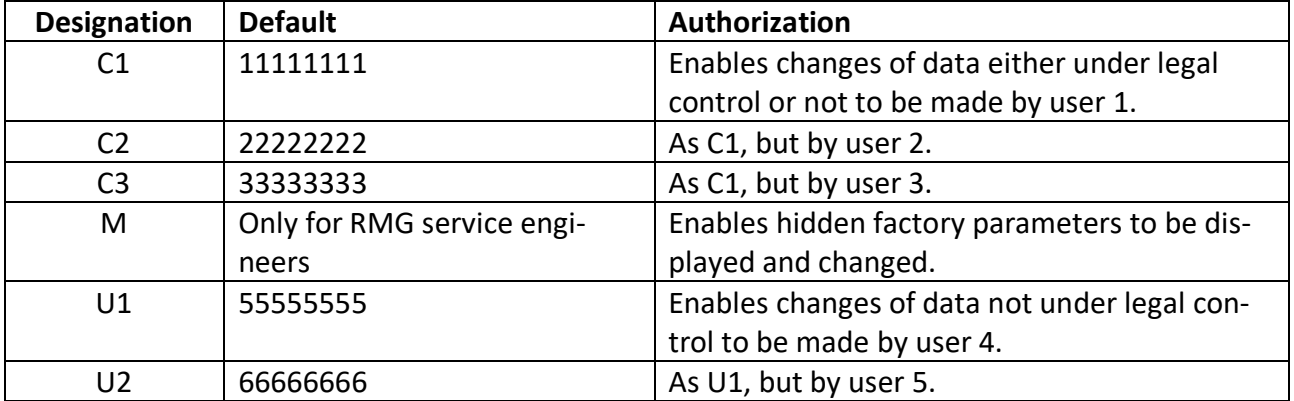

Changes of parameters are entered in the appropriate logbooks together with the relevant code. So the changes are traceable. You enter a code in the same way as a parameter, but after inputting the last digit you have to press "®" instead of Enter in order to terminate your entry.

39

**OPERATION**

# **Calibration switch**

In order to make several changes (for example, to delete the legal metrological logbook), you have not only to enter the M code, but also open the calibration switch. It is located at the bottom of the main unit on the casing cover (below a plastic strip) and is protected by a seal for custody transfer metering.

With opening the calibration switch also the calibration code 1 is automatically released. Opening the calibration switch thus allows to change the parameters protected by calibration code or user code.

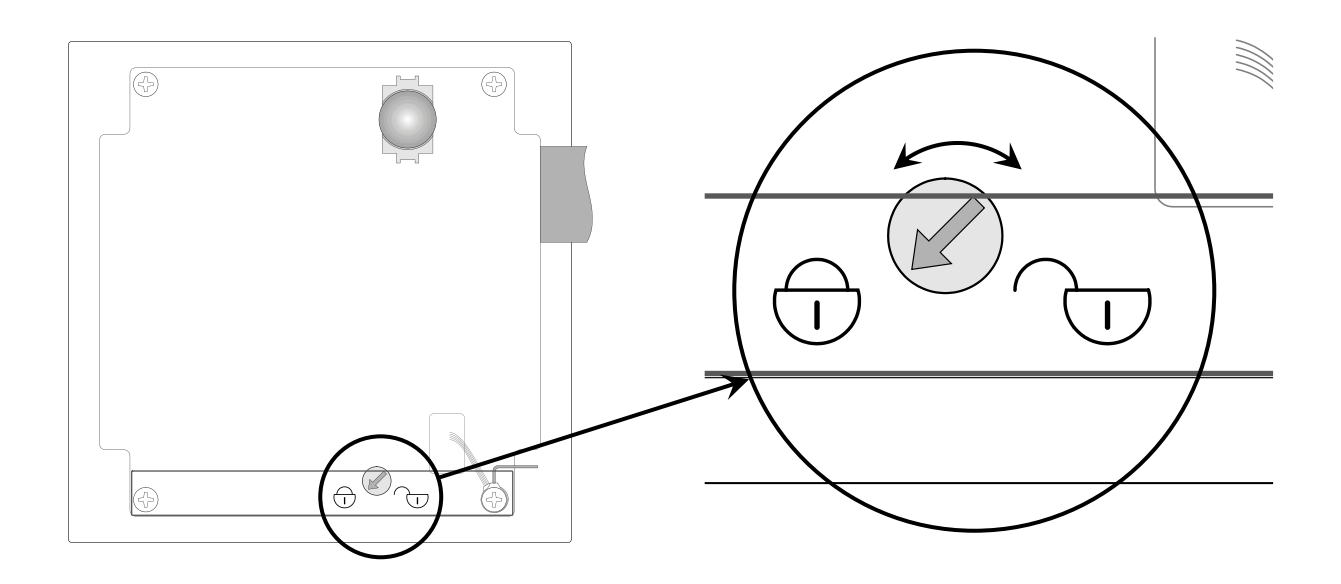

#### **OPERATION**

#### **Preconditions for important operations**

#### **Setting totalizers**

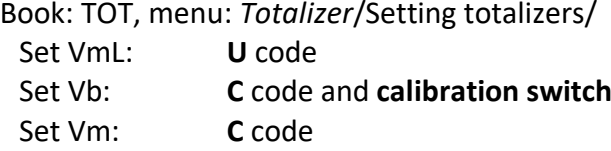

Set VO: **C** code

#### **Resetting totalizers**

Book: TOT, menu: *Totalizer*/Totalizer mode/ Reset: **C** code for {Dist. total.|Main totaliz.|Totalizers} (Totalizers: Resetting main and disturbance totalizers).

#### **Resetting archives**

Book: TARIFF, menu: Archive modes/ Archive reset: **C** code for {All arch|Last|Event|Dist|Months|Days|Period}.

#### **Resetting logbooks**

Book: TARIFF, menu: Logbook modes/ Logbook reset: **C** code for {All logb|Event log|Param log} (All logb: resetting all logbooks except for the calibration log). For {Cal log}: **Calibration switch**

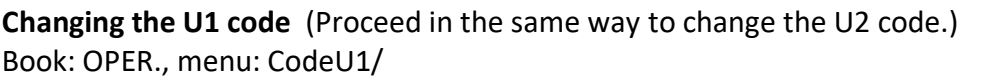

Enter old U1 code (e.g. 55555555) ➔ User lock is open. Enter new U1 code (e.g. 12345678)  $\rightarrow$  New U1 code is now valid.

- 
- 

**Changing the C1 code** (Proceed in the same way to change the C2 and C3 codes.)

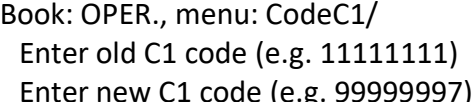

 $\rightarrow$  Calibration lock is open.

 $\text{code (e.g. 99999997)}$   $\rightarrow$  New C1 code is now valid.

The permissible numeric range for all codes is from 11111111 to 99999998. Numbers, which are lower than 11111111 (e.g. 10111111), are not permissible.

............................................................................................................................. ..................................................................

# **Changing parameters**

Follow the steps below in order to change a parameter:

- 1. In the menu, go to the desired parameter so that the cursor is located in front of the name of the parameter.
- 2. Press Enter. The cursor (underscore) is now located below the first digit of the number.
- 3. Press the "-" or "¯" key to increase or decrease this digit by 1. You can also select the ".", "-" and "E" (exponent) characters.
- 4. Then press "®" to jump to the next position.
- 5. After you have changed the last position, press Enter (or "<sup>®</sup>" in the case of codes) to terminate your programming.

If you want to change an operating mode instead of a parameter, you have to proceed in the same way. Instead of changing a digital place, press "-" or "<sup>-</sup>" to browse through the individual operating modes.

# **Examples of programming**

The following examples describe frequent or less frequent but important programming work on the EC 900. In these examples (with the exception of the first one), it is assumed that the code has already been entered.

The examples start with the customized display screen. Usually, the cursor is located somewhere in the menu. Press Esc more than once to reach the start window in the "CUSTOMIZED DISPLAY" book.

............................................................................................................................. ..................................................................

RMG

43

## **Inputting a code**

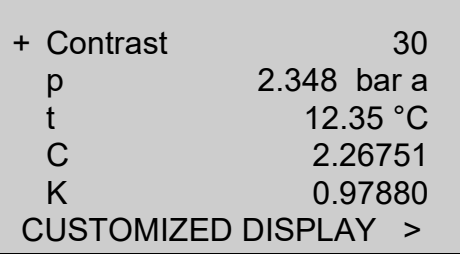

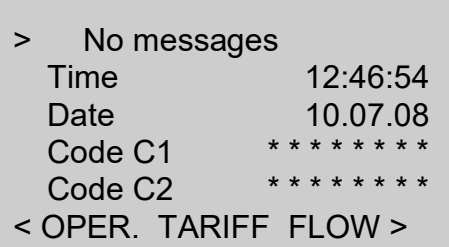

CODE LOCKED Password please . . . . . . . . <sup>®</sup>

19:27:44 15.04.08 < OPER. TARIFF FLOW >

- 1. You are on the customized display screen (if not, press Esc more than once). Press "®" three times to access the "OPER." book.
- 2. The "+" cursor is now located in the first line (message line). Press "<sup>-</sup>" three times to reach the "CodeC1" line. Press Enter to access the input mask for code C1.
- 3. Use the "-" or "<sup>-</sup>" cursor key to set the appropriate digit on the first position of the code. Press "®" to move to the second position. Now the digit previously set will be hidden. Proceed in the same way until you reach the last digit. After you have entered the last digit and pressed "®", the code entered will be checked and access will be enabled if the input is correct. Access will be enabled in a time-controlled way and automatically disabled after an adjustable period X.

Enablement of all the other codes is performed in the same way. Time-controlled enablement is performed separately for each code. This applies also for the origin of the code entered.

Codes C1, C2 and C3 have the same priority. This also applies for codes U1 and U2. Enablement of the relevant code can also be performed via the interfaces.

............................................................................................................................. ..................................................................

The manufacturer's code (code M) is to be used only by RMG's service engineers.

All entries of codes are recorded in the appropriate archives.

# **Displaying and changing parameters for calculating the K coefficient**

In the following example of programming, the superior calorific value is to be changed from 9.23 to 10.41 in order to calculate the K coefficient in compliance with GERG-88S, and the standard density and CO<sub>2</sub> content are to be displayed. The user code has already been entered beforehand.

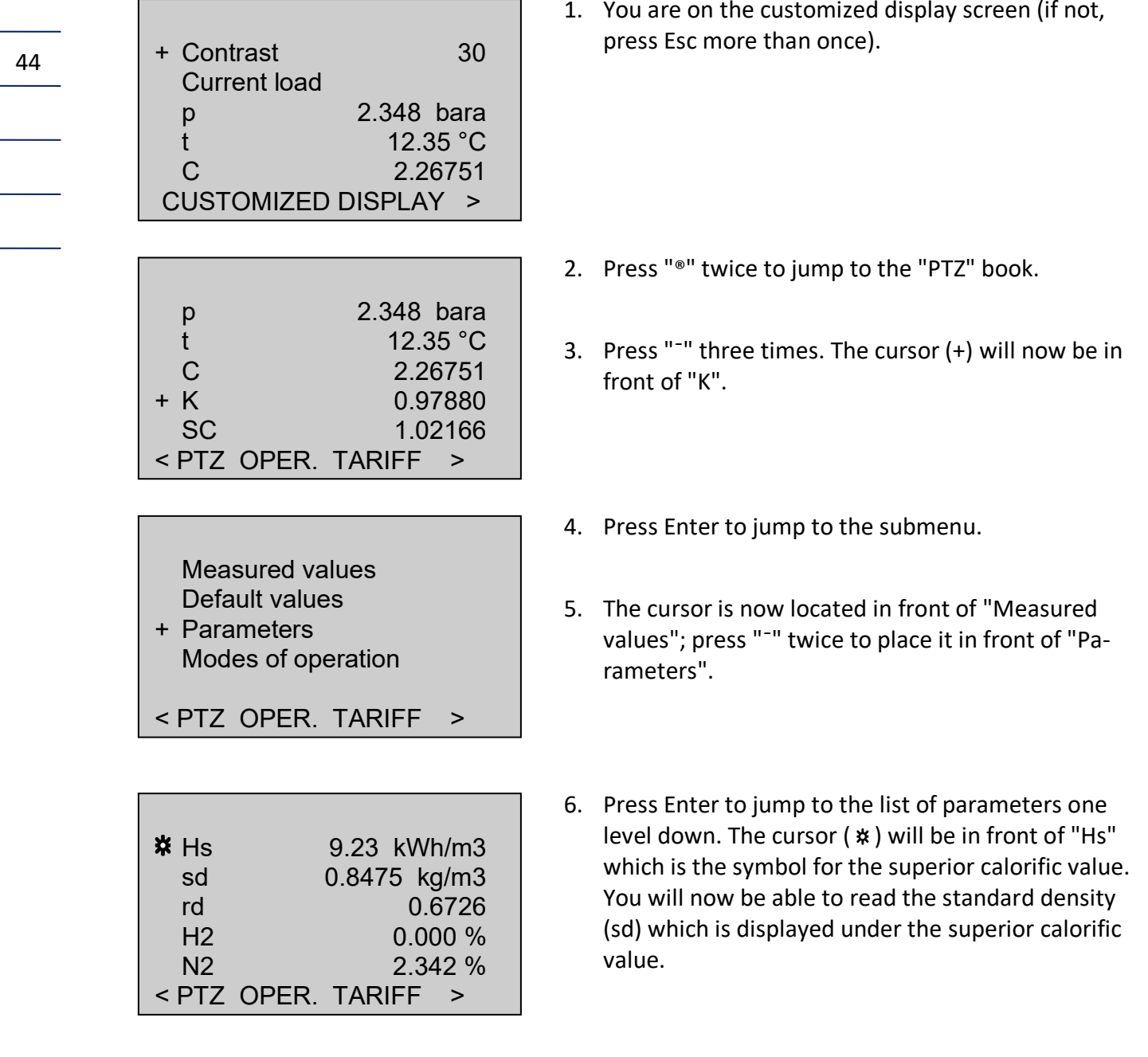

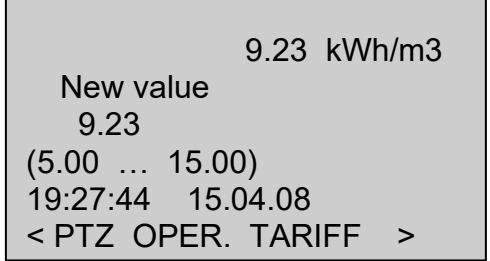

7. Press Enter again. Now the window will open where you can change the superior calorific value. You can change the numerical value under the "New value" text. The cursor will be on the first position.

Below that, there is the permissible range for the superior calorific value; and one line under that, there is the time of the last change.

- 8. Now press "-" six times to set the first position at "1"; then press "<sup>®</sup>" once to move to the second position.
- 9. Proceed in the same way with the remaining positions. Please note that the decimal point will shift if you change the numerical value to 10.41. So you have to set the 3rd position at ".". After you have changed the 4th position, press "<sup>®</sup>" again to generate a new 5th position.

............................................................................................................................. ..................................................................

10. After you have changed all positions, press Enter to save the new value.

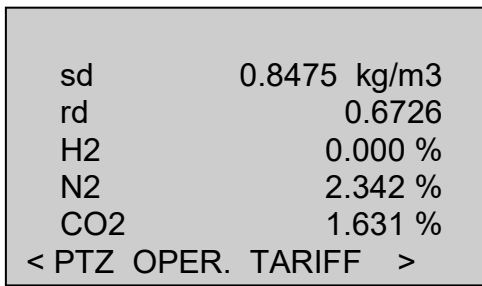

11. Last but not least, the  $CO<sub>2</sub>$  content remains to be read. To do this, first jump back by one level with "Esc" and then press "<sup>-</sup>" so many times until the value appears in the bottommost line.

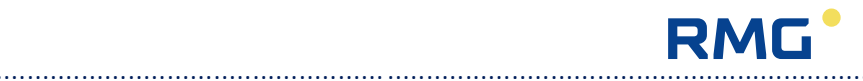

# **Displaying and changing pressure parameters**

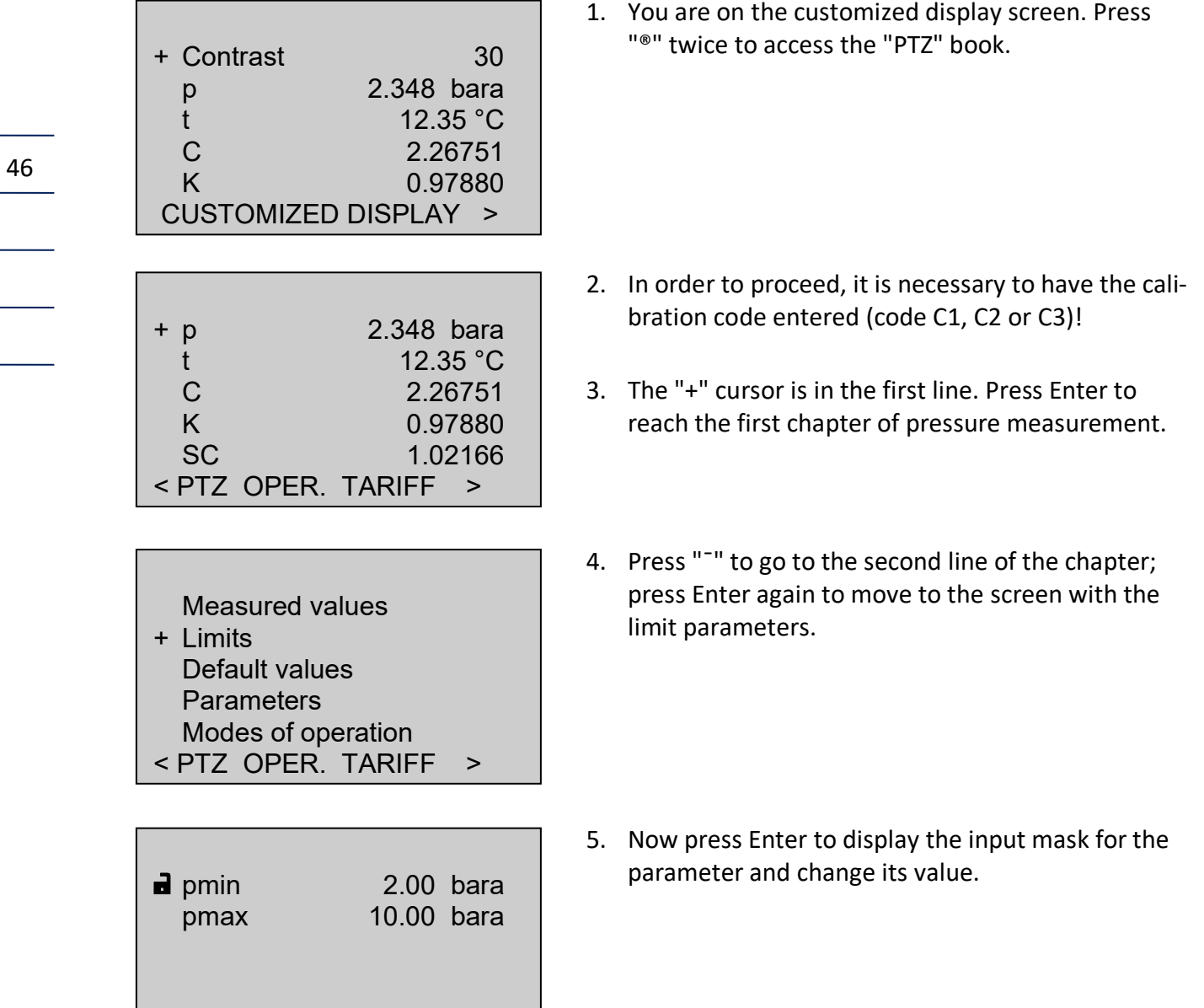

............................................................................................................................. ..................................................................

< PTZ OPER. TARIFF >

Manual EC 900 · EN07 · October, 23th 2023

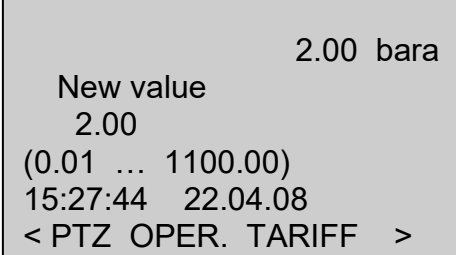

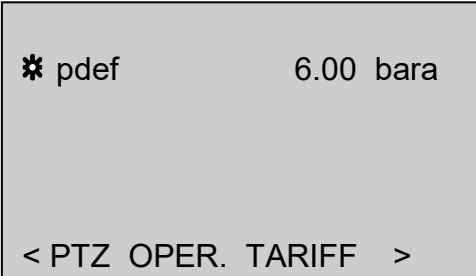

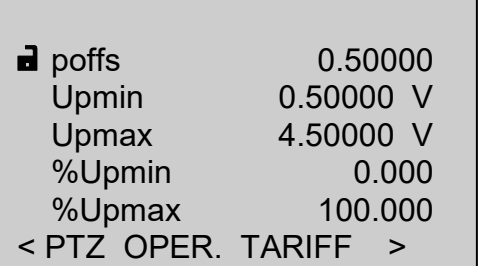

- 6. The first line of the input mask shows the old value. In the third line, you can change the old value using the "<sup>-</sup>" or "-" cursor key for the digit and "¬" or "®" for the input position. Complete your entry by pressing Enter. Line 4 shows the permissible input range, and line 5 the current time and date.
- 7. If the new value is accepted, the old value in line 1 will be replaced by the new value. Press Esc to close the input mask.
- 8. First jump back by one level with Esc. Then press "<sup>-</sup>" and Enter to jump to the default value. It is used as a replacement value if a fault occurs or as a fixed value if it is set appropriately in the operating mode of the pressure transmitter.
- 9. Under "Parameters" the data (Upmin, Upmax, %Upmin, %Upmax) are to be found. They depend on the pressure transmitter and have to be changed when the pressure transmitter is replaced. Other adjusted values of the pressure transmitter input were specified in the factory and are not to be changed when the pressure transmitter is replaced.

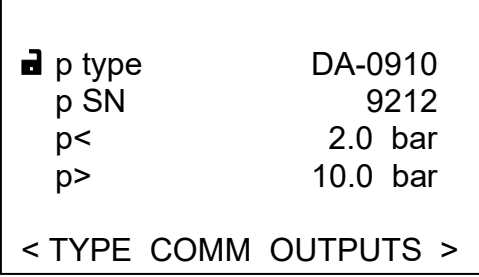

In addition, you will have to adjust the type of the pressure transmitter in the ID display ("TYPE" book) in the "Pressure transm." chapter (see white box on the left). Fields p< and p> will be adjusted automatically when the type of the pressure transmitter is changed

............................................................................................................................. ..................................................................

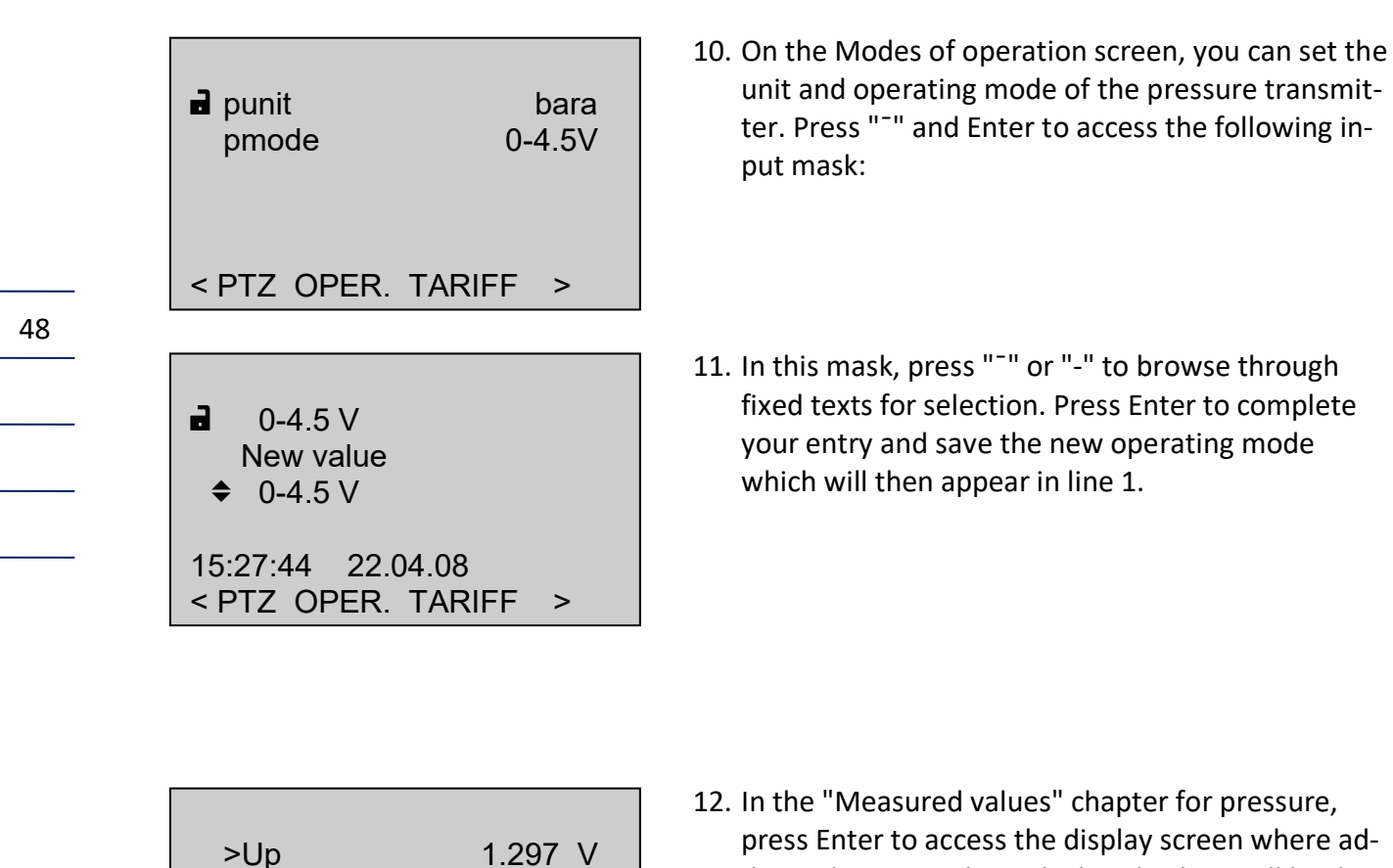

p 0.98831 bara pb 1.01325 bara pC 0.00000 bara

< PTZ OPER. TARIFF >

press Enter to access the display screen where additional measured or calculated values will be displayed.

All entries will be recorded in the parameter logbook and, if appropriate, also in the legal metrological logbook.

The way of how to proceed in order to display or change parameters which is described above by the example of pressure parameters can basically be applied to all the other books as well.

# **RMG**

#### **OPERATION** ............................................................................................................................. ...................................................................

49

# **Adjusting interface parameters**

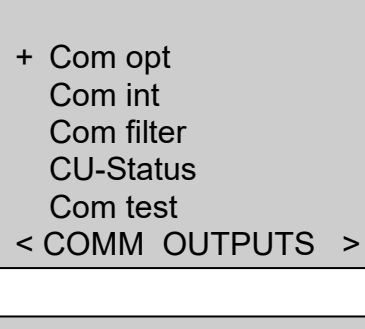

**※ Op type Slave** Op baud 9600 Op bits 8 Op parity None Op stop 1

< COMM OUTPUTS >

1. Make your optical interface settings in the "Com opt" chapter of the "COMM" book.

- 2. The data shown in the illustration on the left correspond to the basic settings for operating the optical interface via Modbus.
- 3. Press "¯" to display also the lower values which are not visible.

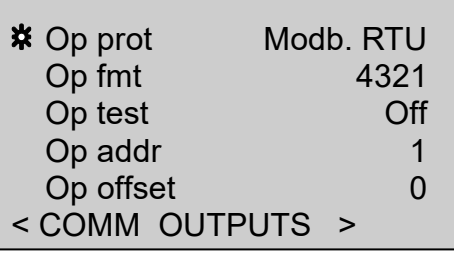

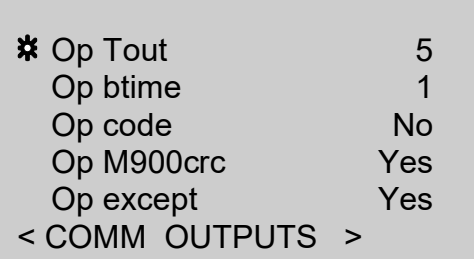

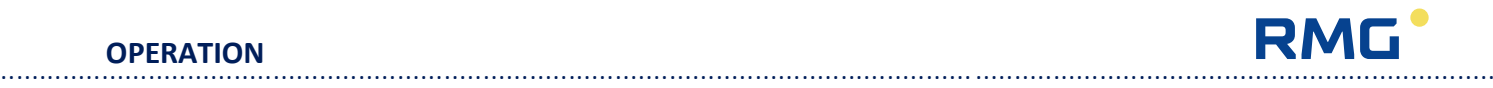

#### **Changing the pulse value of the gas meter**

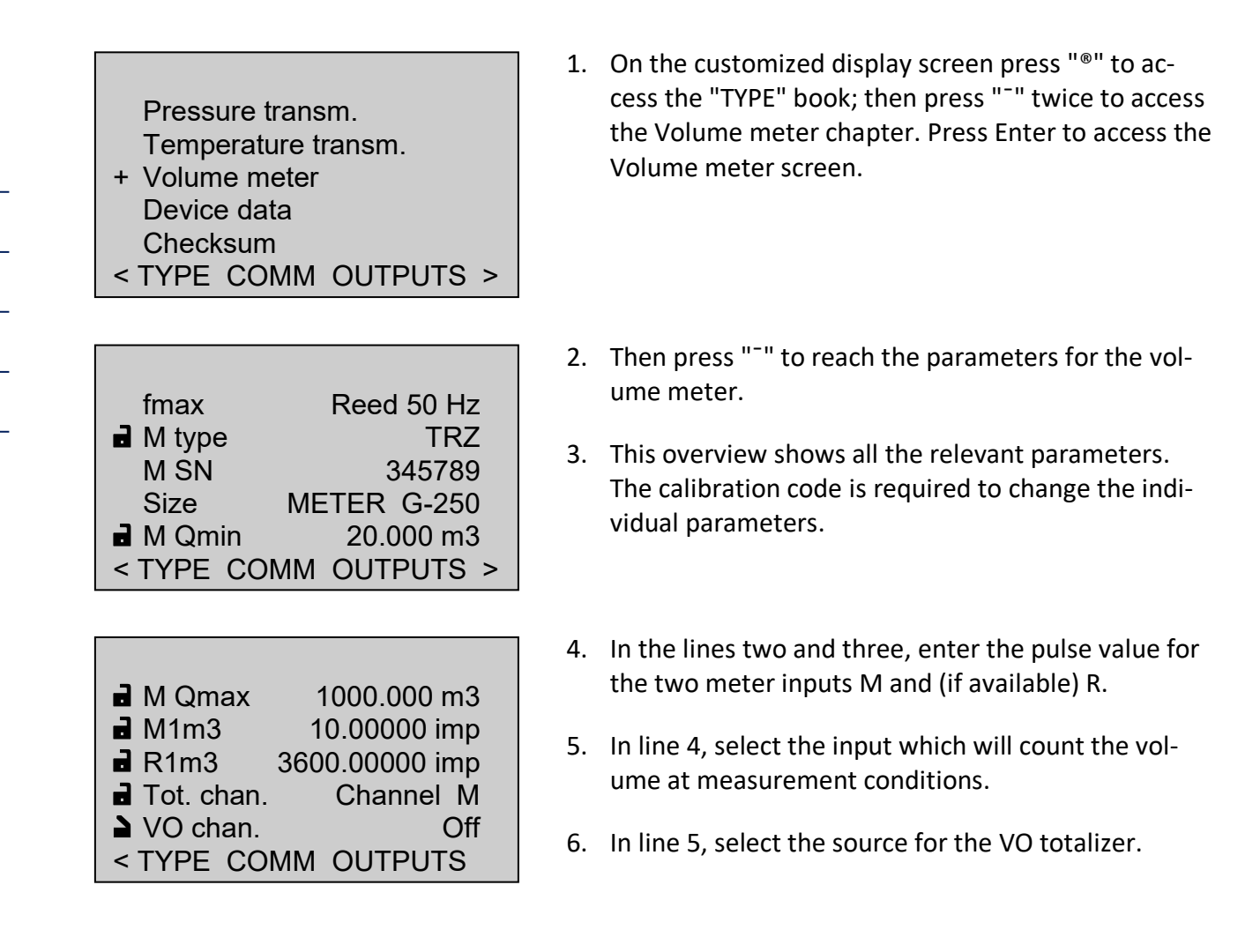

7. If encoder has been selected as source of the VO totalizer, select "Encoder" for the VO channel. Then all you have to do is set the selected read-out cycle of the encoder index (VO cycle) in the next line. You need not change other parameters in order to receive the encoder protocol. The baud rate and the start, stop and data bits as well as the parity will be set automatically. Standby power supply will ensure continuous operation of the encoder index even in the case of a power failure of the EC 921 and EC 922.

............................................................................................................................. ..................................................................

50

Manual EC 900 · EN07 · October, 23th 2023

#### **Setting or resetting totalizers**

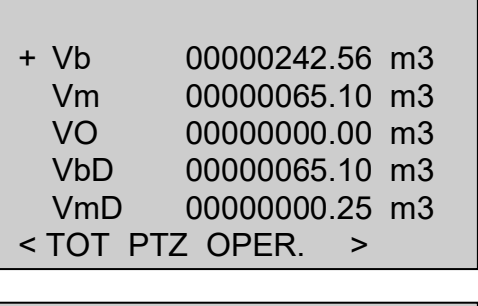

On-the-fly calibr. + Setting totalizers Totalizer mode Load limits

< TOT PTZ OPER. >

< TOT PTZ OPER. >

 $\frac{1}{2}$  Set Vml 0  $\triangle$  Set Vb 0  $\triangle$  Set Vm  $\qquad \qquad 0$  $\triangle$  Set VO 0

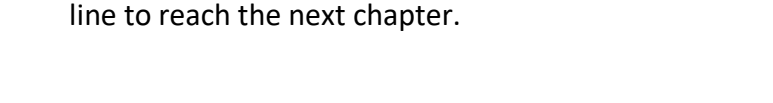

1. In the "Totalizers" ("TOT") book, press Enter in any

- 2. Press "<sup>-</sup>" to reach the "Setting totalizers" line, and then press Enter to move to the next screen.
- 3. Now use "<sup>-</sup>" to select the totalizer to be set and press Enter. You can set the Vb totalizer if you have entered a calibration code (C1, C2 or C3) and set the calibration switch to its "input" position (see figure on page 40). To set the Vm and VO totalizers, it is sufficient to use one of the calibration codes; and one of the user codes for the customer's VmL totalizer.
- 4. Use the "<sup>-</sup>" or "-" key to set the desired totalizer reading digit by digit.
- 5. If you select "Totalizer mode" instead of "Setting totalizers" under item 2, you will reach the menu shown on the left. Press "<sup>-</sup>" once and then Enter in the "Reset" line and you will reach a selection option where you can reset totalizers. Set the selection text to "Totalizers" and press Enter. All totalizers will then be set at 0. Afterwards, the selection text will automatically switch back to "Off".

............................................................................................................................. ..................................................................

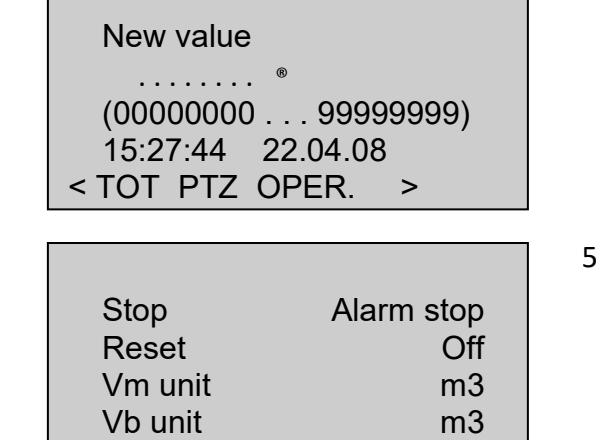

Vm per MID

< TOT PTZ OPER. >

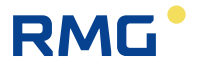

# **Device data**

Г

>

52

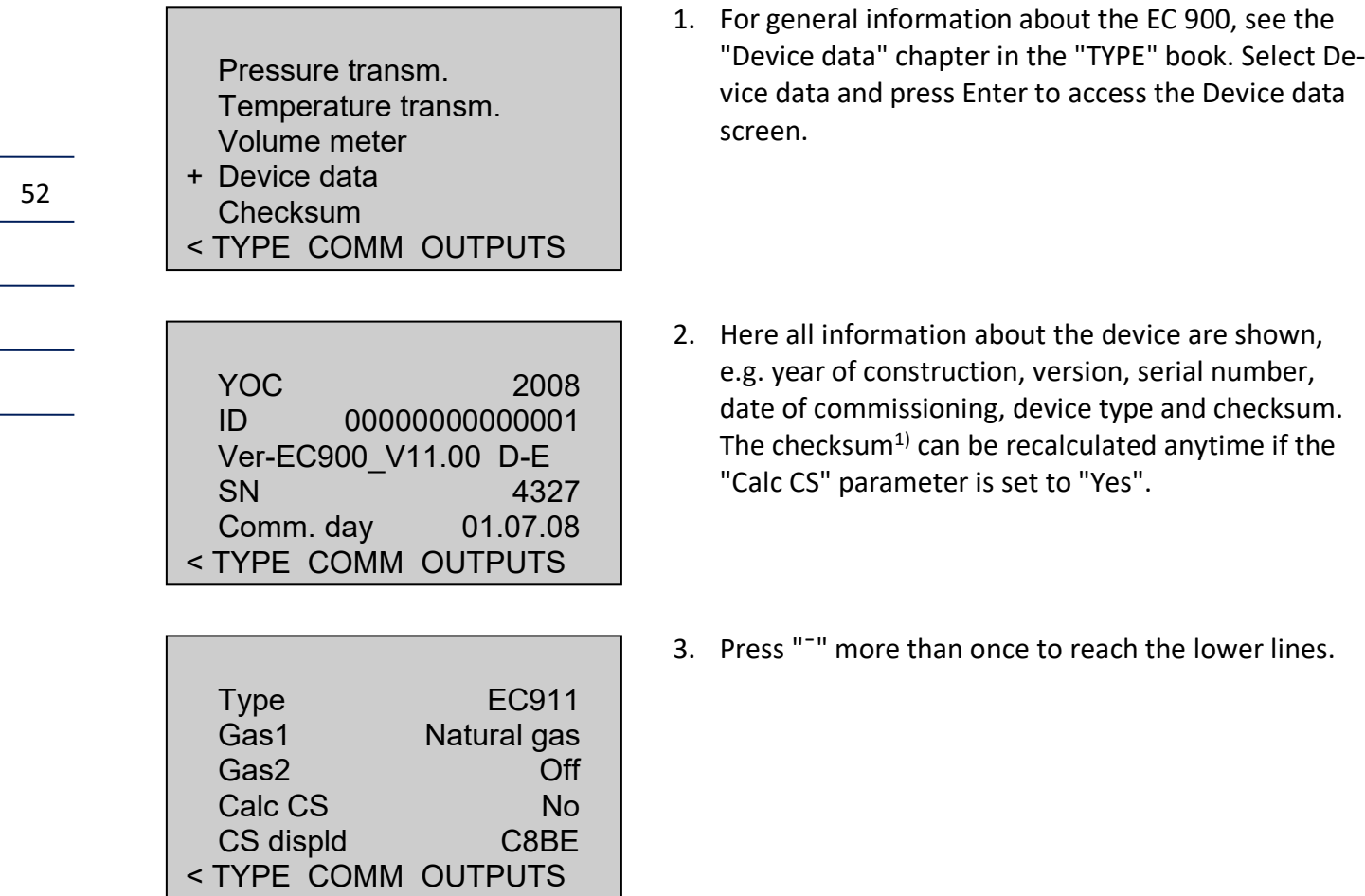

............................................................................................................................. ...................................................................

┓

 $1)$  The checksum of the EC 900 is calculated according to CRC-CCITT (CRC16).

# **Deleting an event**

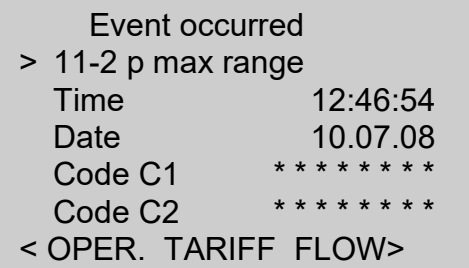

1. The first line of a screen (info line) indicates if an event has occurred. The message(s) itself/themselves can be seen in the overview of the "Operating data" ("OPER.") book. Here all events are outputted by number in line 2.

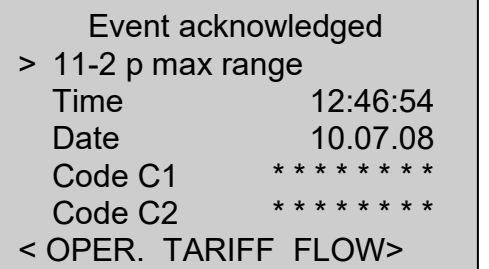

2. If the "Event acknowledged" message is displayed in the first line, you can delete the messages by pressing Enter provided that the cursor is located in line 2 and one of the calibration or user codes has been entered beforehand.

The events are mostly alarms (when the measuring or computational result is being affected), warnings or other events such as the opening of the calibration switch.

............................................................................................................................. ..................................................................

# **On-the-fly calibration**

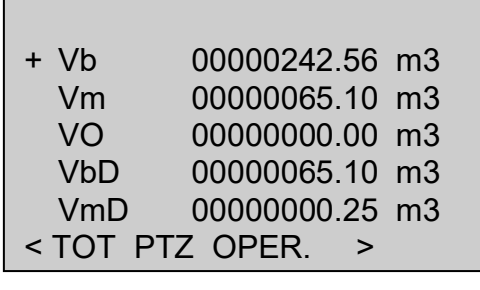

- + On-the-fly calibr. Setting totalizers Totalizer mode Load limits
- < TOT PTZ OPER. >
- > OTFC start w. enter TVb 0000.0000 m3 TVm 0000.0000 m3 Test time 0.00 s Test ext. Off < TOT PTZ OPER. >

1. Press "®" to jump to the totalizer display and select any totalizer.

RMG

2. The visible window will open even if another totalizer is selected. Now select "On-the-fly calibr.".

<span id="page-61-0"></span>3. Press Enter to start on-the-fly calibration. Now the TVm and TVb totalizers will start to run together with a stopwatch (Test time). If you press Enter once again, this will stop on-the-fly calibration, and if you press Enter another time, the totalizers will be cleared again. "Test time" will show the duration of on-the-fly calibration, and "Test ext." can trigger onthe-fly calibration by transmitting a control code in Modbus format via an interface. This, however, is conditional on the fact that manual on-the-fly calibration has been switched off (this is indicated by the text ">OTFC start w. enter" in the first line).

## **Viewing archive entries (example: periodic archive)**

- + Archives Logbooks Archive parameters Archive modes Logbook modes < TARIFF FLOW TYPE
- <span id="page-62-0"></span>1. Use "®" or "¬" to jump to the "TARIFF" book and select "Archives". Viewing the periodic archive, which is described below, functions in the same way for all the other archives and the logbooks.
- 2. Now select the "Periodic archive" menu item.
- + Periodic archive Daily archive Monthly archive Disturbance archive Event archive < TARIFF FLOW TYPE

>

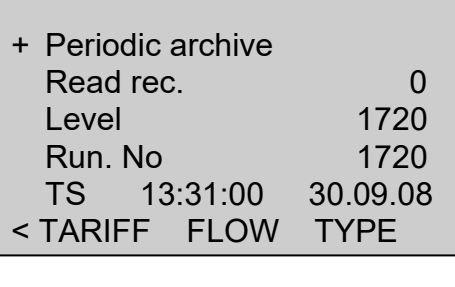

3. The cursor is at "Periodic archive". Press Enter to jump to the archive.

In line Read rec. the number of the data record is displayed which is to be read via the protocol (Omni). The level indicates the index of the last data record written before an overflow of the archive occurred. In the case of an overflow of the archive, the level remains on the maximum index for the archive (e.g. 4442 in the case of the periodic archive). The Run. No. is the running number associated with the last data record (counter running beyond the overflow of the archive).

TS is the time stamp associated with the last data record.

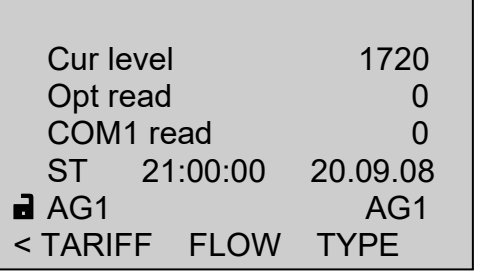

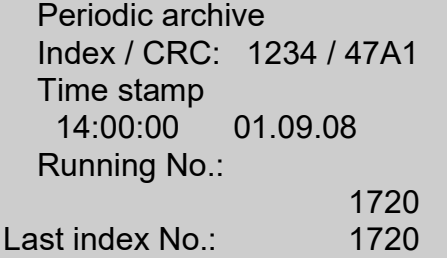

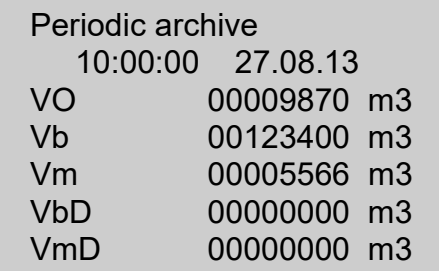

4. Press "" to reach further lines below TS:

"Cur level" shows the index of the last archive entry. Since the archives are circular archives with the exception of the legal metrological logbook, the index will again start at 1 after an archive overflow. "Opt read" points to the last index of the data record read through the optical interface of the corrector.

"COM1 read" points to the last index of the data record read read via the COM1 (MU) interface of the corrector. In the case of purely battery-powered devices, this is the interface located on the side. In the case of devices with an internal or external CU, these are the data records transmitted via the internal bus between the MU and CU.

Using "ST", you can search the archive for an entry with a particular time. If the entry is found, the display will switch over at once to show the content of the entry.

"AG1" shows the text of the DSfG archive designation. This text can only be changed with an external program.

5. Now you can see the number (index) of the current entry to which the pointer points (and which can now be displayed) together with the checksum (CRC) of this entry, the time stamp and the running number of the entry and the index of the last entry. The index is the running number of the entries in the archive (maximum index = memory depth). The running number is the absolute number corresponding to the index since the archives were deleted for the last time and it can be higher than the memory depth if an overflow of the memory occurred).

Press Enter to toggle between the current, most recent and oldest entry; use "®" or "" to browse upwards or downwards in time. Use "<sup>-</sup>" and "-" to browse through the values of the current archive entry.

# RMG

# **Viewing maximum load values**

# **Description**

The EC 900 includes a maximum-load display feature which records and stores the maximum quantity supplied during a supply period and the maximum quantity supplied during a day (gas day).

The supply period can be set to a value between 1 and 600 minutes. In the factory, the supply period has been preset at 60 minutes. The daily supply is calculated for one gas day. Usually, a gas day starts and ends at 6 o'clock. This time can also be adjusted. Within a gas day, it is checked at the end of each supply period whether the quantity of gas supplied during this period has exceeded the previous maximum value. If this is the case, the appropriate value will be saved to a particular memory. There are the following archives for storing such values: periodic, daily and monthly archives. At the end of a gas day, the maximum quantity determined for the past day will be reset so that a new maximum quantity can be determined for the current day. Also daily quantities within a month are being treated in the same way. A month ends on the first day of the next month at the end of the gas day (e.g. 01.12.2008 06:00 o'clock).

Thus, in normal operation, 24 periodic entries are generated in the course of a gas day. However, disturbances might cause other entries to be made in the course of a supply period. If this is the case, such entries will be identified by an asterisk (**\***). Further options to generate additional entries include e.g. a restart of the device or changing the clock. Such disturbances of the normal supply period are also recorded in separate logbooks and event archives. Therefore, all entries in the periodic, daily and monthly archives which are identified by an asterisk (\*) because an event has occurred have to be checked for the appropriate maximum load. All archives can be read out at any time (see page [55\)](#page-62-0).

If a restart is made or the clock is changed, the new start of the period will automatically synchronize to the next supply period, the next gas day and the next month. During the time of synchronization, the current maximum load will not be displayed.

The maximum load displays for the maximum values stored and the current loads for the volumes at measurement and base conditions comprise a display with 6 positions before and 2 after the decimal point. This enables maximum load values to be recorded even in the case of low flow rates. However, the meter readings of the periodic, daily and monthly archives are stored without decimal places. Therefore, a comparison of maximum load values with meter readings stored is possible only to a limited extent.

A customized display has been integrated into the device especially for gas consumers; here the operator can display all relevant data. The sequence and choice of the values displayed can be adjusted. The contrast setting and the current load of the customized display cannot be changed. (The basic handling of the device is described on page [36](#page-43-0) of this documentation.)

# **Maximum load display**

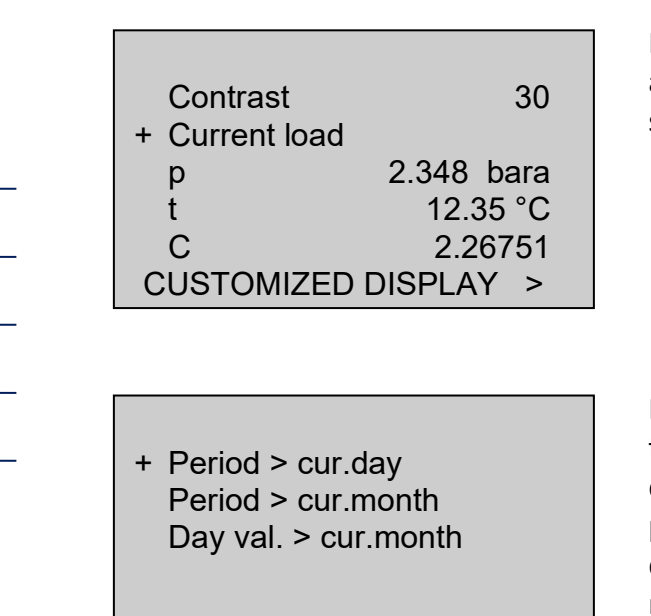

LOAD >

If you select "Current load" in the customized display and press Enter, you will reach another selection screen.

RMG

Here you can select to display the current supply quantity of the current supply period within the current gas day, the current supply quantity of the current supply period within the current month and the current supply quantity of the current gas day within the current month.

## **Current supply quantity within the current gas day**

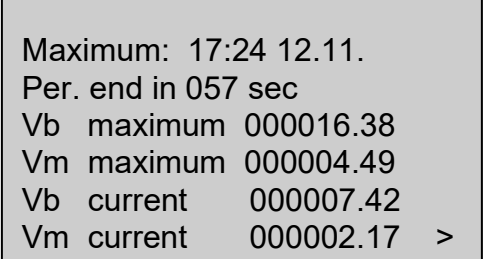

This picture shows under "Maximum:" the time indicated in "Hour:Minute" and "Day.Month" when the last maximum value of the gas day occurred (this always refers to the time of the maximum value for the volume at base conditions).

The line below shows the time (in the case of periods exceeding 3 minutes in minutes; in the case of periods of less than 3 minutes in seconds) until the next end of period. The next two lines show the last maximum supply

quantities for the volumes at base and measurement conditions. Further below, the current quantities for the volumes at base and measurement conditions appear. At the end of the supply period, the remaining time is reset and the current volume meters restart at zero. If the previous maximum quantity is exceeded, this will be transferred at once to the maximum value display. These displays allow the current consumption to be determined.

The structure and mode of operation are identical for the displays showing the supply period per month and the gas day per month. The remaining time for the gas day per month will always be indicated in minutes.

............................................................................................................................. ..................................................................

Manual EC 900 · EN07 · October, 23th 2023

**Monitoring the supply period**

Under "Totalizer functions" (page [63\)](#page-70-0) you can reach two input fields under "Load limits" where the maximum value of the current supply period or the maximum value of the gas day can be entered. If these limits are exceeded, an entry will be made in the event archive (see page [18\)](#page-25-0). You can also set an output contact in case these limits are exceeded (see page [104](#page-111-0) et seqq.). If the load limits are set at zero, no entry will be made in the event archive.

# **Archive displays**

In the periodic archive, the totalizer readings at the end of the relevant period or at the beginning or end of an event are stored among other things. The periodic archive has a depth of more than 4,400 entries; this corresponds to a period of time of 6 months with a periodic duration of 60 minutes.

In the daily archive, the totalizer readings at the end of a gas day, the maximum periodic values for the volumes at base and measurement conditions of a month and the maximum daily values for the volumes at base and measurement conditions of a month are stored among other things. The archive has a depth of 731 entries; this corresponds to a period of time of 2 years. In the monthly archive, the totalizer readings at the end of a month and the maximum periodic values for the volumes at base and measurement conditions of a day are stored among other things.

This archive has a depth of 24 entries; this corresponds to a period of time of 2 years. All archives have a circular structure which means that if there is an archive overflow, the new entry will overwrite the oldest one in the archive. For further details about archives, see the description in this manual from page [13](#page-20-0) onwards.

**OPERATION**

60

RMG ............................................................................................................................. ...................................................................

# **List of parameters and operating modes**

The following tables show the setting options for the operating modes in parentheses and separated with vertical lines, e.g. {Off|0-4.5V|4-20mA|Default}. If the relevant fields are addressed by an external program, appropriate numerical values (position) are to be assigned to the texts. In the example above this would be:

 $0 = \text{Off}, 1 = 0-4.5V, 2 = 4-20 \text{mA}, 3 = \text{Default}$ 

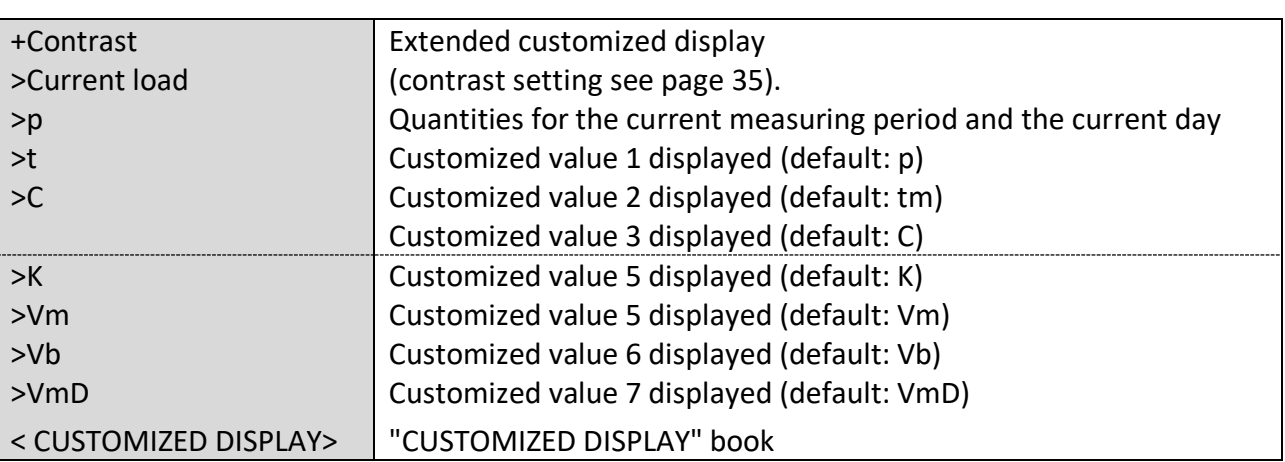

#### **Screen: CUSTOMIZED DISPLAY**

The customized display comprises a total of 9 possible displays. The display lines for the contrast and the current load are permanently set. The operator can select the other 7 display lines in any order from a list of maximum 14 values. The following values are available for selection:

............................................................................................................................. ..................................................................

- Totalizer for the volume at base conditions (Vb)
- Totalizer for the volume at measurement conditions (Vm)
- VO totalizer
- Totalizer for the volume at measurement conditions customer (VmL)
- Totalizer for the volume at base conditions disturbance quantity (VbD)
- Totalizer for the volume at measurement conditions disturbance quantity (VmD)
- Pressure (p)
- Temperature (t)
- Conversion factor (C)
- K coefficient
- Supercompressibility
- Flow rate at measurement conditions
- Flow rate at base conditions
- Time

In order to set the customized display, see screen **3.5.0.0.**

#### **Screen: Extended customized display**

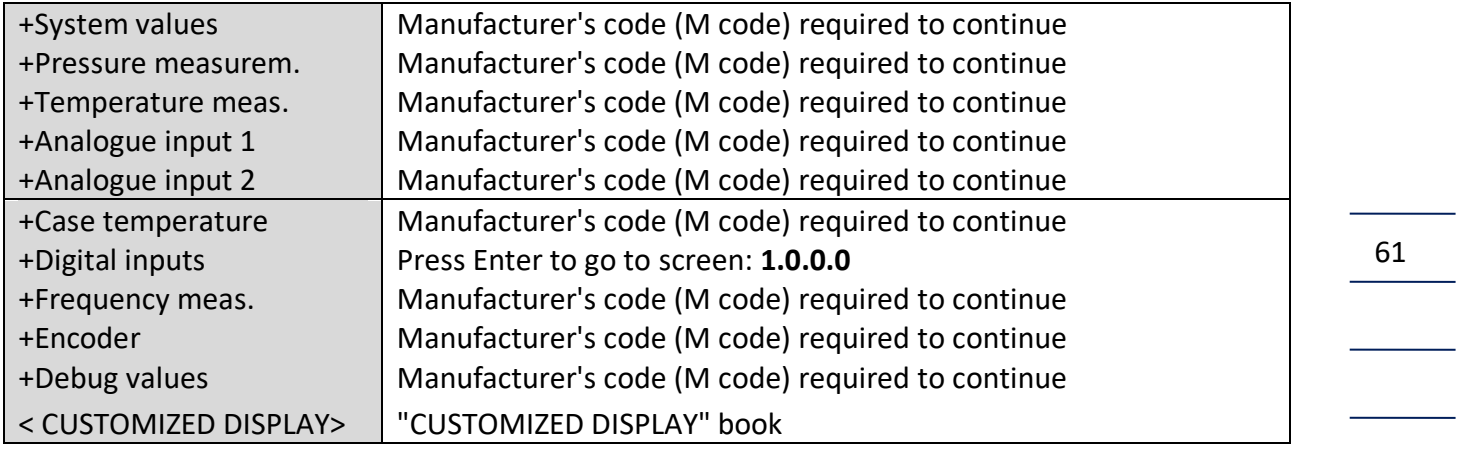

# **Screen: 1.0.0.0 (Digital inputs)**

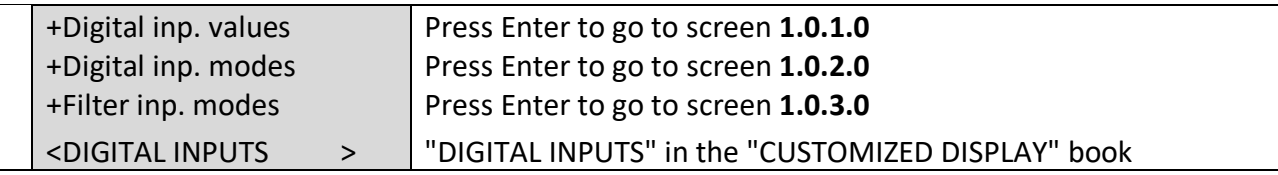

# **Screen: 1.0.1.0 (Counter for incoming pulses)**

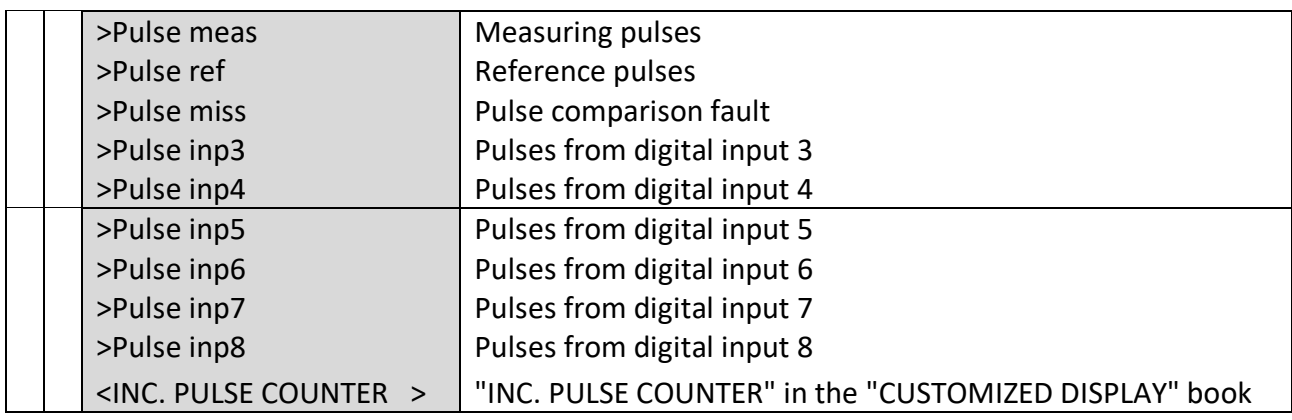

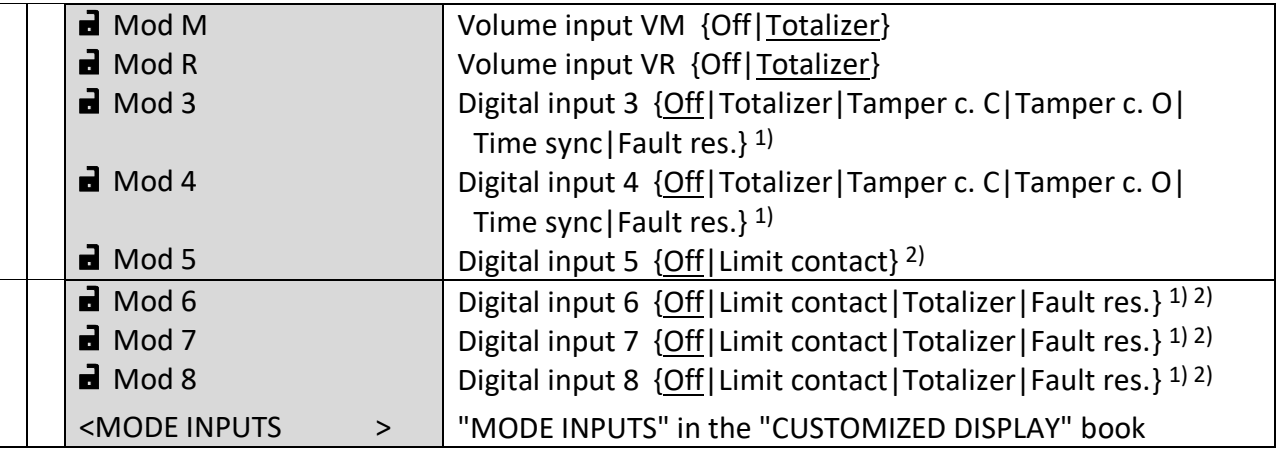

#### **Screen: 1.0.2.0 (Use of the digital inputs)**

Default values are underlined.

- 1) The possible selection items Totalizer, Time sync und Fault Res. are reserved for a later version of the EC9xx and are actually not supported by the software.
	- Tamper c. C= anti-manipulation contact active
	- Tamper c. O= anti-manipulation contact as closed-circuit contact
- 2) Via the selection Limit contact the message "valve closed" can be transferred to the EC9xx . If a flow rate above the creeping quantity limit is measured and the signal contact shows, that the valve is closed, a warning is generated by the corrector.

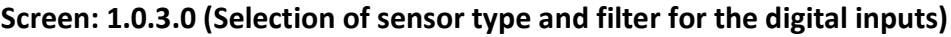

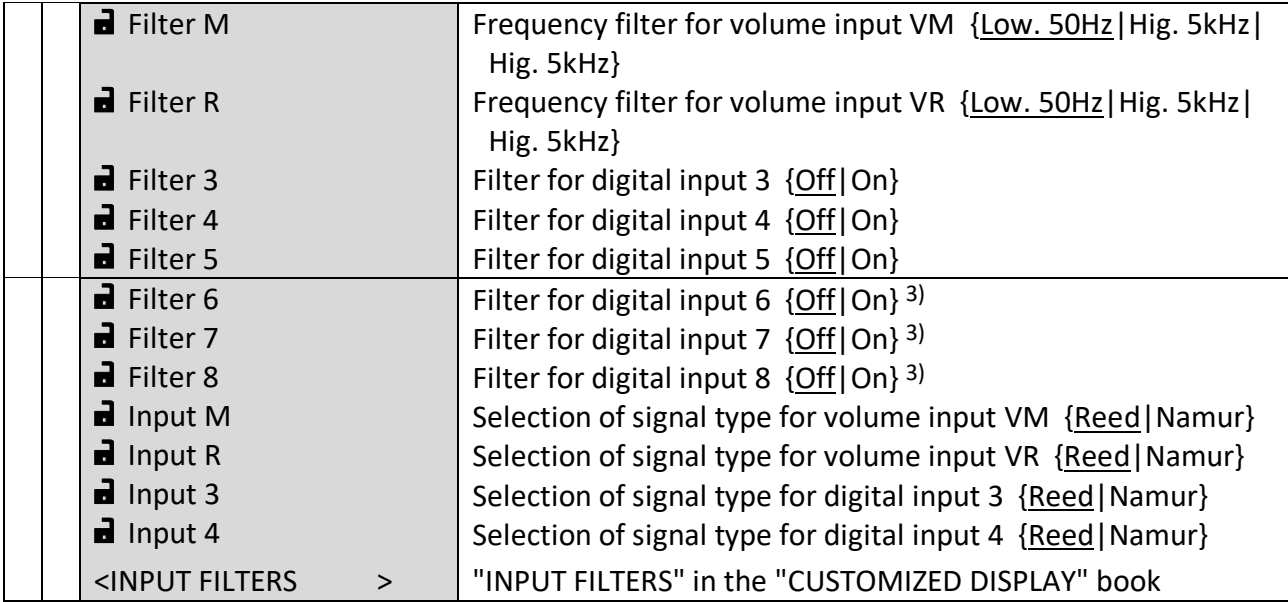

Default values are underlined.

3) The selection of the filters for the digital inputs 6 to 8 is not relevant, because these inputs are actually not supported by the software.

RMG

#### **Screen: TOT**

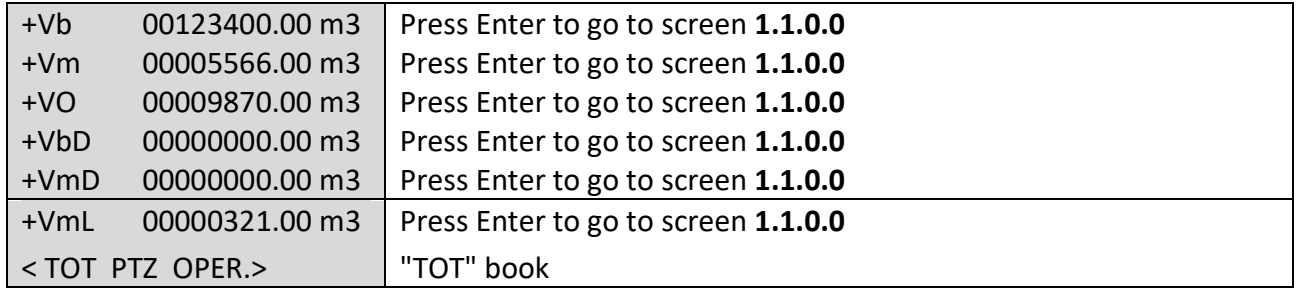

## <span id="page-70-0"></span>**Screen: 1.1.0.0 (totalizer functions)**

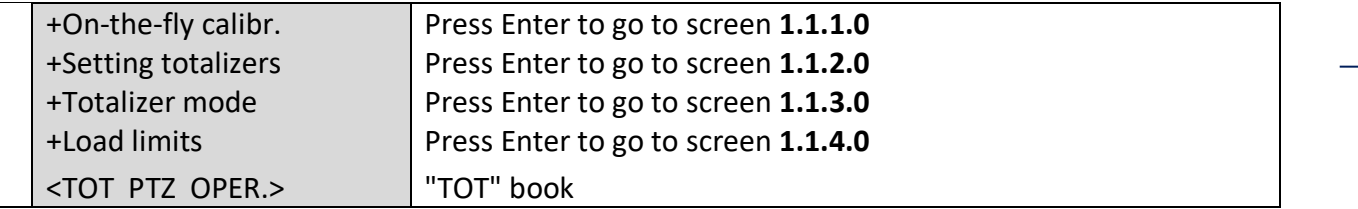

### **Screen: 1.1.1.0 (on-the-fly calibration)**

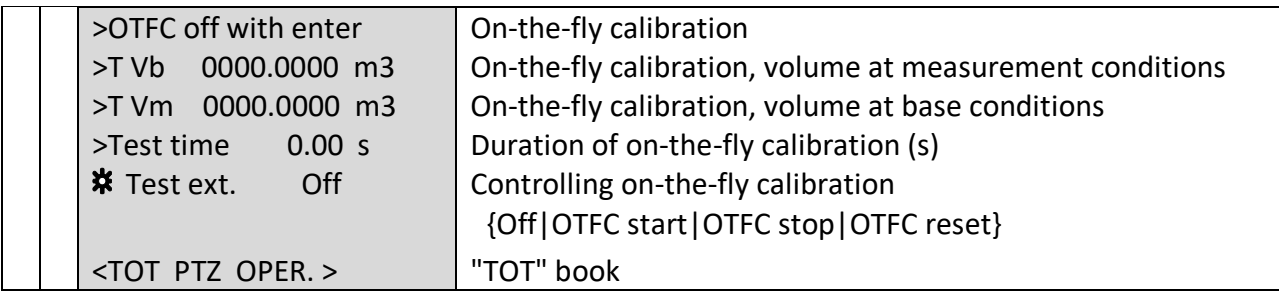

Press Enter to start, stop, reset or switch off on-the-fly calibration. If on-the-fly calibration is to be operated externally, manual on-the-fly calibration has to be switched off (see also page [54\)](#page-61-0).

#### **Screen: 1.1.2.0 (setting totalizers)**

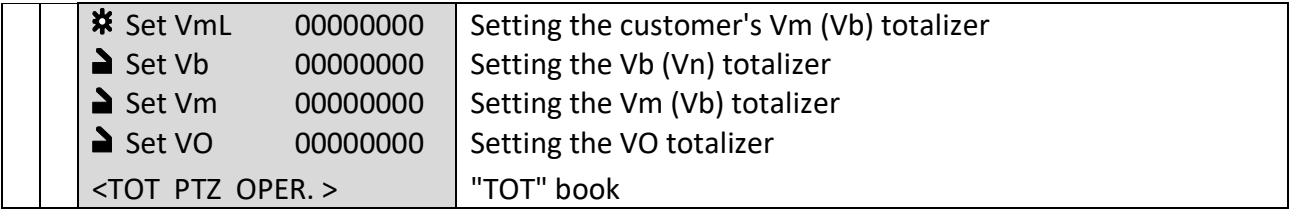

In order to set the customer's VmL totalizer, it is sufficient to enter one of the user codes, whereas one of the calibration codes can be used to set the Vm and VO totalizers. For the Vb totalizer, a calibration code has to be entered **and** the calibration switch must have been opened.

63

#### **Screen: 1.1.3.0 (totalizer mode)**

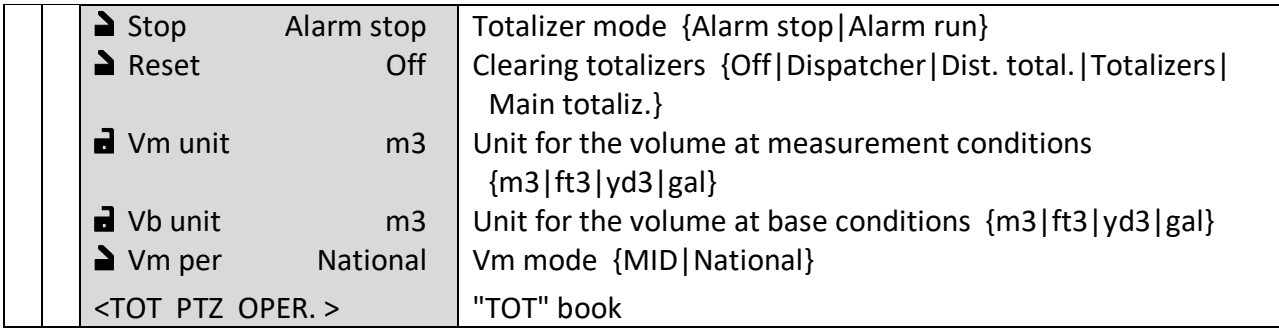

The **"Vm per"** mode describes how the Vm totalizer is used:

- **MID:** The Vm totalizer continues to run in the case of a fault, while the Vb totalizer is at a standstill during the period of the fault, and during this time, both VmD and VbD disturbance quantity totalizers are running. The "Alarm stop/Alarm run" mode has no effect on the totalizers.
- **National:** In the case of an alarm, the Vm and Vb totalizers stop and the VmD and VbD totalizers run as long as the alarm persists. You can change the behaviour of the main totalizers via the "Stop" mode.

# **Screen: 1.1.4.0 (load limits)**

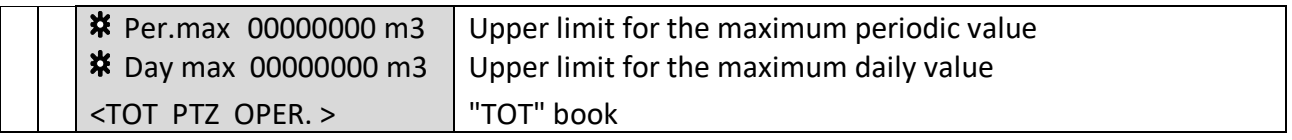

If these limits are exceeded (if > 0), an entry will be made in the event archive. It is also possible to activate an output contact if these limits are exceeded.
#### **Screen: PTZ**

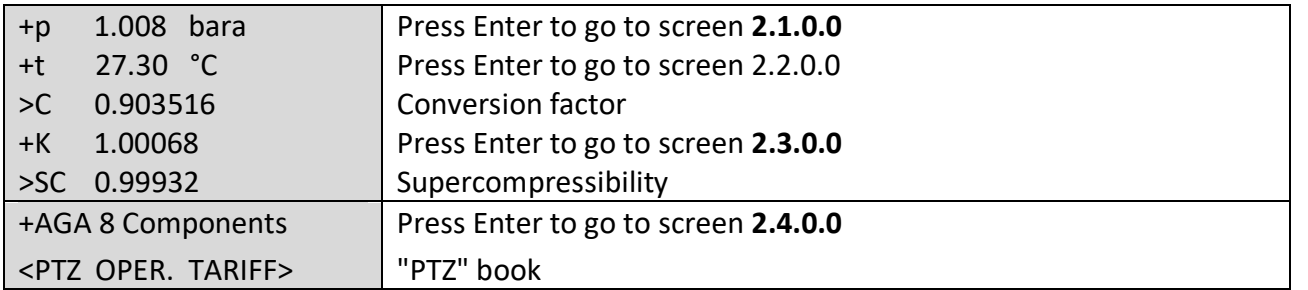

## **Screen: 2.1.0.0 (pressure)**

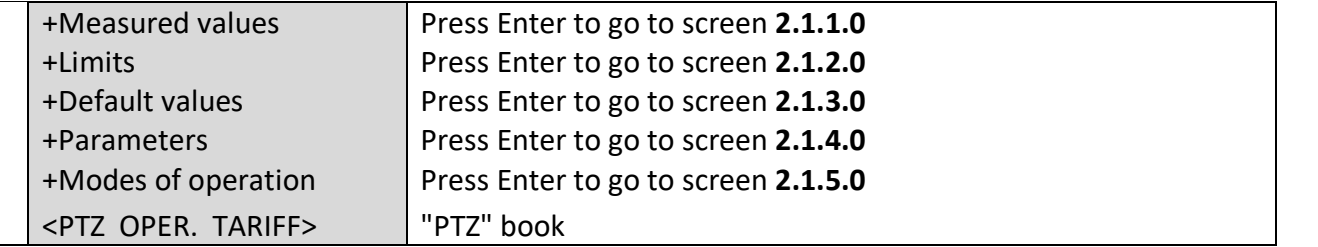

# **Screen: 2.1.1.0 (pressure values displayed)**

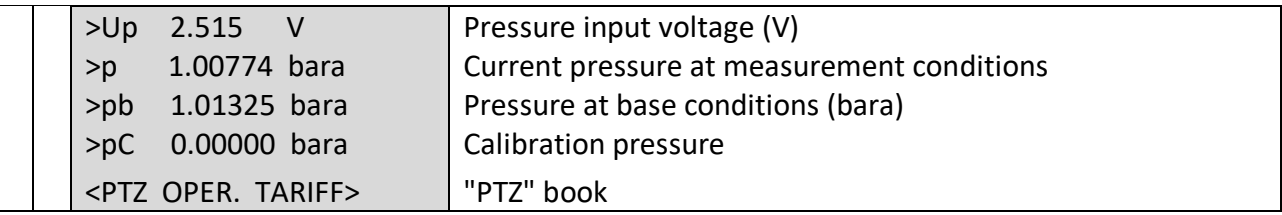

## **Screen: 2.1.2.0 (pressure limits)**

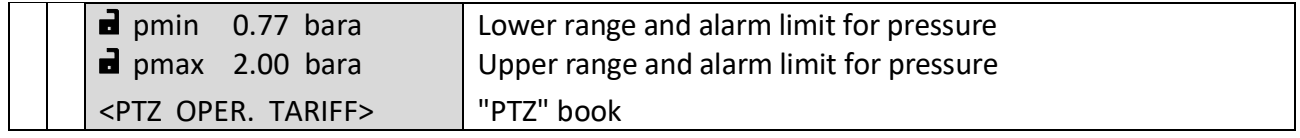

## **Screen: 2.1.3.0 (pressure default)**

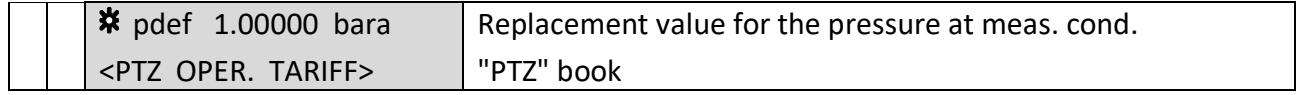

#### **Screen: 2.1.4.0 (pressure parameters)**

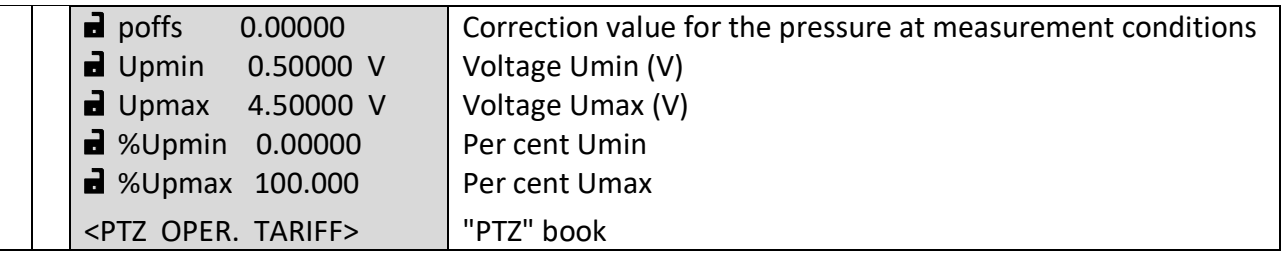

66

#### **Screen: 2.1.5.0 (pressure modes)**

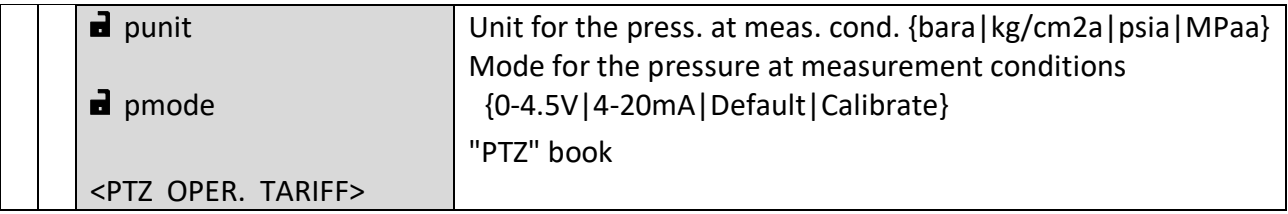

Note: The "4-20mA" mode is currently not yet available; in these cases, the default value will be used.

In "Calibrate" mode, the last measured value is frozen and used for further calculations. During this time, a calibration device can be connected and the value measured by this device will be shown in field pC (see screen 2.1.1.0). Now the adjustment parameters can be adjusted. Such adjustment is not permissible for custody transfer metering.

#### **Screen: 2.2.0.0 (temperature)**

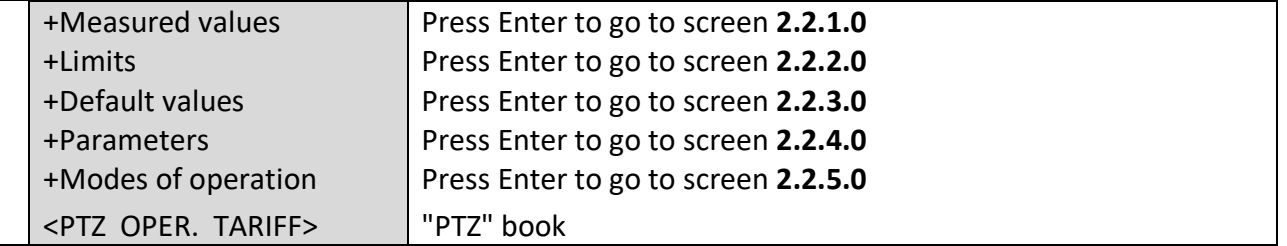

#### **Screen: 2.2.1.0 (temperature values displayed)**

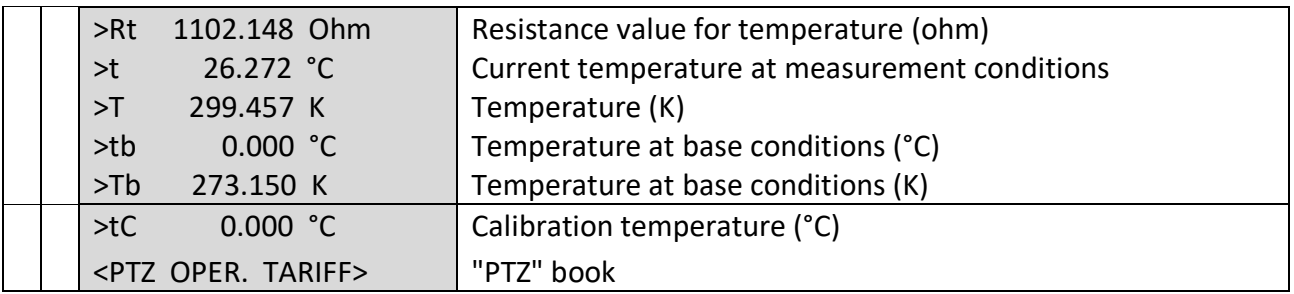

#### **Screen: 2.2.2.0 (temperature limits)**

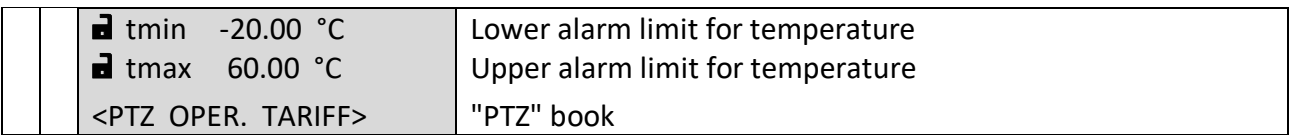

### **Screen: 2.2.3.0 (temperature default)**

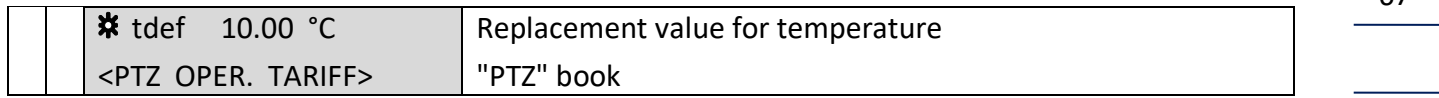

#### **Screen: 2.2.4.0 (temperature parameters)**

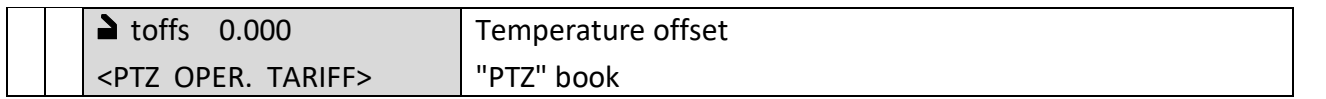

## **Screen: 2.2.5.0 (temperature modes)**

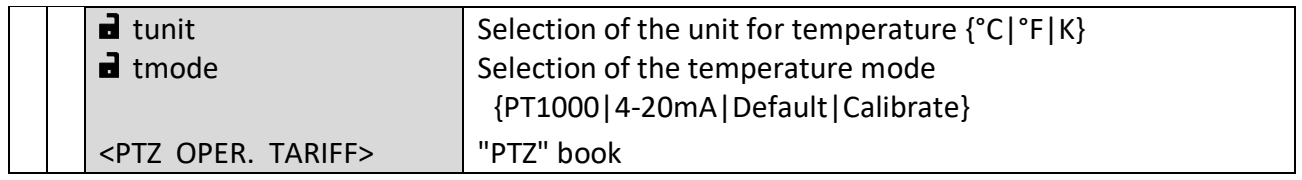

Note: The "4-20mA" mode is currently not yet available; in these cases, the default value will be used.

In "Calibrate" mode, the last measured value is frozen and used for further calculations. During this time, a calibration device can be connected and the value measured by this device will be shown in field tC (see screen 2.2.1.0). Now the adjustment parameters can be adjusted. Such adjustment is not permissible for custody transfer metering.

#### **Screen: 2.3.0.0 (compressibility factor)**

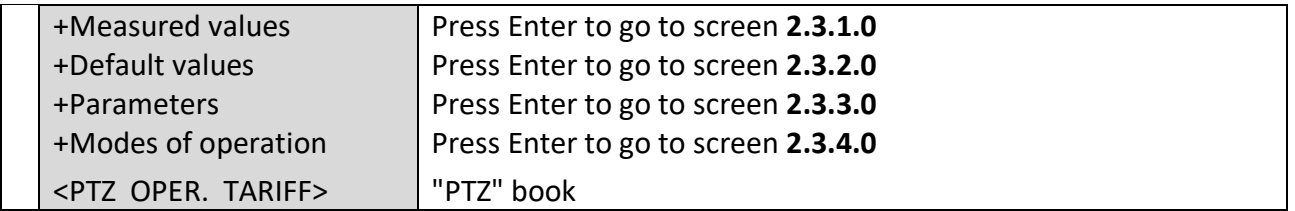

## **Screen: 2.3.1.0 (values displayed for the compressibility factor)**

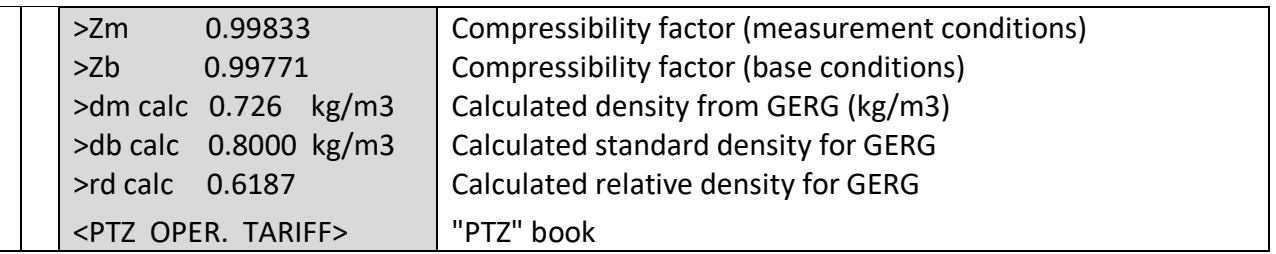

............................................................................................................................. ...................................................................

## **Screen: 2.3.2.0 (K coefficient default)**

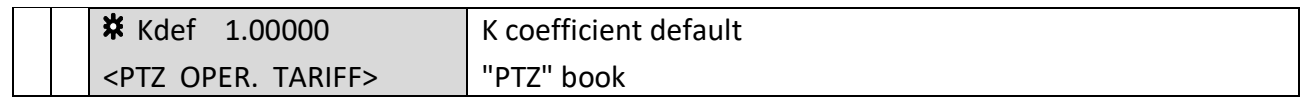

## **Screen: 2.3.3.0 (fixed values for the gas quality)**

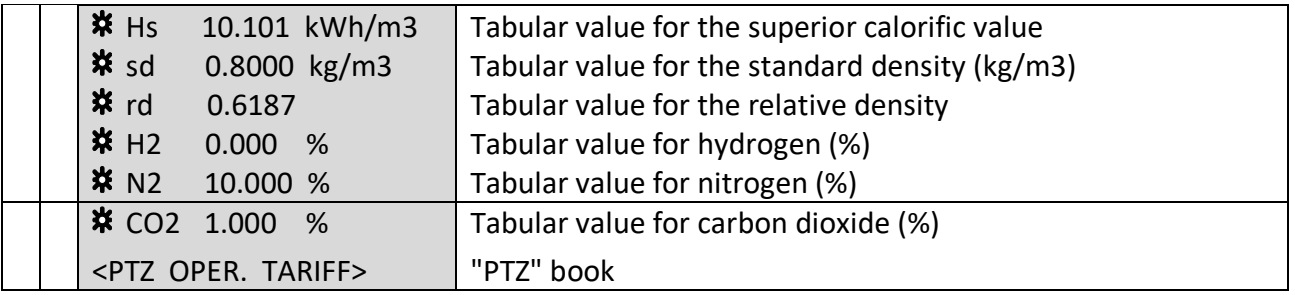

## **Screen: 2.3.4.0 (base conditions)**

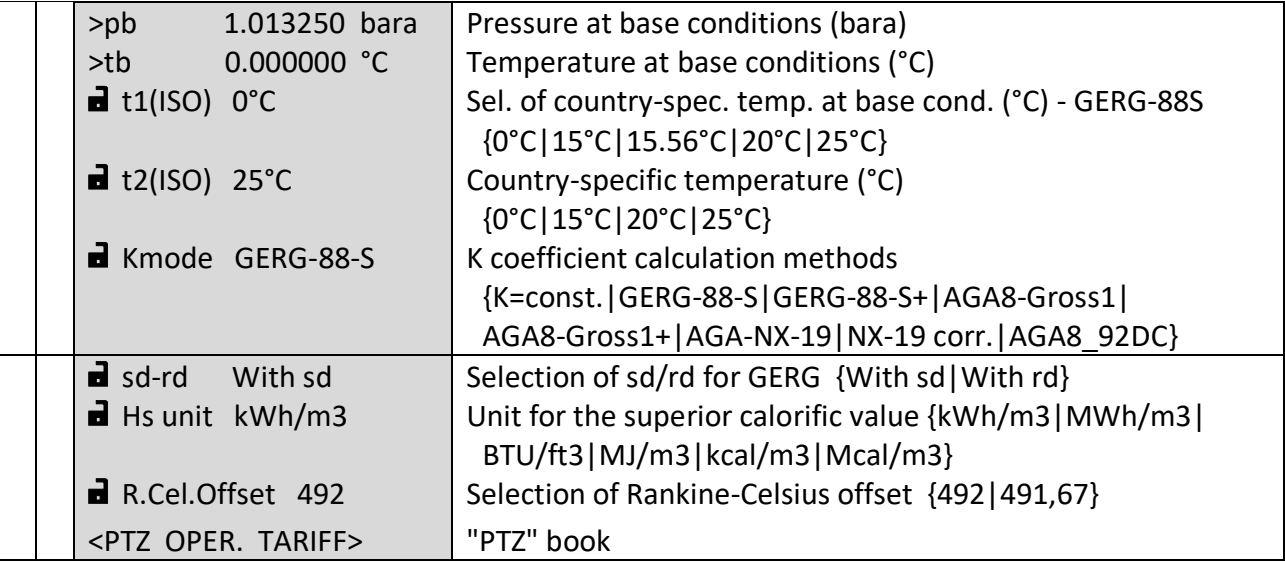

............................................................................................................................. ..................................................................

 $\overline{\phantom{a}}$ 

Manual EC 900 · EN07 · October, 23th 2023

## **Screen: 2.4.0.0 (components for K coefficient calculation using AGA 8-92DC)**

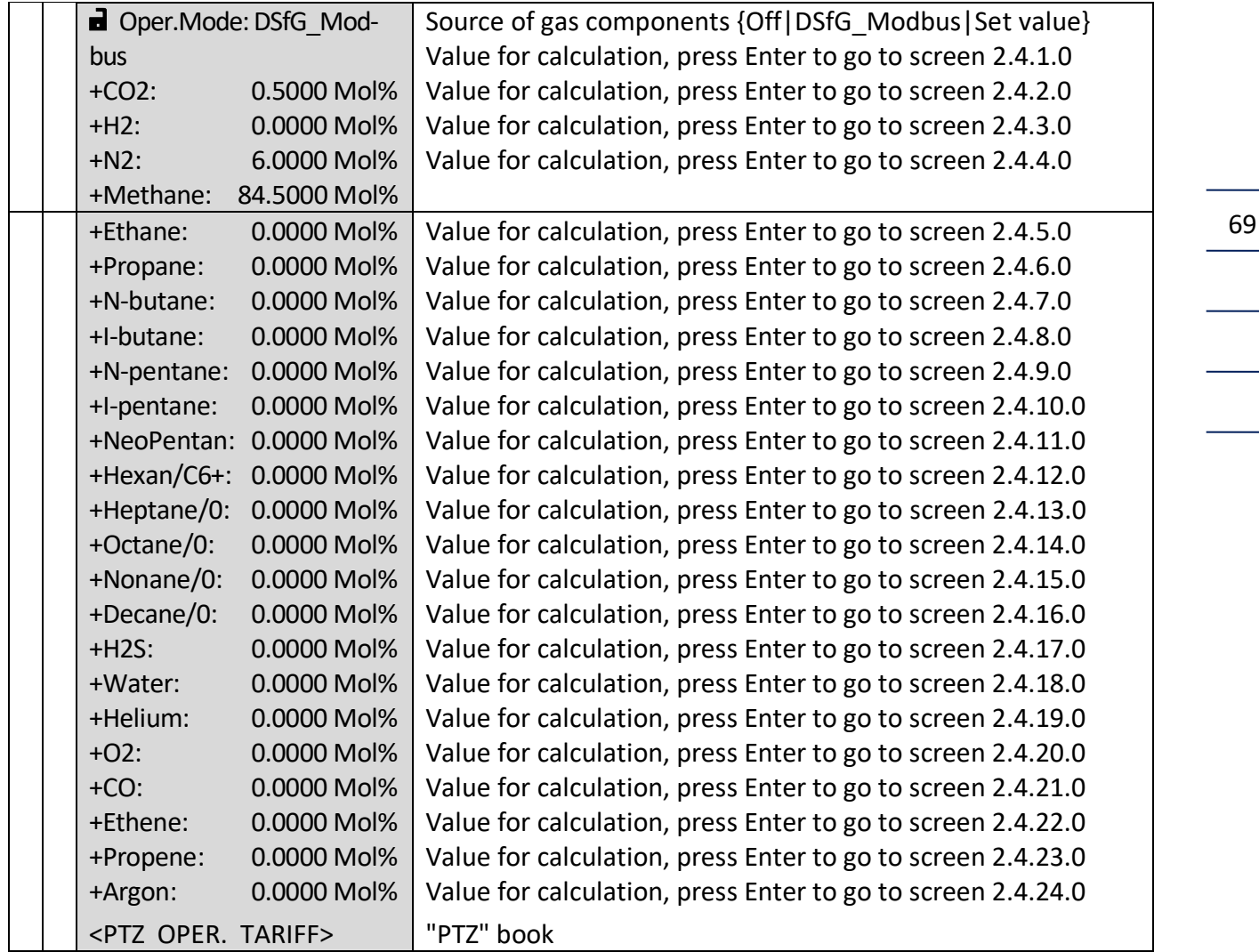

## **Important note**

The following conditions must be fulfilled to use the input values for the components with the K coefficient calculation method AGA 8-92DC:

- K coefficient calculation method *Kmode = AGA8\_92DC* is selected.
- Components mode *Oper.Mode = Set value* is selected.
- The sum of the components must be equal to 100% (± 0.01).

## **Screen: 2.4.1.0 (CO2 source)**

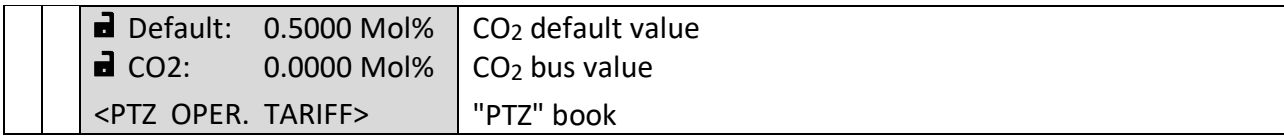

**OPERATION** 

**RMG** 

The screens 2.4.2.0 (H<sub>2</sub> source) to 2.4.24.0 (argon source) have the same structure as the screen 2.4.1.0 and are therefore not listet in particular.

70

 $\overline{\phantom{a}}$ 

 $\overline{\phantom{a}}$ 

Manual EC 900 · EN07 · October, 23th 2023

# ............................................................................................................................. ...................................................................

## **OPERATION**

#### **Screen: OPER.**

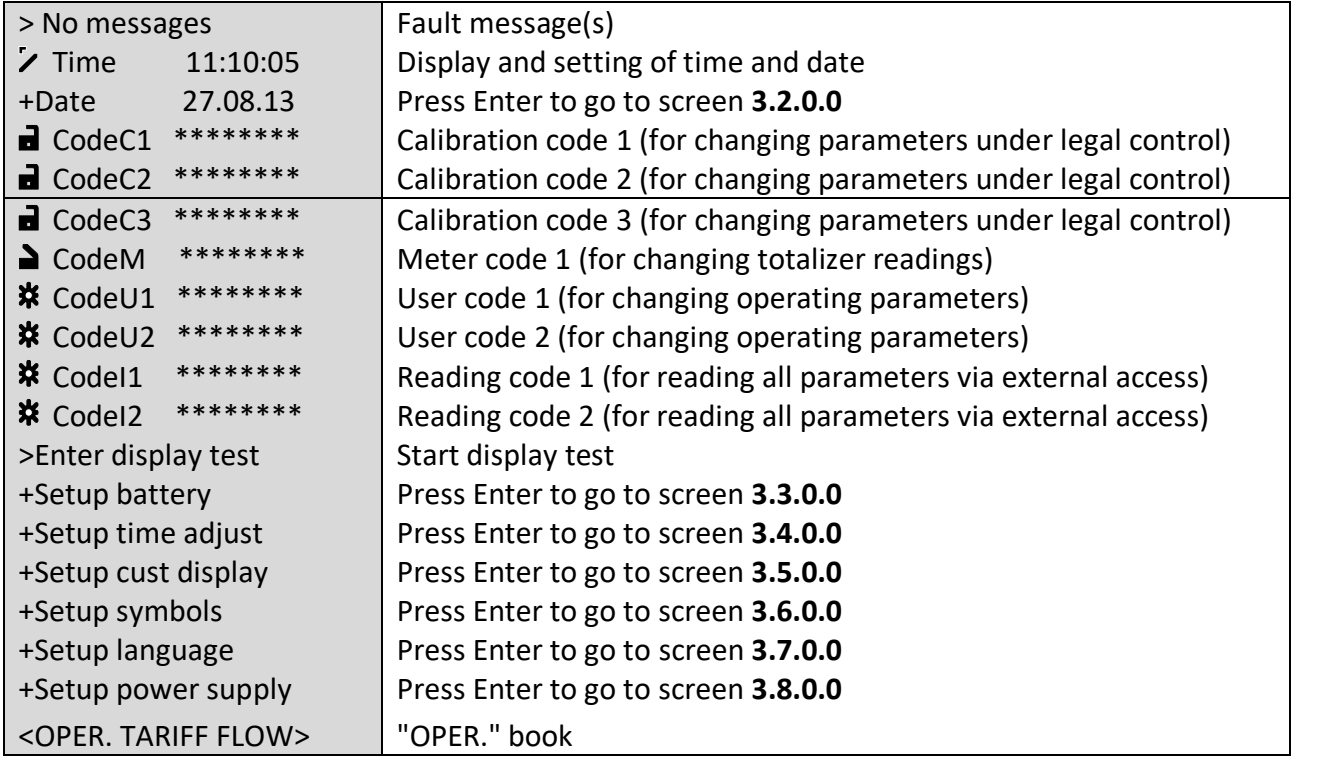

## **Screen: 3.2.0.0 (date and time)**

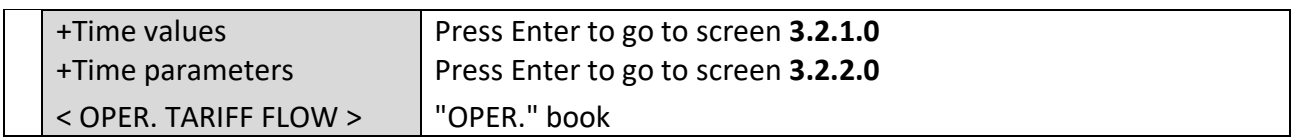

## **Screen: 3.2.1.0 (time values)**

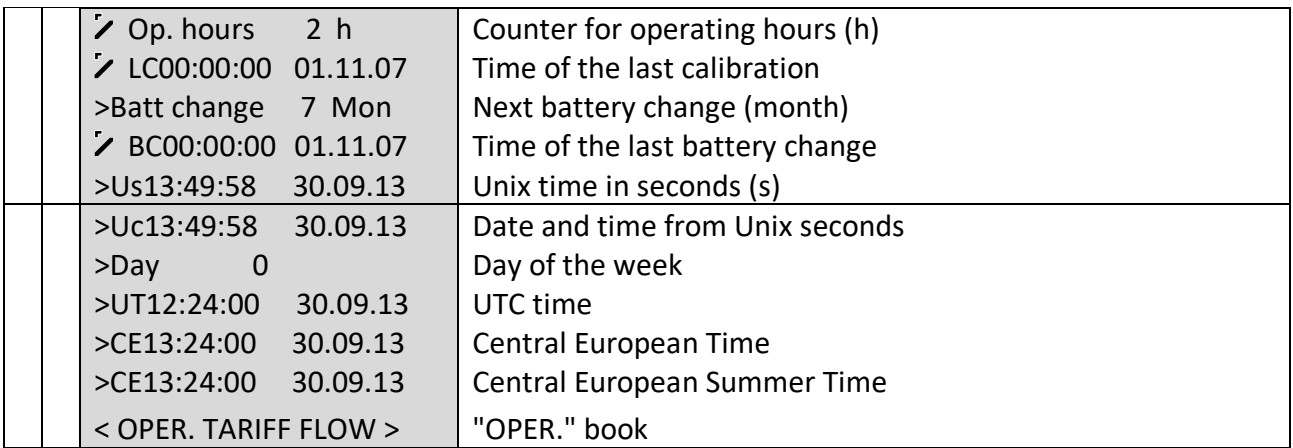

## **Screen: 3.2.2.0 (time parameters)**

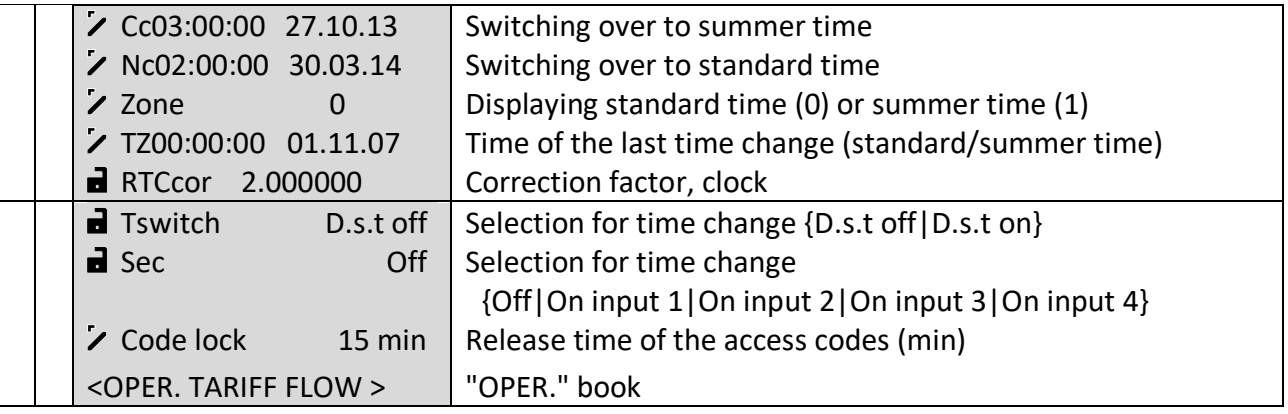

## **Screen: 3.3.0.0 (battery)**

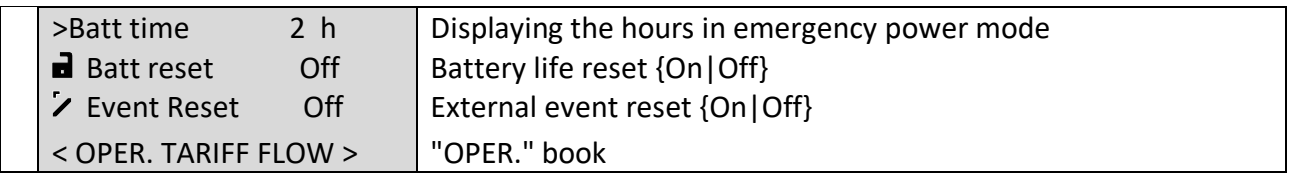

## **Screen: 3.4.0.0 (time synchronization)**

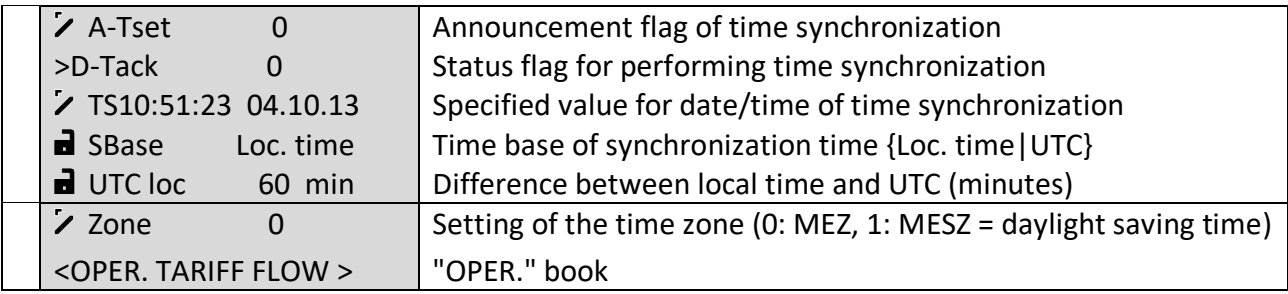

............................................................................................................................. ..................................................................

73

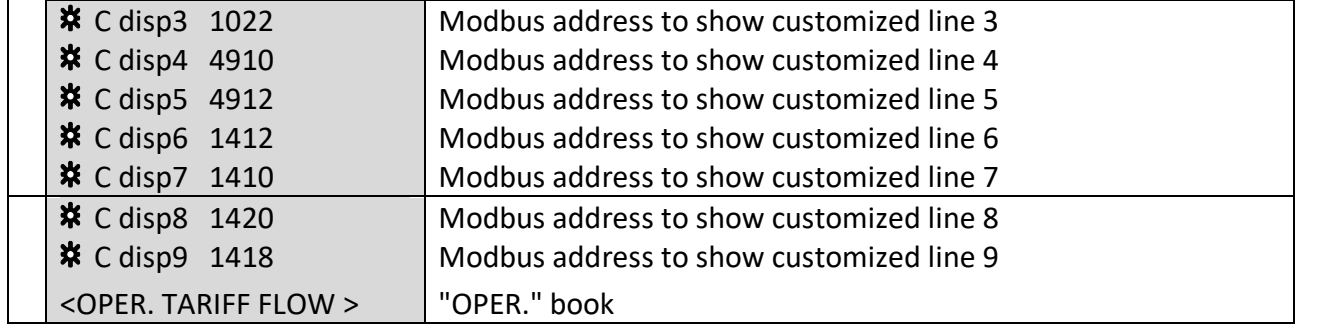

#### **Screen: 3.5.0.0 (customized display)**

In the input field concerned, the number of the appropriate Modbus register has to be entered for the desired value.

- Register No. 1410 = Totalizer for the volume at base conditions
- Register No. 1412 = Totalizer for the volume at measurement conditions
- Register No. 1414 = VO totalizer
- Register No. 1416 = Totalizer for the volume at measurement conditions (customer)
- Register No. 1418 = Totalizer for the volume at base conditions disturbance quantity
- Register No. 1420 = Totalizer for the volume at measurement conditions disturbance quantity
- Register No. 1020 = Pressure
- Register No. 1022 = Temperature
- Register No. 4910 = Conversion factor
- Register No. 4912 = K coefficient
- Register No. 4918 = Supercompressibility
- Register No. 1010 = Flow rate at measurement conditions
- Register No. 1012 = Flow rate at base conditions
- Register No. 7528 = Time

## **Screen: 3.6.0.0 (symbols)**

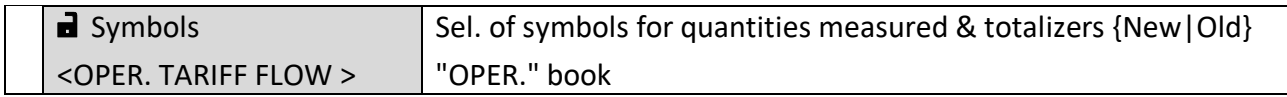

#### **Screen: 3.7.0.0 (language)**

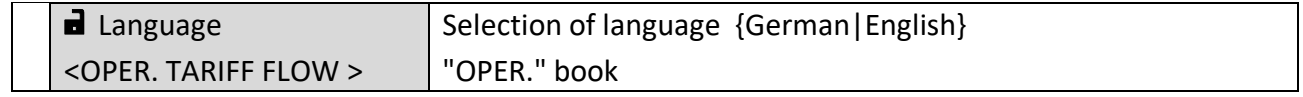

#### **Screen: 3.8.0.0 (power supply)**

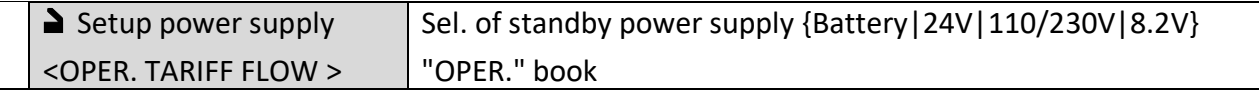

**NOTE!** After the power supply has been changed, the device will be rebooted automatically, since this requires a new system initialization. The parameters of the device will remain unaffected thereby and will be retained.

If the test for PTZ measurements is set at 10 or 15 seconds, one counter each will be incremented for every pressure or temperature measurement, and for every calculation of the K coefficient. The whole test will run over a maximum of 3 minutes and start as soon as the display is off. During this time, a total of 18 or 12 measurements and calculations have to be taken or made. When a key is pressed, the display will be switched on and the test will be aborted. It will start anew as soon as the display is off again. For the number of measurements taken, see under "Checksum" (screen 6.5.0.0) in the "TYPE" book. After the 3-minute period has elapsed, the display will switch on automatically and the test will be terminated.

This will make it possible to check and prove in the case of the battery-powered devices EC 911 and EC 921 whether the measuring cycle can be modified in "sleep mode".

#### **OPERATION** ............................................................................................................................. ...................................................................

#### **Screen: TARIFF**

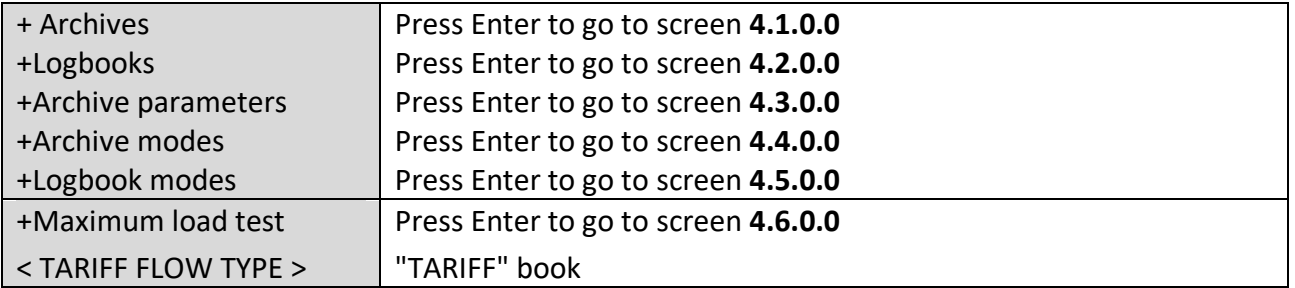

#### **Screen: 4.1.0.0 (archives)**

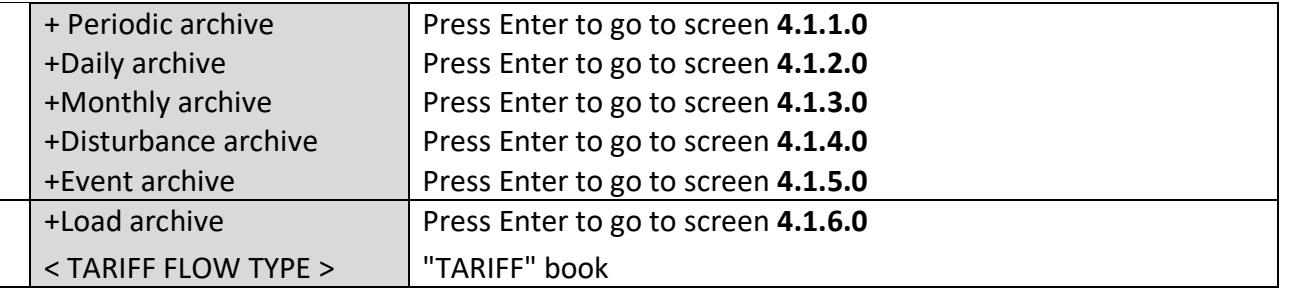

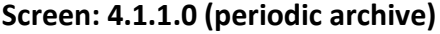

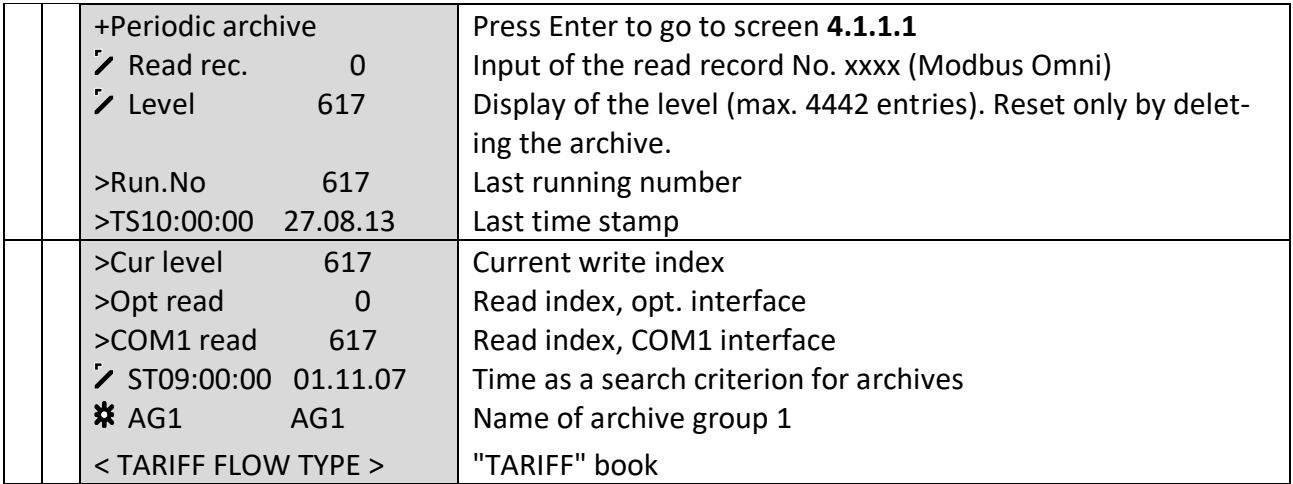

#### **Note:**

The filling level of the archive starts after resetting the archives with 1 and counts the entries in the archive until it reaches the maximum filling level of each archive. In case of an overflow of an archive, the filling level remains at the maximum filling level. Simultaneously with the filling level a second counter runs in the field "Current". Up to the maximum filling level, both counters are equal. If the maximum filling level is exceeded, the counter "Current" starts again with 1 and then counts up to the next maximum. The running number ("Run. No"), however, is continuously incremented even after reaching the maximum. Additional to the running number also the time stamp

of the last running number is indicated ("TS"). "Opt read" indicates how many entries have been read via the optical interface of the corrector. "Com1 read" indicates how many entries have been read via the COM1 port of the EC 911 or EC 912 with ISS 900. If it is an EC 912 with external CU or an EC 922, then here is displayed, how many entries have been read via the internal connection between ECxx and CU.

## **Screen: 4.1.1.1 (periodic archive - entries)**

76

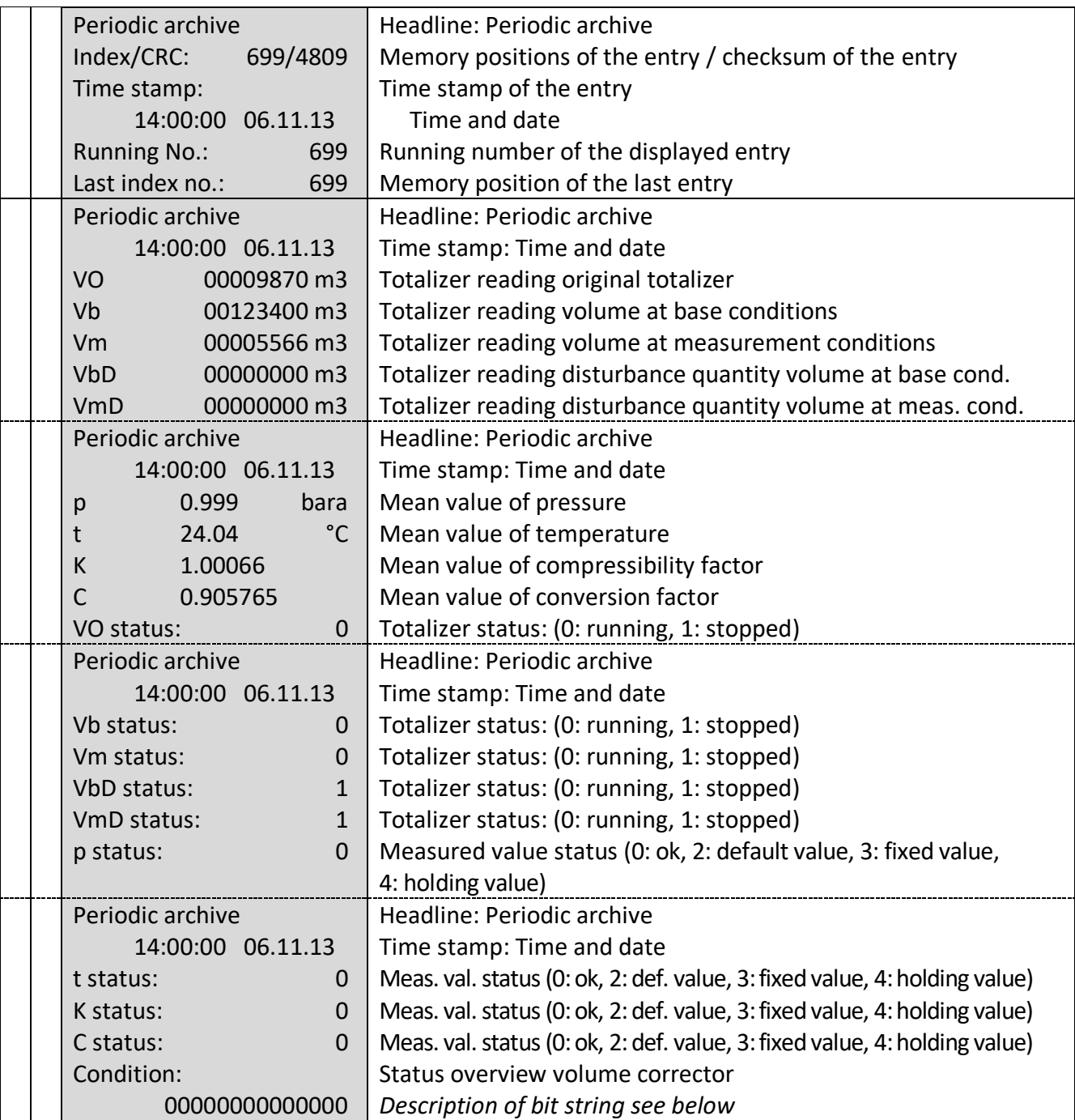

## **RMG** ............................................................................................................................. ...................................................................

#### **Status bit string:**

- Bit0: Alarm collective message
- Bit1: Error measured value volume at measurement conditions
- Bit2: Error measured value pressure or density at measurement conditions
- Bit3: Error measured value temperature or density at base conditions
- Bit4: Minimum warning limit value Vb, P, T, rb or rn
- Bit5: Min. measuring range limit value Vb, P, T, rb or rn
- Bit6: Maximum warning limit value Vb, P, T, rb or rn
- Bit7: Max. measuring range limit value Vb, P, T, rb or rn
- Bit8: 0=Direction1, 1=Direction2
- Bit9: Revision note
- Bit10: Parameter changed
- Bit11: Error measured value superior calorific value
- Bit12: Error measured value carbon dioxide

## **Screen: 4.1.2.0 (daily archive)**

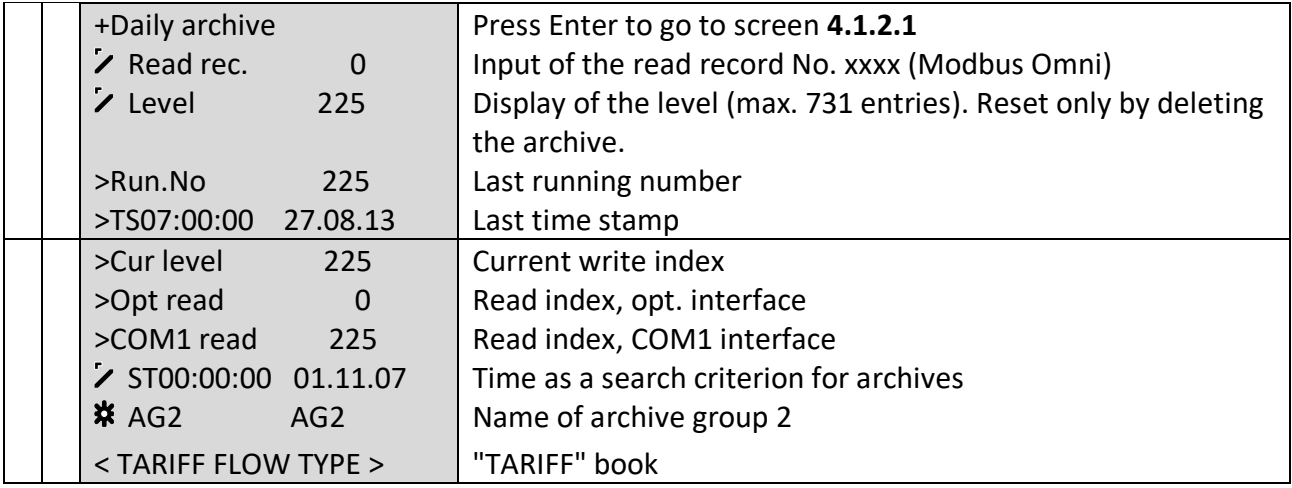

**OPERATION**

77

#### **Screen: 4.1.2.1 (daily archive - entries)**

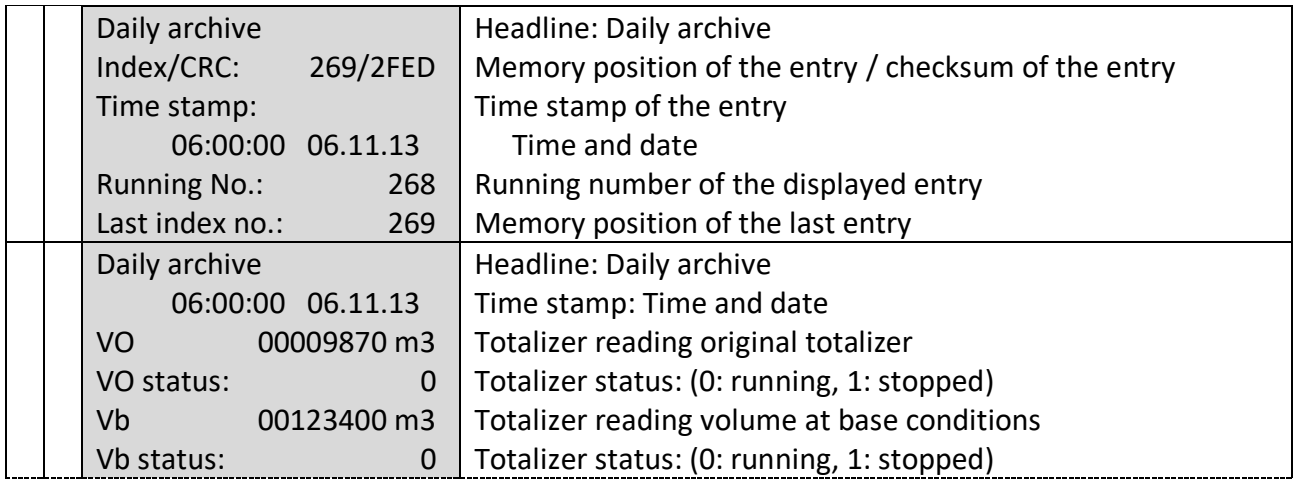

## **OPERATION**

78

 $\overline{\phantom{a}}$ 

 $\mathcal{L}_{\text{max}}$ 

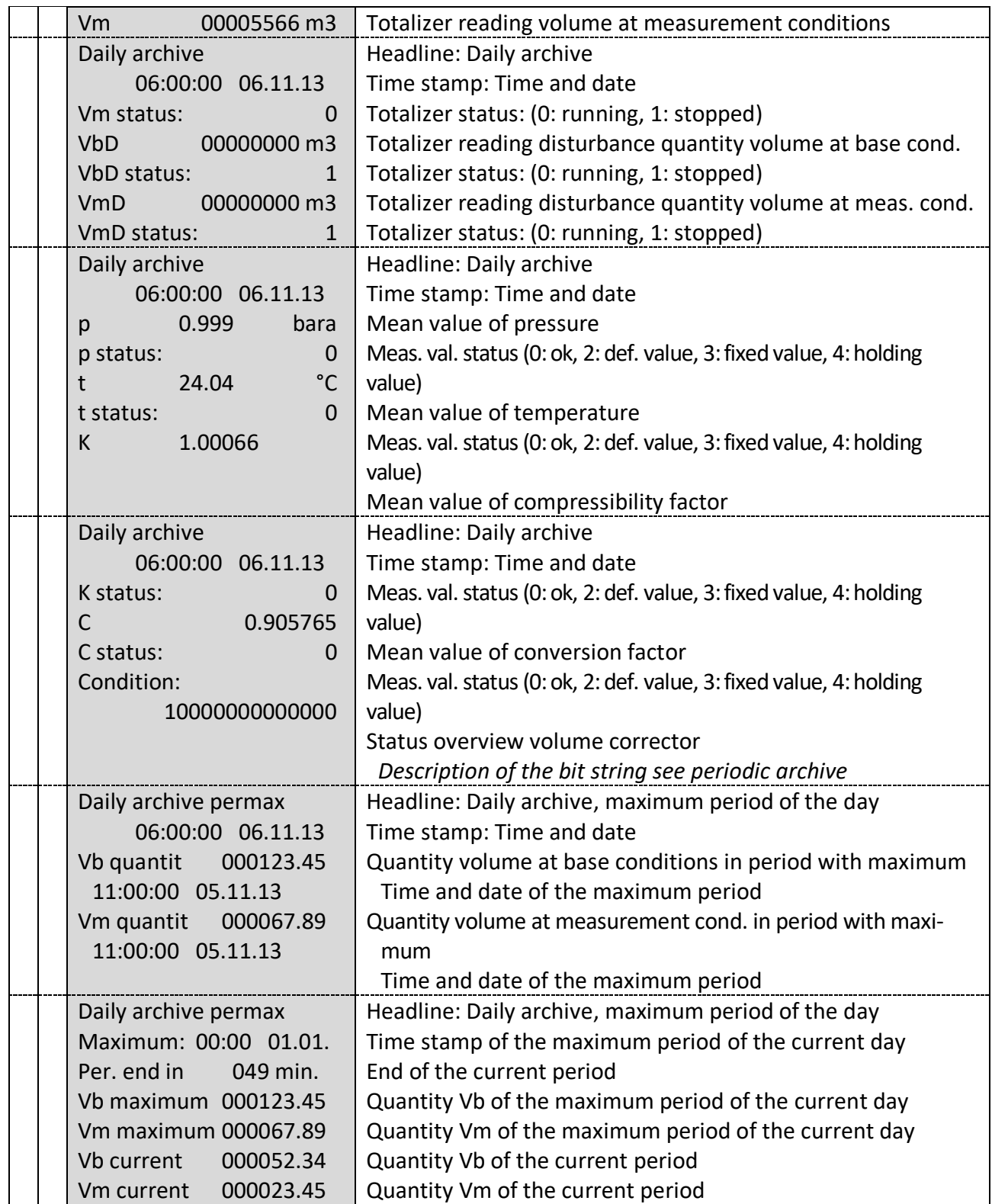

## **Screen: 4.1.3.0 (monthly archive)**

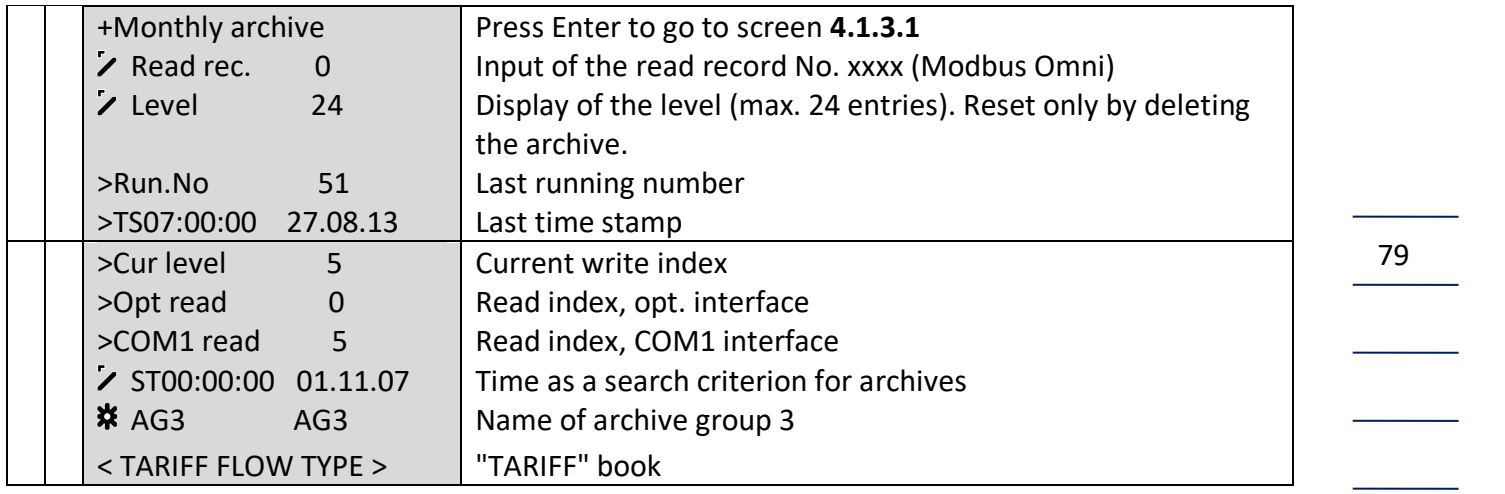

# **Screen: 4.1.3.1 (monthly archive - entries)**

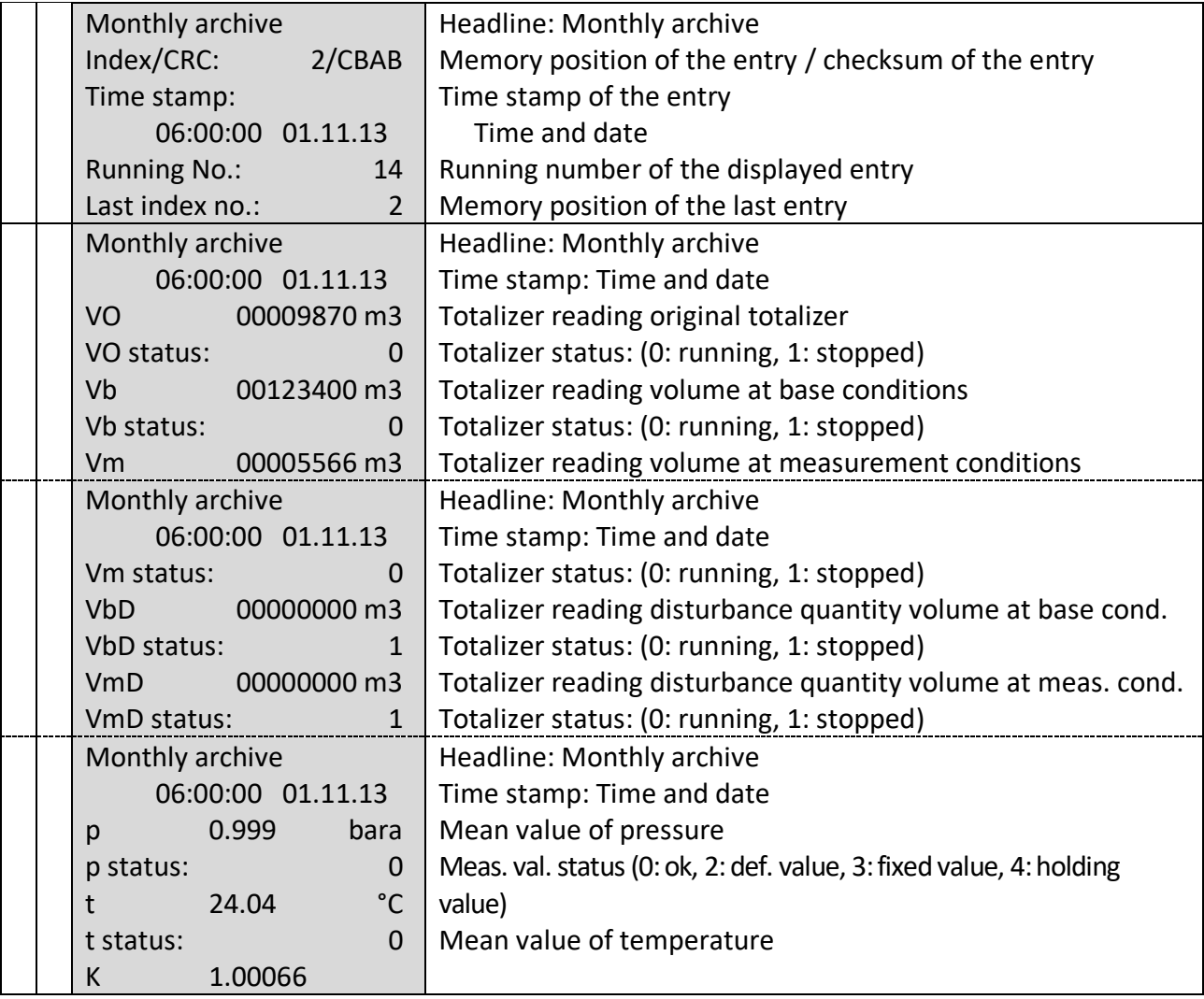

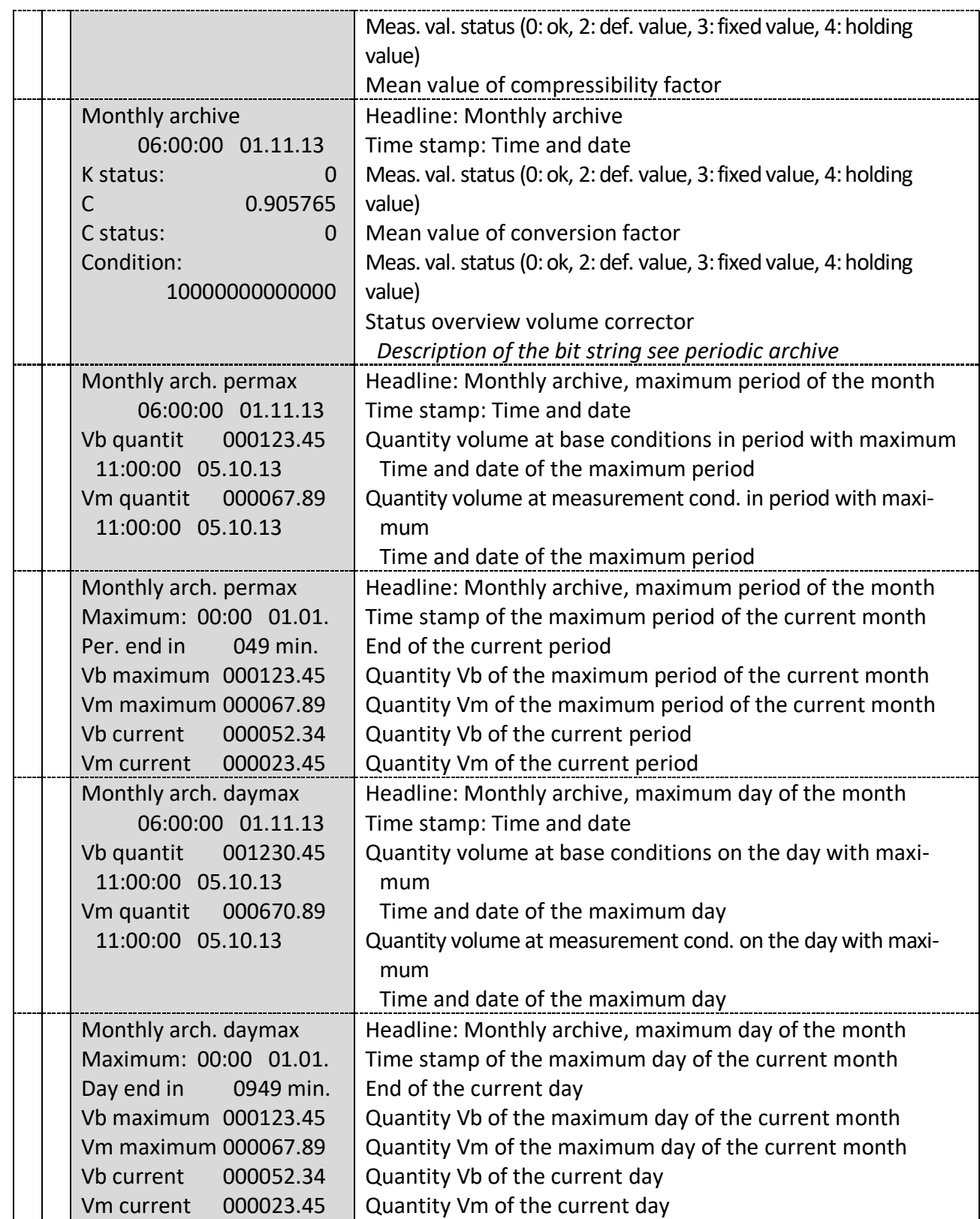

............................................................................................................................. ..................................................................

80

 $\overline{\phantom{a}}$ 

 $\mathcal{L}(\mathcal{L})$ 

Manual EC 900 · EN07 · October, 23th 2023

## **Screen: 4.1.4.0 (disturbance archive)**

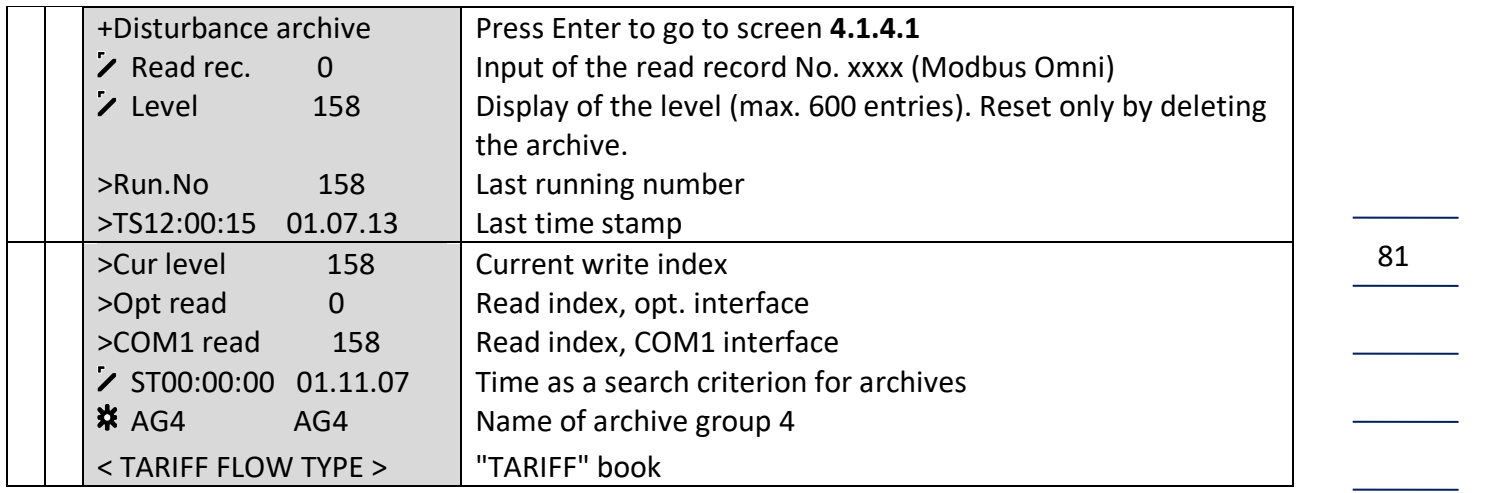

## **Screen: 4.1.4.1 (disturbance archive - entries)**

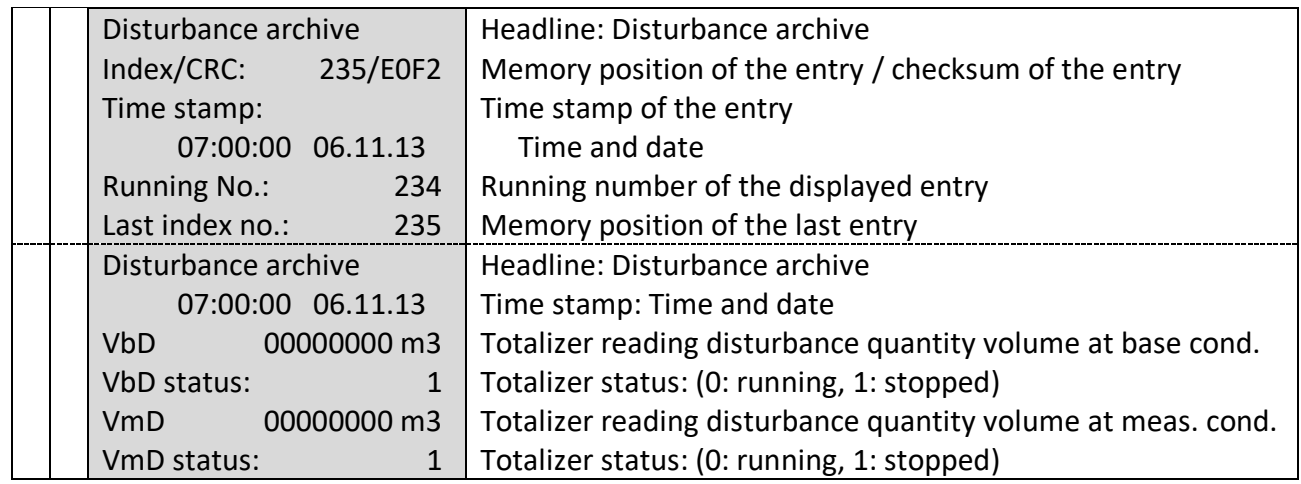

## **Screen: 4.1.5.0 (event archive)**

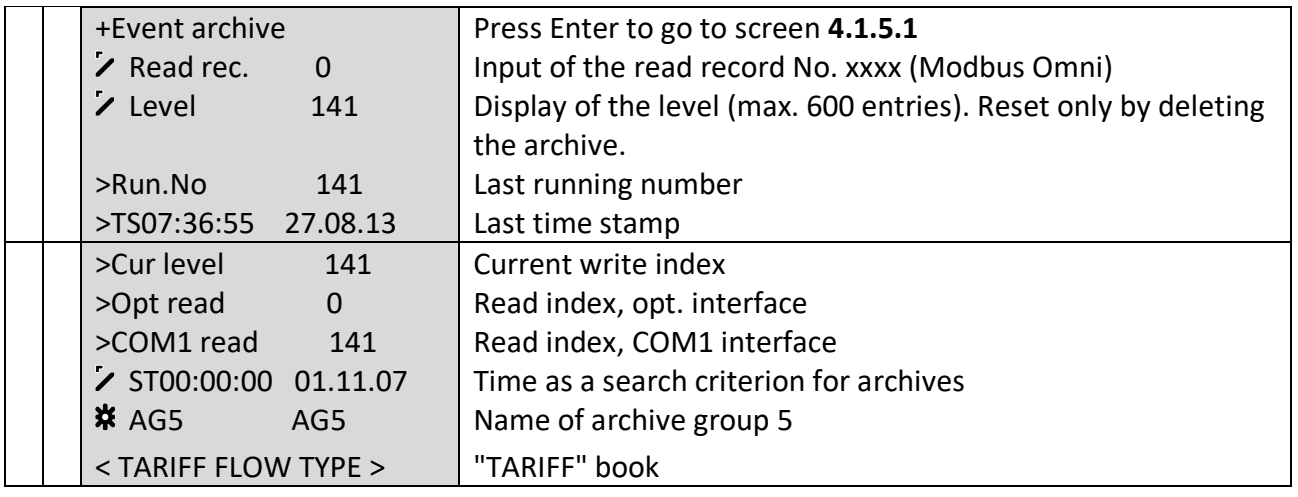

## **Screen: 4.1.5.1 (event archive - entries)**

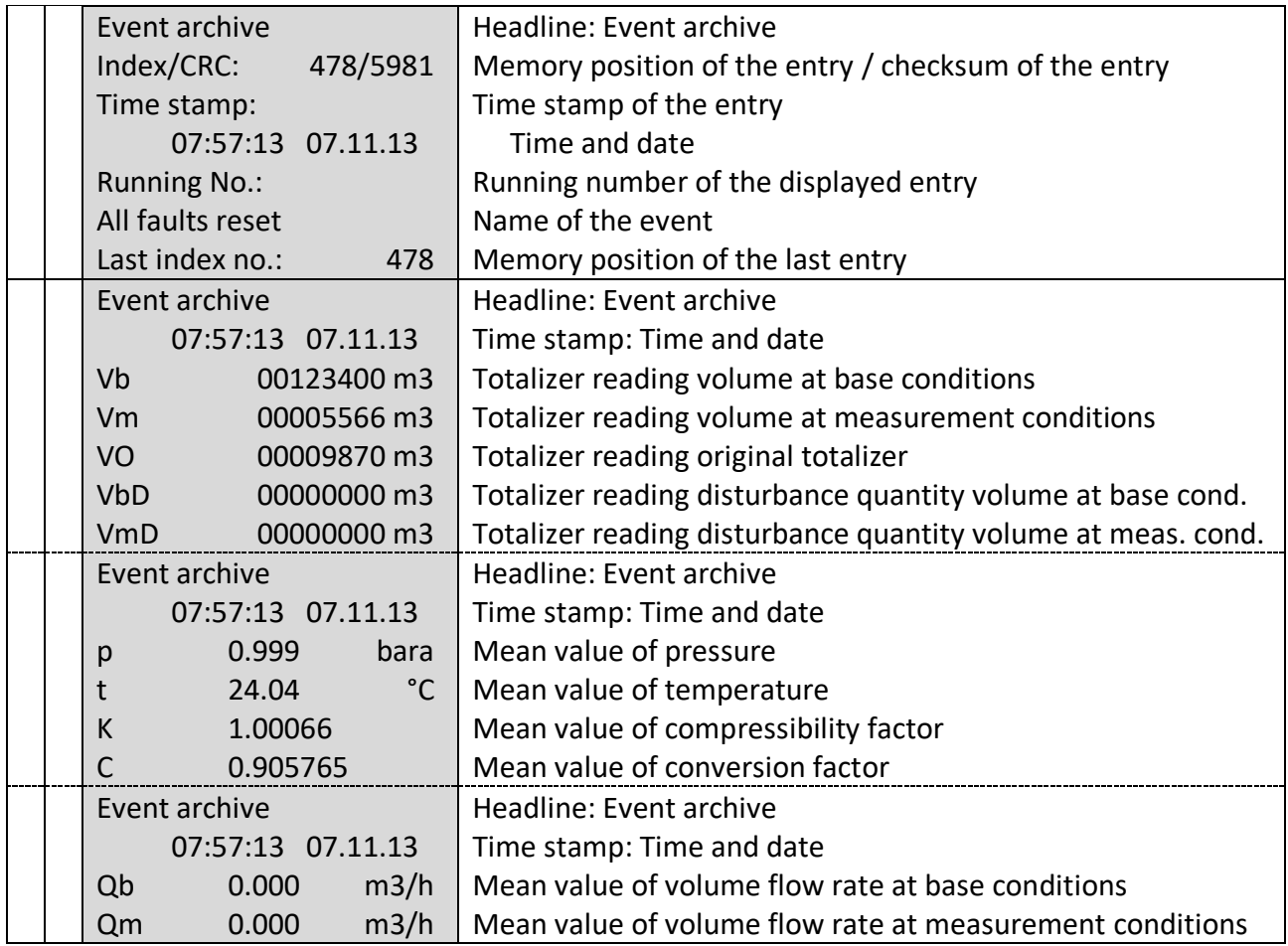

## **Screen: 4.1.6.0 (load archive)**

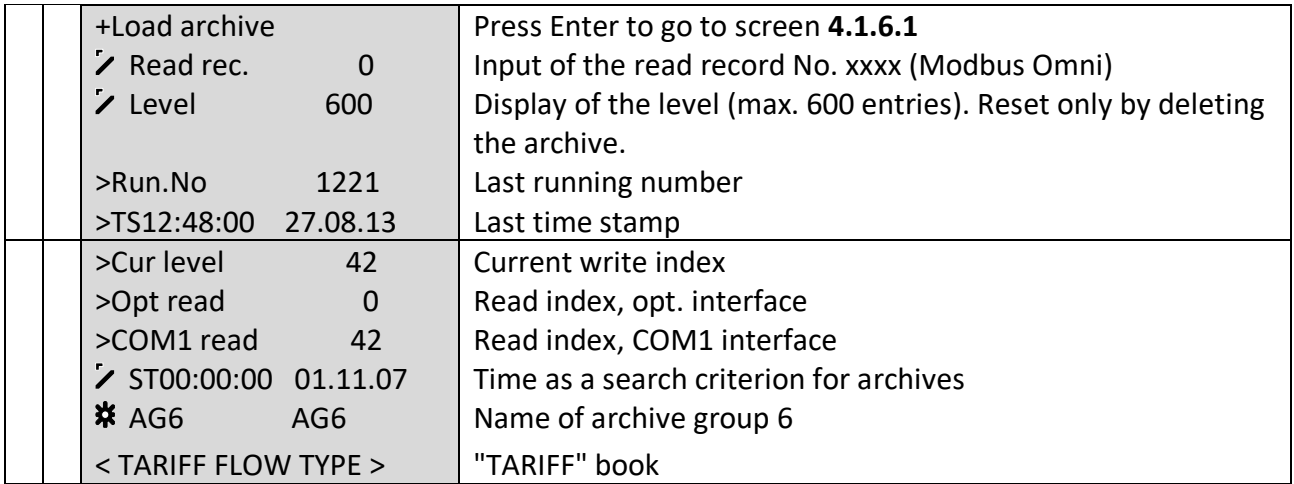

............................................................................................................................. ..................................................................

82

 $\mathcal{L}(\mathcal{L})$ 

# ............................................................................................................................. ...................................................................

#### **OPERATION**

# **Screen: 4.1.6.1 (load archive - entries)**

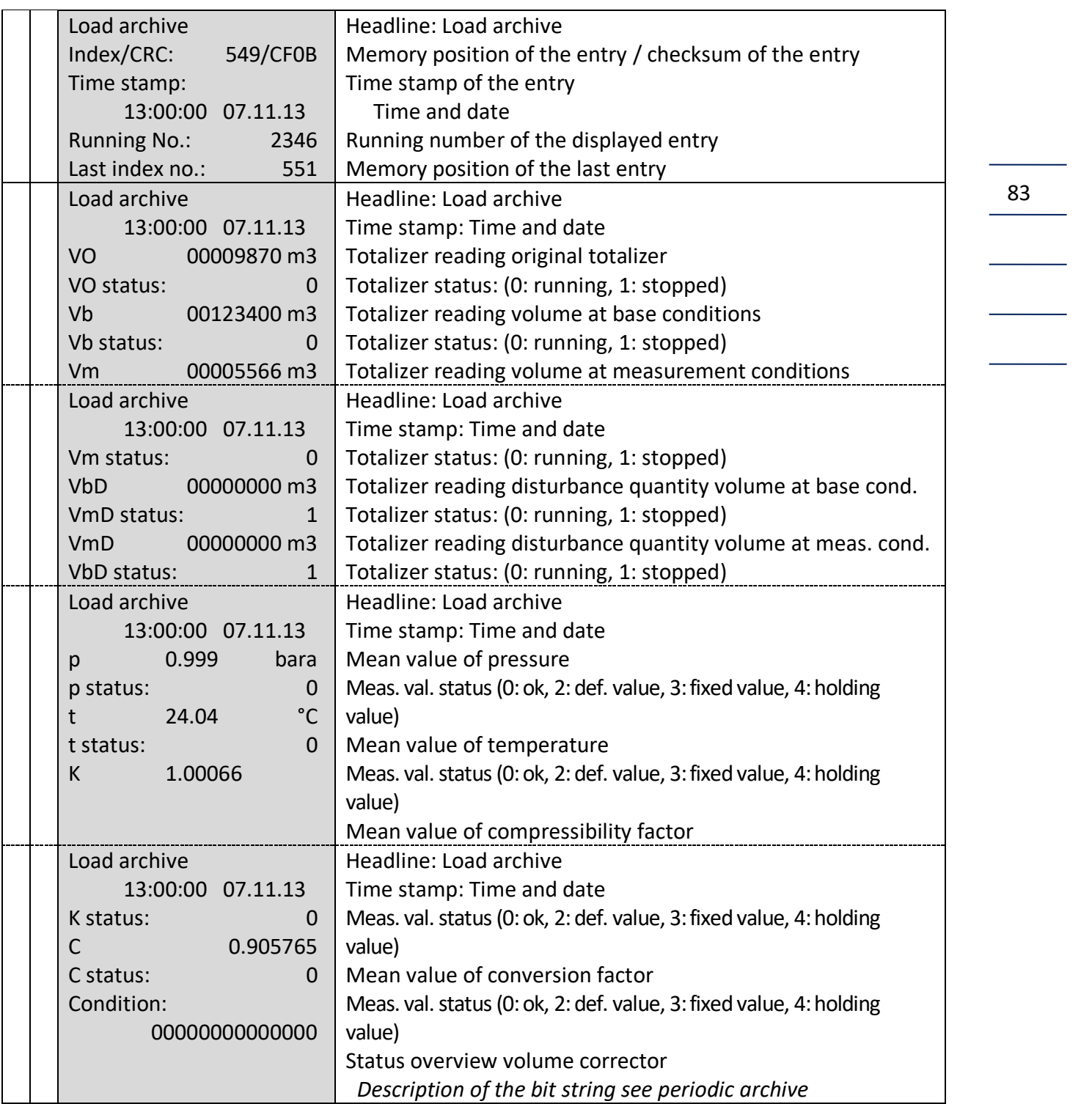

84

 $\overline{\phantom{a}}$ 

 $\mathcal{L}_{\text{max}}$ 

## **Screen: 4.2.0.0 (logbooks)**

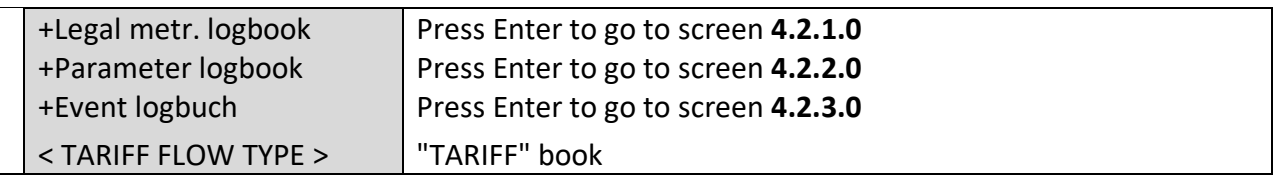

............................................................................................................................. ...................................................................

## **Screen: 4.2.1.0 (legal metrological logbook)**

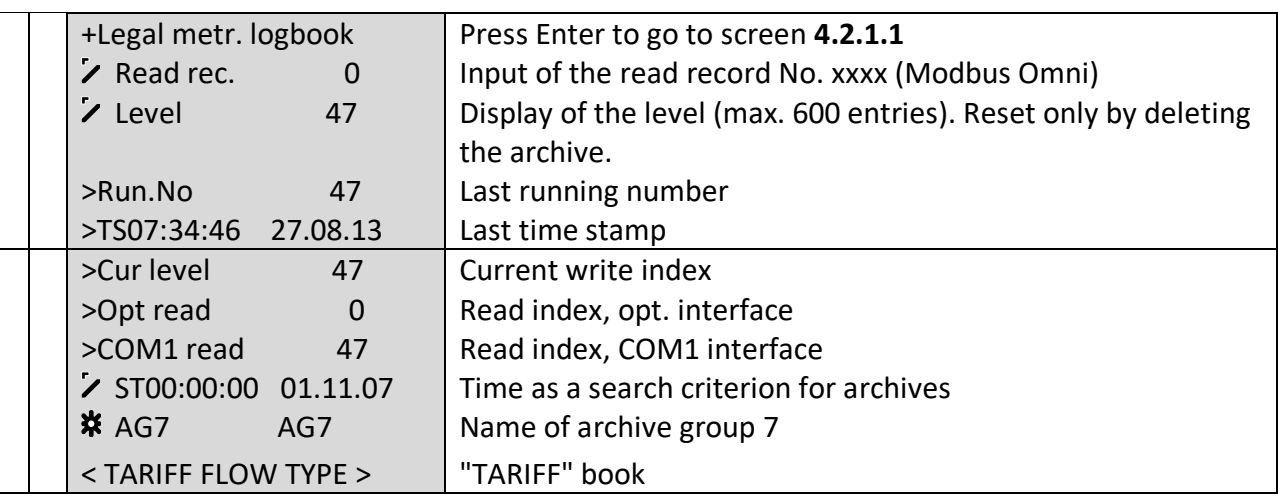

# **Screen: 4.2.1.1 (legal metrological logbook - entries)**

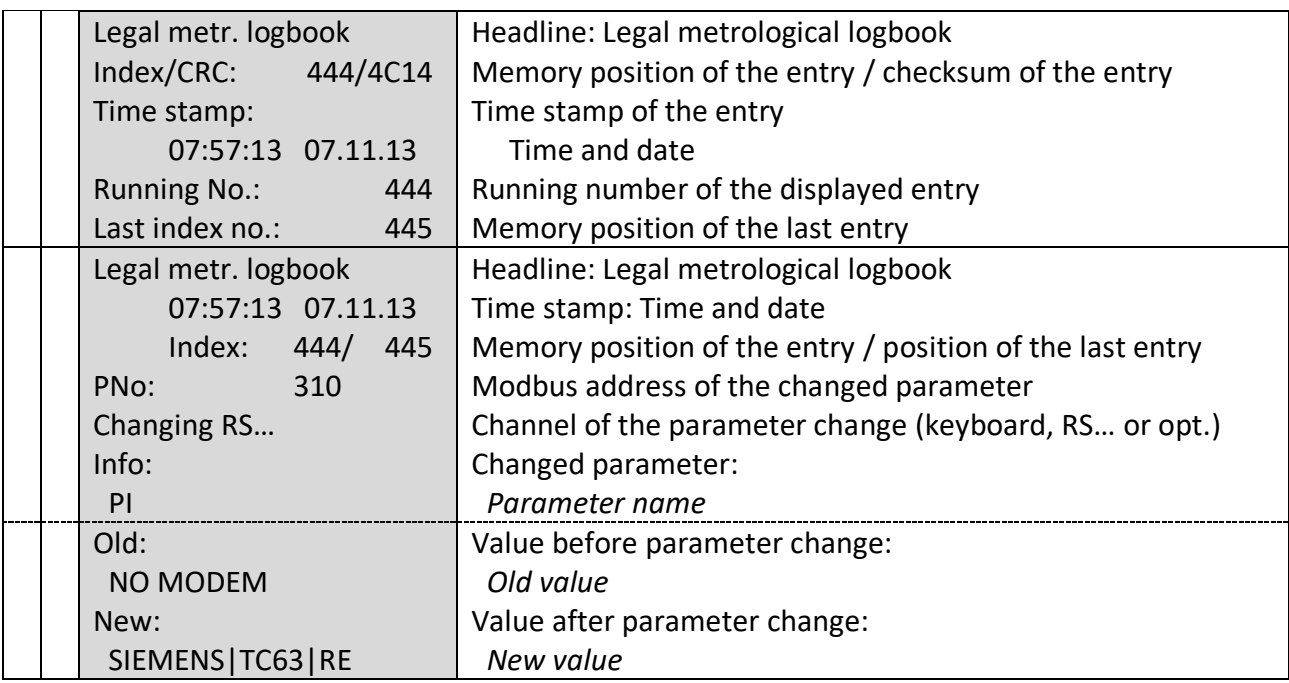

............................................................................................................................. ..................................................................

Manual EC 900 · EN07 · October, 23th 2023

 $\frac{1}{2}$ 

## **Screen: 4.2.2.0 (parameter logbook)**

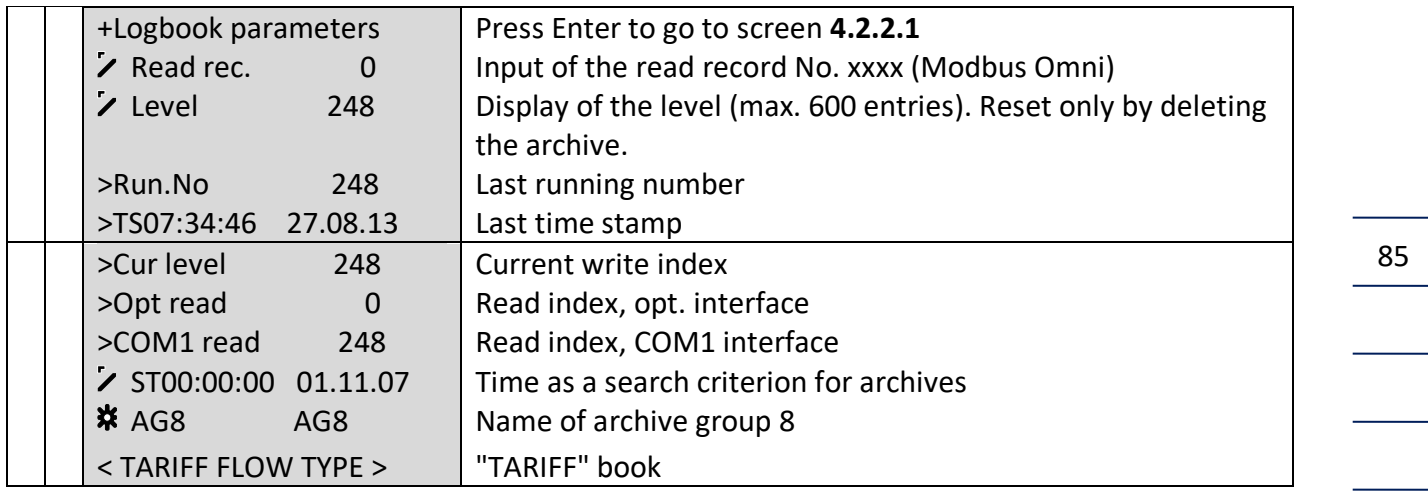

# **Screen: 4.2.2.1 (parameter logbook - entries)**

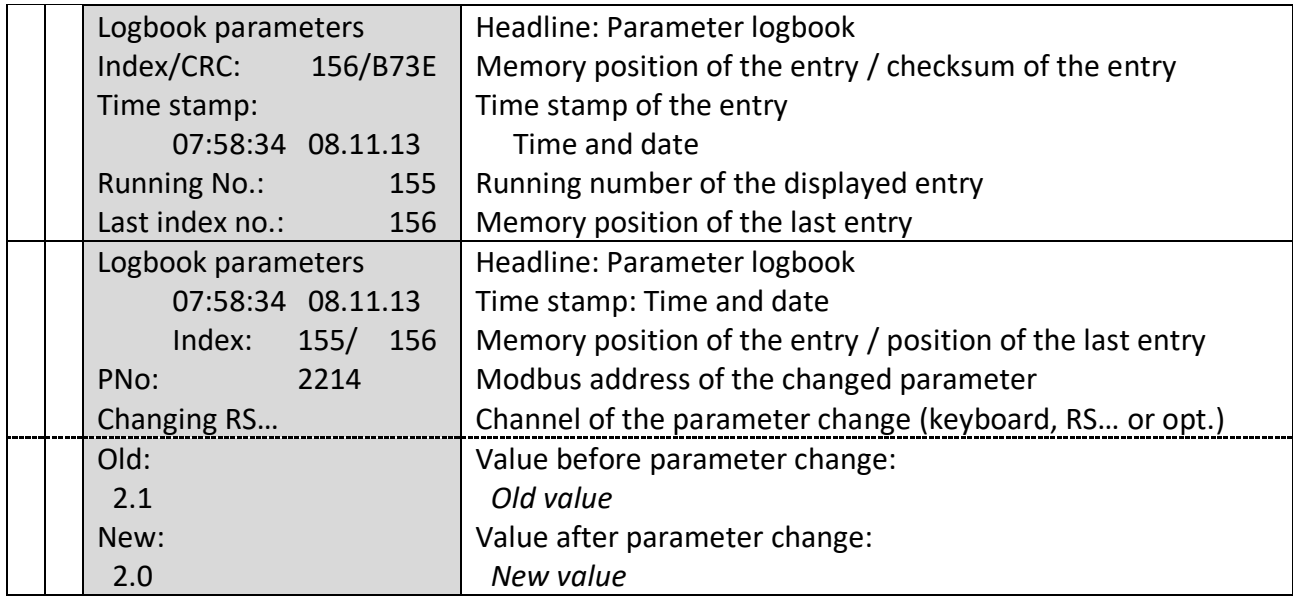

## **Screen: 4.2.3.0 (event logbook)**

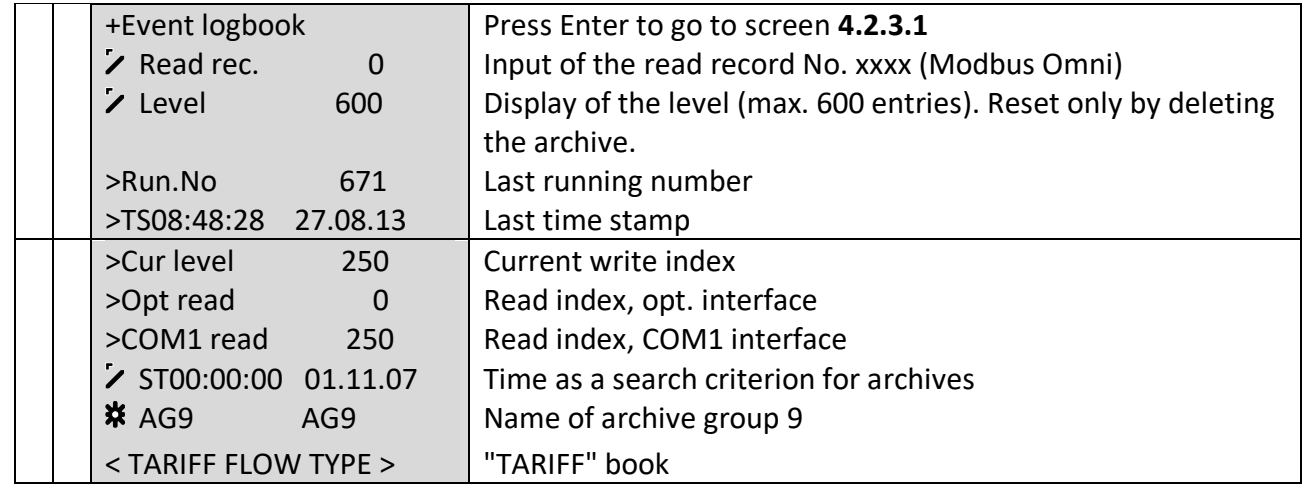

# **Screen: 4.2.3.1 (event logbook - entries)**

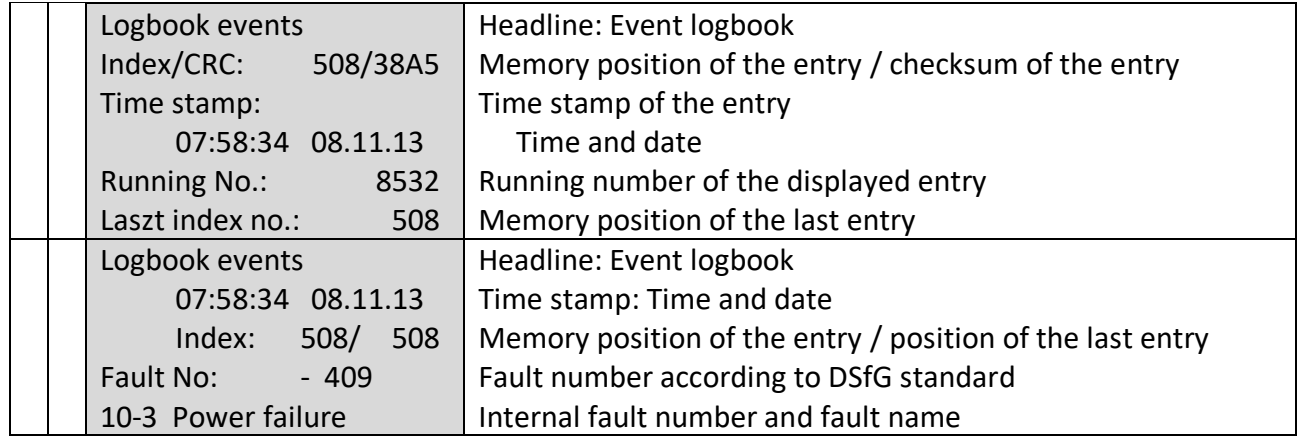

## **Screen: 4.3.0.0 (archive parameters)**

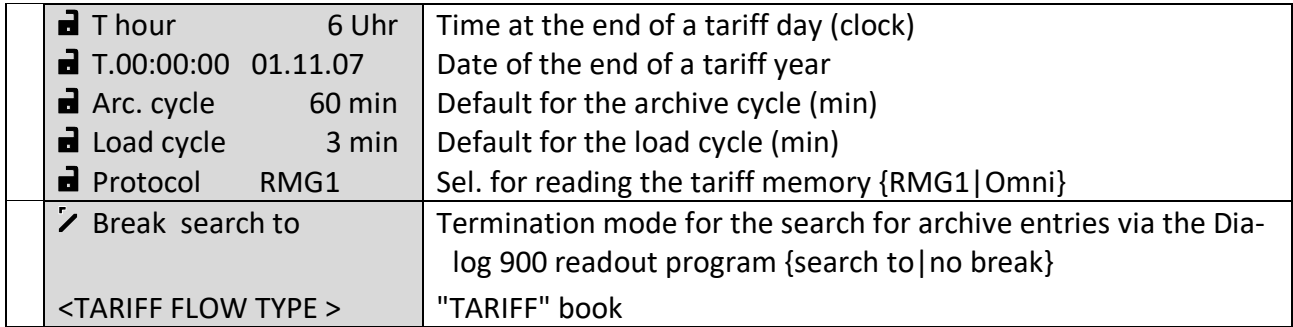

............................................................................................................................. ..................................................................

 $\overline{\phantom{a}}$ 

87

#### **Screen: 4.4.0.0 (archive modes)**

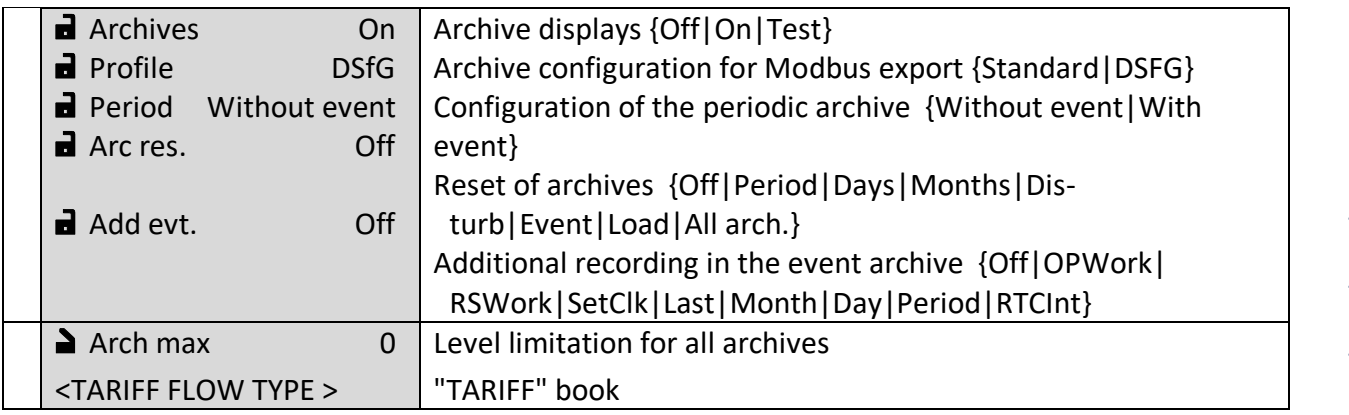

## **Screen: 4.5.0.0 (logbook modes)**

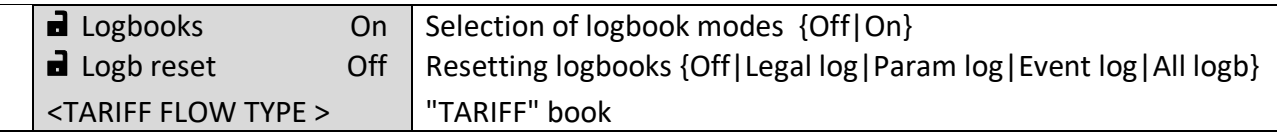

## **Screen: 4.6.0.0 (maximum load test)**

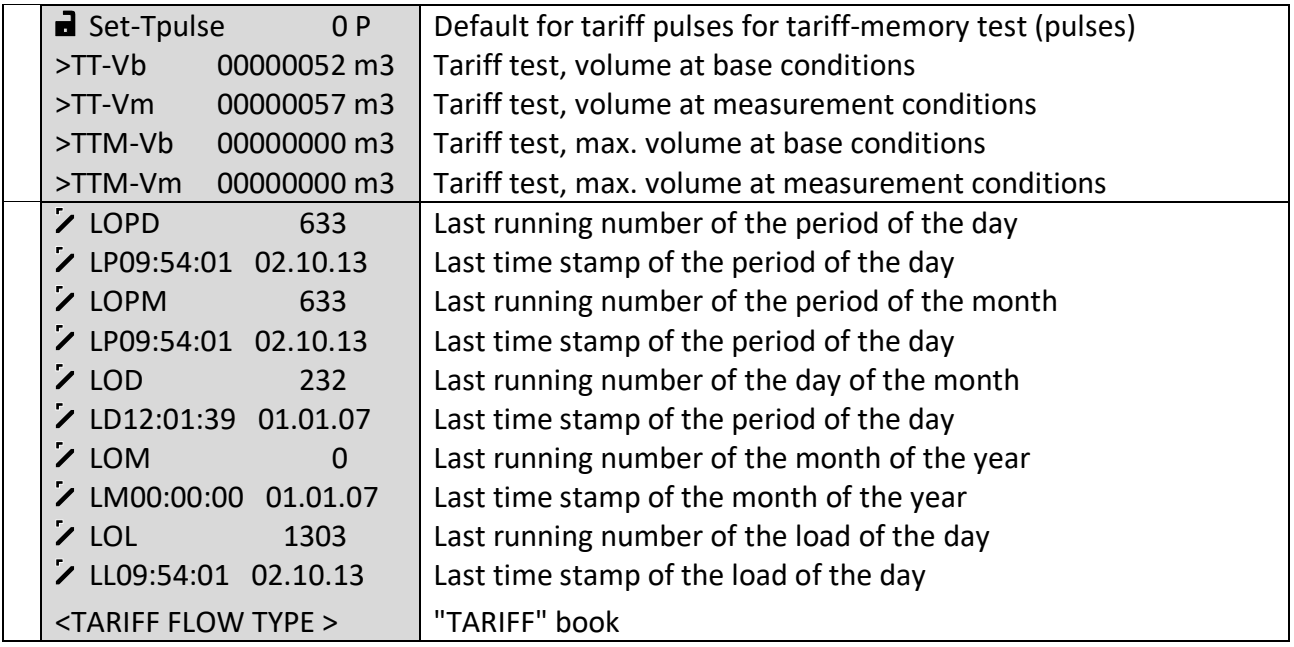

The maximum load value is used to check the maximum-load memory. The maximum-load test only affects the periodic archive. During the duration of the test, all maximum-value memories are checked and recorded in the periodic archive. However, the contents of these memories are displayed in the daily or monthly archive. For the test, the maximum periodic value appears under >TTM Vb and >TTM Vm in screen 4.6.0.0.

Manual EC 900 · EN07 · October, 23th 2023

The test is disabled 10 minutes on the hour until 2 minutes after the hour and may only be performed if the flow rate is zero.

In order to start the test, you have to set "Archives" mode at "Test" in screen 4.4.0.0. This will cause the totalizer readings and the first 10 entries of the periodic archive to be saved and the contents to be set at zero. The period duration will be changed to one minute. Now you can preset pulses via Set Tpulse (screen 4.6.0.0). The pulses will be fed in the measuring chain at 1-second intervals immediately after the downstream hardware input. The pulses fed in will be counted in fields TT Vb and TT Vm. The main totalizers will count the same pulses in this time. After one minute, an entry is made in the periodic archive and the pulses counted will be compared to the maximum-value entries. If the pulses counted exceed the previous maximum value, they are copied to the maximum value (>TTM Vb and >TTM Vm). The maximum load can be checked by means of other (more or less preset) pulses. A maximum of 10 entries can be generated in the periodic archive.

If you set "Archives" mode in screen 4.4.0.0 back at "On", the original totalizer readings and periodic archive entries saved will be copied back. Pulses received at the counting input in the meantime will be added to the real totalizer reading.

This test option of the maximum-load memory allows a check to be performed without changing the hardware or allows pulses to be fed in via external pulse transmitters if there is no gas flow.

............................................................................................................................. ..................................................................

88

## **OPERATION**

### <span id="page-96-0"></span>**Screen: FLOW**

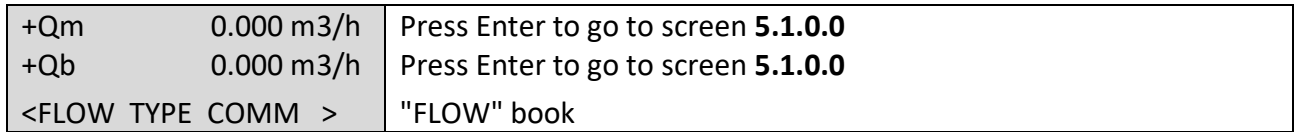

## **Screen: 5.1.0.0 (flow rate)**

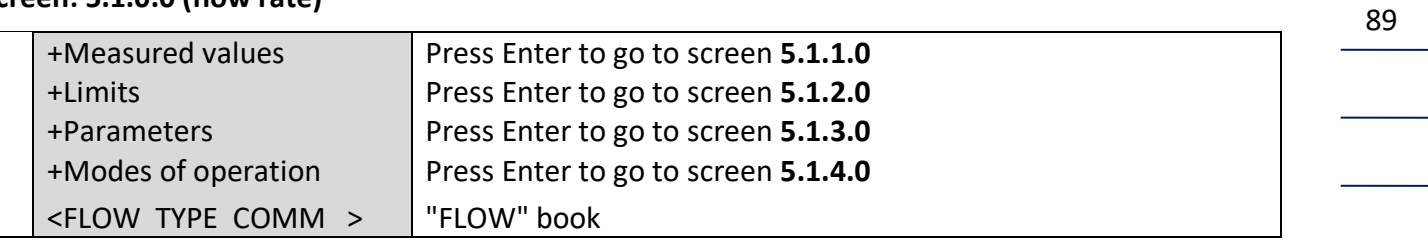

## **Screen: 5.1.1.0 (measured values for the flow rate)**

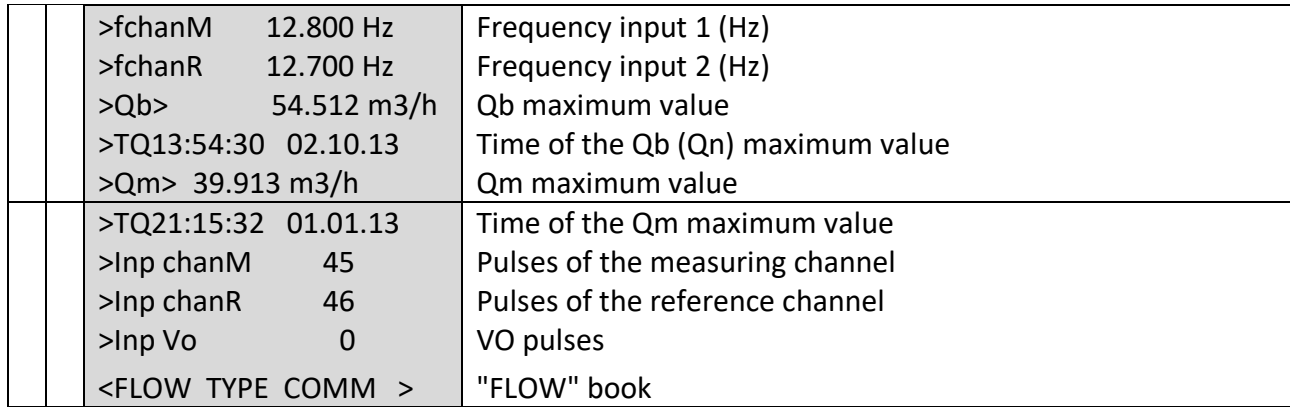

## **Screen: 5.1.2.0 (flow rate limits)**

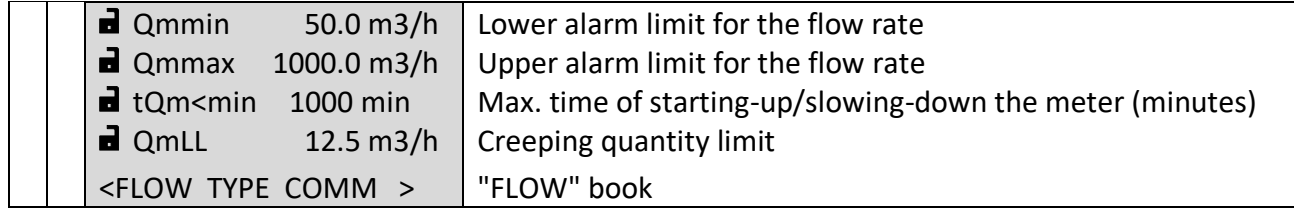

## **Screen: 5.1.3.0 (flow rate parameters)**

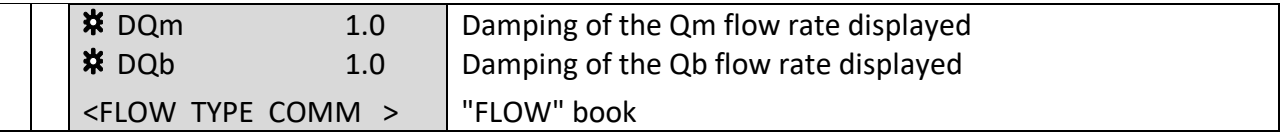

## **Screen: 5.1.4.0 (flow rate modes)**

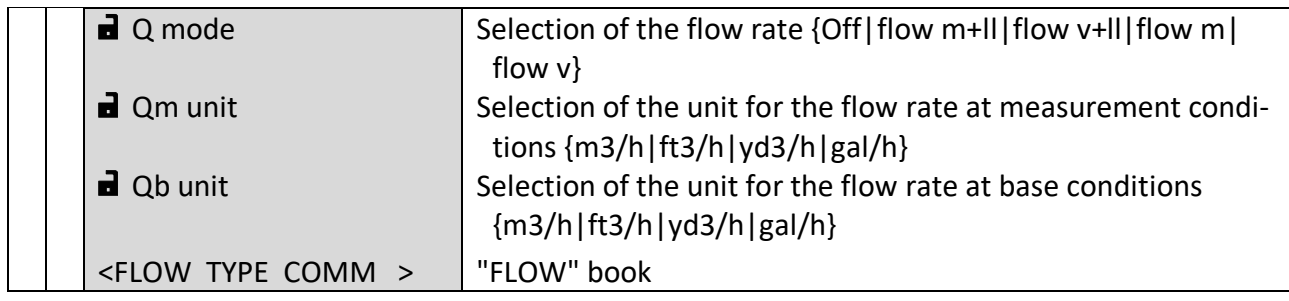

## Options for Q mode have the following meaning:

- flow m+ll: Flow rate metering via the sensor signal at the VM terminals. Monitoring of the creeping quantity limit is switched on.
- flow v+ll: Flow rate metering via the sensor signal at the VV terminals. Monitoring of the creeping quantity limit is switched on.
- flow m: Flow rate metering via the sensor signal at the VM terminals. Monitoring of the creeping quantity limit is switched off.
- flow v: Flow rate metering via the sensor signal at the VV terminals. Monitoring of the creeping quantity limit is switched off.

#### **Note:**

## **A two-channel volume metering is not possible in this configuration of the EC900.**

## **In the EC 911 or a different version of the EC 900, in which the supply of the device is set to battery, the flow rate measurement is blocked.**

The flow rate measurement of the EC 900 is not necessarily combined with the pulse counting of the volume sensor from the program version 11:25. Pulse counting and flow measurement can be implemented completely independently. However, there is the possibility of creeping quantity suppression and thus the influence on pulse counting and consequently on the totalizer calculation.

If the creeping quantity suppression is activated together with the flow rate measurement, alarms are generated when the upper or lower alarm limit for the flow rate is underrun or exceeded. Without the creeping quantity suppression an alarm is only generated if the maximum flow limit is exceeded.

When creeping quantity suppression is activated, an exclamation mark is attached to the short text "Qm" ("Qm!") in the flow rate display (Screen Flow, page [89\)](#page-96-0) if the flow rate is below the

RMG

lower limit "QmMin" (Screen 5.1.2.0). After expiration of the maximum permissible duration of the flow below "QmMin" ("tQm<Min", Screen 5.1.2.0), an alarm is triggered (depending on the mode of the totalizers, the main totalizers stop and the disturbing quantity totalizers start).

If the flow rate drops below the creeping quantity limit, all totalizers stop. An arrow is shown in the flow rate display after the short text "Qm": "Qm<". The flow rate display is maintained to the extent permitted by the frequency measurement. The display of the standard volume flow rate is set to zero.

For the volume metering decoupled from the flow rate measurement, the following connection options of the volume sensor can be implemented:

#### **Operating options**

EC 911 and EC 921

These devices have the following options for volume metering or flow rate measurement:

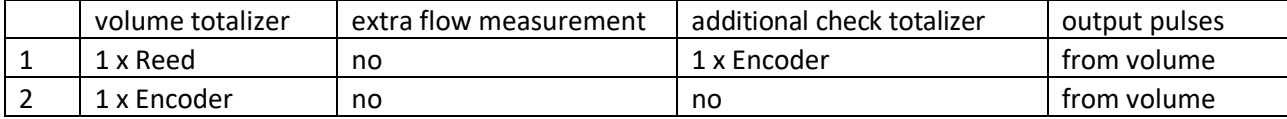

#### EC 912 and EC 922

These devices have the following options for volume metering or flow rate measurement:

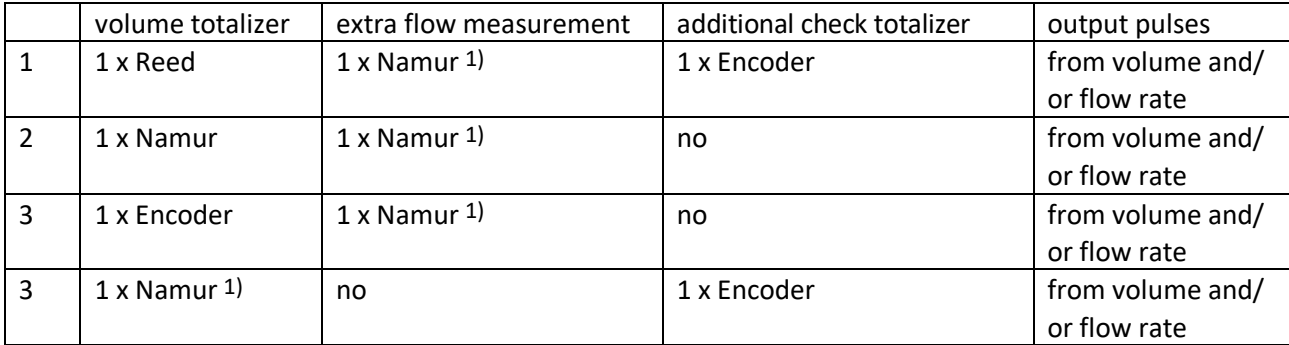

1) Flow rate measurement with or without consideration of the creeping quantity limit. If the flow rate is used in this mode to generate the output pulses, these are dependent on the creeping quantity limit.

2) If the flow rate is used in this mode to generate the output pulses, these are dependent on the counting of the encoder.

For devices operated in "start-stop" mode the creeping quantity limit should be activated in case of a volume meter with Namur HF sensor.

In addition to the setting options mentioned above, it is possible to apply a signal "valve closed" to the digital input 6. Then in the EC 900 a warning message is generated, if the flow rate

91

**OPERATION** ............................................................................................................................. ...................................................................

measurement is activated with creeping quantity suppression as soon as the flow rate exceeds the creeping quantity limit and the signal "valve closed" is switched on.

............................................................................................................................. ..................................................................

92

 $\overline{\phantom{a}}$ 

Manual EC 900 · EN07 · October, 23th 2023

## **OPERATION**

#### **Screen: TYPE**

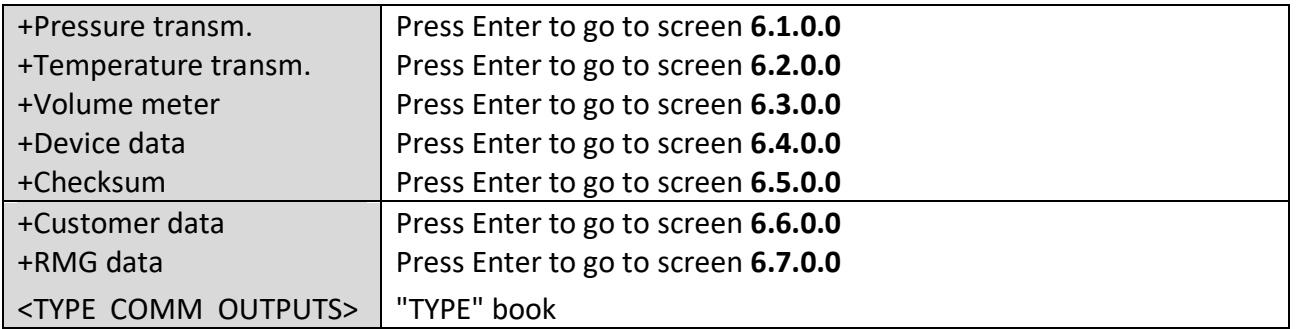

............................................................................................................................. ...................................................................

# **Screen: 6.1.0.0 (type of pressure transmitter)**

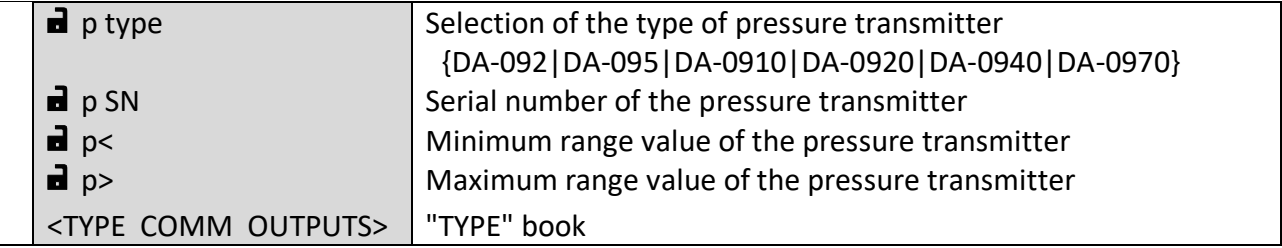

## **Screen: 6.2.0.0 (type of temperature transmitter)**

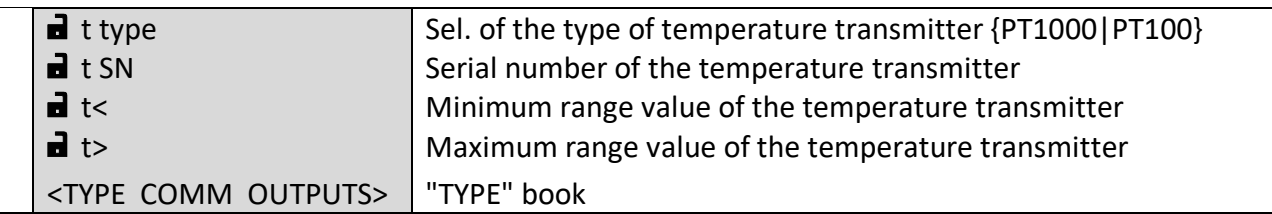

## **Screen: 6.3.0.0 (type of the volume meter)**

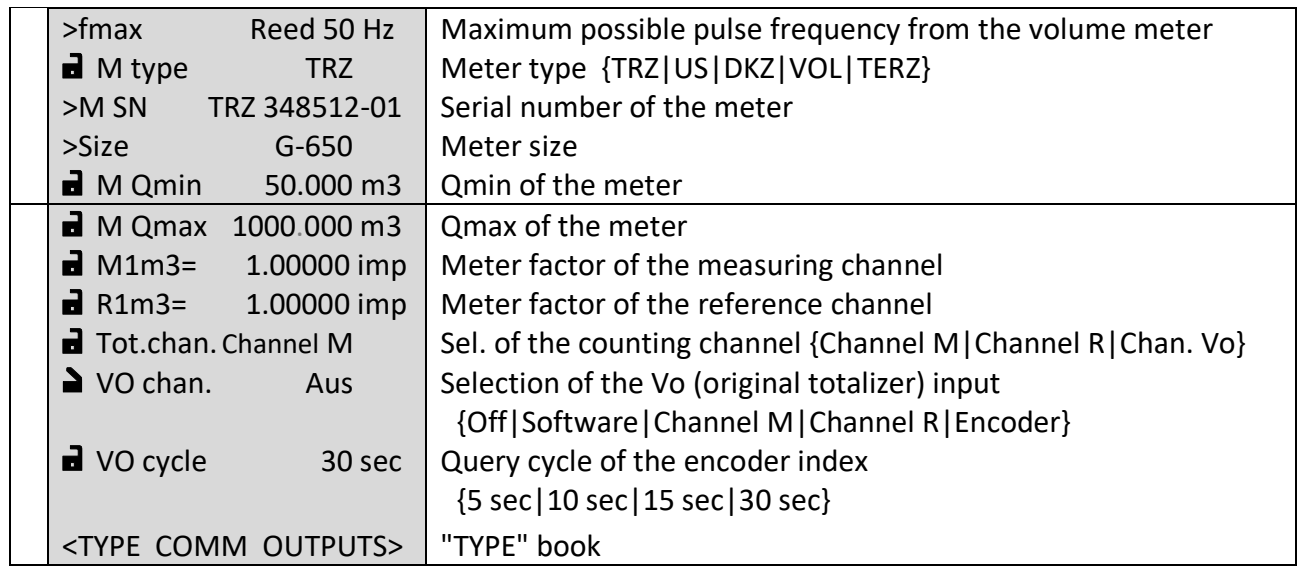

**NOTE!** With battery-powered devices, VO cycle has to be at "30 sec".

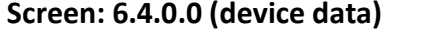

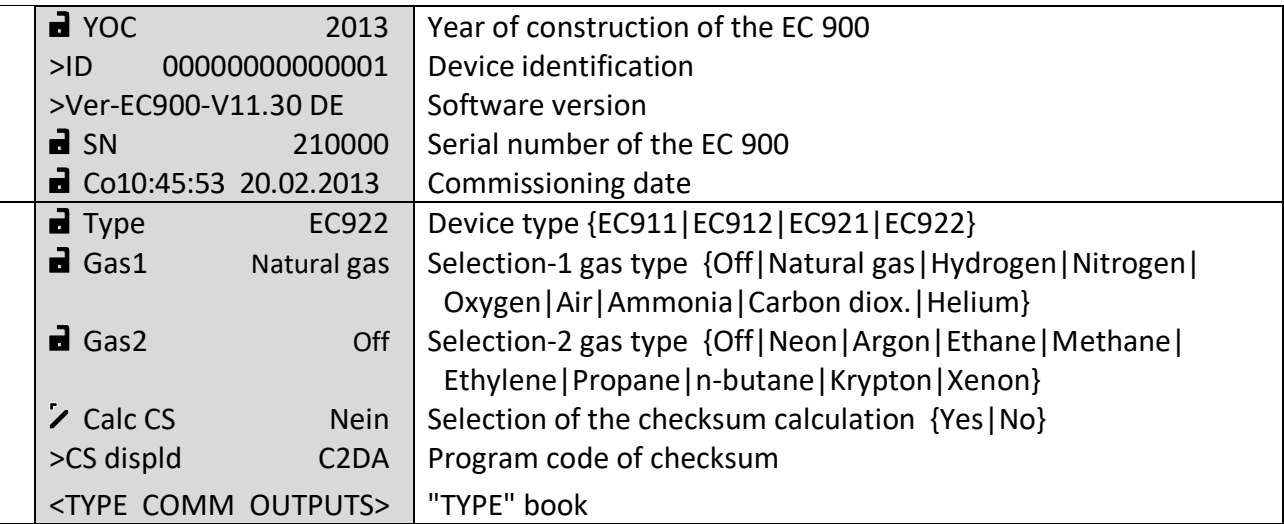

**NOTE!** After you have changed the device type, the device will be rebooted automatically, since this requires a new system initialization. The parameters of the device will remain unaffected thereby and will be retained.

............................................................................................................................. ..................................................................

94

Manual EC 900 · EN07 · October, 23th 2023

#### **Screen: 6.5.0.0 (checksum)**

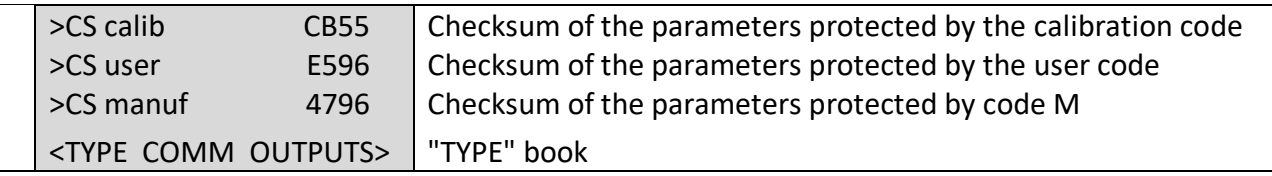

#### **Screen: 6.6.0.0 (customer data)**

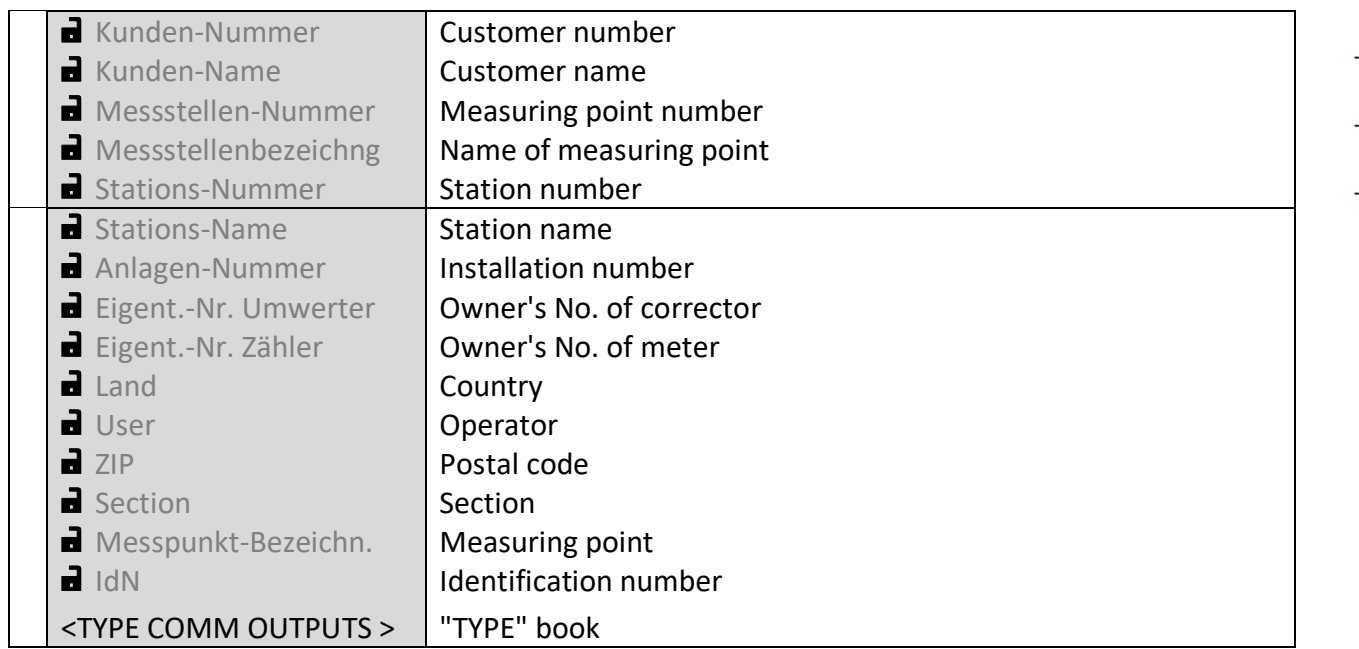

Customer data comprise 9 texts without designations. You can enter up to 20 alphanumeric characters per field as text in each case. The preset texts are shown in grey in the table above. They will be replaced by the texts entered and will no longer be visible after the customer data have been inputted.

Country (2 characters), operator (6-digit number), zip code (5-digit number), section (1-digit number) and measuring point (19-character alphanumeric field) make up a 33-digit identifier that can be used for device identification. Also for this purpose, the identification number can be used, which consists of section, manufacturer, year and serial number.

............................................................................................................................. ..................................................................

95

## **Screen: 6.7.0.0 (RMG data)**

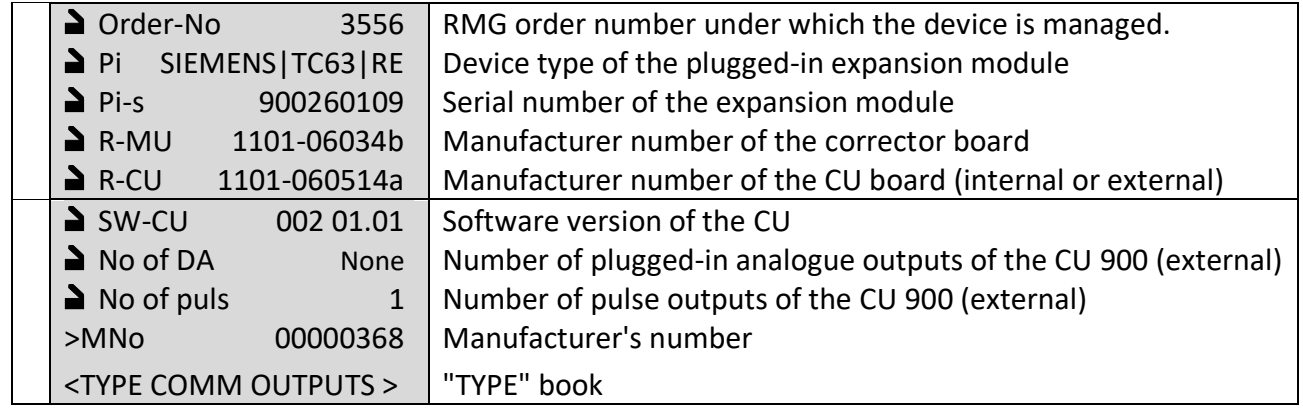

<u>RMG</u>

## **Screen: COMM**

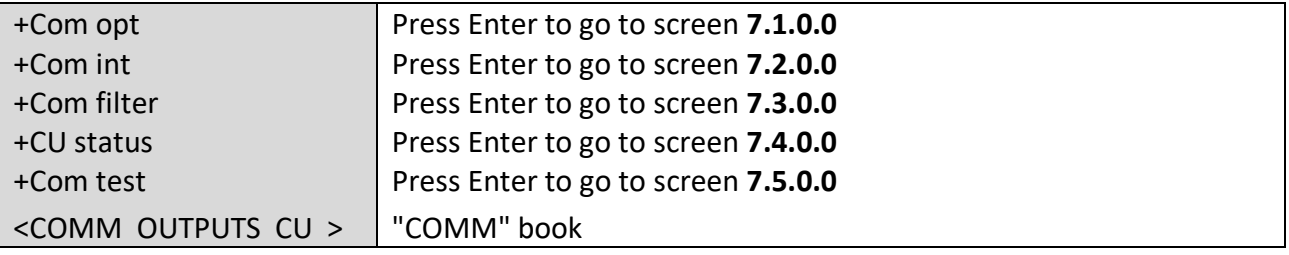

............................................................................................................................. ..................................................................

 $\overline{\phantom{a}}$ 

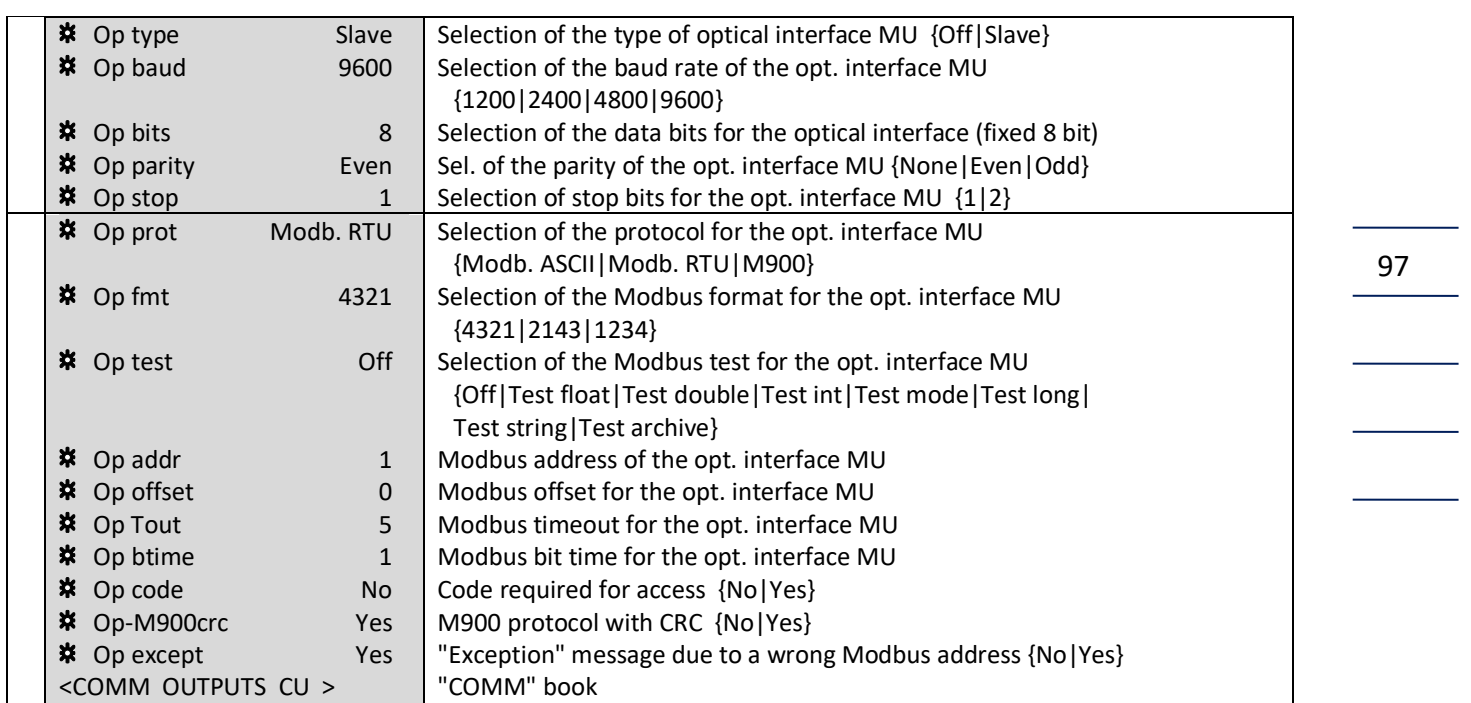

## **Screen: 7.1.0.0 (optical interface)**

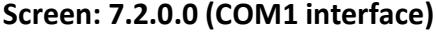

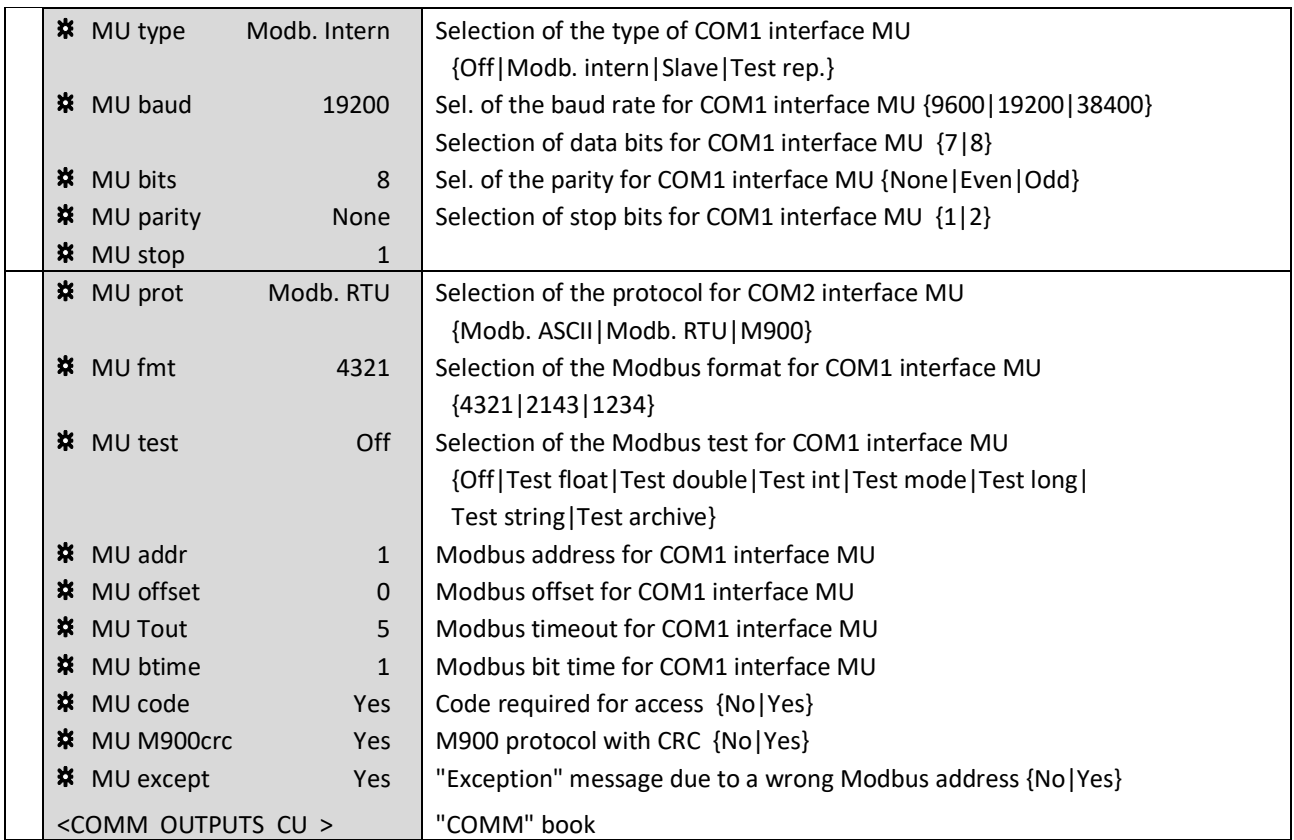

#### **IMPORTANT:**

98

The factory settings of this interface must not be changed for the device types EC 912 and EC 922!

............................................................................................................................. ...................................................................

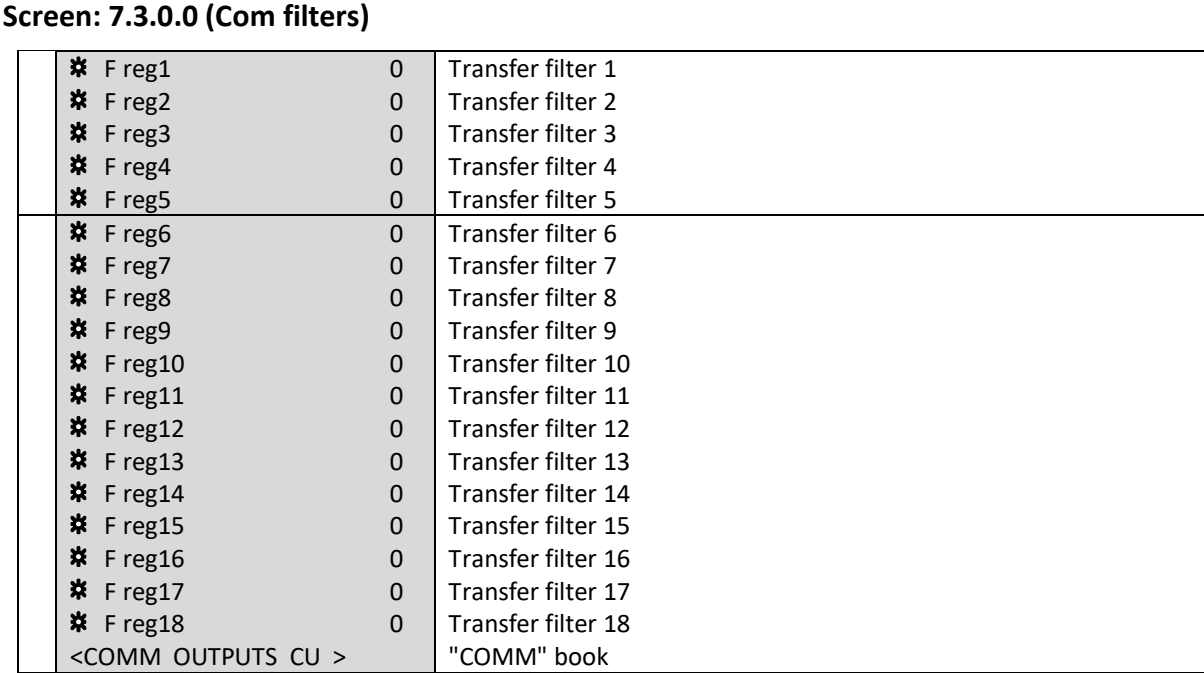

The filters are designed for a future functionality and are not yet supported.

## **Screen: 7.4.0.0 (Status display of important CU parameters)**

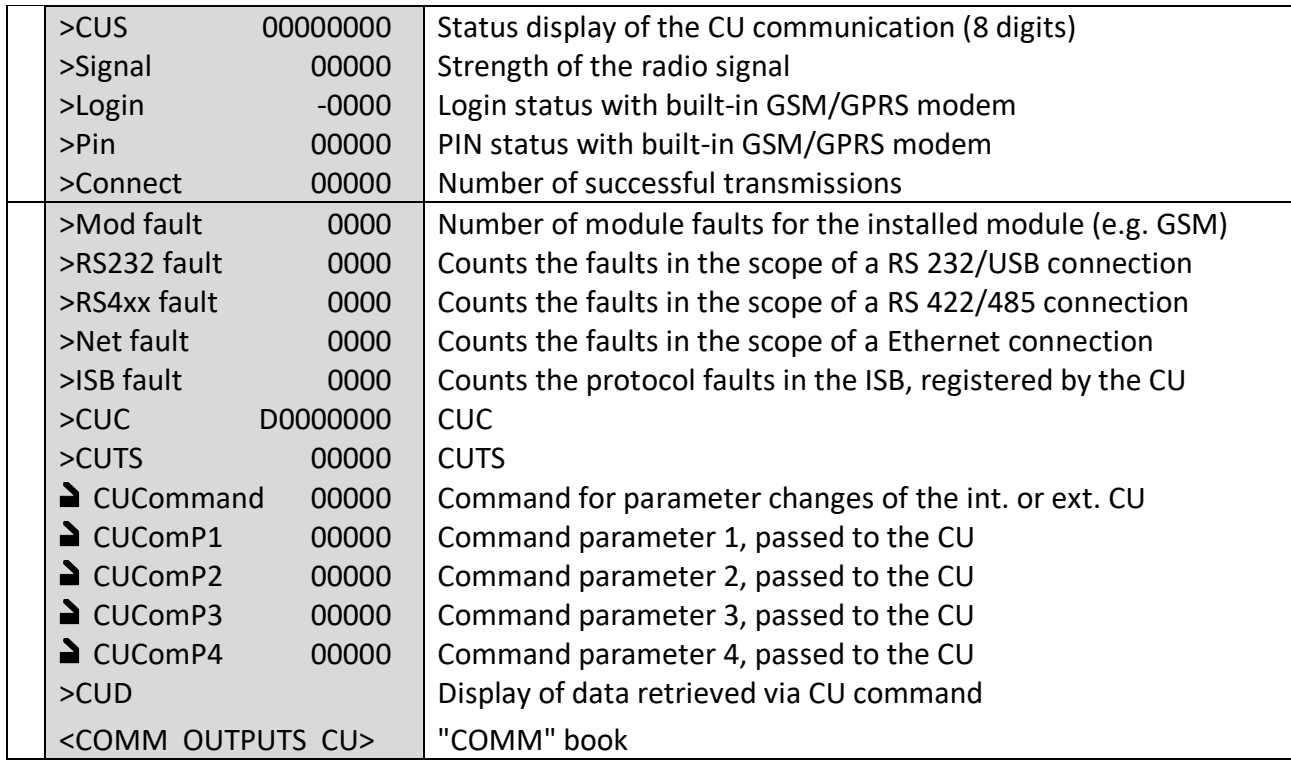

#### **Explanation of the status displays**

CUS After a reboot of the CU first the archives of the corrector are read. Here in the first 4 digits from the left, the archive number is displayed (e.g. 98200000, 98400000). Then all necessary parameters are read. This is done using a matrix, where the column stands in the first digit, the next three digits are reserved for the rows and the last 4 digits indicate the Modbus address of the parameter specified. Since the transmission is faster than the display output, displaying occurs in jumps (eg 20734938, 20784940). If this transfer was successful, then 00000002 will be displayed. This means that now the standard transfer begins between corrector and CU and the restart was successful. Now in the first 4 digits a counter runs that counts the number of transfers (circular from 1 to 8888), so that the display might look as follows: e.g. 12450002, 12510002. Here again, the transfer is faster than the display output.

> If now an archive entry is generated and then retrieved by the CU, the number of archive is visible in the display for a short time (e.g. 99200002). Thereafter, the counter of the standard transfer is reset and begins to count again.

> If an error is detected during restart, the display will remain for a short time at the point where the error occurred. This is followed by a reset of the CU and the start sequence begins again.

Signal Strength of the radio signal: <12= critical signal strength, use any external antenna if necessary, strength 12-21= satisfactory to good signal strength, strength >21= good to very good signal strength.

Login Displays the Login status with a built-in GSM / GPRS modem:

- 0 Ring
- 1 Successful
- 100 Modem Reset
- -1 PIN is missing
- -2 PIN not numerical
- -3 Command echo on
- -4 Error in the AT sequence "AT+CPIN?" -> PIN query
- -5 After AT sequence "AT+CPIN=pin" -> PIN not OK
- -6 PIN or PUK incorrect less than three times.
- -7 PIN or PUK incorrect three times (PIN and PUK are no longer accepted.). If the PIN has been entered incorrectly three times, now the PUK must be entered to release the PIN.
- -8 PUK, PIN incorrectly more three times (entries will not be executed.). If PUK has been entered incorrectly more than three times and the PIN has been entered incorrectly more than three times, the release of the SIM card must be requested from the network provider.
- -9 After AT sequence "AT+CPIN=PIN" an error message is generated (PIN not accepted)
- -10 After AT sequence "AT+CPIN=PIN" unknown response (PIN not accepted)

............................................................................................................................. ..................................................................

- -11 PIN information faulty in connection with GPRS3
- -100 After AT sequence "AT+CREG?" query failed

99

**OPERATION** ............................................................................................................................. ...................................................................

100

Pin Here, each digit has its own meaning: 00001 -> PIN successfully transferred 00010 -> logged in the home network 00100 -> roaming 01000 -> query response OK 10000 -> error in the PIN dialog

CUCommand With the CU Command the most important parameters of the internal or external CU can be changed via the optical interface of the corrector. With the command parameters up to four additional parameters (CUBef.Px) can be passed to the CU in addition to the command. The corresponding commands and parameters can be found in the annex.

General: The specified indicators are also available via Modbus or via the Dialog 900 program. Because the query speed may be lower than the update the display speed of the EC 900, reading the display on the EC 900 is preferable.

Controlling the CU via the optical interface of the corrector (MU): There is a command parameter for this purpose. With the command parameters complex functions such as resetting the CU or deleting one of the CU archives can be started in the CU. Besides the complex functions parameter contents of the CU can be retrieved, where the retrieved values are represented as text with a maximum of 16 characters. To change a parameter of the CU, the address of the parameter must be entered into the command register and, if required, the additional options into the command parameters. For all transfers to the CU it is to make sure that the command is entered last. Once the command is entered, it will be sent to the CU during next data exchange between MU and CU. Command and command parameters are checked before the transmission. If the values are illegal, the command is not executed. In any case, the command register and the 4 command parameters are deleted when the command is passed to the CU or in case of an incorrect command. If the command is executed, the acknowledgment of the command is visible in the display field CUA.

#### **Screen: 7.5.0.0 (Com test)**

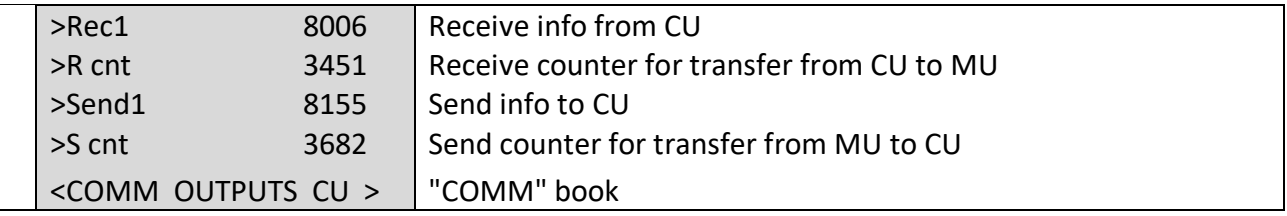

This screen can only be accessed if the M code is entered!

Here you can check communications between the main unit (MU) and the communication module (CU).

>R cnt and >S cnt are counters which continue to run with every data exchange. If both counters are at a standstill, there is no communication on the internal bus.

............................................................................................................................. ..................................................................

Manual EC 900 · EN07 · October, 23th 2023
#### **OPERATION**

#### **Screen: OUTPUTS**

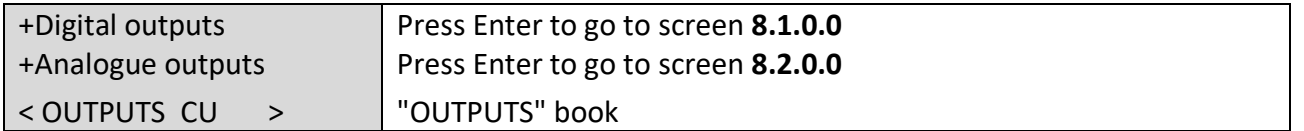

#### **Screen: 8.1.0.0 (digital outputs)**

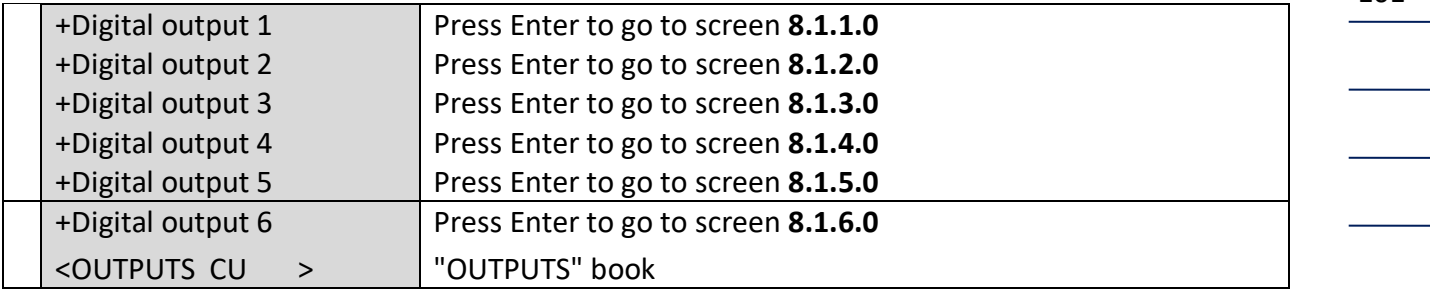

#### **Screen: 8.1.1.0 (digital output 1)**

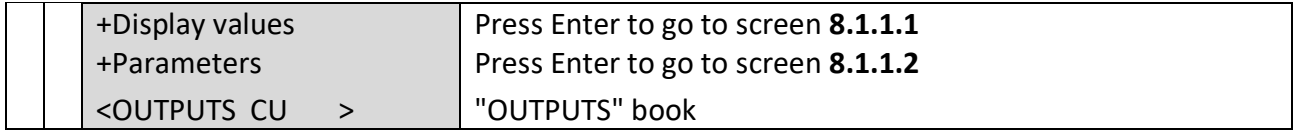

#### **Screen: 8.1.1.1 (digital output 1 – display values)**

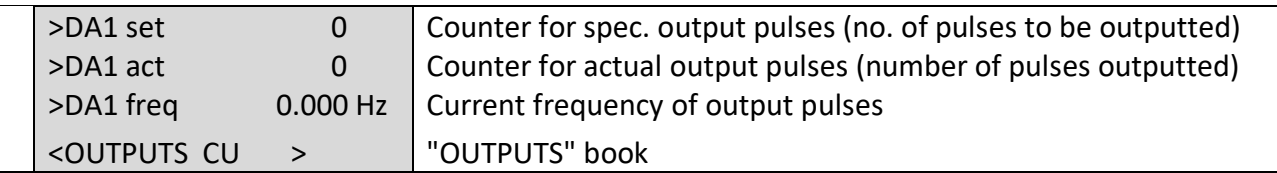

Under certain circumstances, it is possible that a flow rate measurement can be used for the generation of output pulses. But the output pulses can be used for control purposes only. This function is only possible for the device type EC 912 in connection with CU 900 and for the EC 922.

In principle the precondition for this is that the metering of the volume at measurement conditions is performed via an encoder input. The pulse factor for the encoder must be chosen so that a continuous progress is generated in the encoder to enable a conversion of the corresponding flow rate into pulses.

The flow rate must be measured without creeping quantity suppression. So the flow rate is measured, but has no effect on the volume metering. Conversely, output pulses are only generated, if the encoder totalizer moves forward and the volume metering is performed.

............................................................................................................................. ..................................................................

The maximum output frequency is 1 Hz.

Manual EC 900 · EN07 · October, 23th 2023

101

#### Settings:

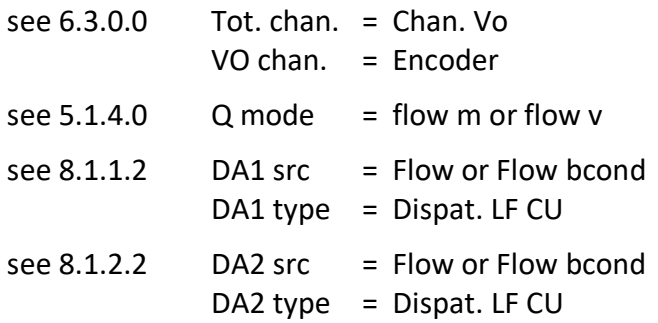

#### **Screen: 8.1.1.2 (digital output 1 – parameters)**

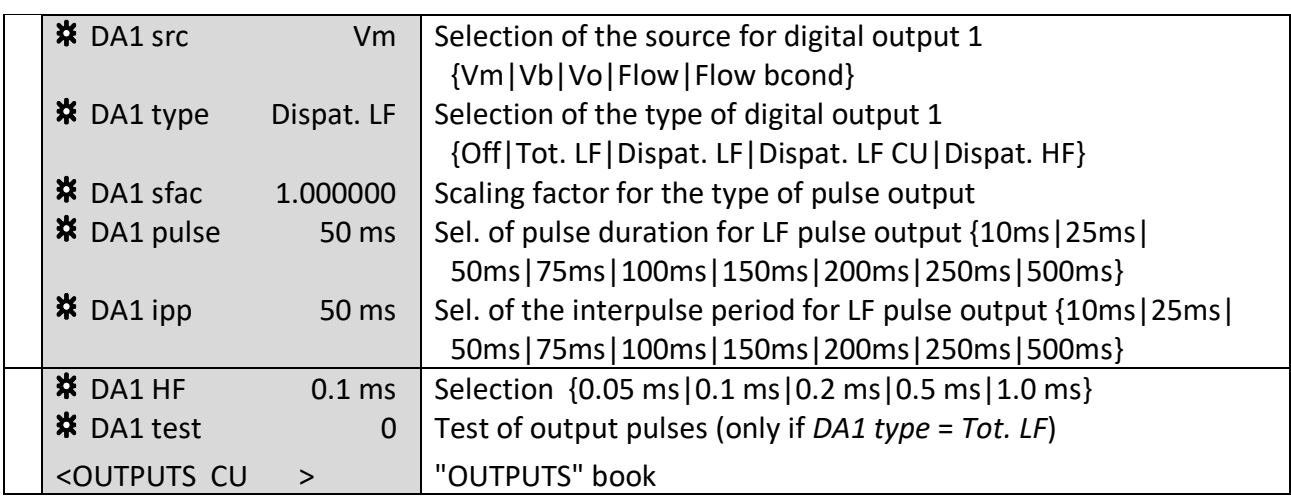

Through the DA1 test parameter, you can set a number of pulses which will then have to be outputted. The number of pulses outputted will be shown in field DA1 act (screen 8.1.1.1). "Dispat. LF CU" under DA1 type means that pulse output 1 is switched off. The value selected under DA1 src is digitally transmitted to the CU 900 from where it is outputted via pulse output 1. NOTE: It is possible that delays occur. As a result, pulse output 1 of the CU 900 can no longer be used as digital output 3 of the EC 900.

#### **Screen: 8.1.2.0 (digital output 2)**

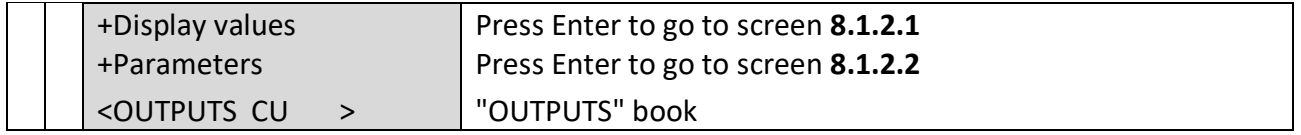

102

103

**Screen: 8.1.2.1 (digital output 2 – display values)**

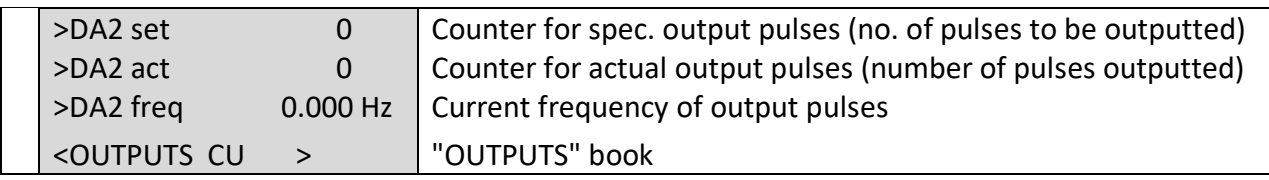

#### **Screen: 8.1.2.2 (digital output 2 – parameters)**

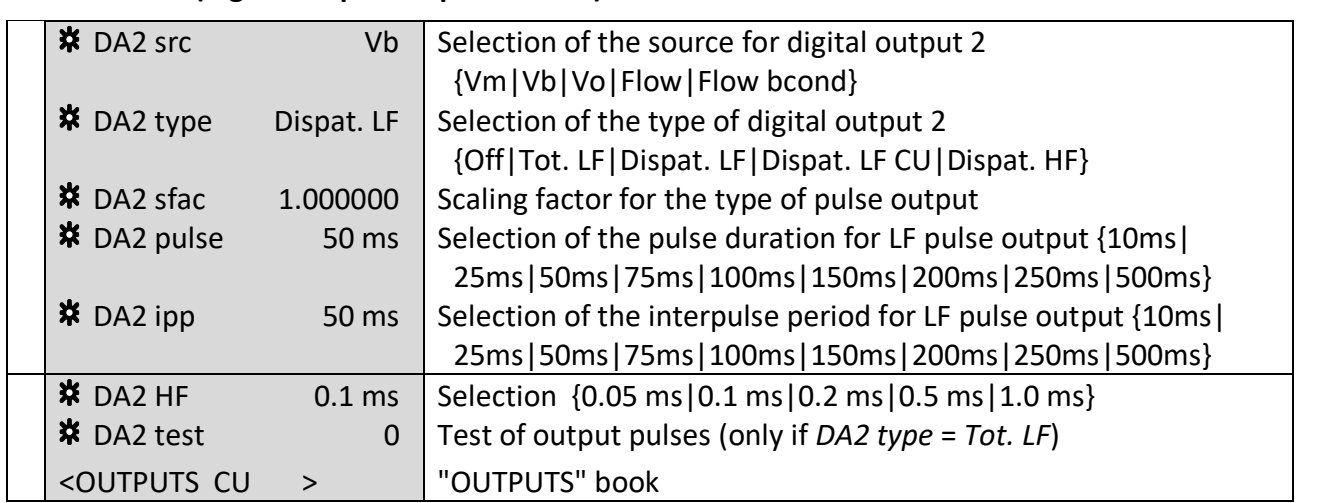

Through the DA2 test parameter, you can set a number of pulses which will then have to be outputted. The number of pulses outputted will be shown in field DA2 act (screen 8.1.2.1). "Dispat. LF CU" under DA2 type means that pulse output 2 is switched off. The value selected under DA2 src is digitally transmitted to the CU 900 from where it is outputted via pulse output 2. NOTE: It is possible that delays occur. As a result, pulse output 2 of the CU 900 can no longer be used as digital output 4 of the EC 900.

#### **Screen: 8.1.3.0 (digital output 3)**

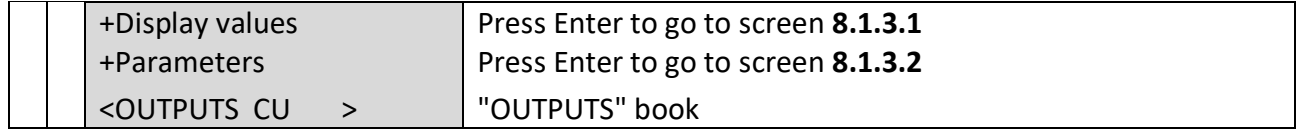

#### **Screen: 8.1.3.1 (digital output 3 – display values)**

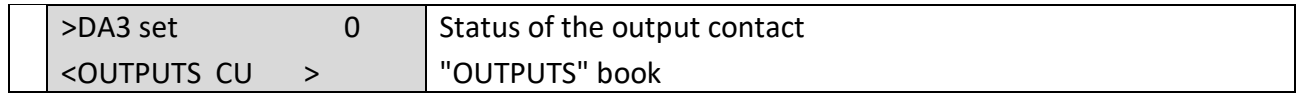

## **Screen: 8.1.3.2 (digital output 3 – parameters)**

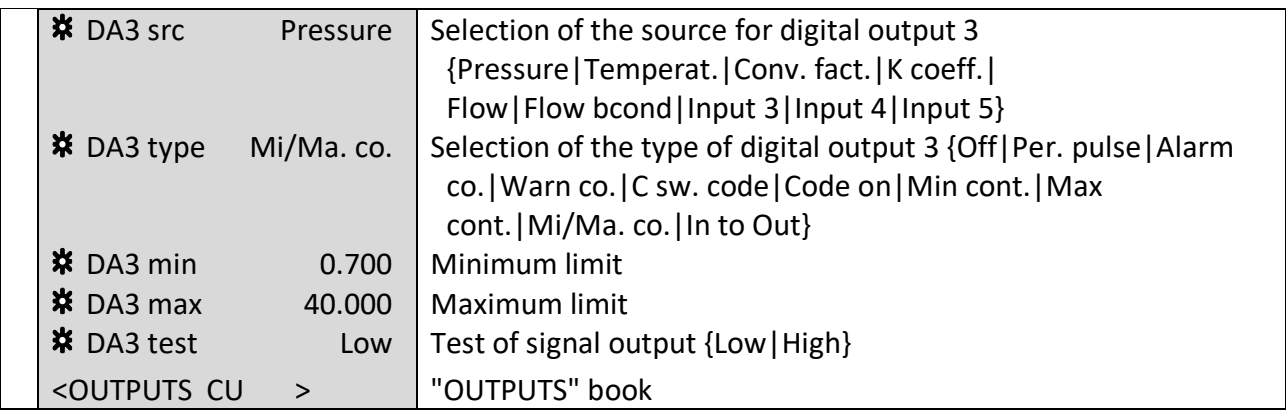

In order to test the static outputs, first set DA3 type mode at "Off". Via DA3 test mode, you can then set the output at "Low" or "High". Afterwards, the signal status will be shown in field DA3 set (screen 8.1.3.1).

#### **Screen: 8.1.4.0 (digital output 4)**

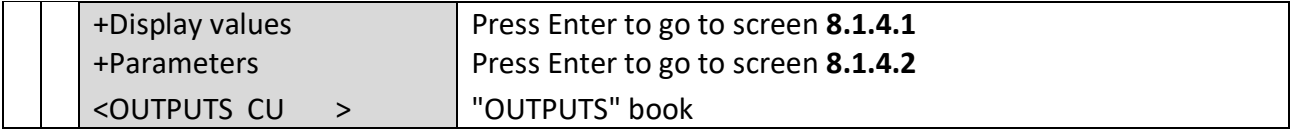

#### **Screen: 8.1.4.1 (digital output 4 – display values)**

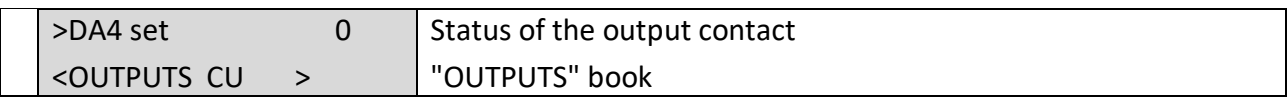

#### **Screen: 8.1.4.2 (digital output 4 – parameters)**

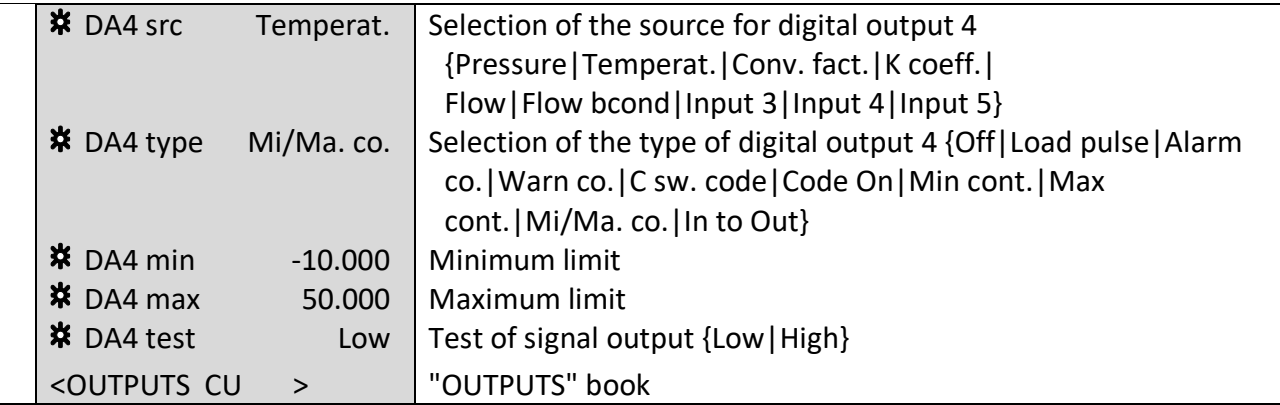

**RMG** 

**RMG** 

In order to test the static outputs, first set DA4 type mode at "Off". Via DA4 test mode, you can then set the output at "Low" or "High". Afterwards, the signal status will be shown in field DA4 set (screen 8.1.4.1).

105

106

#### **Screen: 8.1.5.0 (digital output 5)**

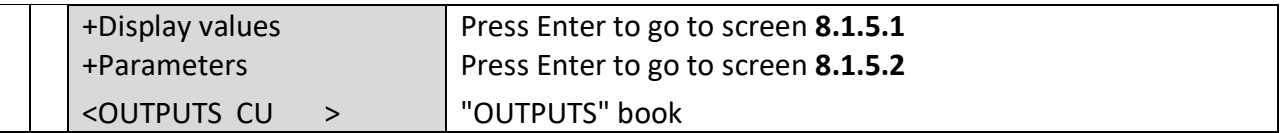

#### **Screen: 8.1.5.1 (digital output 5 – display values)**

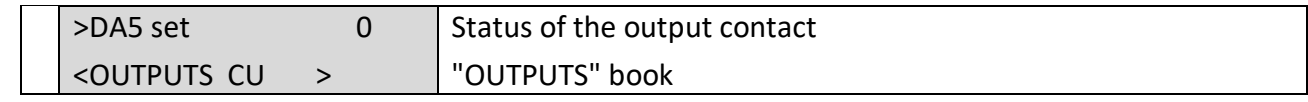

#### **Screen: 8.1.5.2 (digital output 5 – parameters)**

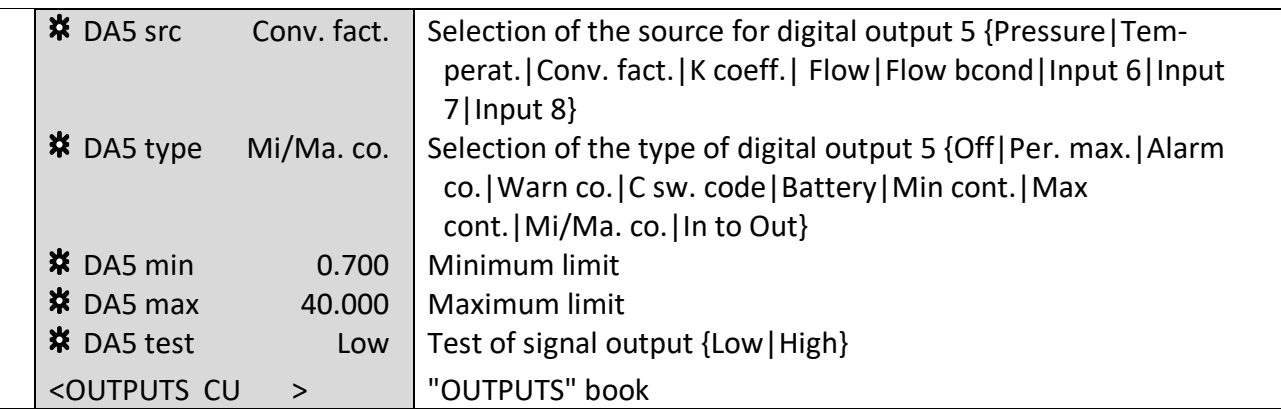

In order to test the static outputs, first set DA5 type mode at "Off". Via DA5 test mode, you can then set the output at "Low" or "High". Afterwards, the signal status will be shown in field DA5 set (screen 8.1.5.1).

If the type is set to "Alarm co." for this output, the contact is designed as a break contact ("Off" in case of alarm, "On" if no alarm is present). This contact is also imaged in the CU 900 as external output 5 as break contact.

#### **Screen: 8.1.6.0 (digital output 6)**

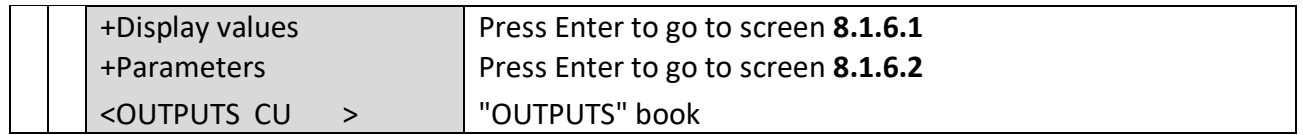

#### **Screen: 8.1.6.1 (digital output 6 – display values)**

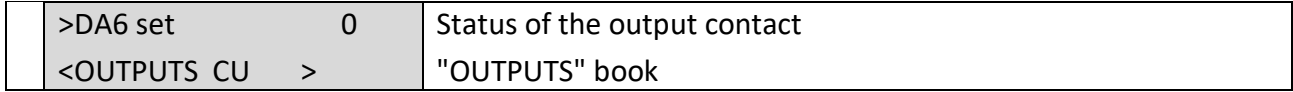

#### **Screen: 8.1.6.2 (digital output 6 – parameters)**

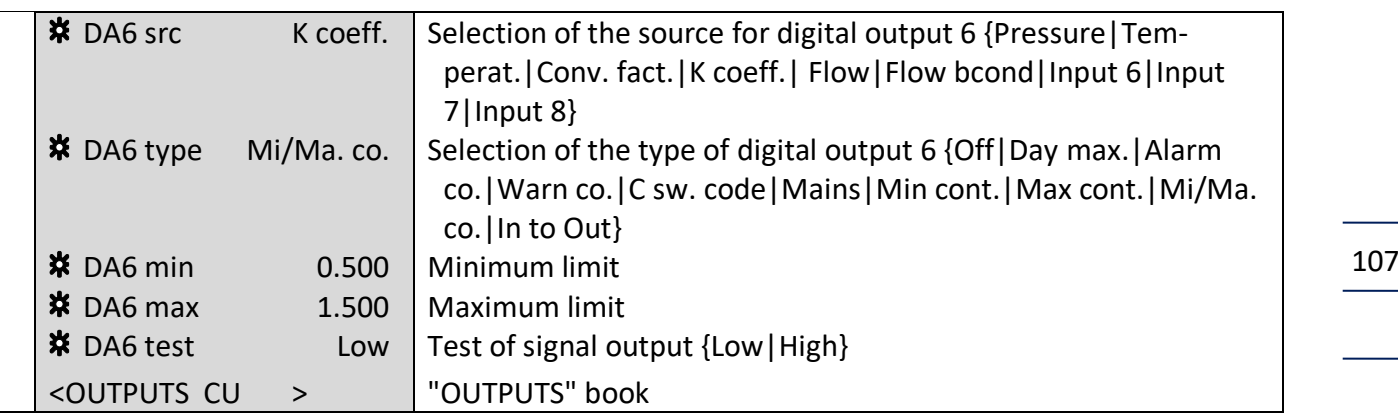

In order to test the static outputs, first set DA6 type mode at "Off". Via DA6 test mode, you can then set the output at "Low" or "High". Afterwards, the signal status will be shown in field DA6 set (screen 8.1.6.1).

#### **Screen: 8.2.0.0 (analogue outputs)**

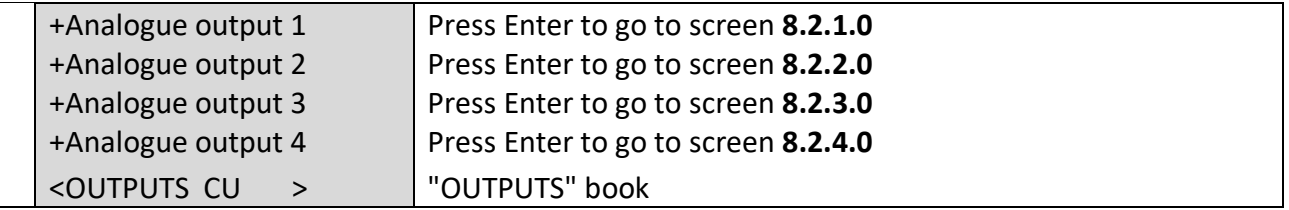

The analogue outputs can only be used in conjunction with the external CU 900 communication unit.

#### **Screen: 8.2.1.0 (analogue output 1)**

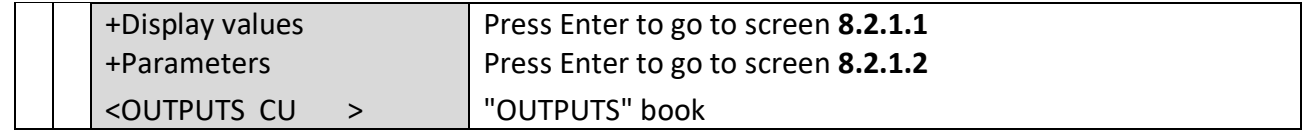

#### **Screen: 8.2.1.1 (analogue output 1 - display values)**

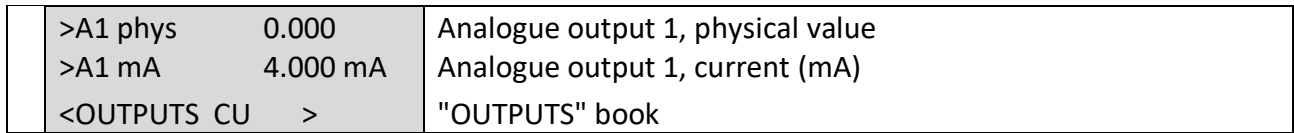

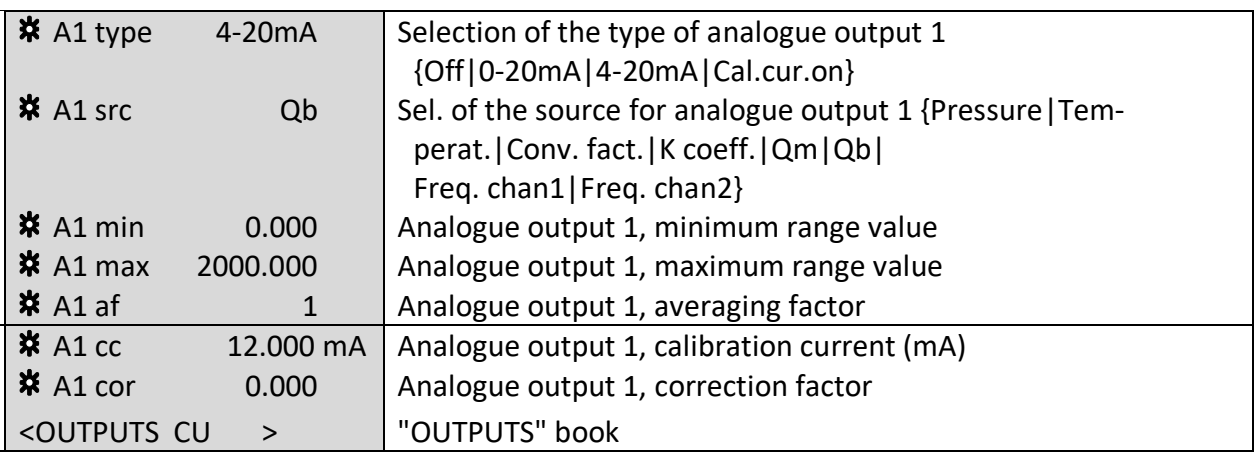

............................................................................................................................. ...................................................................

#### **Screen: 8.2.1.2 (analogue output 1 - parameters)**

#### **Screen: 8.2.2.0 (analogue output 2)**

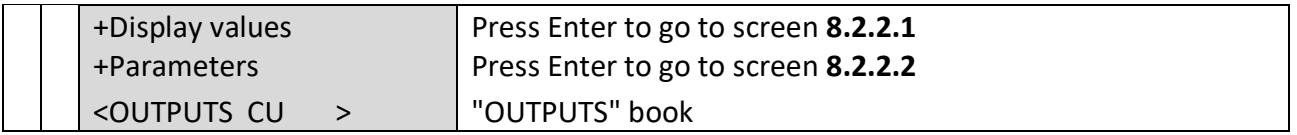

#### **Screen: 8.2.2.1 (analogue output 2 - display values)**

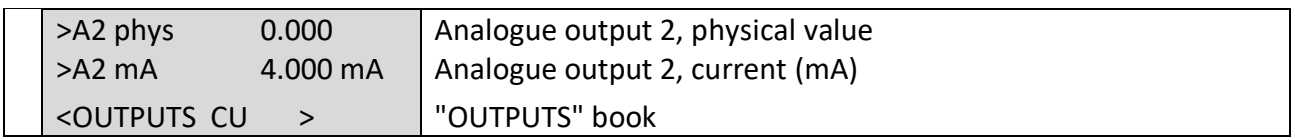

#### **Screen: 8.2.2.2 (analogue output 2 - parameters)**

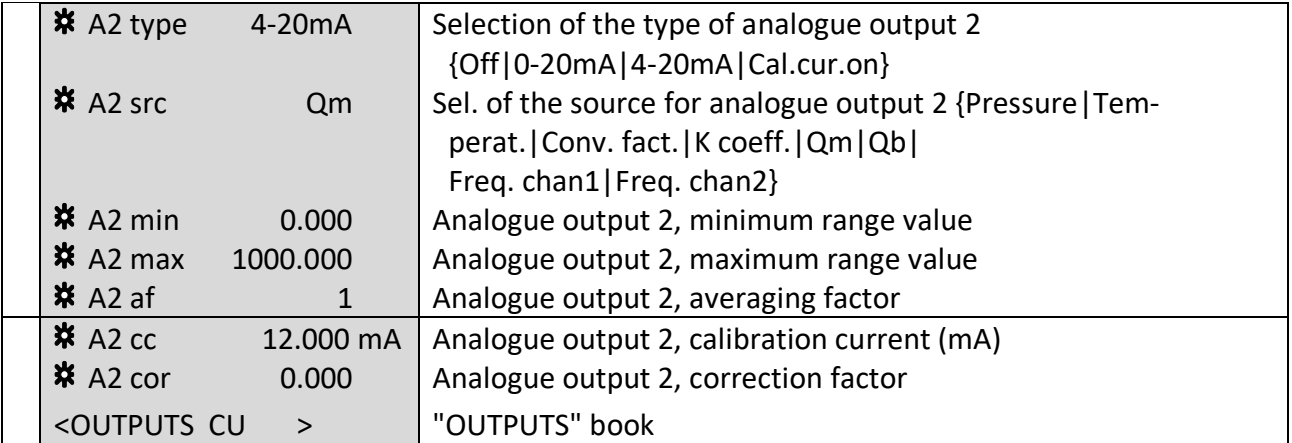

............................................................................................................................. ..................................................................

 $\overline{\phantom{a}}$ 

Manual EC 900 · EN07 · October, 23th 2023

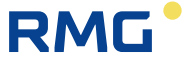

#### **OPERATION**

#### **Screen: 8.2.3.0 (analogue output 3)**

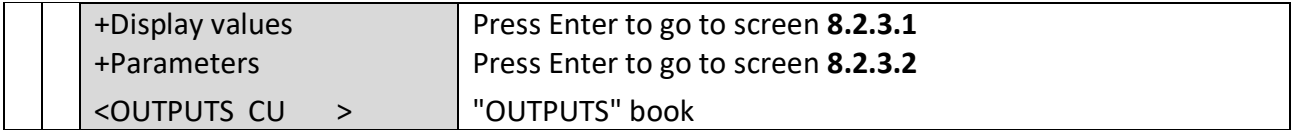

............................................................................................................................. ...................................................................

#### **Screen: 8.2.3.1 (analogue output 3 - display values)**

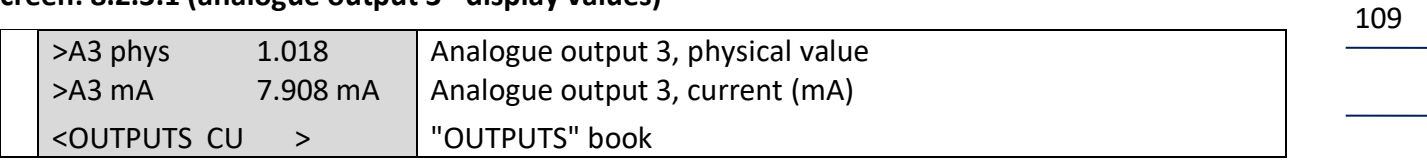

#### **Screen: 8.2.3.2 (analogue output 3 - parameters)**

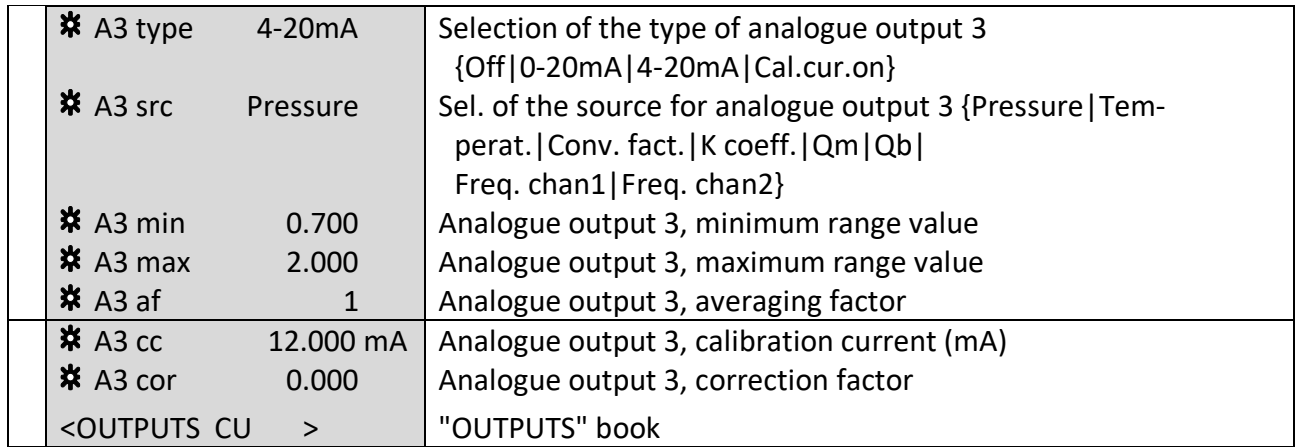

#### **Screen: 8.2.4.0 (analogue output 4)**

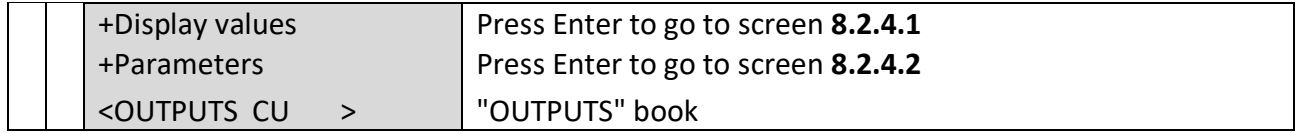

#### **Screen: 8.2.4.1 (analogue output 4 - display values)**

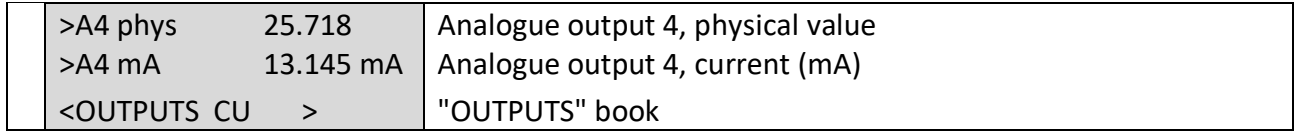

#### **Screen: 8.2.4.2 (analogue output 4 - parameters)**

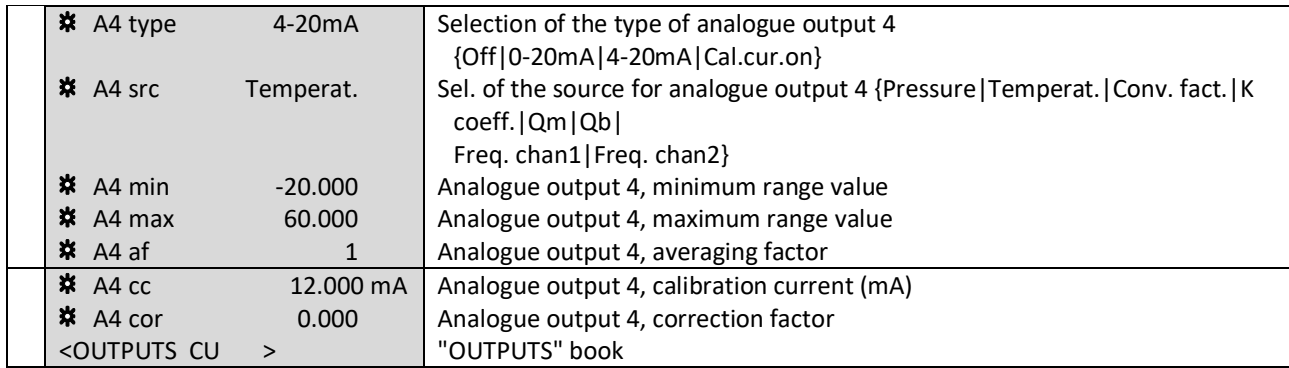

............................................................................................................................. ...................................................................

#### **Screen: CU**

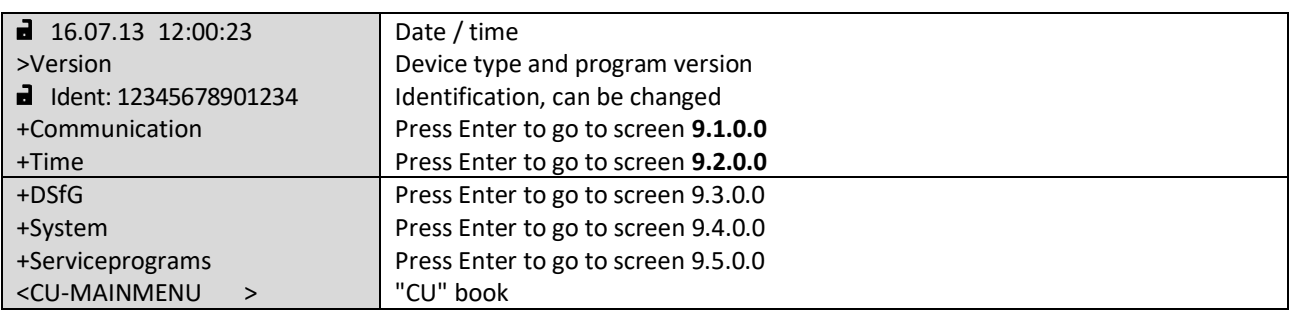

#### **Screen: 9.1.0.0 (communication parameters)**

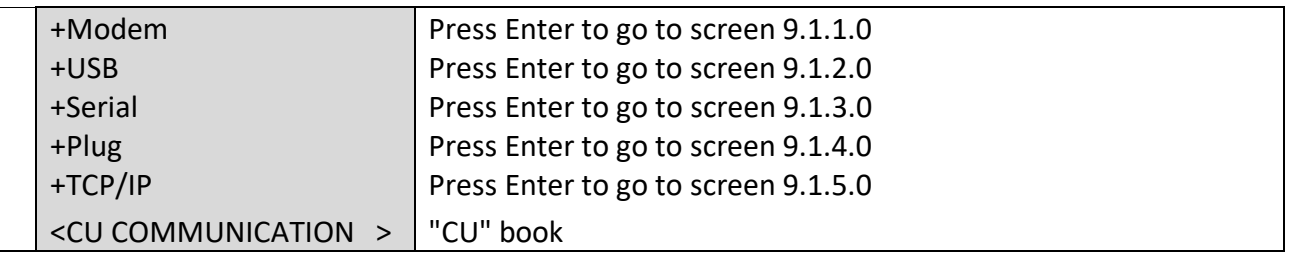

#### **Screen: 9.1.1.0 (modem: GSM / GPRS / ISDN)**

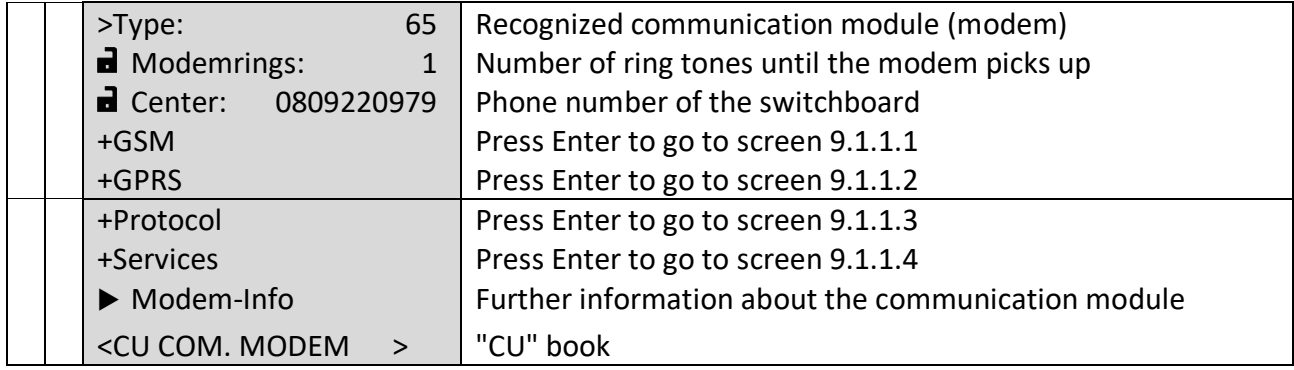

............................................................................................................................. ..................................................................

 $\overline{\phantom{0}}$ 

#### **Screen: 9.1.1.1 (parameters for radio module GSM)**

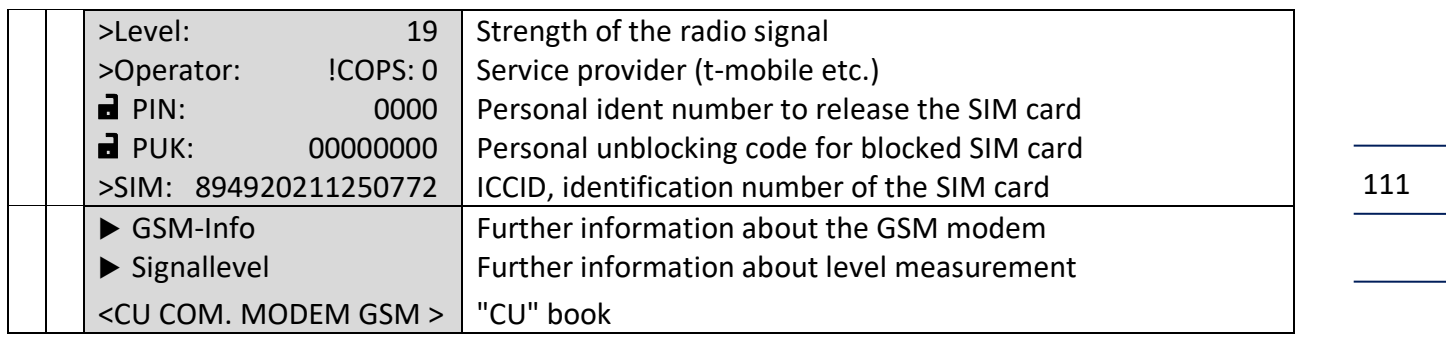

#### **Screen: 9.1.1.2 (parameters for GPRS modem)**

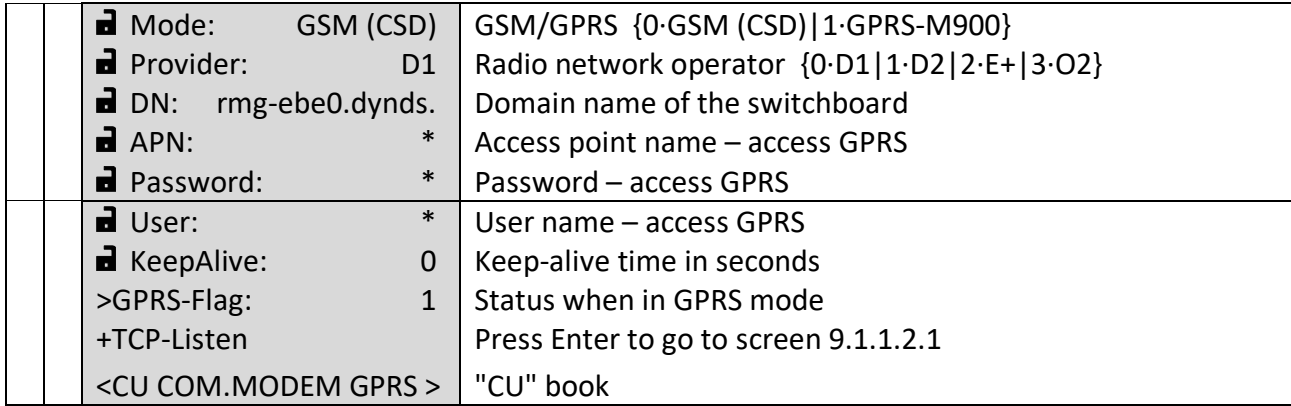

#### **Screen: 9.1.1.2.1 (TCP lists)**

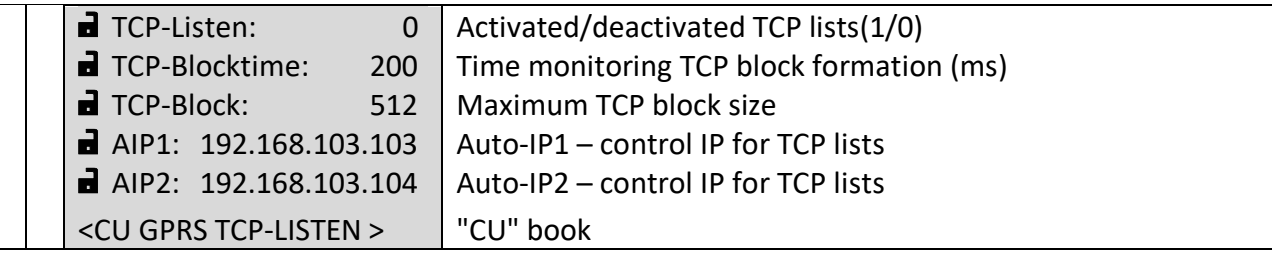

112

 $\overline{\phantom{a}}$ 

 $\mathcal{L}_{\text{max}}$ 

#### **Screen: 9.1.1.3 (parameters modem interface, protocols)**

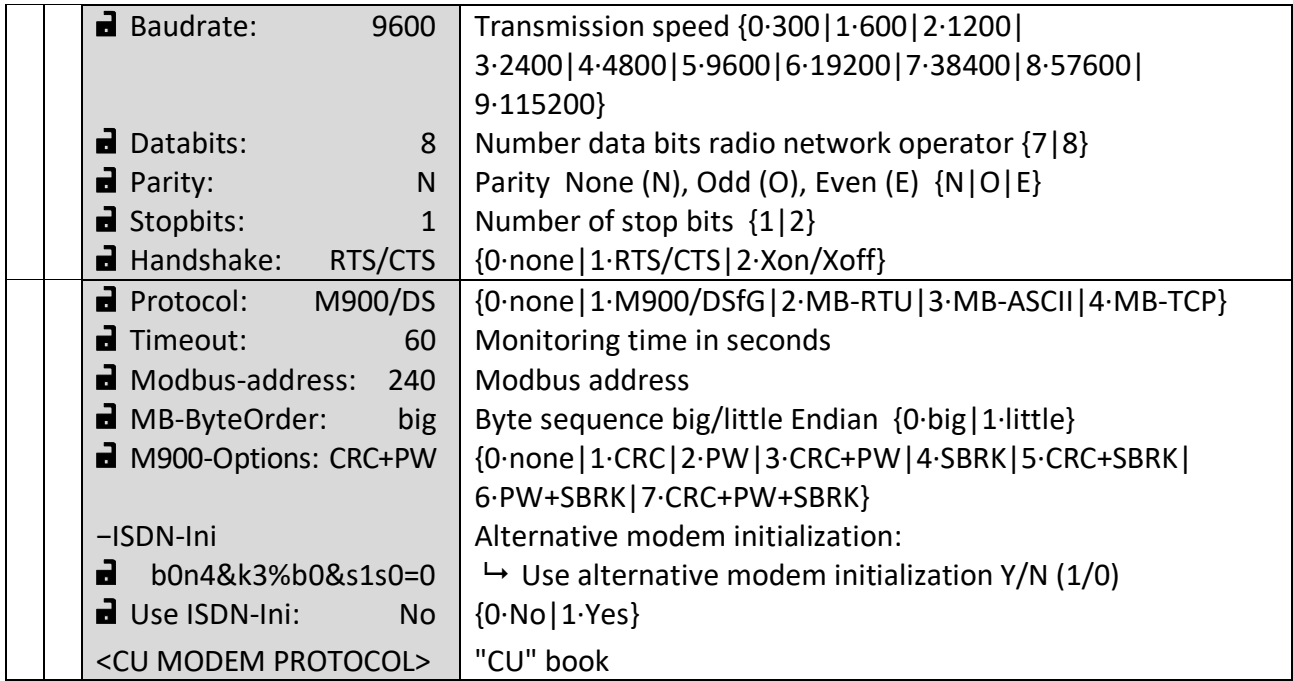

............................................................................................................................. ...................................................................

#### **Screen: 9.1.1.4 (service programs)**

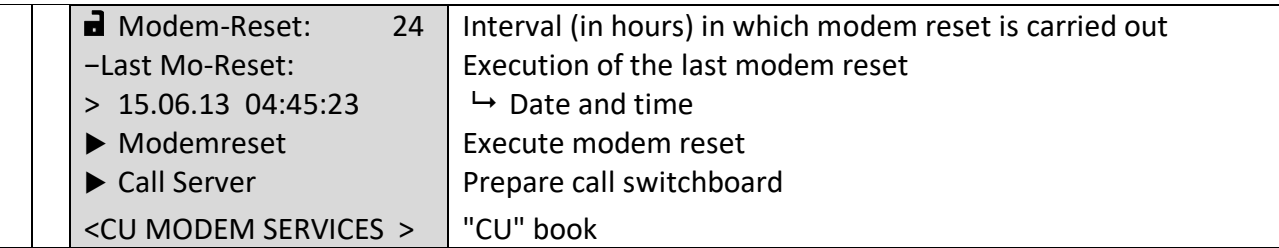

#### **Screen: 9.1.2.0 (USB: internal in EC 900 / external in CU 900)**

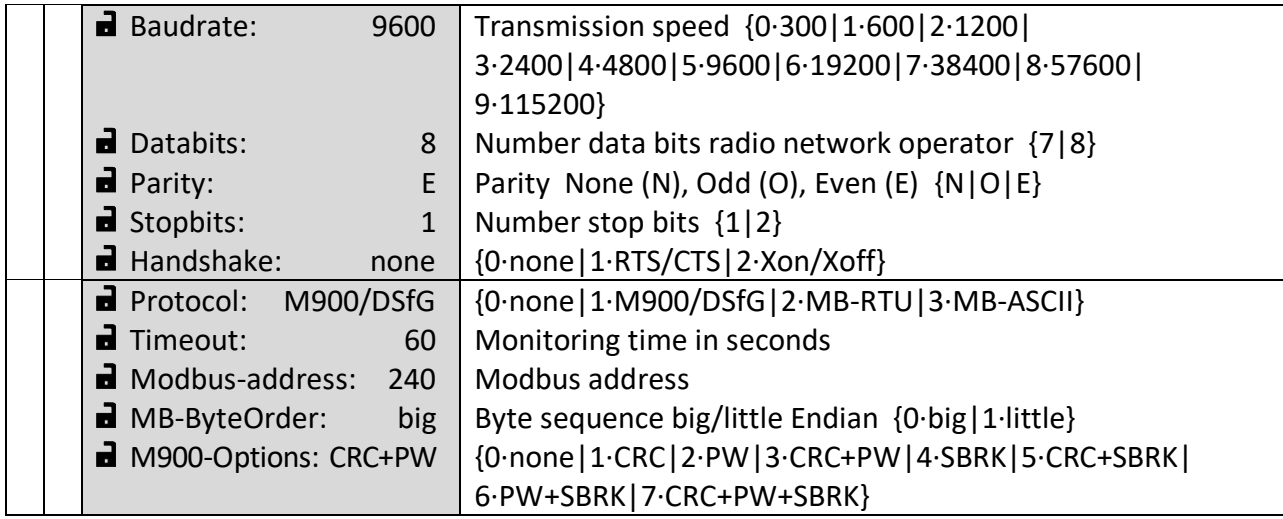

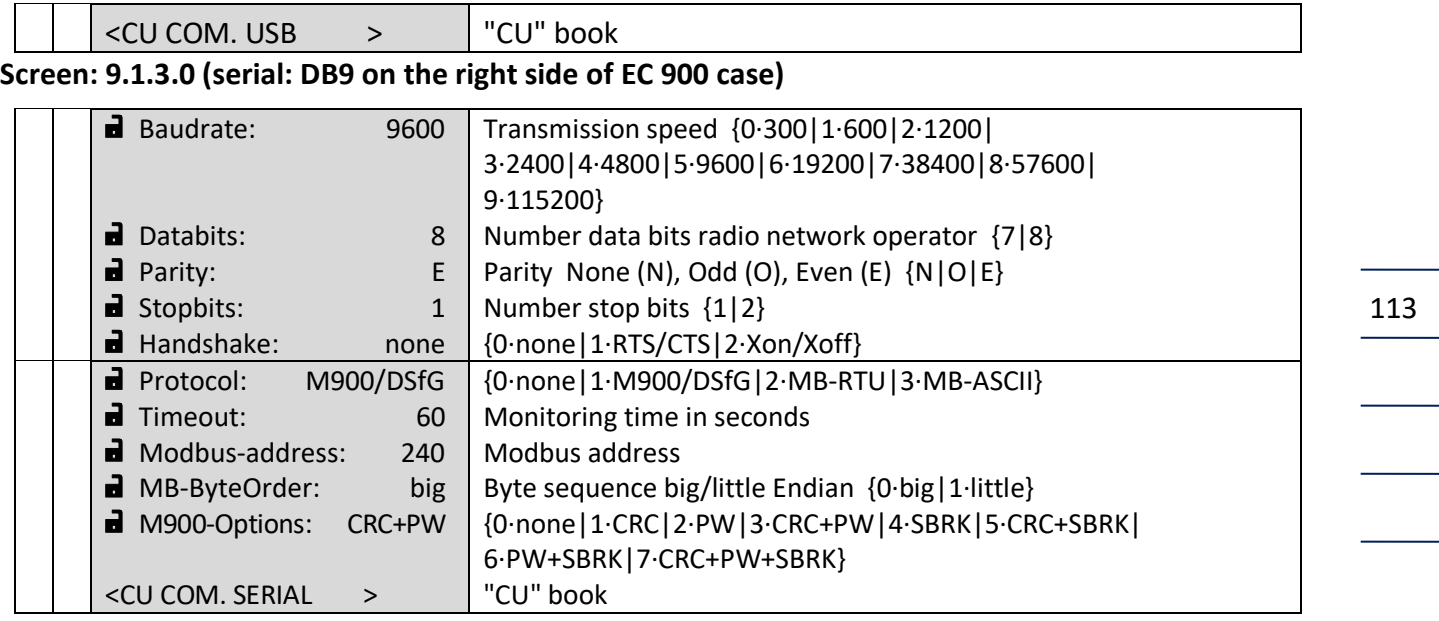

#### **Screen: 9.1.4.0 (plug: interface on internal multi-pin connector for service)**

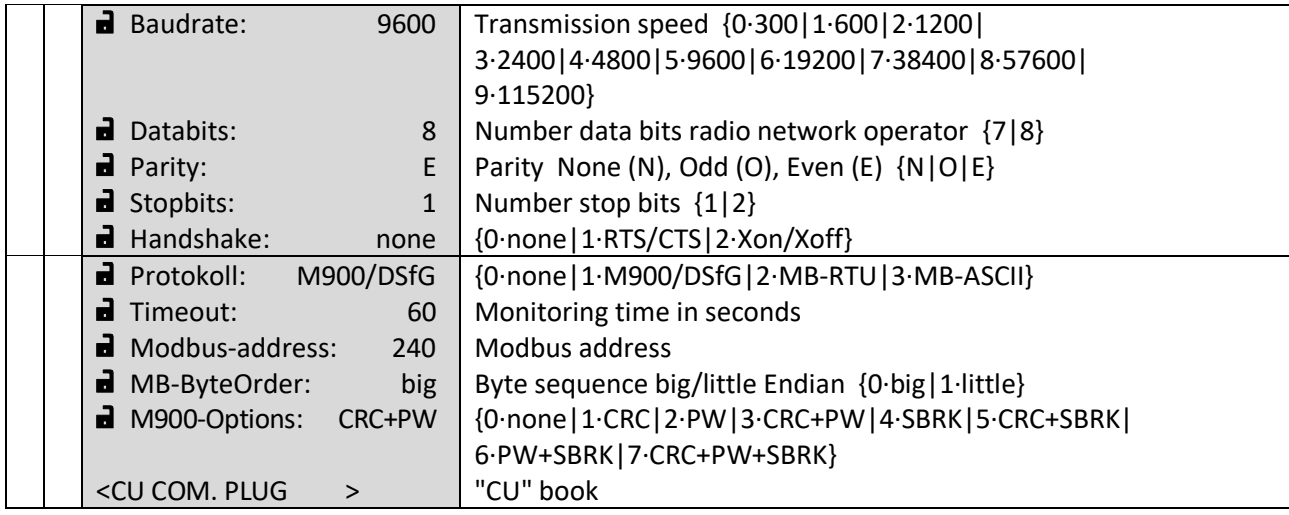

#### **Screen: 9.1.5.0 (TCP/IP: ethernet)**

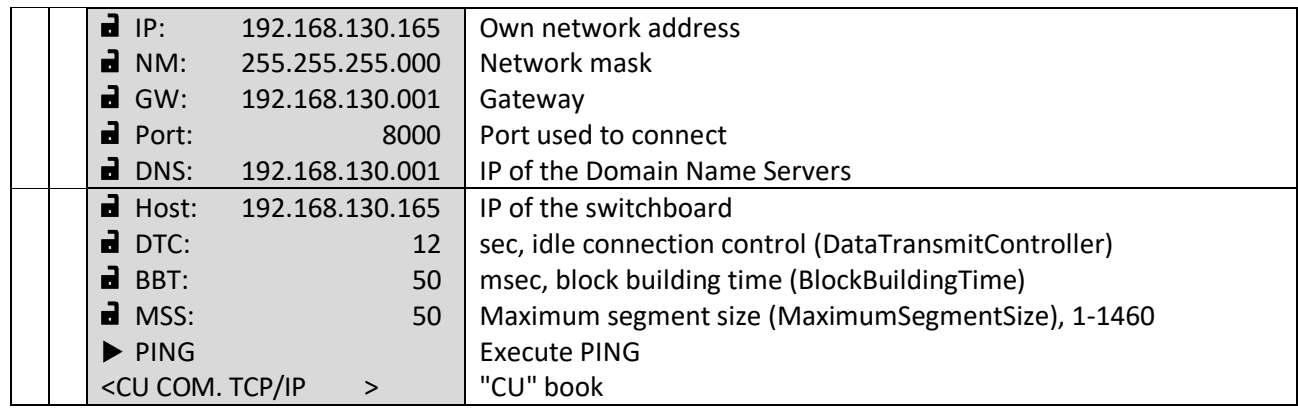

#### **Screen: 9.2.0.0 (time parameters)**

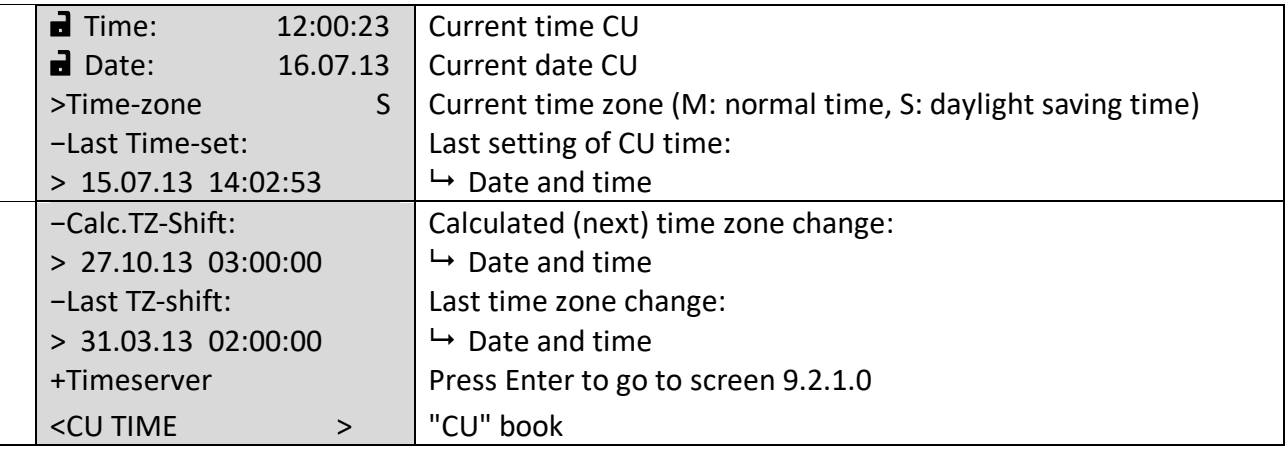

#### **Screen: 9.2.1.0 (time server parameters)**

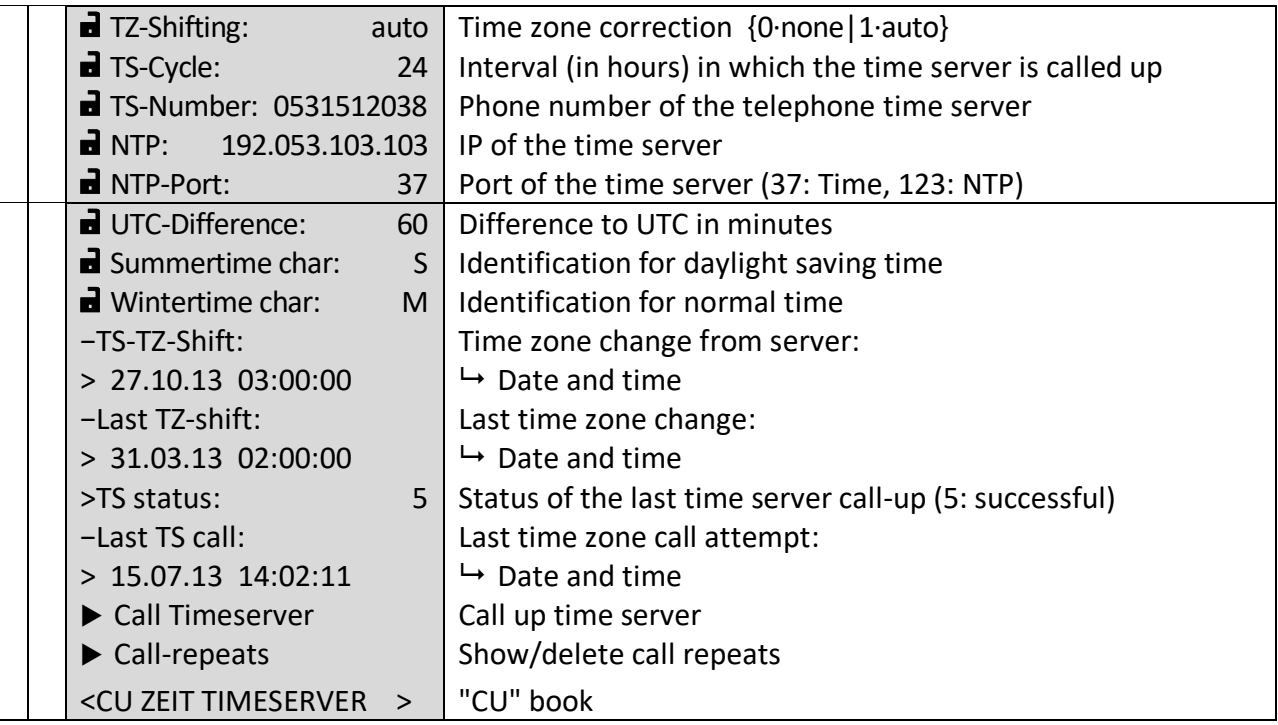

#### **Screen: 9.3.0.0 (DSfG parameters)**

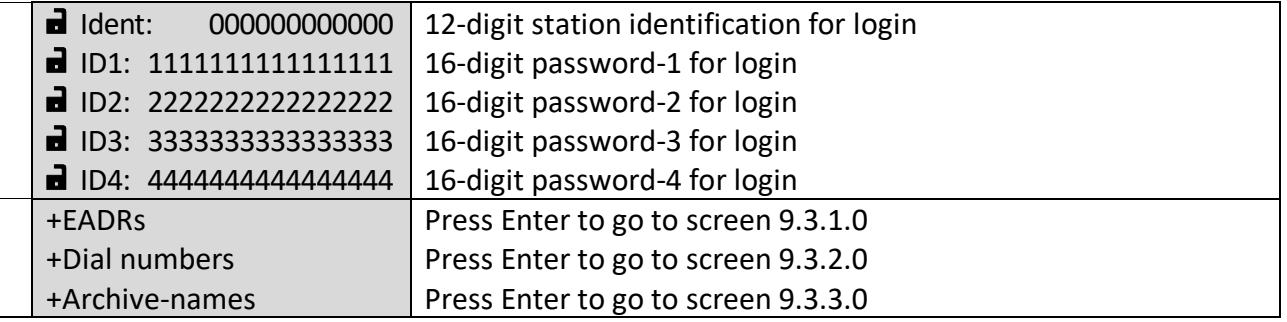

............................................................................................................................. ..................................................................

 $\mathbb{R}^n$ 

# ............................................................................................................................. ...................................................................

#### **OPERATION**

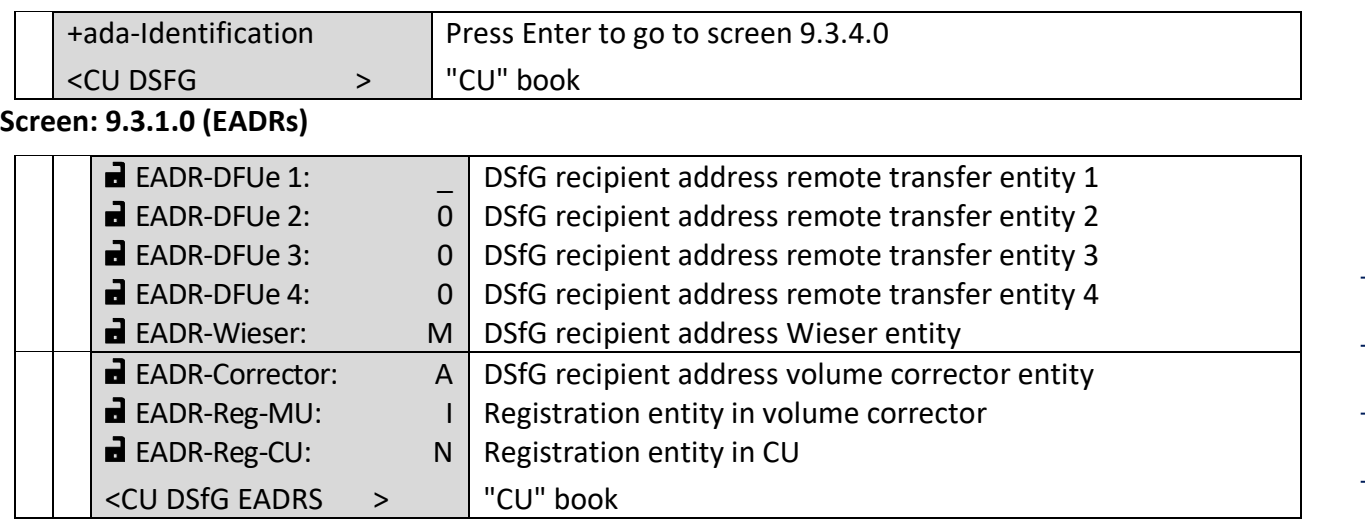

#### **Screen: 9.3.2.0 (dial numbers)**

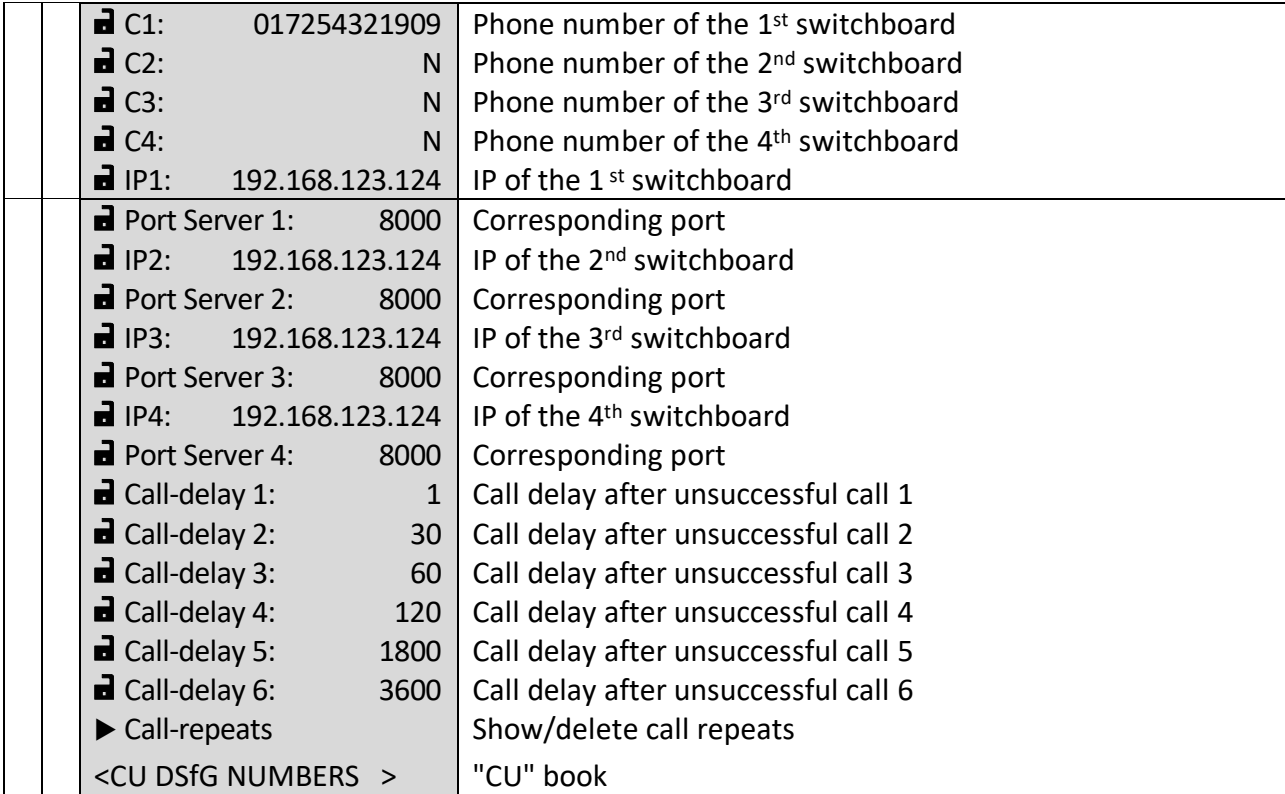

#### **Screen: 9.3.3.0 (archive names)**

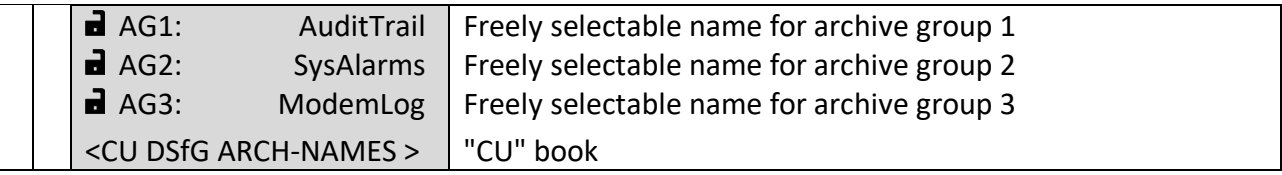

#### **Screen: 9.3.4.0 (ada identification)**

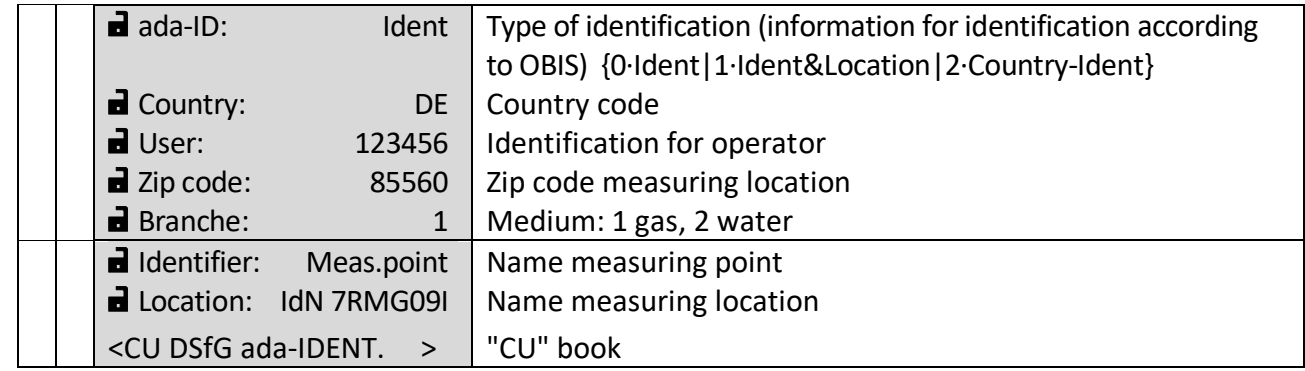

............................................................................................................................. ...................................................................

### **Screen: 9.4.0.0 (system)**

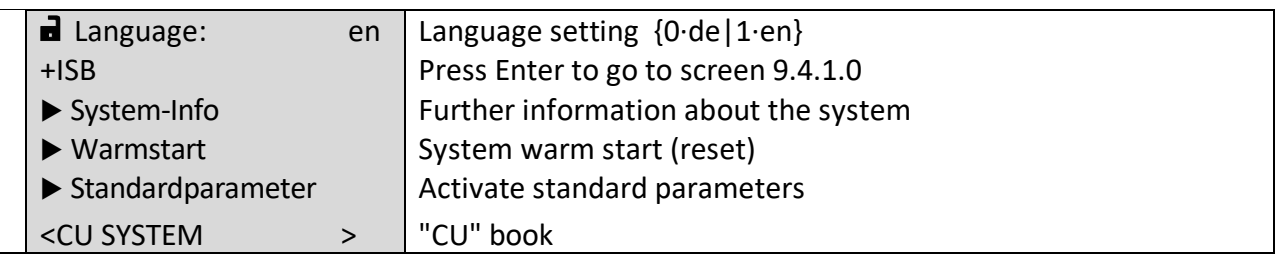

#### **Screen: 9.4.1.0 (ISB)**

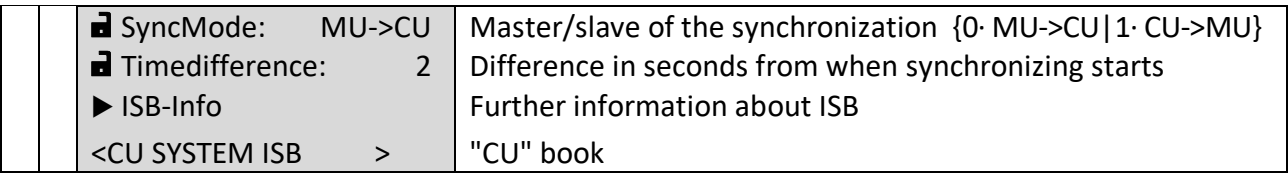

#### **Screen: 9.6.0.0 (service programs)**

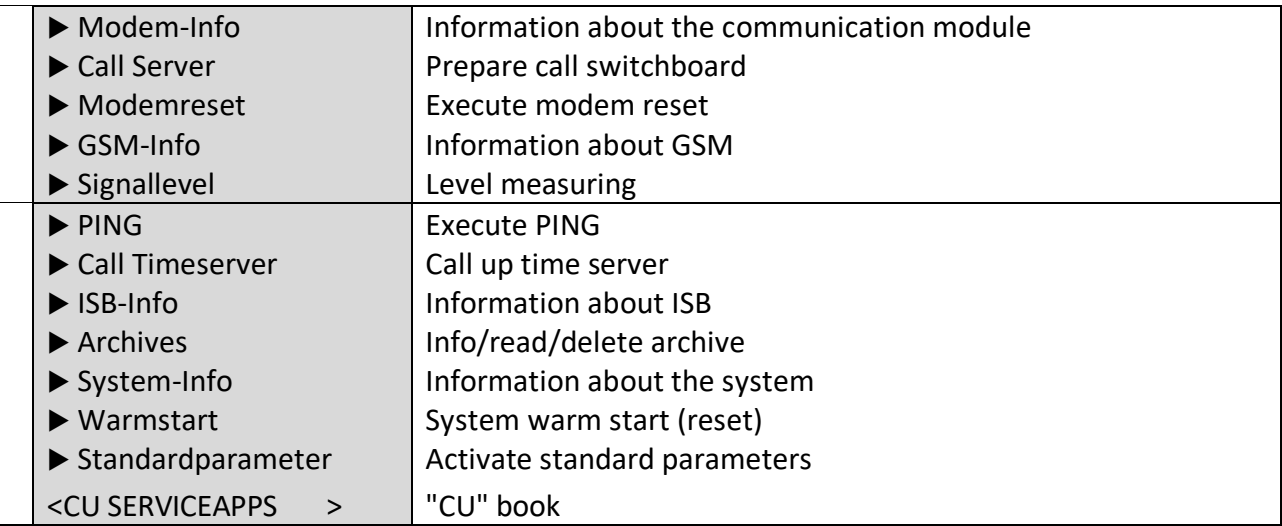

............................................................................................................................. ..................................................................

 $\overline{\phantom{a}}$ 

 $\overline{\phantom{a}}$ 

Manual EC 900 · EN07 · October, 23th 2023

# **RMG**

### **Notes to the digital outputs**

#### **1. Description of the digital outputs of the CU**

The CU 900 has 4 digital outputs that can be configured differently. The configuration of outputs 1 and 2 (signal output 1/2) is a special case. These can each be configured as pulse outputs or static outputs.

If the CU is also to output pulses, it is necessary to configure the type of output accordingly as a low-frequency output of the CU.

Example: Configuration of digital output 2 as a pulse output in the CU 900 with Dialog 900 software:

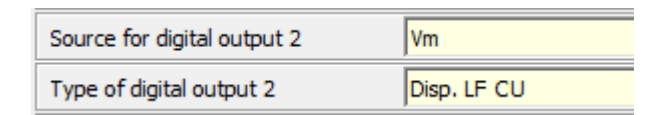

Any other selection of a type different from "Disp. LF CU" causes the outputs to become static outputs and their assignment changes.

The following table shows the assignment of the digital outputs of the CU to their associated parameters in the EC 900 or the Dialog 900 service software:

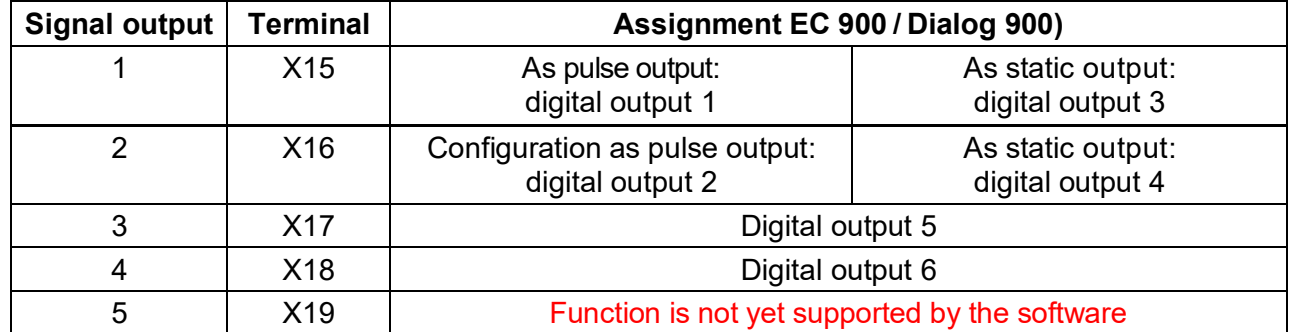

#### **2. Description of the types of pulse outputs**

#### **Type "Off":**

No pulses are output. The output is deactivated.

#### **Type "Tot. LF":**

Low-frequency pulses are output only for the progress of the undisturbed parameterized totalizer (standard volume or operating volume) according to the set pulse and pause times.

Note: This mode is not possible for the digital outputs of the CU 900.

117

118

#### **Type "Dispat. LF":**

Low-frequency pulses are output for the progress of the disturbed or undisturbed parameterized totalizer (standard volume or operating volume) according to the set pulse and pause times.

Note: This mode is not possible for the digital outputs of the CU 900.

#### **Type "Dispat. LF CU":**

Low-frequency pulses are output for the progress of the disturbed or undisturbed parameterized totalizer (standard volume or operating volume) according to the set pulse and pause times.

Note: This mode can only be used for digital outputs 1 and 2 in the CU 900. The connections in the EC 900 are deactivated in this setting.

#### **Type "Dispat. HF":**

The input pulses are normalized to the parameterized pulse width and output 1 to 1 at the pulse output.

Note: This mode is not possible for the digital outputs of the CU 900.

#### **3. Description of the types of static outputs**

#### **Type "Off":**

The associated signal output has no function. The "DAx test" parameter can be used to set the level to high or low.

#### **Type "Alarm co.":**

If an alarm message is triggered, the digital output switches. *Important:* Static output 3: The output level is defined according to the closed-circuit principle. If there is no alarm in the device, the output contact is closed. Static outputs 1, 2 and 4: If there is an alarm, the output contact switches through.

Possible alarm events can be found in the error message list. Example: The temperature value exceeds its defined maximum range.

#### **Type "Warn co.":**

If a warning message is triggered, the digital output switches through.

The possible warning events can be found in the error message list. Example: The operating flow rate has exceeded the configured maximum value.

#### Manual EC 900 · EN07 · October, 23th 2023

#### RMG ............................................................................................................................. ...................................................................

### **Type "Min. cont.":**

If the value of the variable selected as the source, e.g. pressure, temperature, etc., falls below the value specified in "Minimum limit", then the digital output is switched through.

#### **Type "Max. cont.":**

If the value of the variable selected as the source, e.g. pressure, temperature, etc., exceeds the value specified in "Maximum limit", then the digital output is switched through.

#### **Type "Mi/Ma. Co.":**

If the value of the variable selected as the source, e.g. pressure, temperature, etc., is outside of the "Minimum limit" and "Maximum limit" defined range, then the digital output is switched through.

### **Type "Code on":**

If the user code B1 or B2 has been activated, the digital output is switched through.

#### **Type "C sw. code":**

If the calibration switch is open or one of the calibration codes E1, E2, E3 is activated, the digital output is switched through.

#### **Type "In to Out":**

The status of the input defined as the source is mapped to the output.

#### **Type "Battery":**

If the primary voltage supply is not the battery, then the output is switched through.

#### **Typ "Mains":**

If the primary voltage supply is not an external power line, the output is switched through.

............................................................................................................................. ..................................................................

#### **Type "Per. pulse":**

If an entry is made in the periodic archive, a pulse of approx. 1 s is output. Attention: The associated parameter "DAx test" must be set to "Low".

#### **Type "Load pulse":**

If an entry is written in the load archive, a pulse of approx. 1 s is output. Attention: The associated parameter "DAx test" must be set to "Low".

119

#### **OPERATION**

#### **Typ "Day max":**

Not yet implemented.

**Typ "Per. max.":**

120

Not yet implemented.

#### **4. Latency period of the digital outputs**

The latency period is composed from several times. Since the volume corrector in mains operation updates its measurement data for pressure, temperature and volume approx. 2 times per second, there are latencies in the switching process for these and the values calculated from them and for the outputs related to these measured variables. If the outputs of the CU are used, an additional latency period is added, which is due to the data transmission from the EC 900 to the CU 900:

............................................................................................................................. ..................................................................

Latency period < (latency period corrector cycle + latency period communication)

In practice the following reaction times result: Digital outputs EC900 latency period < 0.5s (0.5s corrector cycle) Digital outputs CU900 latency period < 0.8s (0.5s corrector cycle, 0.3s communication)

### **RMG** ............................................................................................................................. ...................................................................

#### **OPERATION**

121

## **Fault messages**

#### **Alarms**

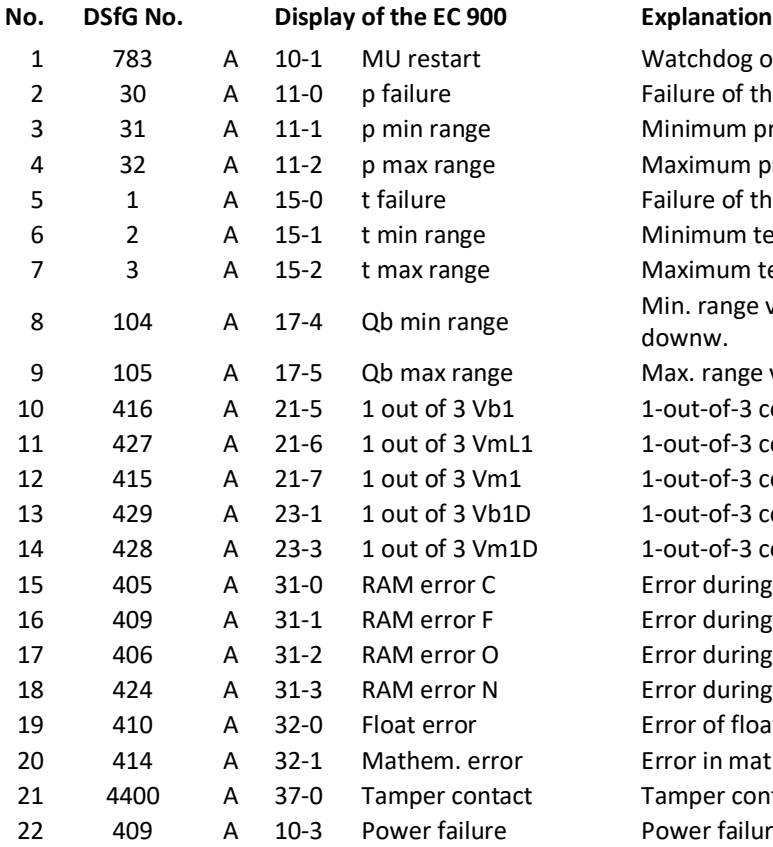

Watchdog or short power failure of the EC 900 Failure of the pressure transmitter Minimum pressure range value violated downwards Maximum pressure range value exceeded Failure of the temperature transmitter Minimum temperature range value violated downwards Maximum temperature range value exceeded Min. range val. of flow rate at meas. cond. violated downw. Max. range val. of flow rate at meas. cond. exceeded 1-out-of-3 comparison error, Vb1 totalizer 1-out-of-3 comparison error, VmLocal1 totalizer 1-out-of-3 comparison error, Vm1 totalizer 1-out-of-3 comparison error, Vb1D totalizer 1-out-of-3 comparison error, Vm1D totalizer Error during RAM check, calibration parameters Error during RAM check, factory parameters Error during RAM check, operating parameters Error during RAM check, general parameters Error of floating-point arithmetic Error in mathematics Tamper contact has been initiated

Power failure

#### **OPERATION**

# **Warnings**

 $\overline{\phantom{a}}$ 

 $\overline{\phantom{0}}$ 

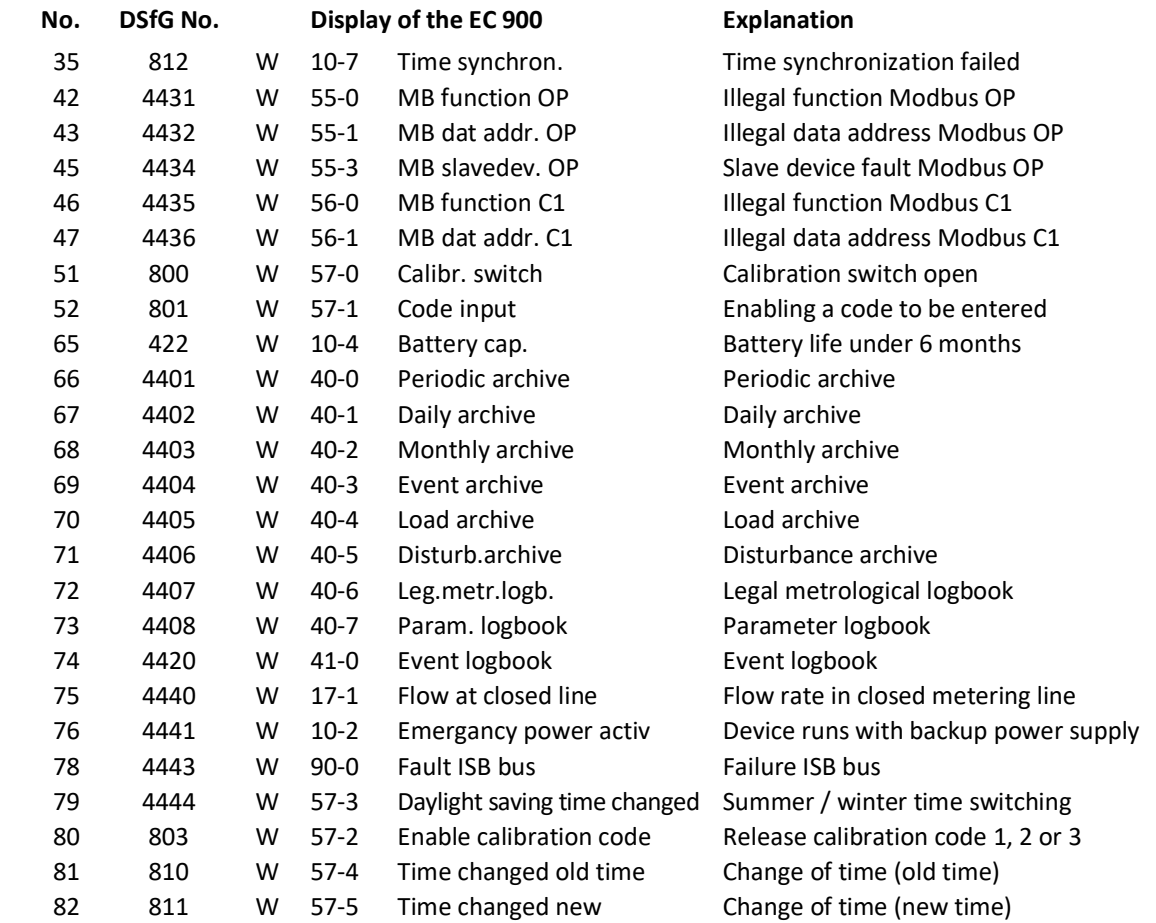

# ............................................................................................................................. ...................................................................

**RMG** 

EX

# **Maintenance**

# **Changing the battery**

### **Devices for Ex zone 1 (EC 911 and EC 912)**

The battery can be changed in Ex zone 1 or 2 without any problem. A current-limiting resistor located on the battery ensures that the electrical limits for intrinsically safe circuits are not exceeded.

Use only batteries from RMG with connecting cables and connectors. If you use other batteries, explosion protection will not be guaranteed after you have changed the battery!

The battery is to be connected to the upper (X\_Batt1) or lower (X\_Batt2) pair of pins to the right of the battery holder using the connecting cable with connector. The contacts of the battery holder the batter, notice ating the connecting caster that connected the centers.<br>do not have any function. ave any function. the upper (X\_Batt1) or lowe<br>ecting cable with connector.

The battery can be changed without interrupting volume correction. To do this, plug the connector of the new battery on the unoccupied pair of pins and actuate the battery changeover switch. Now the new battery is working and you can remove the old battery and insert the new one into the battery holder.

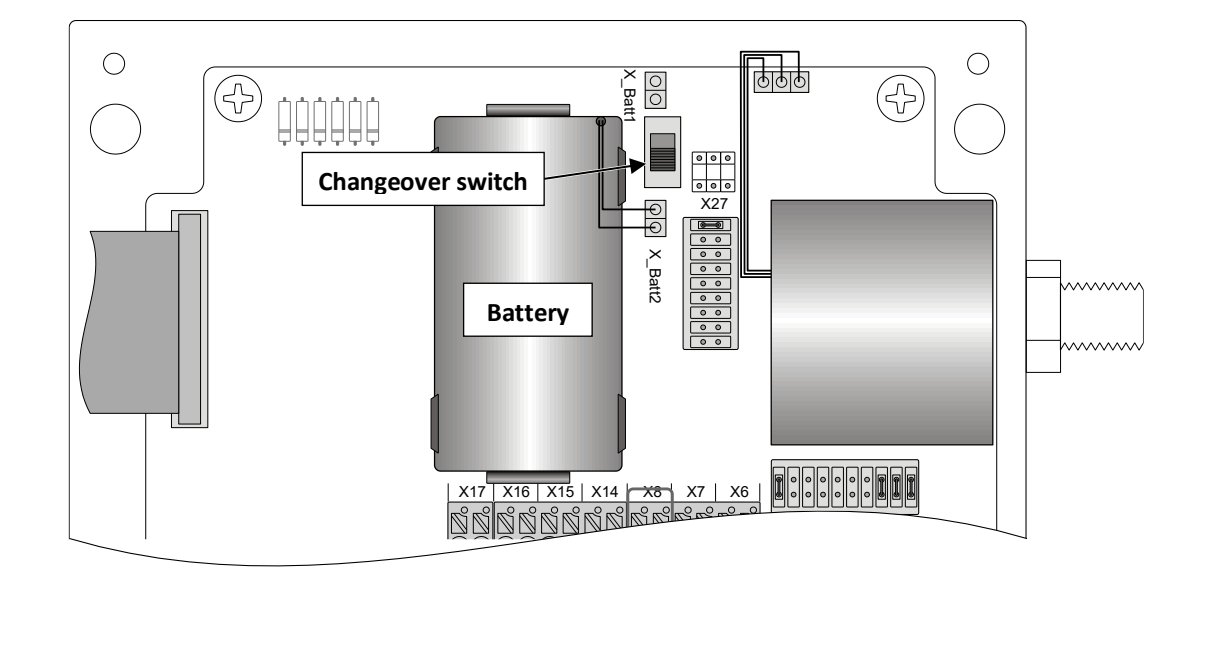

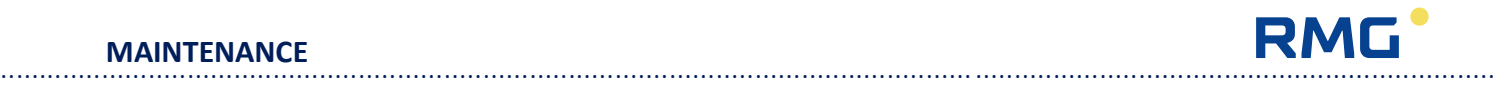

#### **Devices for Ex zone 2 (EC 921 and EC 922)**

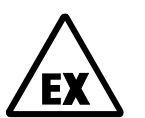

Note: In the case of the EC 921 and EC 922 device types, it is not permissible to open the device in Ex zone 2. Therefore, prior to changing the battery, check the atmosphere with a gas alarm device!

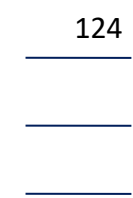

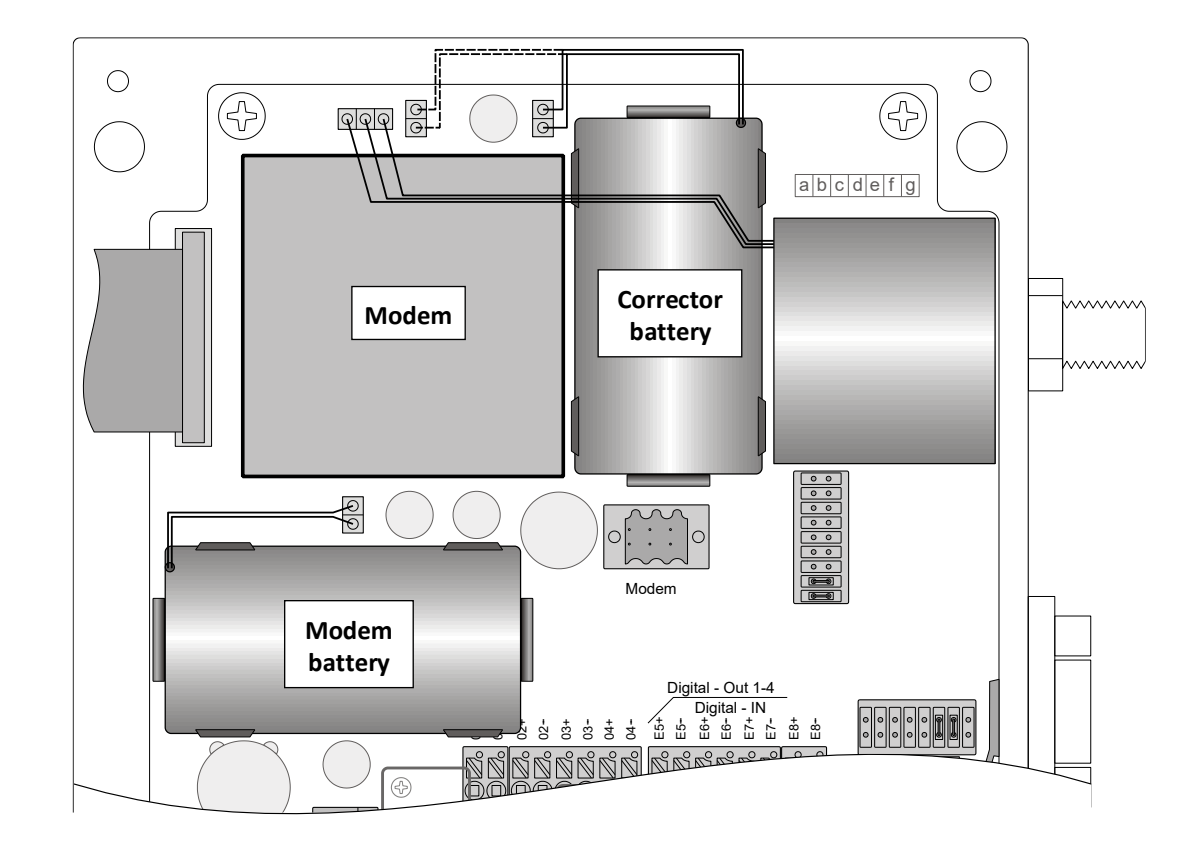

If a modem is built in a battery-powered device (EC 921), one battery powers the corrector and the other the modem. Even in this case, it is possible to change a battery without interrupting volume correction. Plug the connector of the new battery on the unoccupied pair of pins. There is no battery changeover switch. Now remove the old battery and insert the new one into the battery holder. There is only one pair of pins for the modem battery, i.e. remove the old battery and insert the new one.

The EC 922 is powered externally but can include an emergency battery for the corrector; there is no modem battery.

**Note**: The wiring compartment has been reworked in the meantime. You can see the current version on page 28.

............................................................................................................................. ..................................................................

Manual EC 900 · EN07 · October, 23th 2023

#### ............................................................................................................................. .................................................................. Manual EC 900 · EN07 · October, 23th 2023

### **RMG** ............................................................................................................................. ...................................................................

#### **Notes on the use of batteries**

Lithium batteries retain their voltage until they are almost completely discharged so that the voltage cannot be monitored with an appropriate indicator until the next battery change is necessary. You can enter the months until the next battery change is necessary under "Time values / Batt change" in the "OPER." book. On delivery, the devices are programmed with 81 months; this is the mandatory interval for follow-up verification in Germany. The battery change indicator has been designed as a down counter; apart from the operating hours, also the loading of the device is taken into account for calculation. When 6 months are over, a warning which serves as a reminder to change the battery will be generated each month. After the battery has been changed, the warning will be cancelled and can be deleted.

#### **Battery life**

#### **EC 911:**

The battery life for the EC 911 is designed with a minimum period of six years under the following conditions:

- 1-channel volume sensor with reed contact and a maximum of 0.5 Hz
- Display ON time of 5 minutes maximum per week
- Data transfer time of 5 minutes maximum per week
- At an ambient temperature of the corrector of 20° Celsius

The battery life is also reduced when the device is continuously operated at temperatures below zero degrees. At an ambient temperature of -20°C, the battery capacity is sufficient for the EC 911 in the operating mode described above for a maximum of 3 years.

When using an encoder as a volume sensor, the battery life is reduced to a maximum of 5 years depending on the encoder type.

#### **EC 912 and EC 922**

If the battery is needed as a pure emergency battery only those contacts should be connected which are really needed. The battery life is, depending on the operating mode and the connected signals, at least 28 days.

125

**MAINTENANCE**

# **Back-up battery**

The main unit has been fitted with a button cell which serves as a back-up battery. This battery is only required to keep the clock running if there is a power failure. The data will be retained even after this battery has been removed.

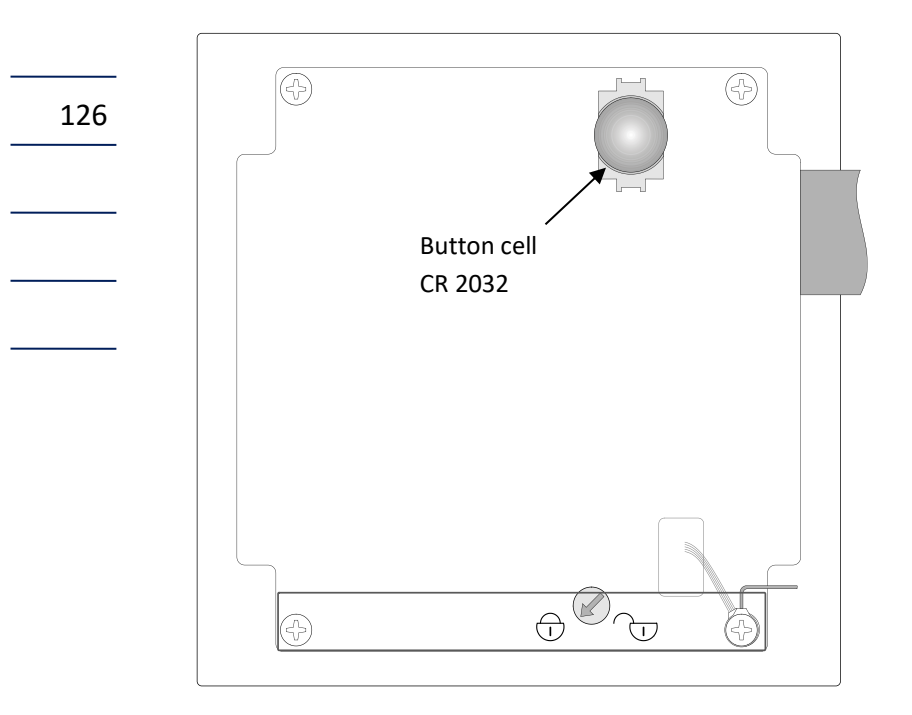

**TECHNICAL DATA** ............................................................................................................................. ...................................................................

127

# **Technical data**

### **Casing**

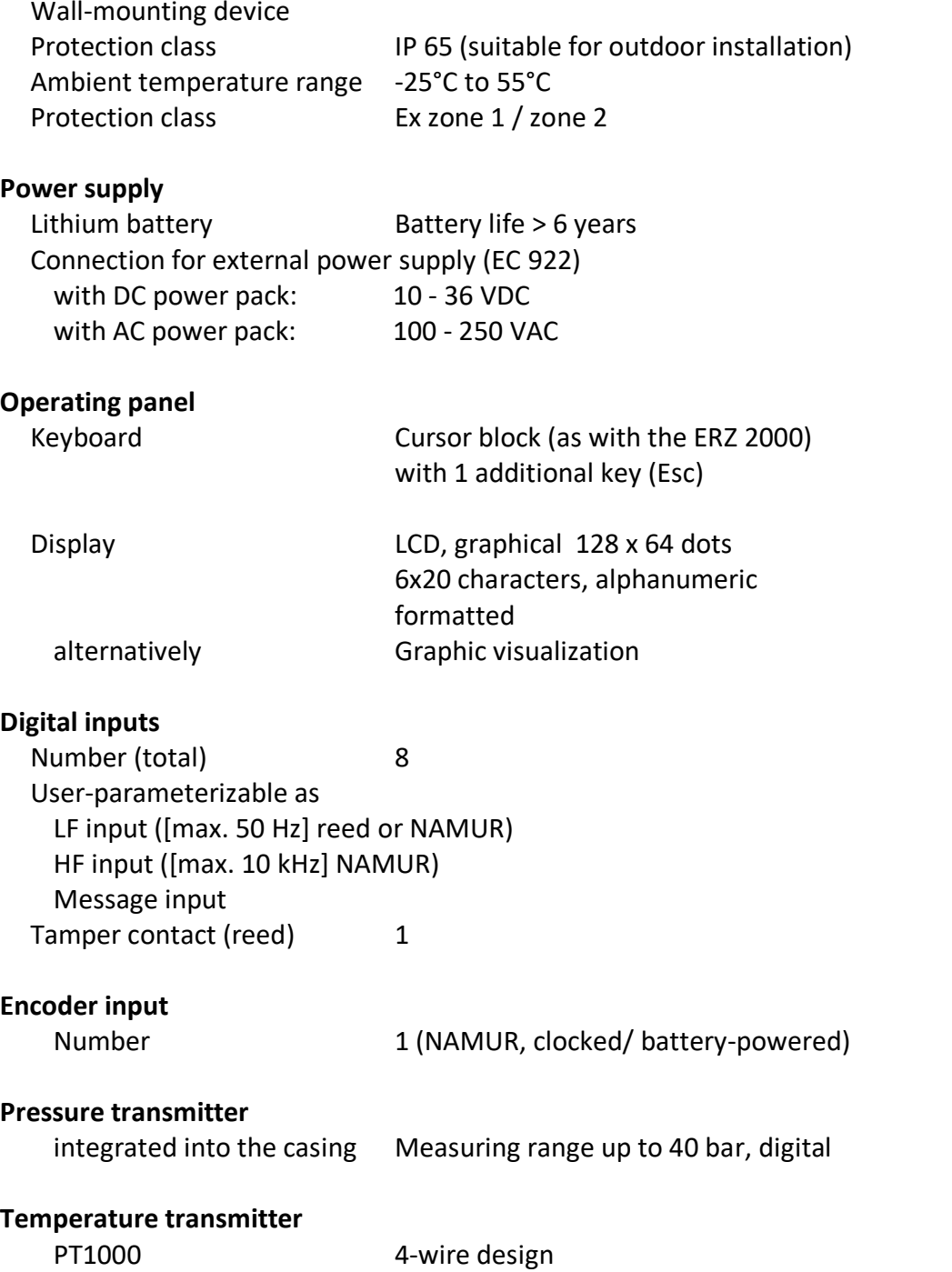

Measuring range: -20°C to +60°C

**TECHNICAL DATA**

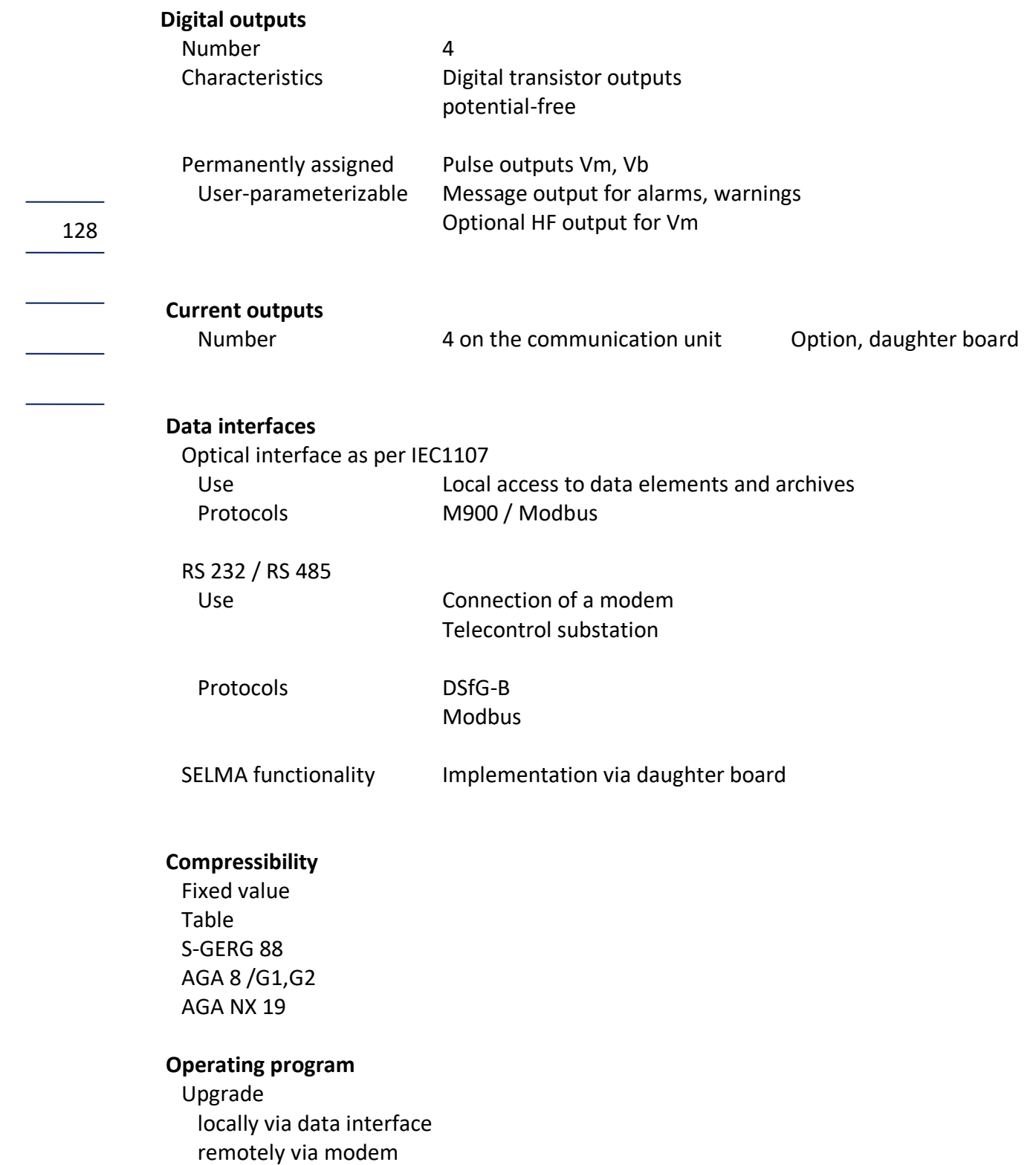

RMG **RMG** 

**TECHNICAL DATA**

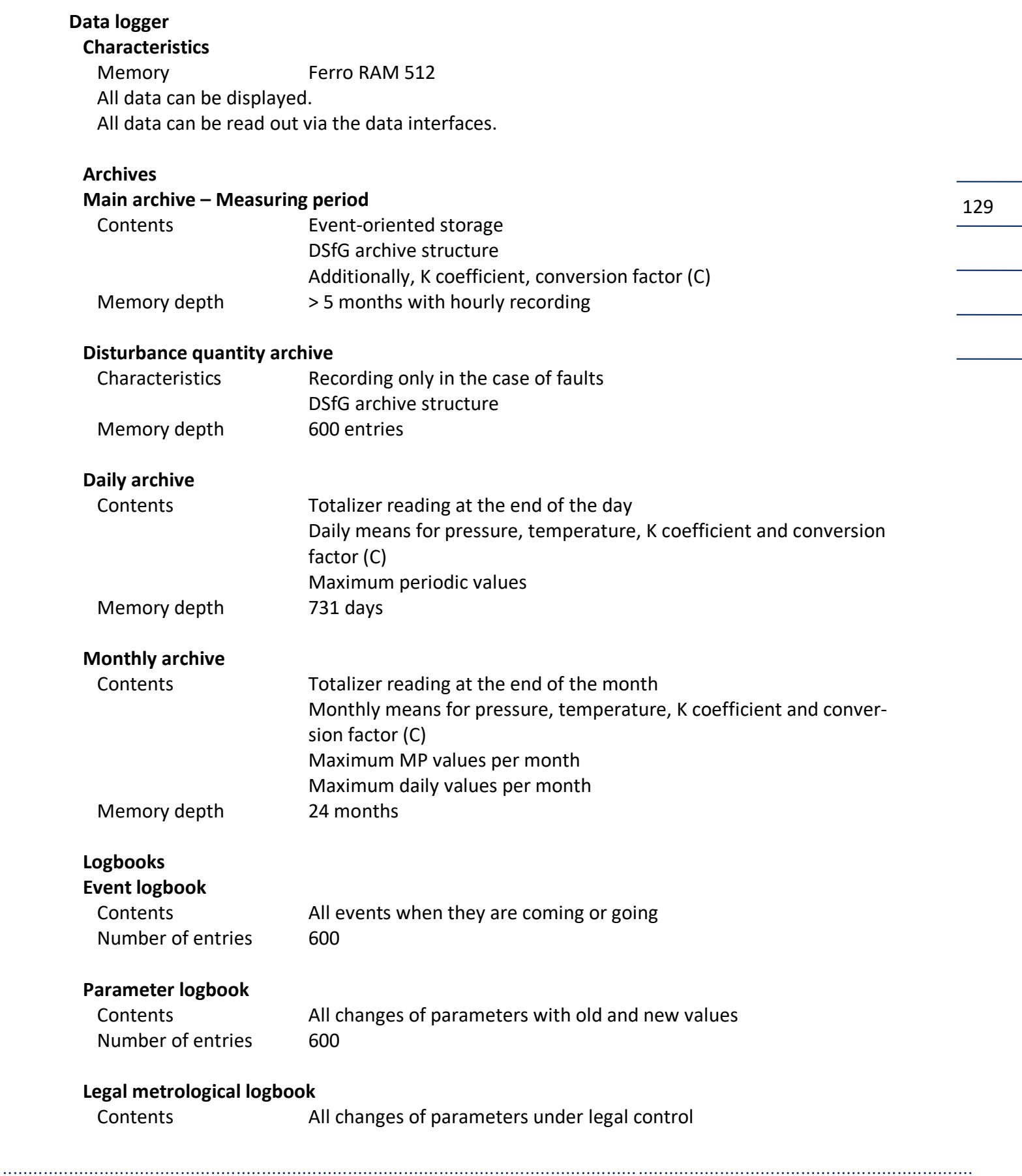

Manual EC 900 · EN07 · October, 23th 2023

#### **TECHNICAL DATA**

Number of entries 600

130

 $\overline{\phantom{a}}$ 

 $\mathcal{L}(\mathcal{L})$ 

Manual EC 900 · EN07 · October, 23th 2023

RMG<sup>.</sup>

# ............................................................................................................................. ...................................................................

# **Annex**

# **Seal diagrams**

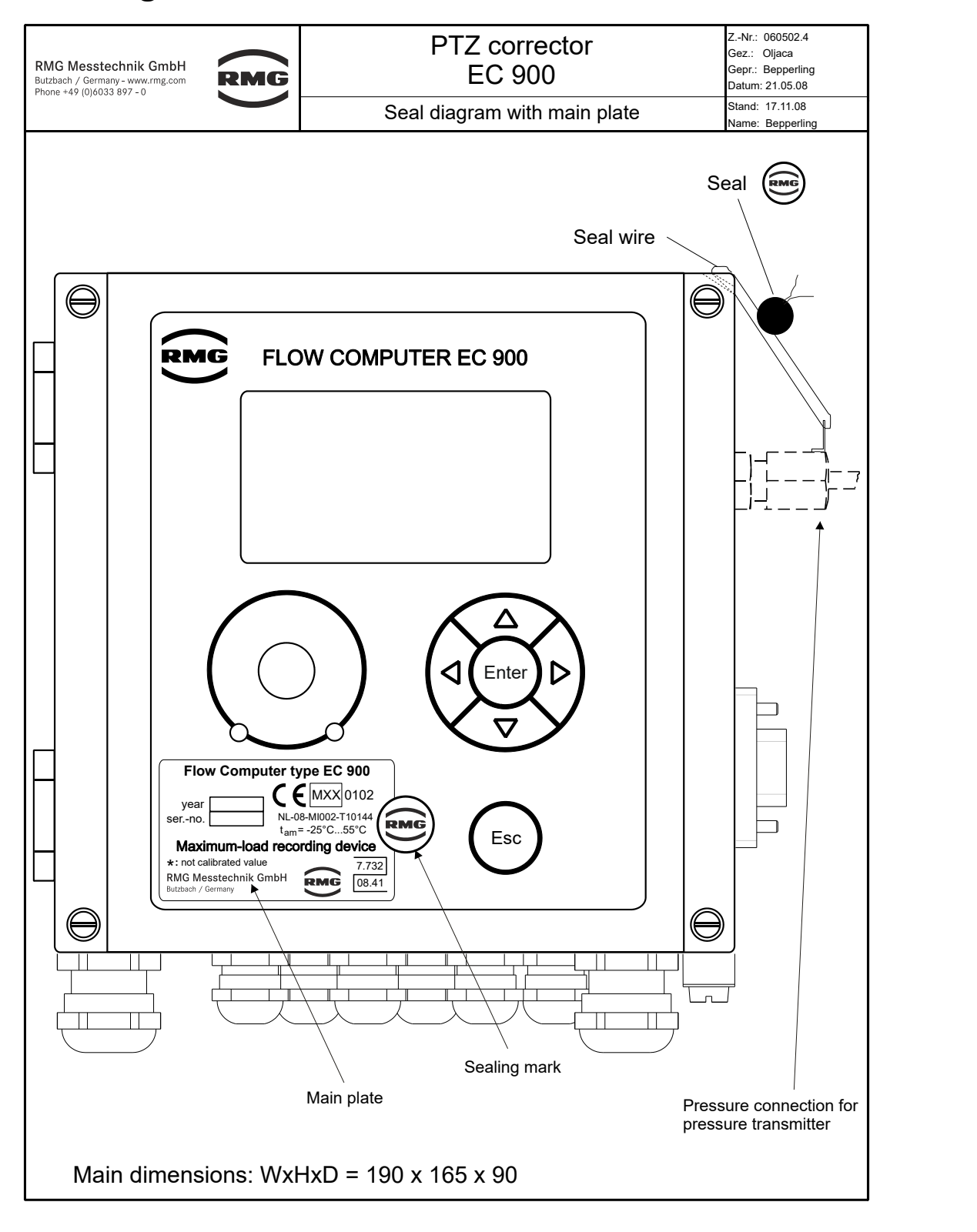

............................................................................................................................. ..................................................................

131

**ANNEX**

Manual EC 900 · EN07 · October, 23th 2023

**ANNEX**

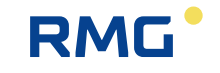

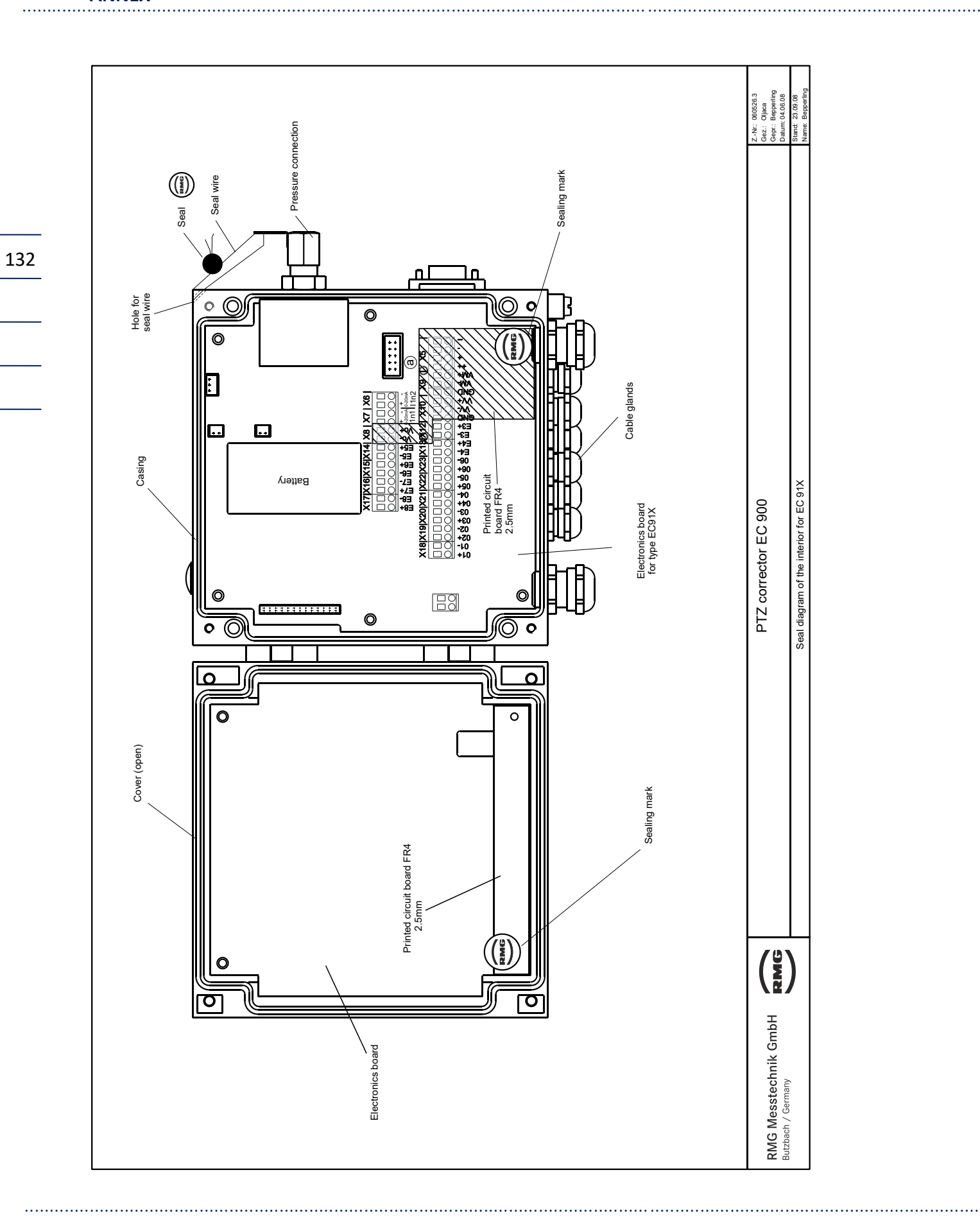

............................................................................................................................. ...................................................................

133

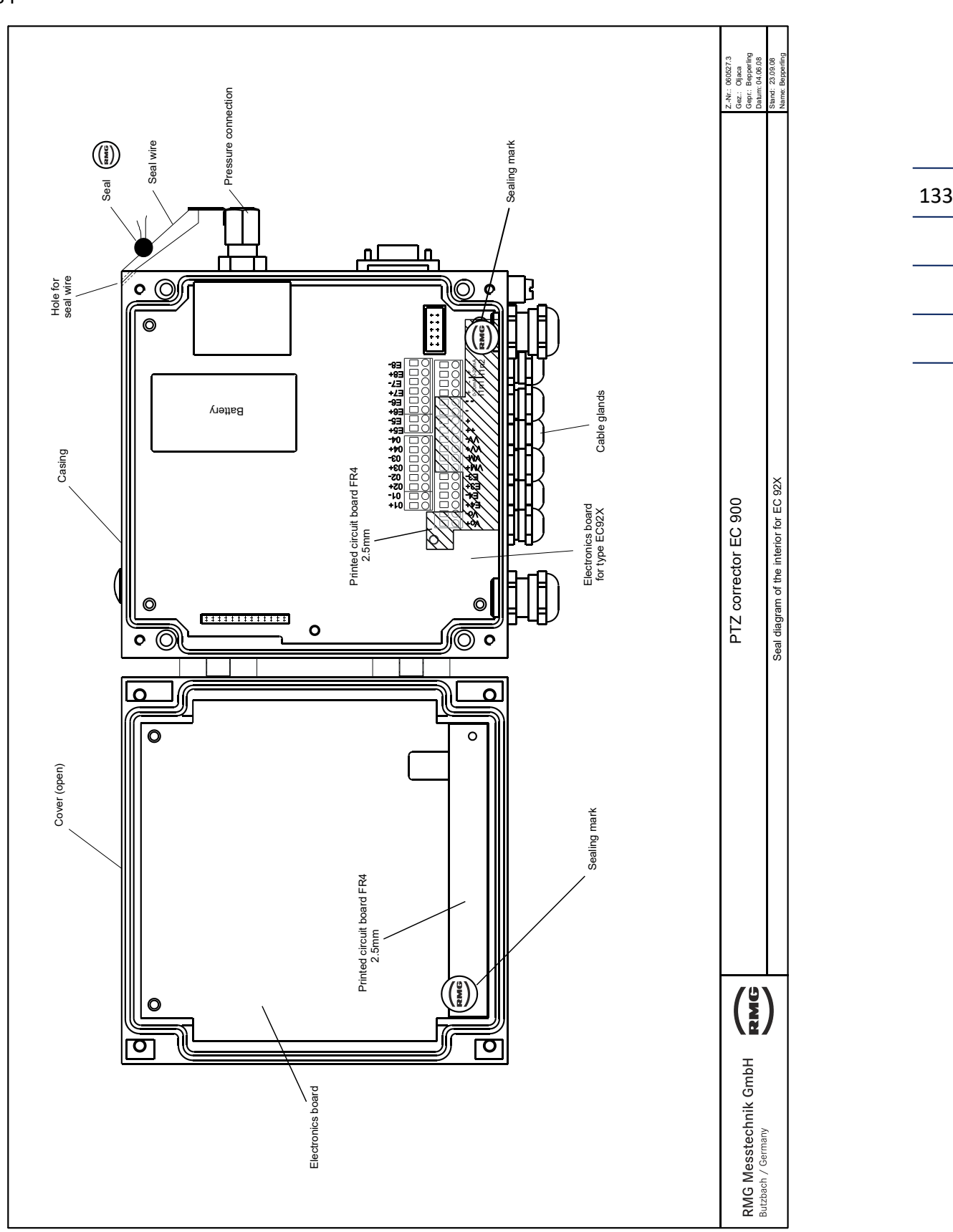

............................................................................................................................. ..................................................................

Sealing plan of the electronics before revision 8

Manual EC 900 · EN07 · October, 23th 2023

134

**RMG** 

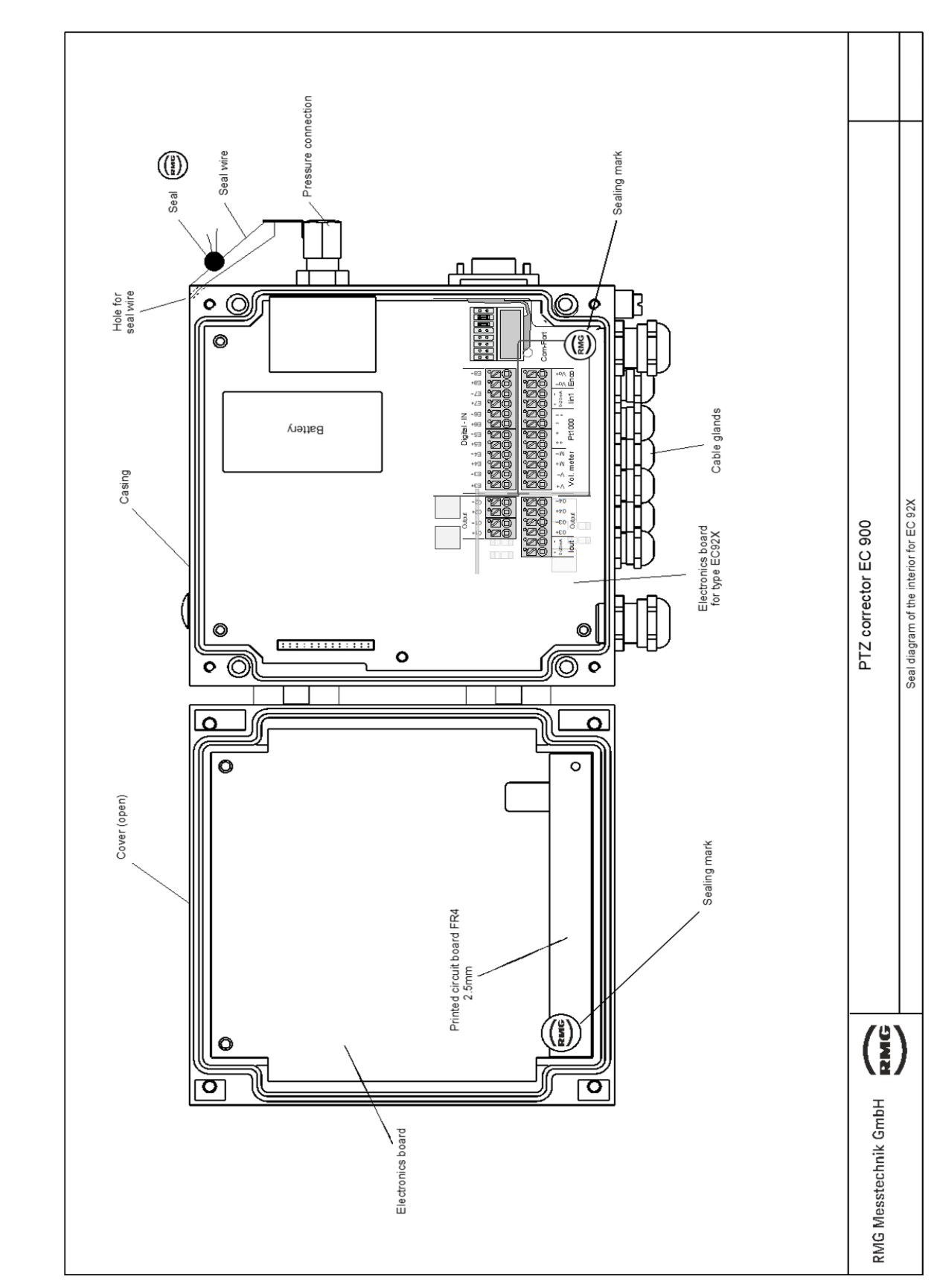

Sealing plan of the electronics revision 8

Manual EC 900 · EN07 · October, 23th 2023

. . . . . . . .

............................................................................................................................. ...................................................................

#### **ANNEX**

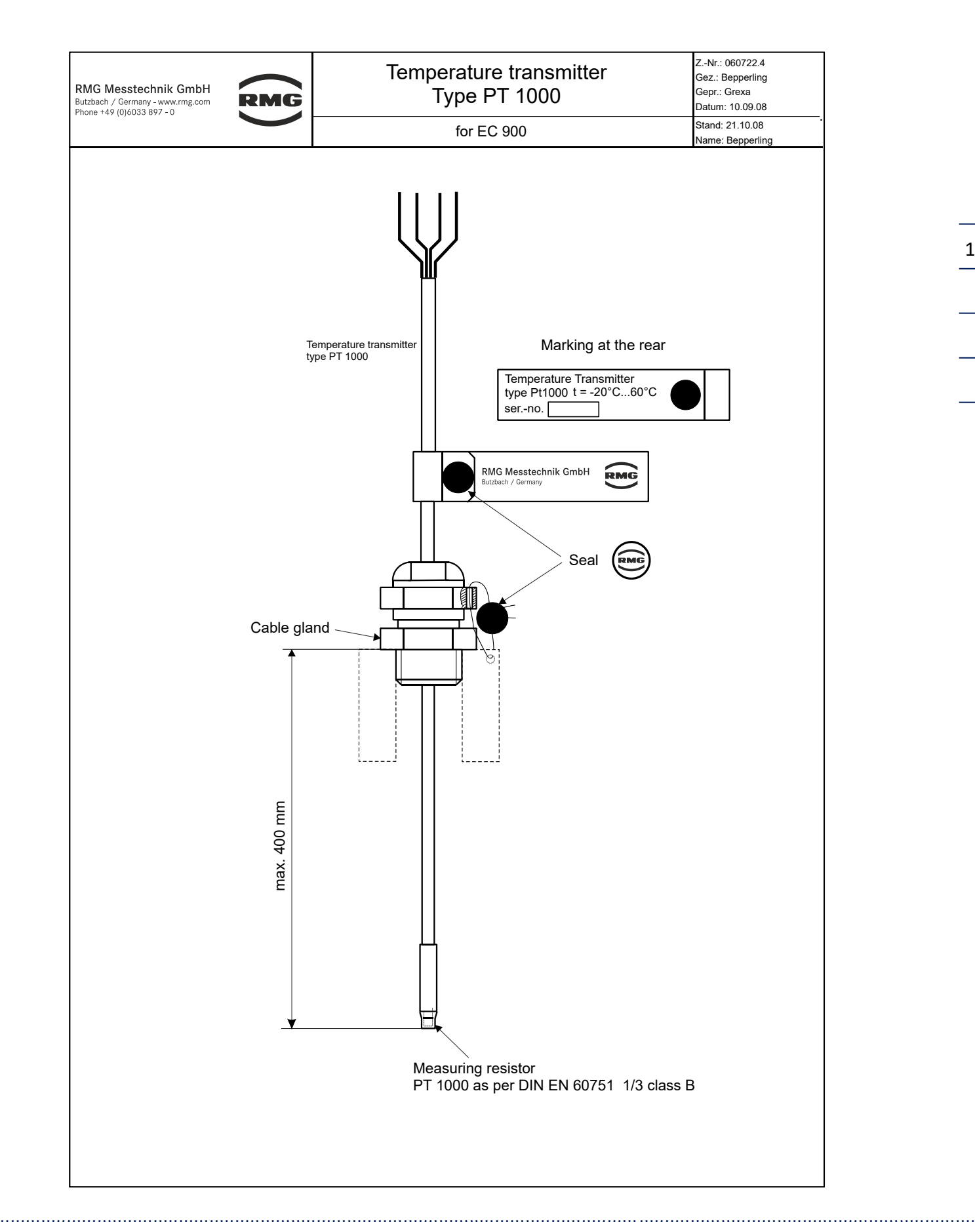

135

Manual EC 900 · EN07 · October, 23th 2023

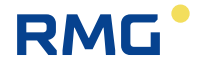

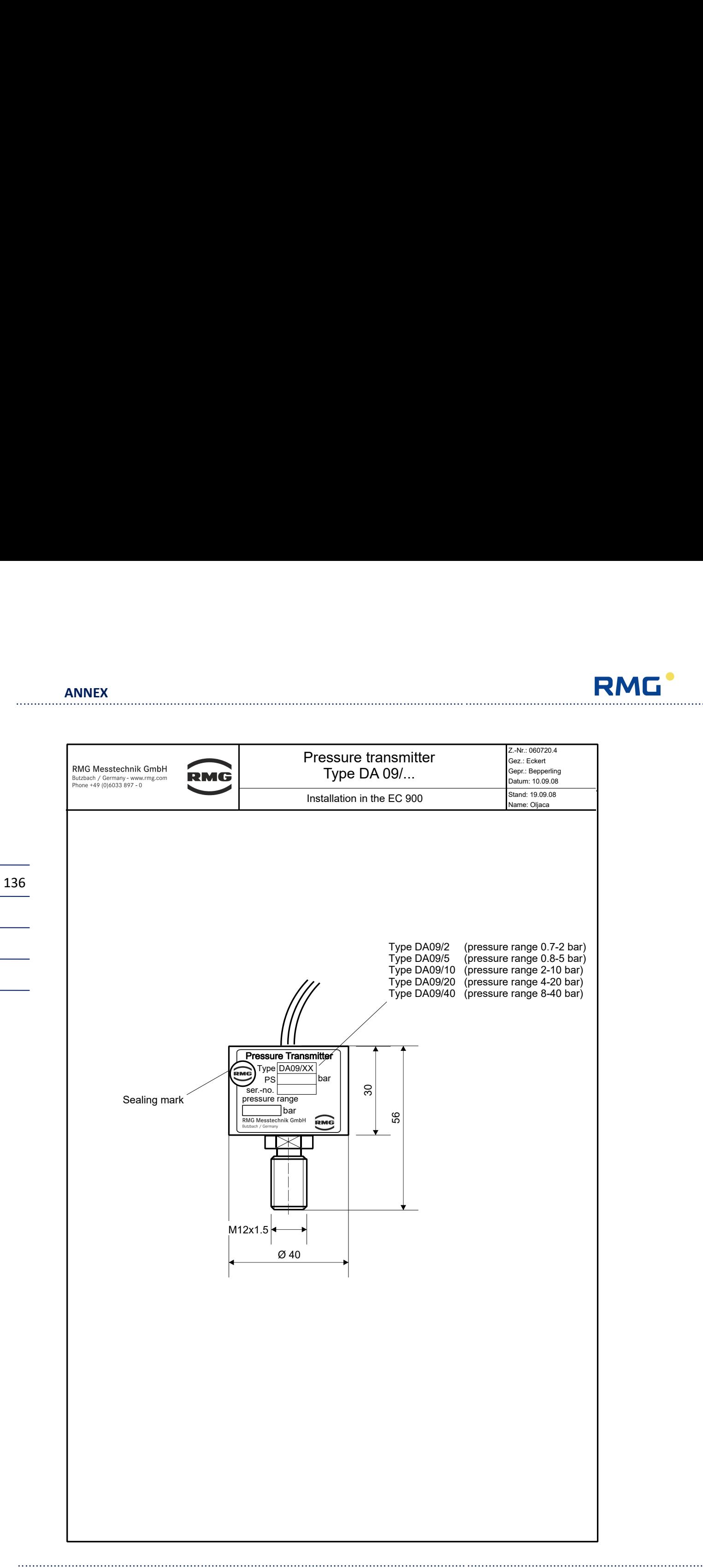
# ............................................................................................................................. ...................................................................

## **Wiring diagrams**

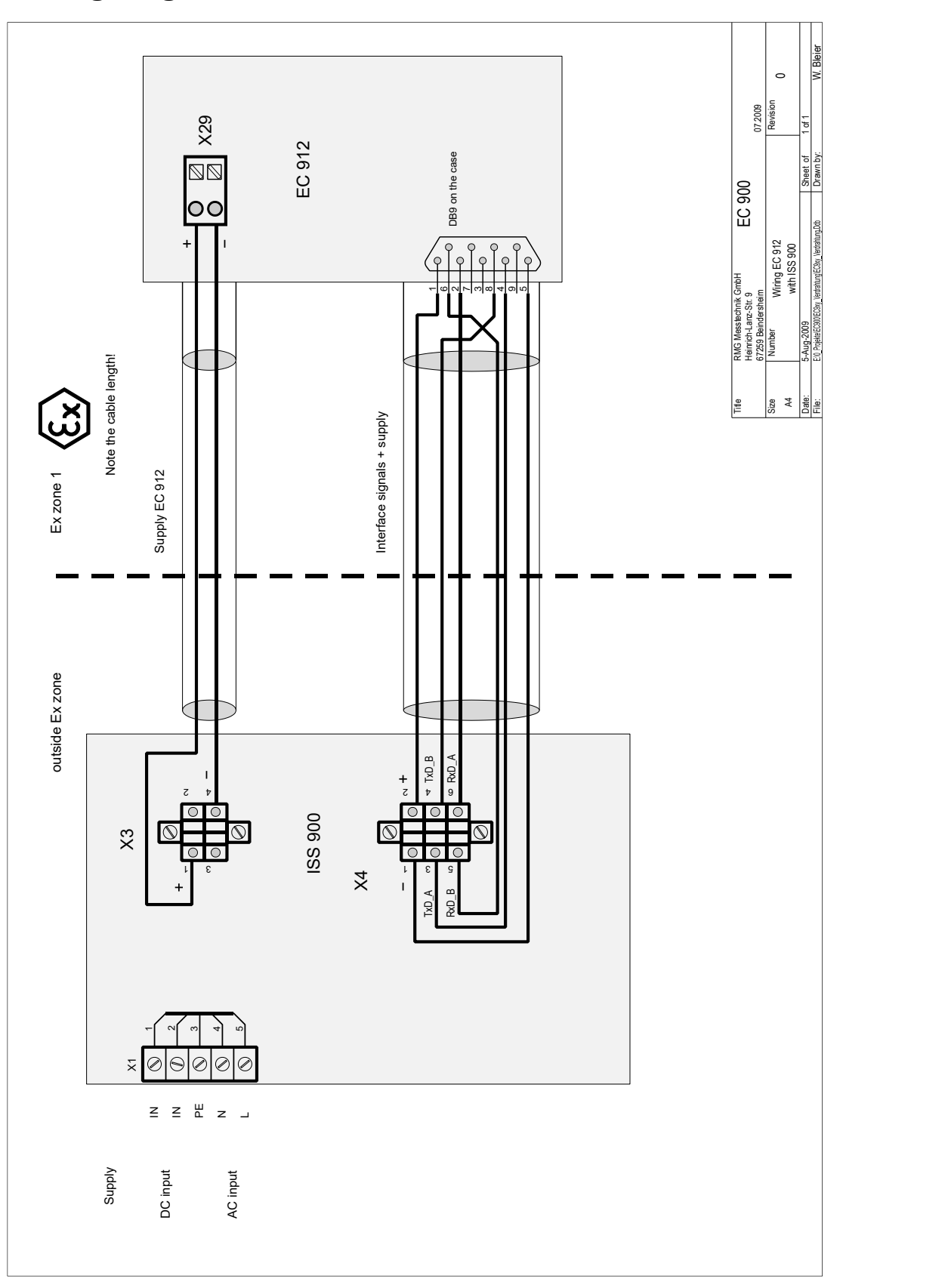

............................................................................................................................. ..................................................................

137

Manual EC 900 · EN07 · October, 23th 2023

**ANNEX**

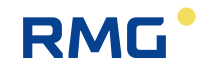

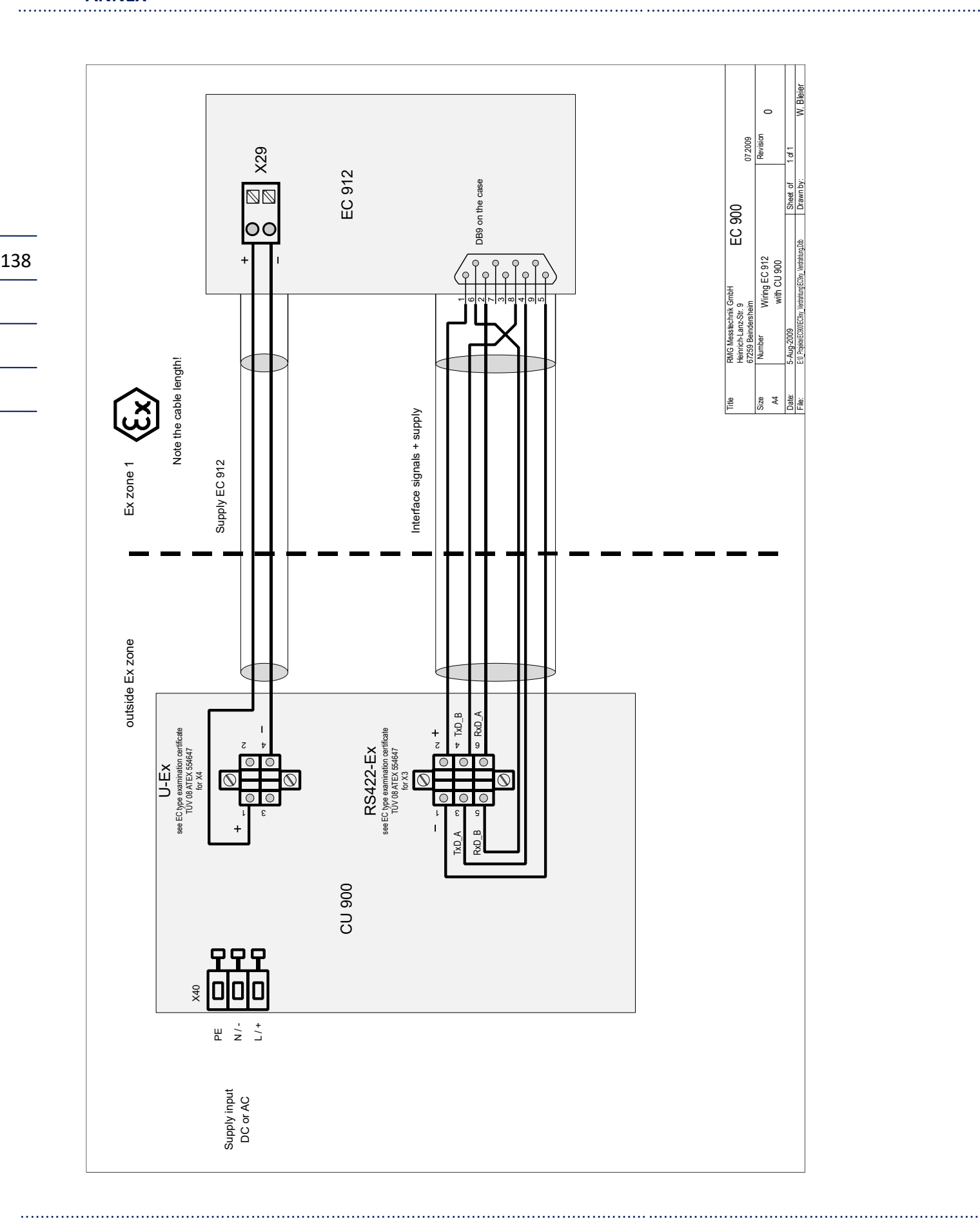

**RMG** ............................................................................................................................. ...................................................................

#### **Older version of EC 921 and EC 922**

The pin assignment for devices manufactured before 2014 has to be taken from the following illustration.

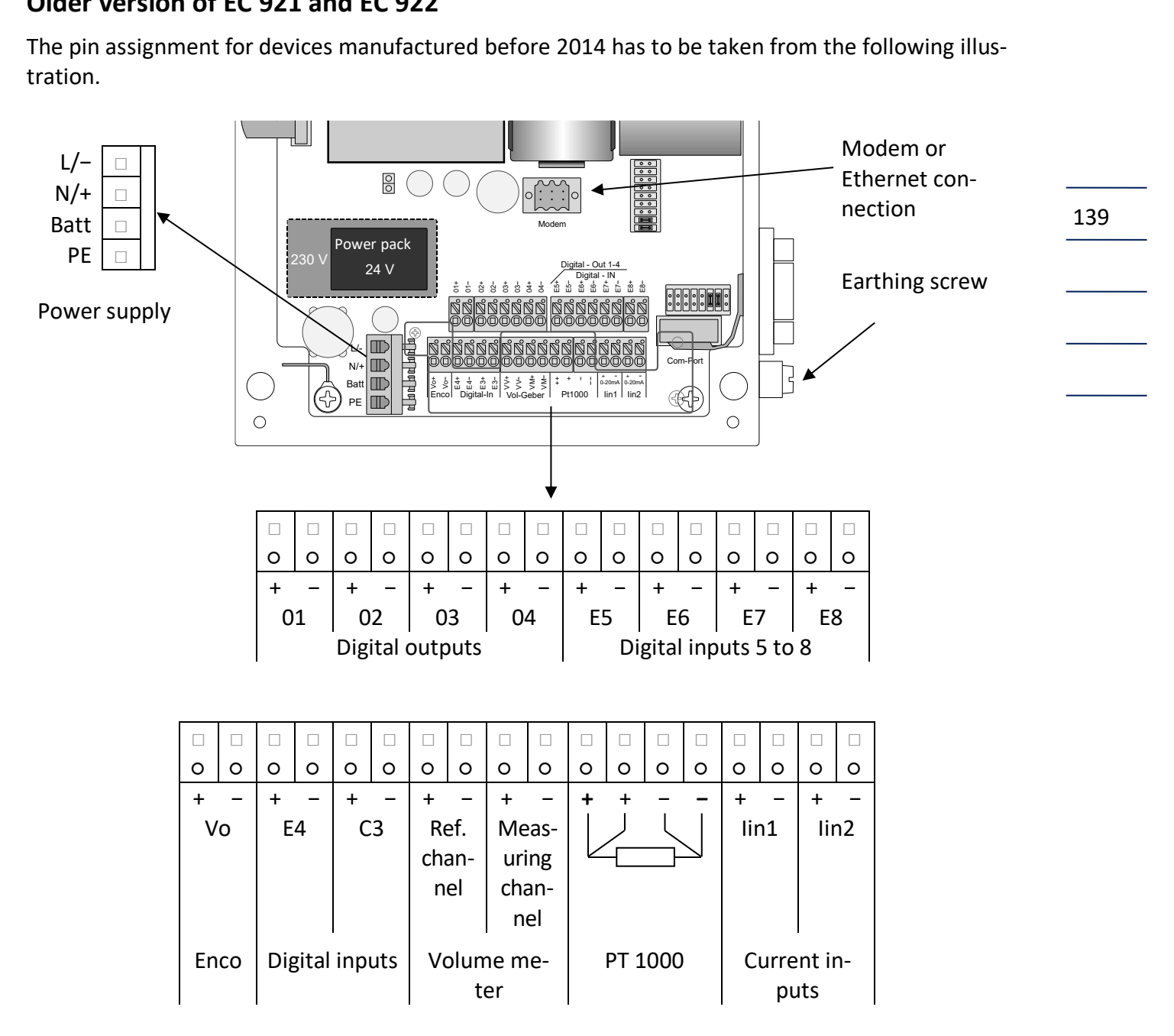

Make sure that the device is earthed (earthing screw on the right side)! In order to connect the device to the equipotential bonding, use a wire diameter of ≥ 4 mm<sup>2</sup>.

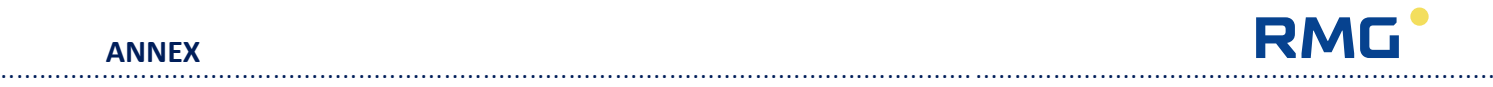

### **Spare parts and accessories**

Order number Description

#### **Mechanical components**

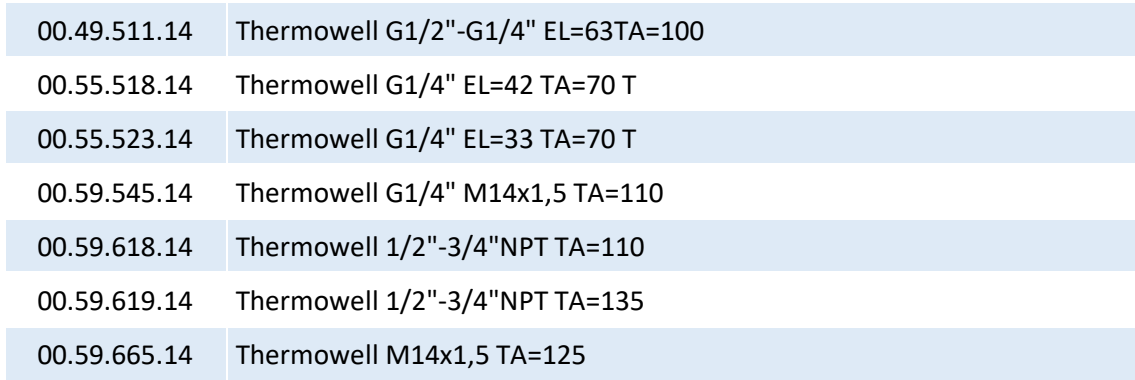

#### **Electronical components**

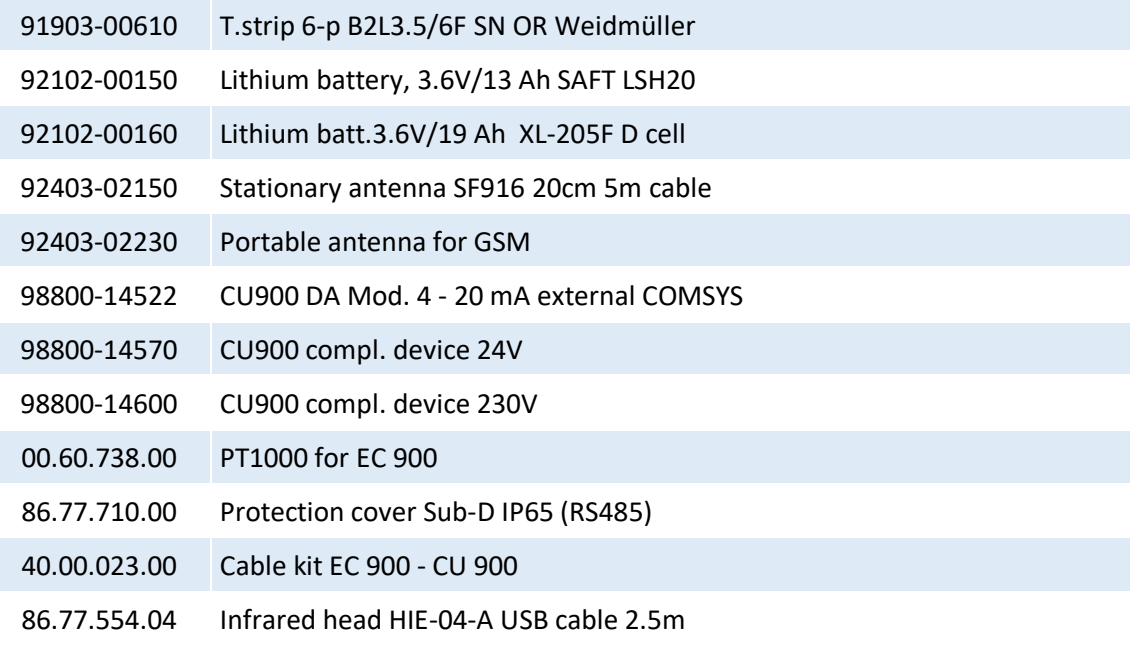

............................................................................................................................. ..................................................................

#### **Software**

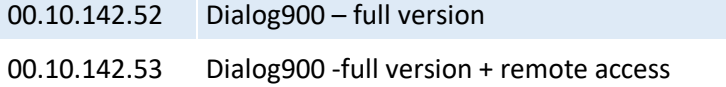

140

 $\overline{\phantom{0}}$ 

# ............................................................................................................................. ...................................................................

**RMG** 

### **Connection value limits for EC 921 / 922 (Zone 2)**

**Note:** The following data is only valid for the operation of the EC 900 in Ex zone 2. The values valid for operation in Ex zone 1 can be found in the ATEX approval in the following section.

#### 141 **Electrical data of not energy limited inputs/outputs Power supply D** = 100...250 V/AC, 50...60 Hz, approx.12 W or Connection  $X4$  U = 18 .... 29 V/DC, approx. 12 W Terminal  $- L$ ,  $+ N$ , PE **Data circuit 2** Analogue modem, ISDN modem, Ethernet, Terminal X40, 6-pin.

#### **Energy limited signal circuits**

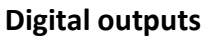

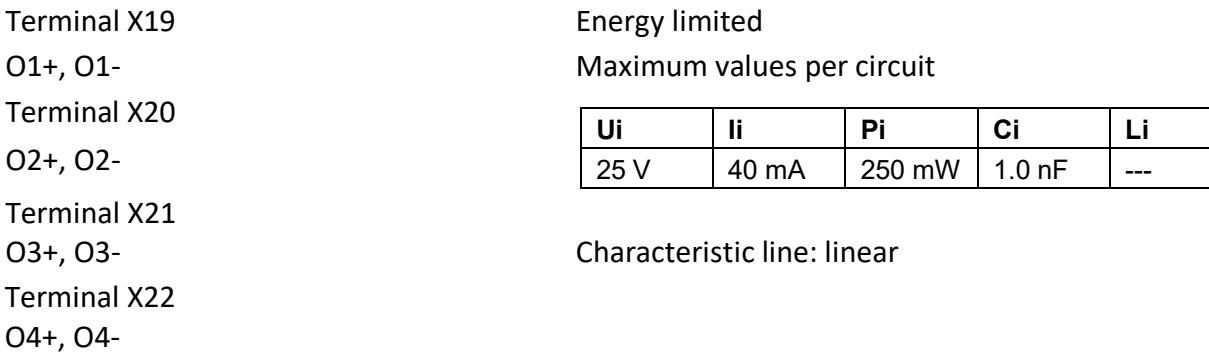

#### **Volume pulse input measuring channel**

M+, M-

#### Reed/Namur **Energy limited**

Terminal X2 Maximum values per circuit

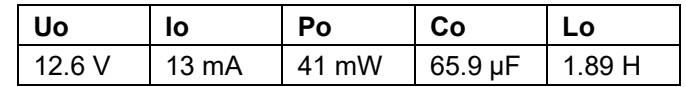

Characteristic line: linear  $Ci = 1 nF$ ; Li = 500 nH

V+, V-

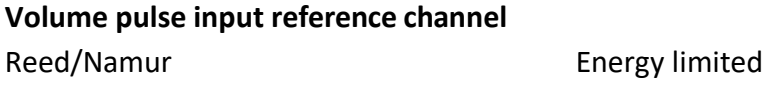

Terminal X3 Maximum values per circuit

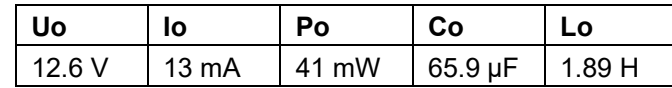

Characteristic line: linear Ci = 1 nF; Li = 500 nH

Reed/Namur **Energy limited** Terminal X5 Maximum values per circuit

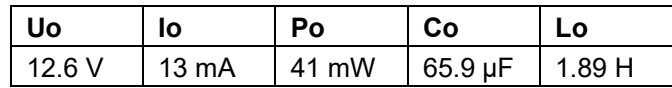

Characteristic line: linear Ci and Li are negligible

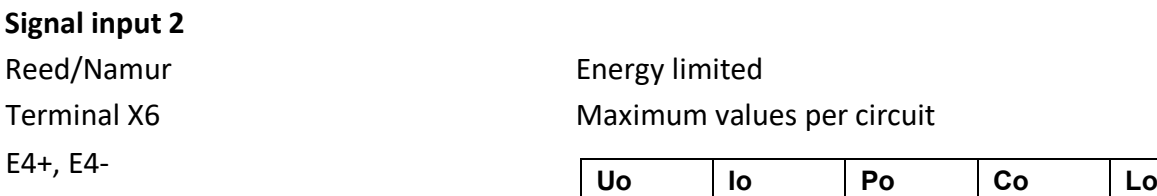

Characteristic line: linear Ci and Li are negligible

#### **Signal input 3**

Reed/open collector Energy limited Terminal X7 Maximum values per circuit E5+, E5-

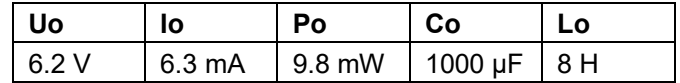

12.6 V  $\vert$  13 mA  $\vert$  41 mW  $\vert$  65.9 µF  $\vert$  1.89 H

Characteristic line: linear Ci and Li are negligible

............................................................................................................................. ..................................................................

Manual EC 900 · EN07 · October, 23th 2023

142

# **Signal input 1**

E3+, E3-

#### **RMG** ............................................................................................................................. ...................................................................

#### **ANNEX**

143

#### **Signal input 4**

Reed/open collector **Energy limited** E6+, E6-

Terminal X8 Maximum values per circuit

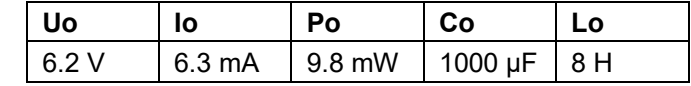

Characteristic line: linear Ci and Li are negligible

#### **Signal input 5**

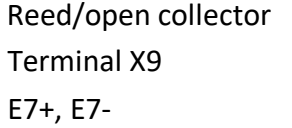

#### Energy limited

Maximum values per circuit

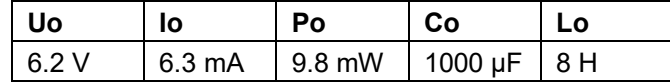

Characteristic line: linear Ci and Li are negligible

#### **Signal input 6**

Reed/open collector Energy limited E8+, E8-

Terminal X10 Maximum values per circuit

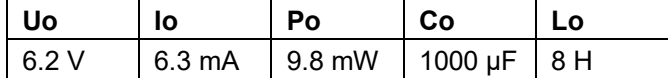

Characteristic line: linear Ci and Li are negligible

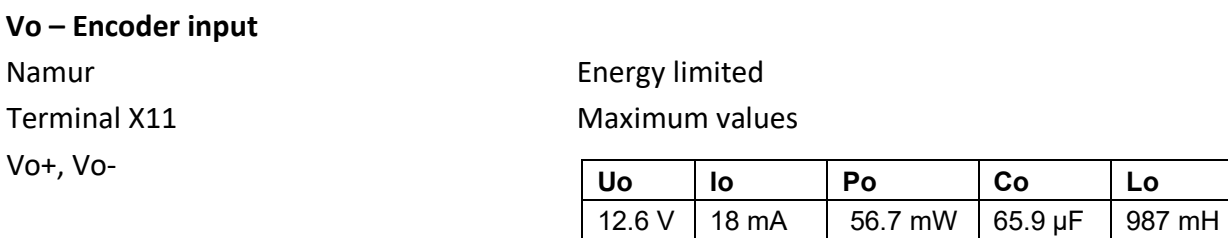

Characteristic line: linear Ci = 1 nF; Li is negligible

144

 $\overline{\phantom{a}}$ 

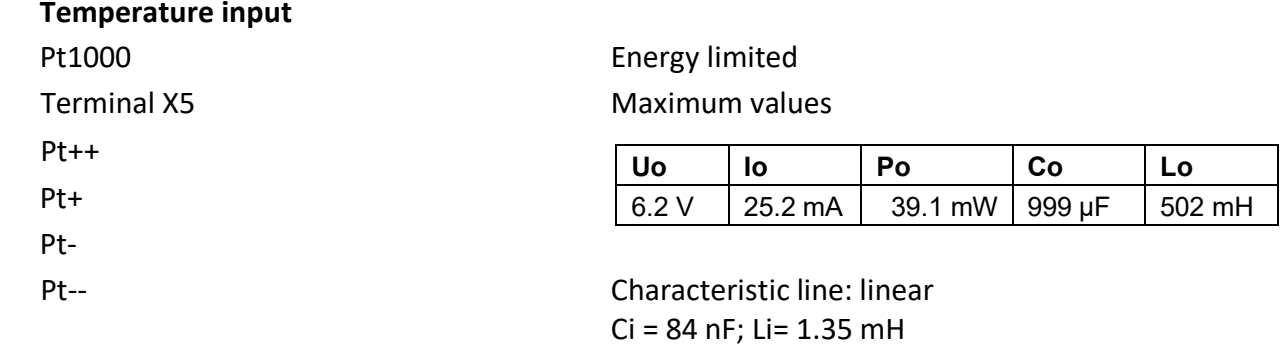

............................................................................................................................. ...................................................................

D-Sub connector right at the case

#### **Data circuit 1** RS232 / RS422 / RS485

Maximum values

............................................................................................................................. ..................................................................

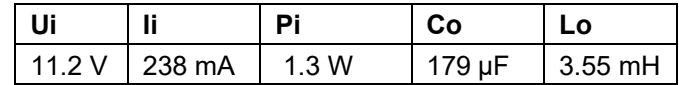

Characteristic line: linear  $Ci = 2 nF; Li = 2.1 mH$ 

#### **RMG** ............................................................................................................................. ...................................................................

#### **EC type examination certificates**

The EC type examination certificate **TÜV 08 ATEX 554643** as per Directive 94/9/EC applies to the intrinsically safe device types **EC 911** and **EC 912**. Type of protection: II 2 G Ex ia IIC T4.

The **connection value limits** for EC 911 / EC 912 **(Zone 1)** are to be taken from the type examination certificate on the following pages!

The manufacturer's declaration of conformity follows as a further appendix.

............................................................................................................................. ..................................................................

145

**ANNEX**

 $\ddotsc$ 

146

 $\overline{\phantom{0}}$ 

 $\overline{\phantom{0}}$ 

# RMG<sup>.</sup>

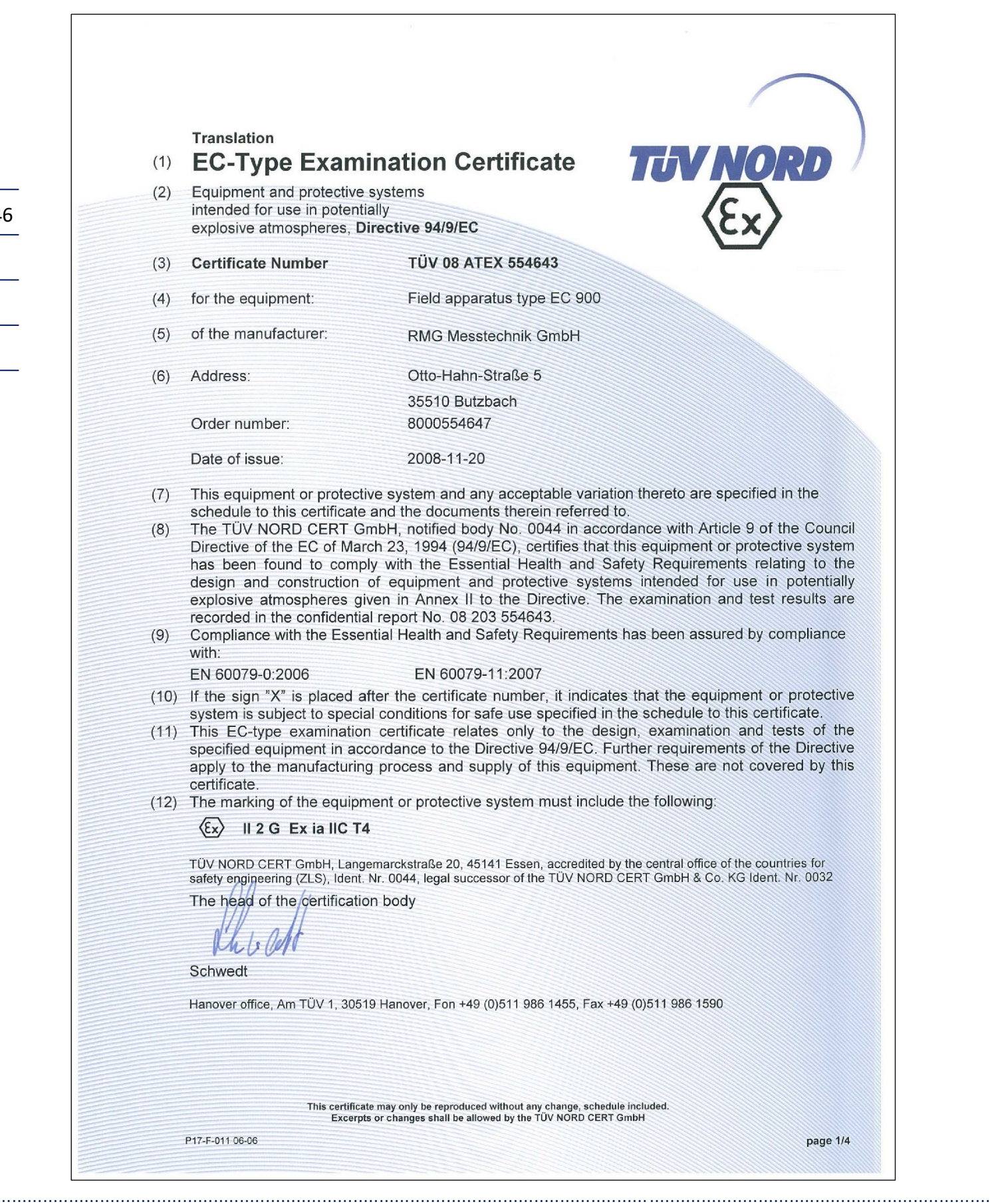

# RMG<sup>.</sup>

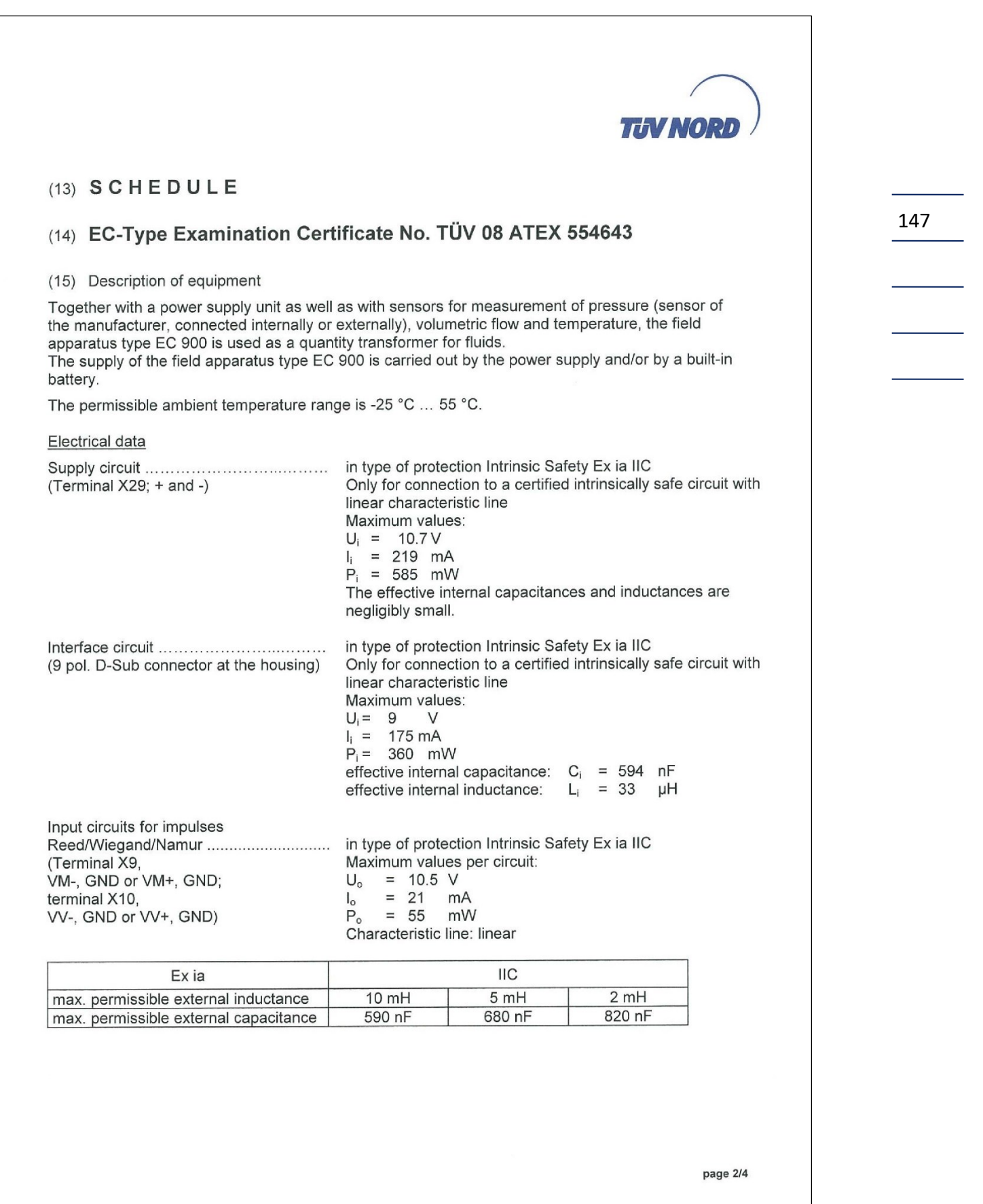

**ANNEX** 

. . . .

148

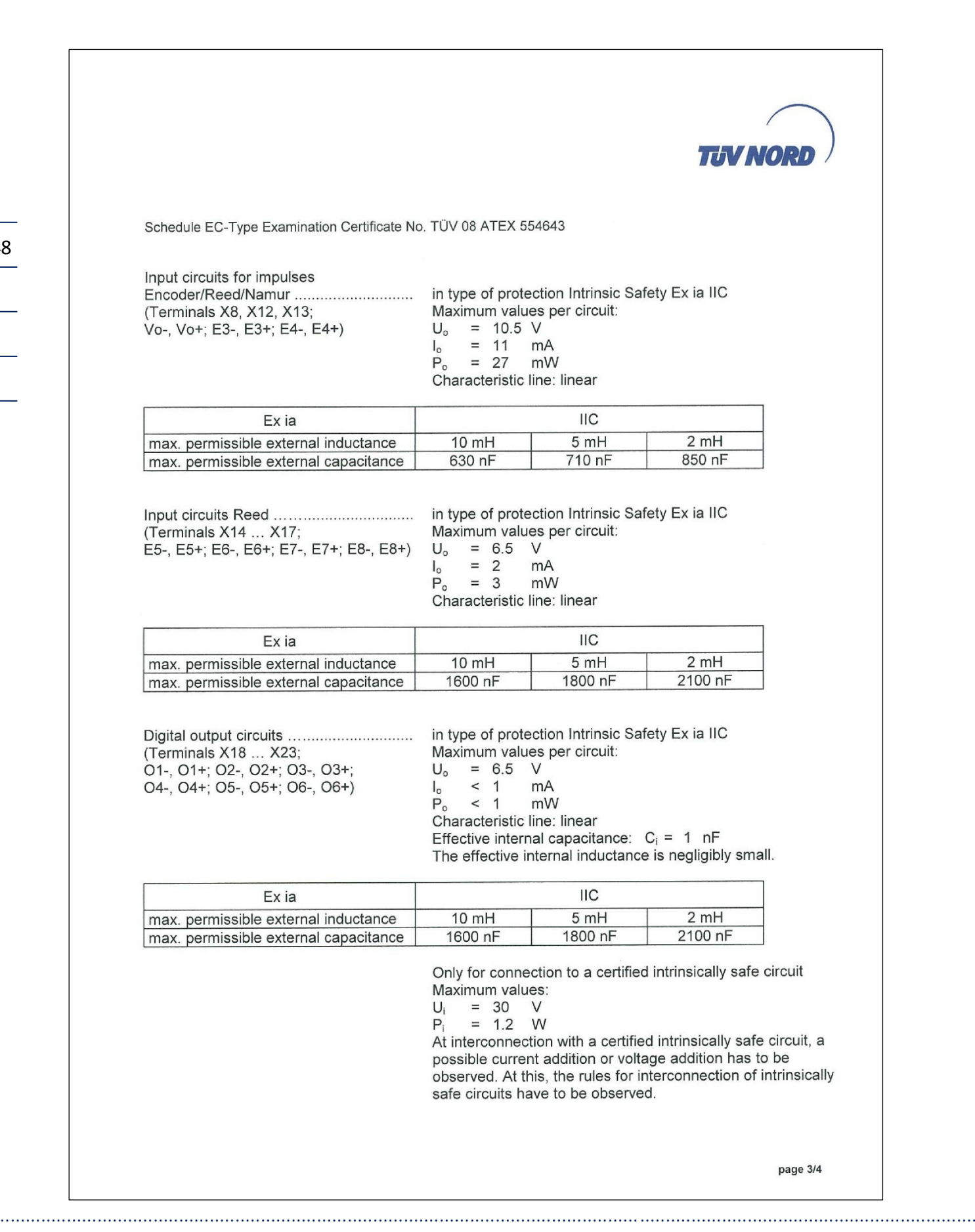

RMG

RMG<sup>.</sup>

. . . .

149

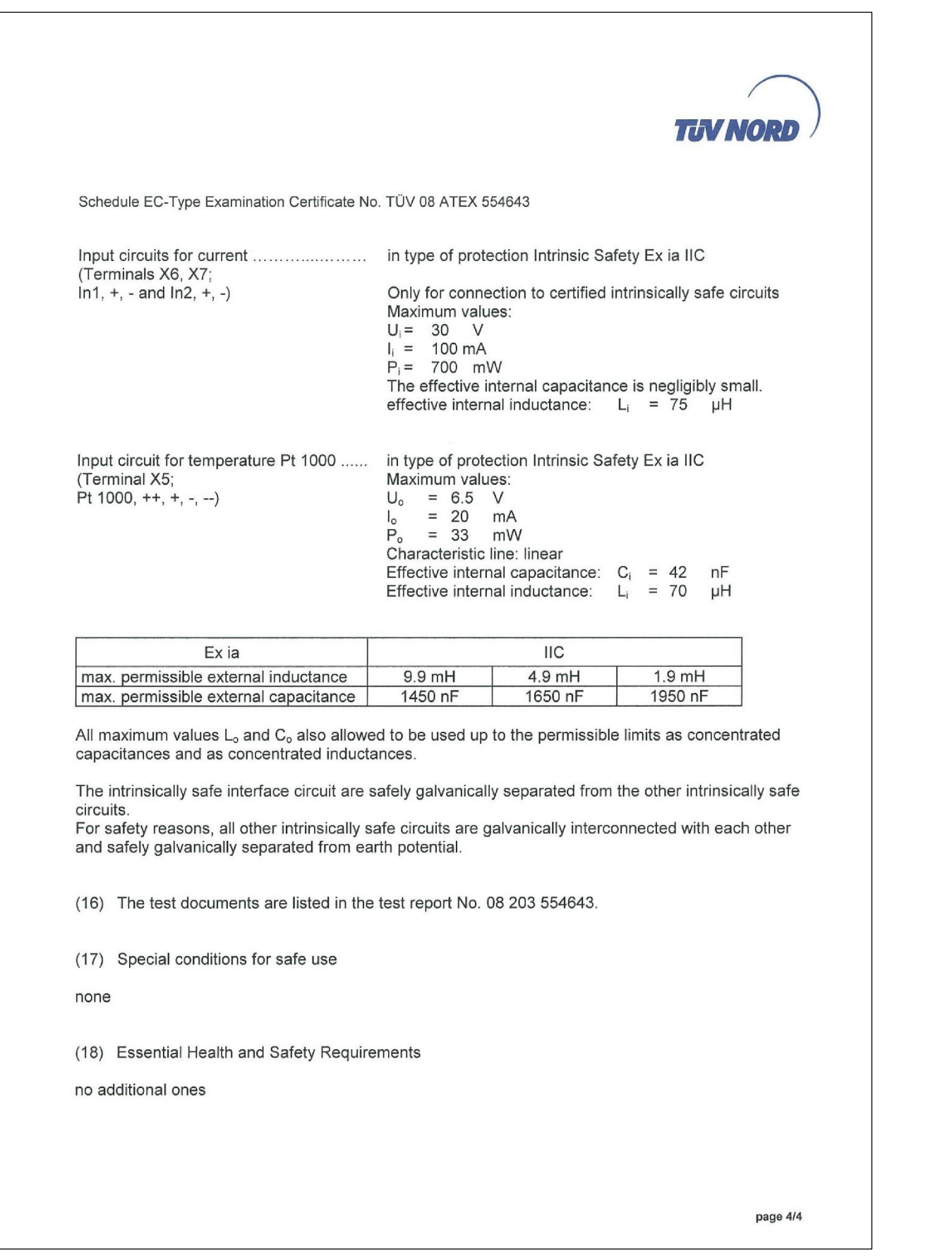

150

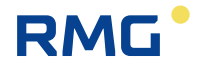

#### **EU-Declaration of Conformity** C E EU-Konformitätserklärung We **RMG Messtechnik GmbH** Otto - Hahn - Straße 5 Wir 35510 Butzbach Germany Declare under our sole responsibility that the product is in conformity with the directives. Product is labeled according to the listed directives and standards and in accordance with the Type-Examination. Erklären in alleiniger Verantwortung, dass das Produkt konform ist mit den Anforderungen der Richtlinien. Das entsprechend gekennzeichnete Produkt ist nach den aufgeführten Richtlinien und Normen hergestellt und stimmt mit dem Baumuster überein. Product **Compact Gas Volume Corrector type EC 911 and EC 912** Produkt Kompaktmengenumwerter Typ EC 911 und EC 912 **Harmonisation Legislations MID EMV ATEX** Harmonisierungsrechtsvorschriften **EU-Directives** 2014/30/EU 2014/34/EU 2014/32/EU EU-Richtlinie **Marking**  $\langle \xi_{\rm X} \rangle$  II 2G  $\sim$ L. Kennzeichen Ex ja IIC T4 Gb **Normative Documents** EN 12405-1: 2005 EN 60079-0 EN 12405-1:2005+A2: 2010 Normative Dokumente +A2: 2010 EN 60079-11 WELMEC guide 7.2 **EC/EU Type-Examination** Modul B Modul B issued by **TÜV 08 ATEX 554643** T10144 EG/EU-Baumusterprüfung TÜV Nord CERT GmbH **NMI** Netherland Germany ausgestellt durch Modul D Modul D Approval of a BVS 17 ATEX ZQS/E139 DE-M-AQ-PTB023 **Quality System by** Notified Body: 0158 Notified Body: 0102 Anerkennung eines DEKRA EXAM<br>Germany PTB<br>Germany Qualitätssicherungssystems durch The object of the declaration described above is in conformity with Directive 2011/65/EU of the European Parliament and of the Council of 8 June 2011 on the restriction of the use of certain **RoHS** hazardous substances in electrical and electronic equipment. Der oben beschriebene Gegenstand der Erklärung erfüllt die Vorschriften der Richtlinie 2011/65/EU des Europäischen Parlaments und des Rates vom 8. Juni 2011 zur Beschränkung der Verwendung bestimmter gefährlicher Stoffe in Elektround Elektronikgeräten. **RMG Messtechnik GmbH** Tarcha Le Butzbach, den 18.03.2022 i A Thorsten Dietz Sascha Körner  $(CEO)$ (Technical Manager)

Sitz der Gesellschaft Butzbach • Registergericht Friedberg HRB 2535 Geschäftsführung Barbara Baumann, Thorsten Dietz Qualitätsmanagement DIN EN ISO 9001:2015

Seite 1 von 1

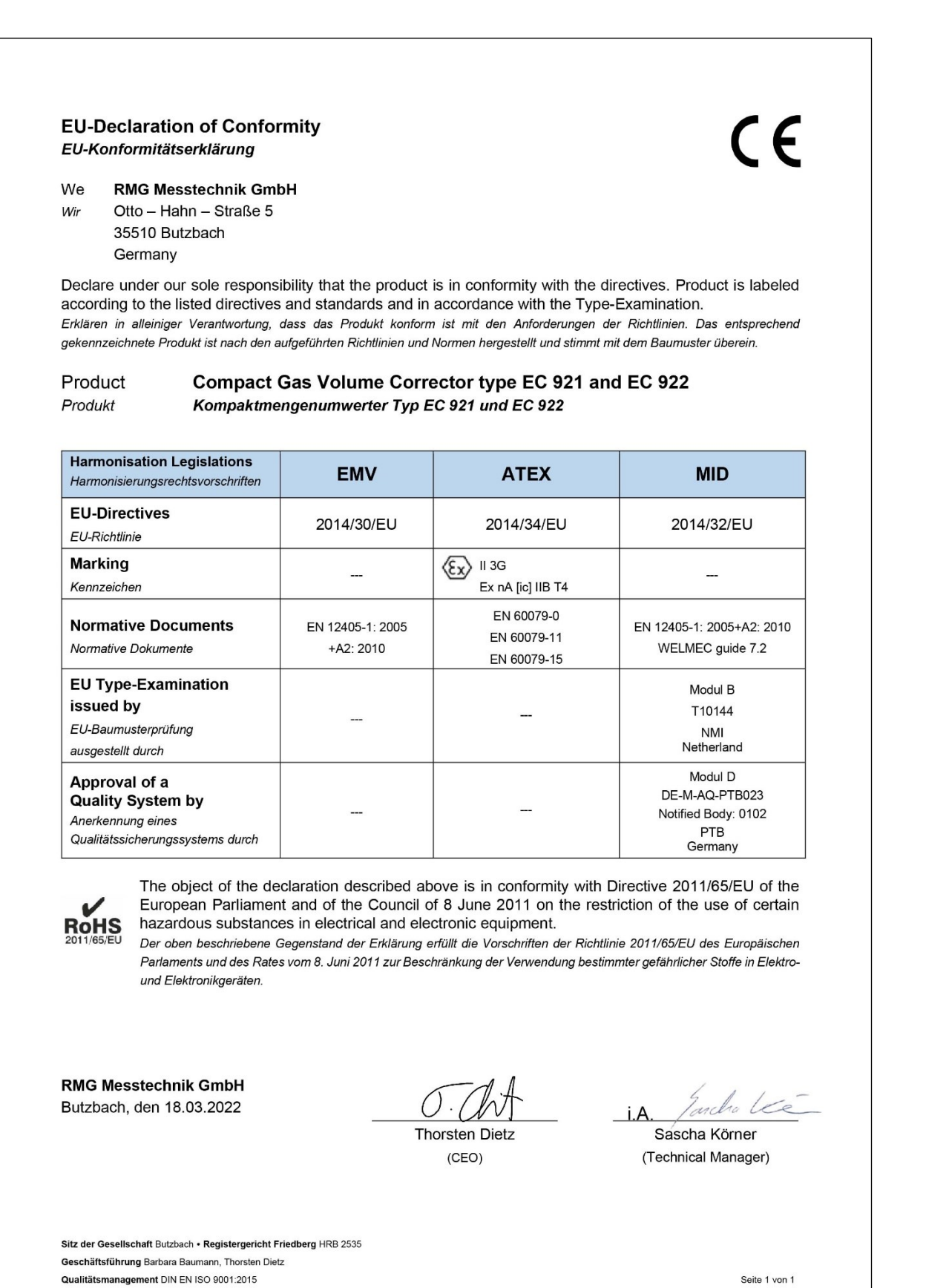

**ANNEX** 

151

152

 $\overline{\phantom{0}}$ 

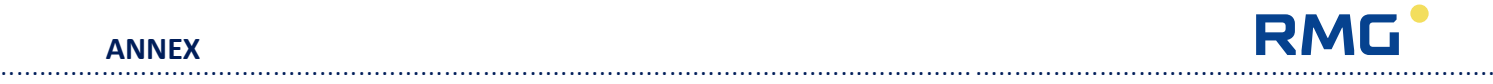

*Subject to technical modification*

#### **For further information** please visit our website:

[www.rmg.com](http://www.rmg.com/)

or contact your local sales support office to learn more about the RMG products. –

#### **RMG Messtechnik GmbH**

Otto-Hahn-Straße 5 35510 Butzbach, Deutschland Tel: +49 (0) 6033 897 – 0 Fax: +49 (0) 6033 897 – 130 Email: [service@rmg.com](mailto:service@rmg.com) Internet: [www.rmg.com](http://www.rmg.com/)

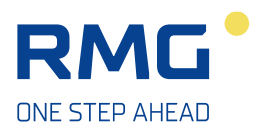